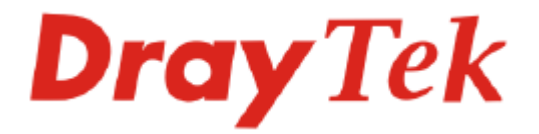

## Vigor2800 Series ADSL2/2+ Security Router User's Guide

Version: 3.2 Date: 2007/7/12

Copyright 2006 All rights reserved.

This publication contains information that is protected by copyright. No part may be reproduced, transmitted, transcribed, stored in a retrieval system, or translated into any language without written permission from the copyright holders. The scope of delivery and other details are subject to change without prior notice.

Microsoft is a registered trademark of Microsoft Corp. Windows, Windows 95, 98, Me, NT, 2000, XP and Explorer are trademarks of Microsoft Corp. Apple and Mac OS are registered trademarks of Apple Computer Inc. Other products may be trademarks or registered trademarks of their respective manufacturers.

### **Table of Contents**

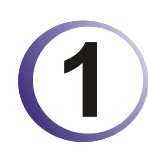

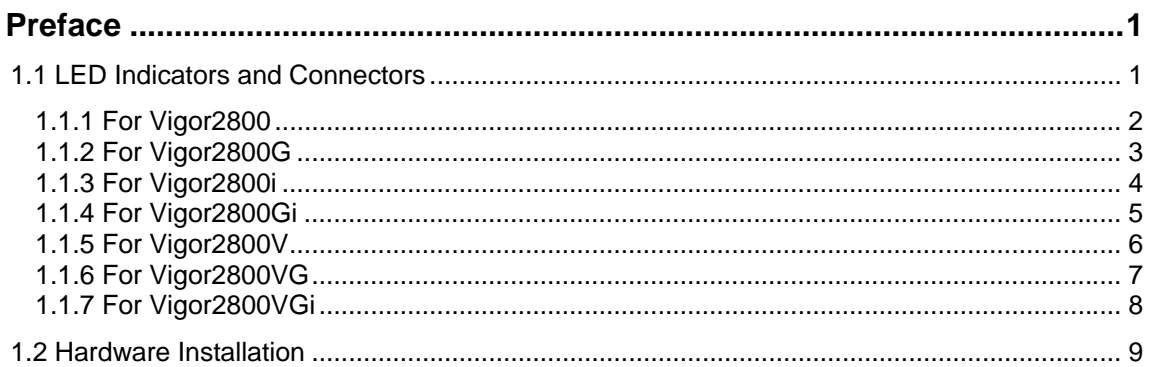

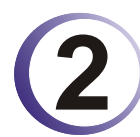

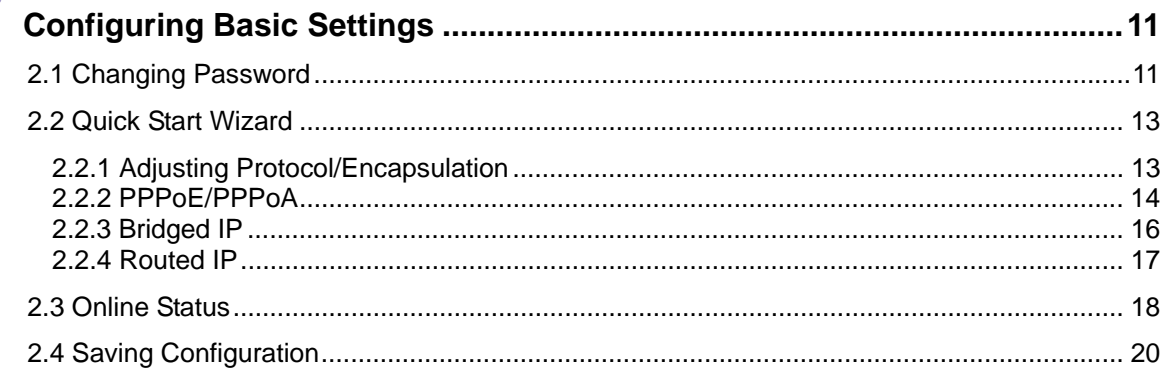

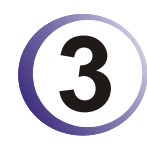

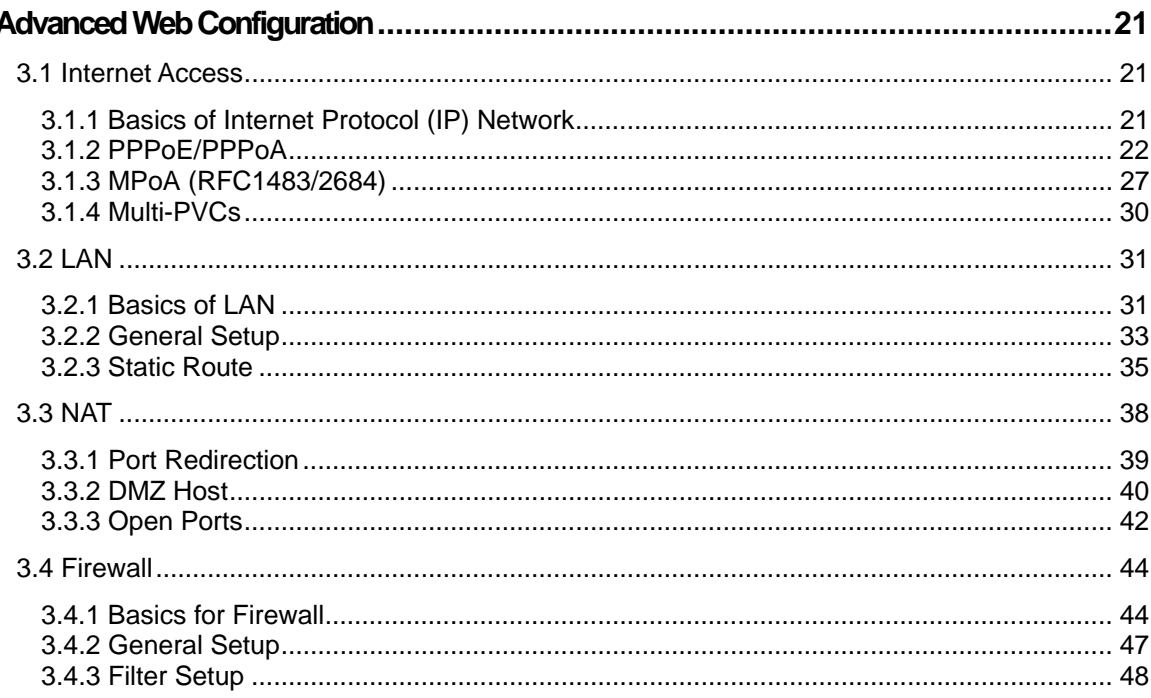

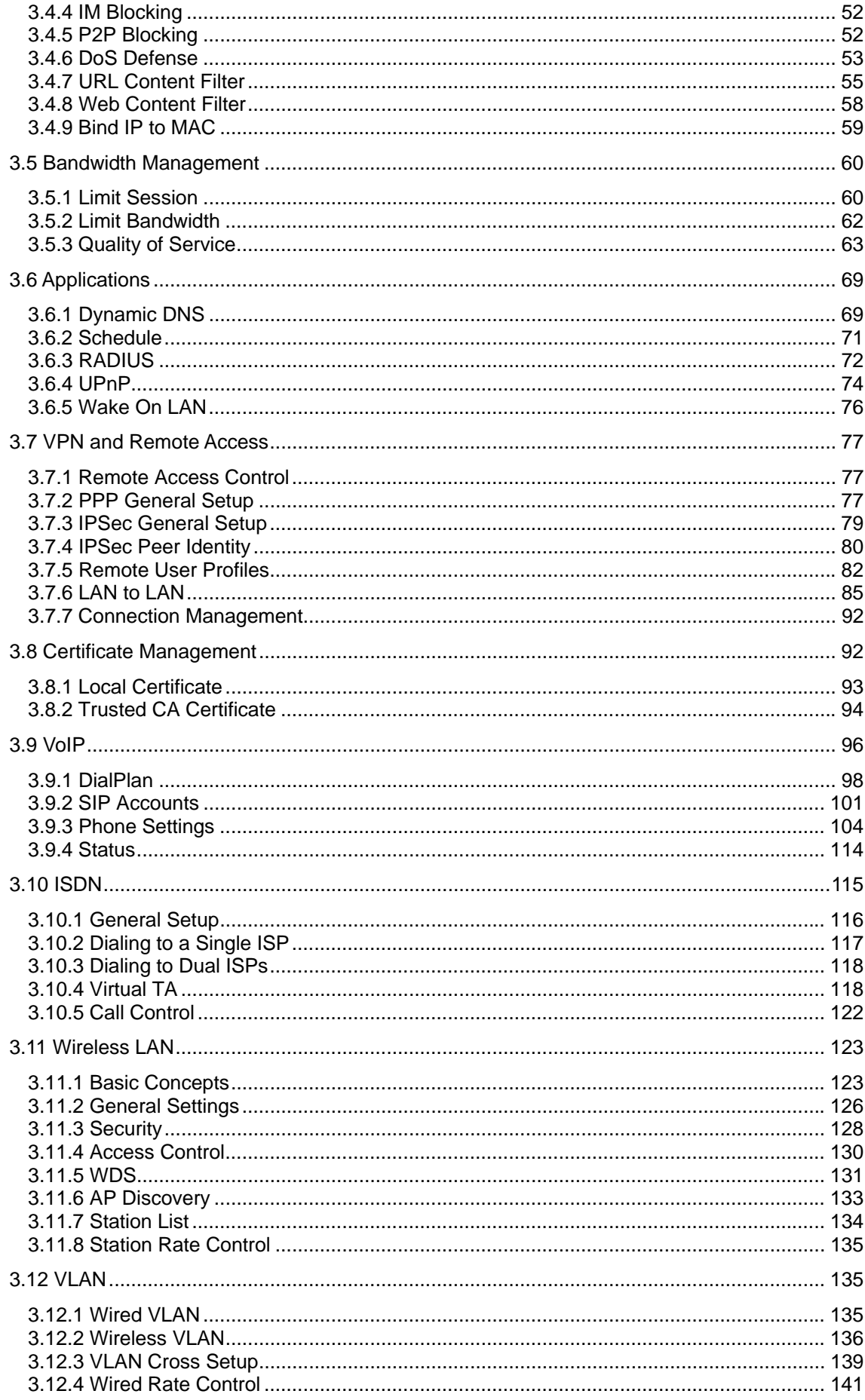

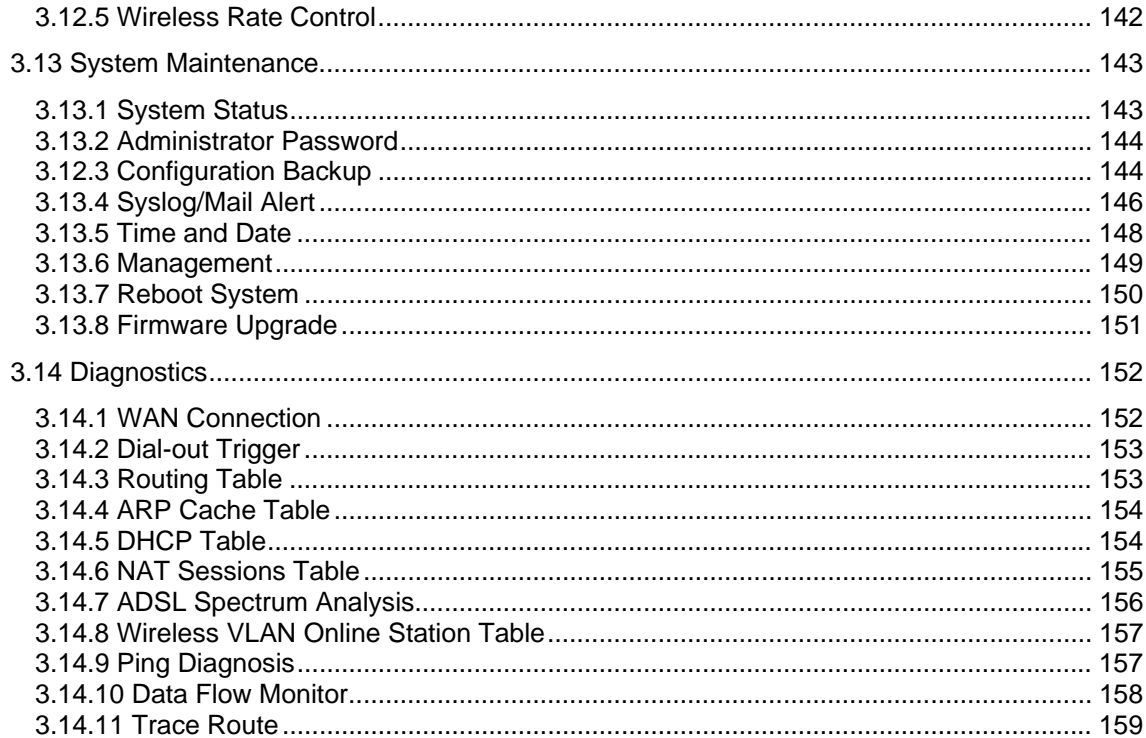

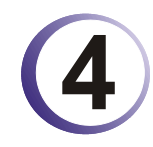

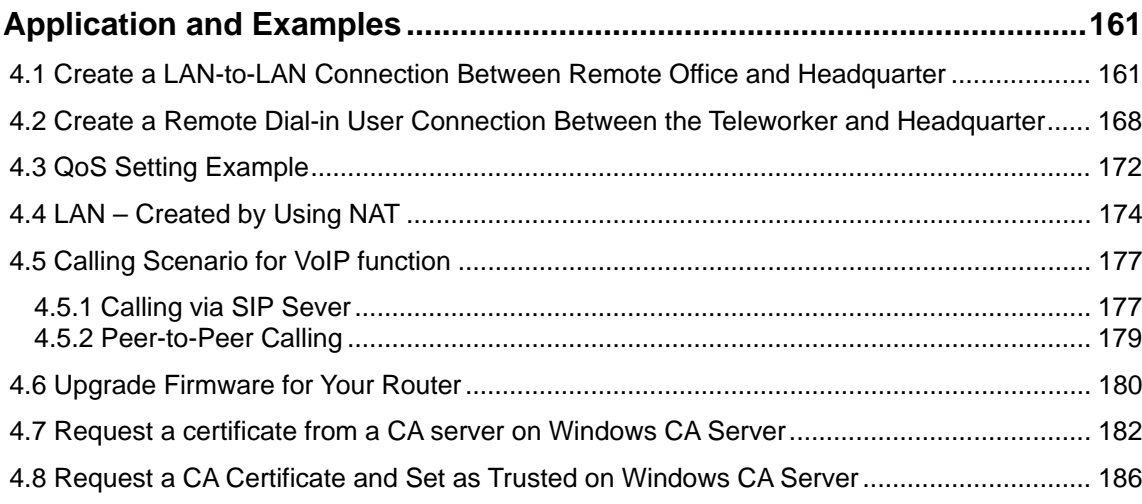

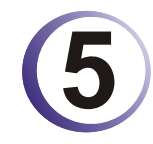

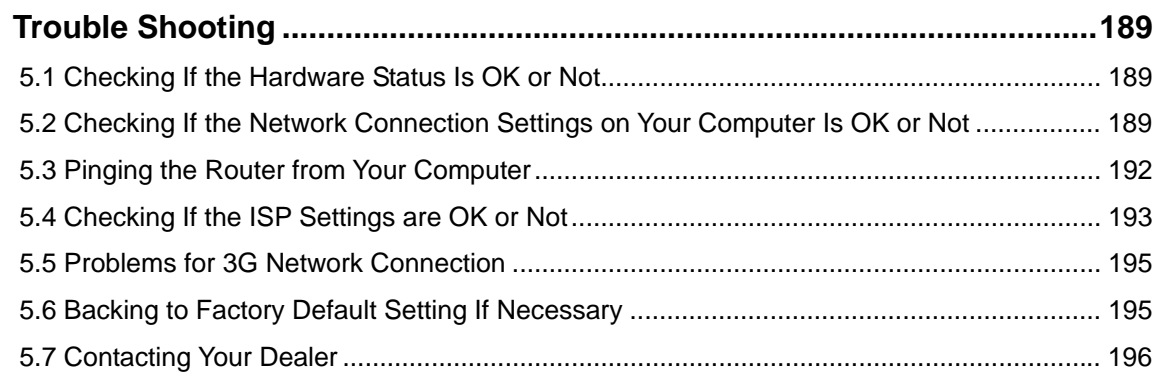

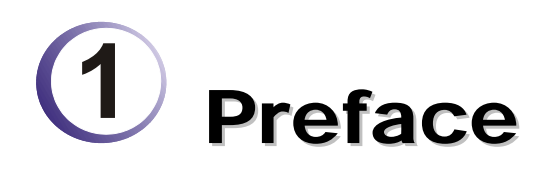

Targeting requirement for residential, SOHO (Small Office and Home Office) and business users, the Vigor2800 series is an ADSL2/2+ enabled integrated access device. With downstream speed up to 12Mbps (ADSL2) or 24Mbps (ADSL2+), the Vigor2800 V models provide exceptional bandwidth for Internet access.

To secure your network, the Vigor2800 series provides an advanced firewall with advanced features, such as NAT with multi VPN pass-through, Stateful Packet Inspection (SPI) to offer network reliability by detecting and prohibiting malicious penetrating packets, user-configurable web filtering for parental control against network abuse etc.

Vigor2800 series is embedded with an 802.11g compliant wireless module which provides wireless LAN access with data rate as much as 108Mpbs, SuperG. As for data privacy of wireless network, the Vigor2800 series can encode all transmissions data with standard WEP and industrial strength WPA2 (IEEE 802.11i) encryption. Additional features include Wireless Client List and MAC Address Control for maintaining control over user's authorization in your network, and Hidden SSID for being invisible to outside intruders scanning.

### 1.1 LED Indicators and Connectors

Before you use the Vigor router, please get acquainted with the LED indicators and connectors first.

The displays of LED indicators and connectors for the routers are different slightly. The following sections will introduce them respectively.

### **1.1.1 For Vigor2800**

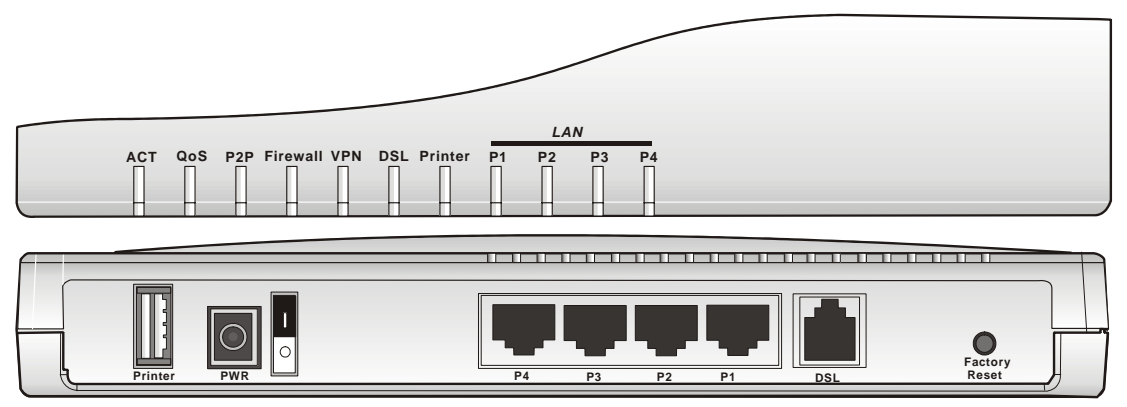

### **LED Explanation**

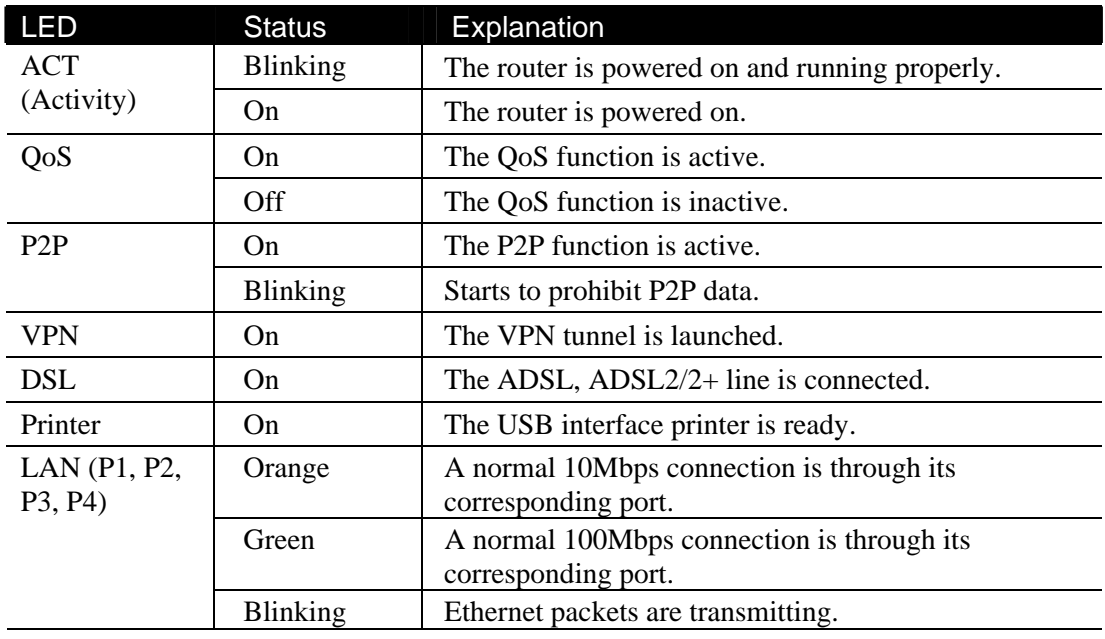

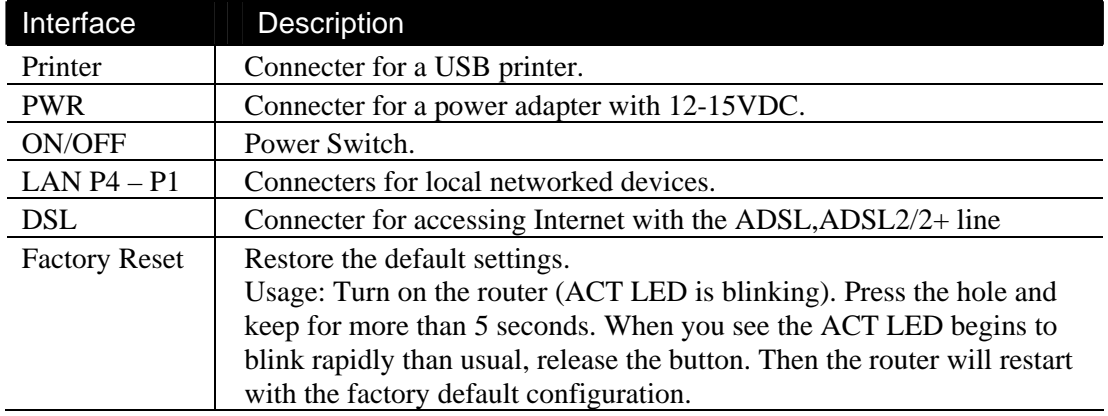

### **1.1.2 For Vigor2800G**

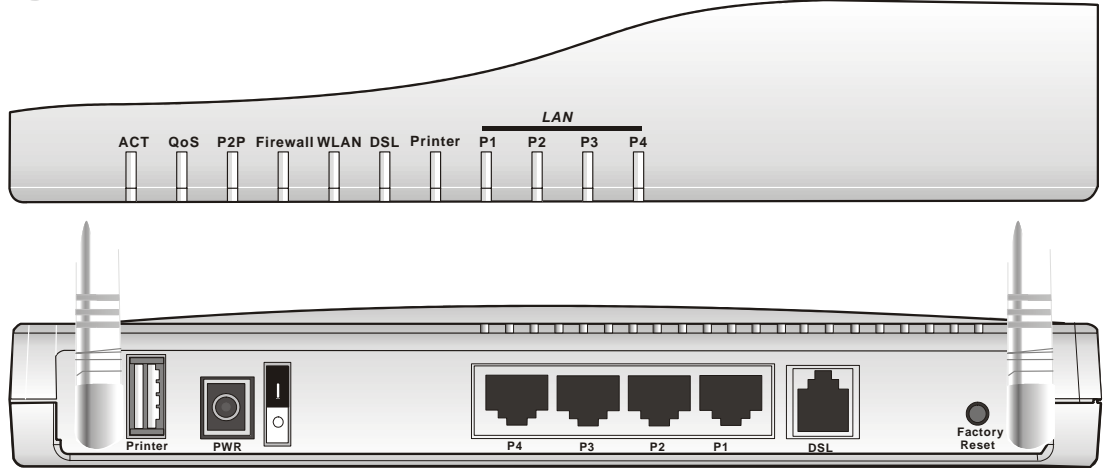

### **LED Explanation**

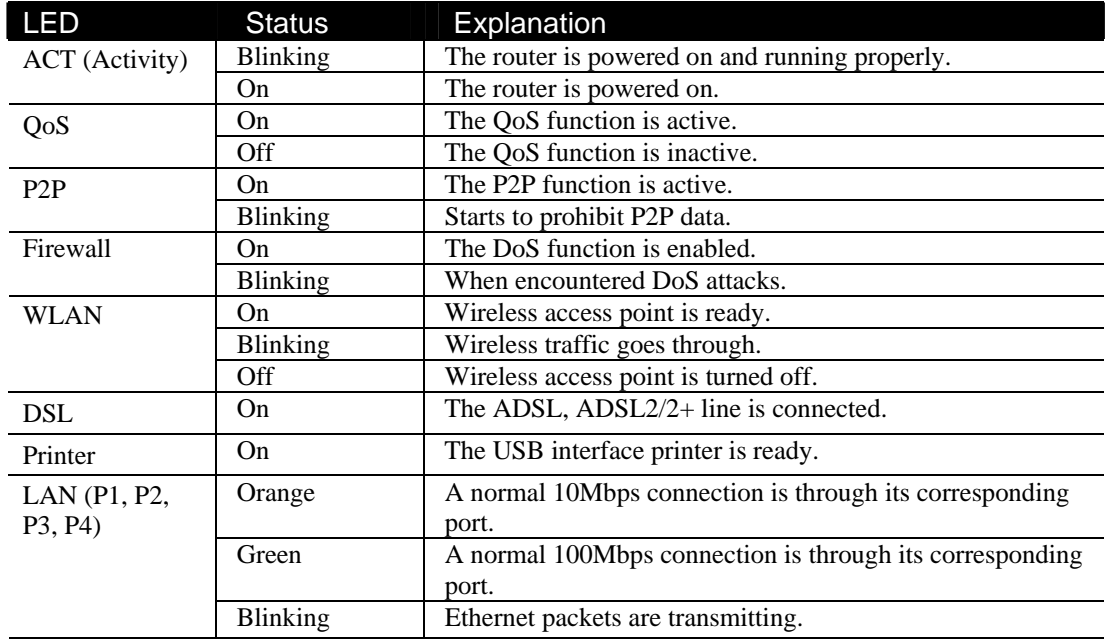

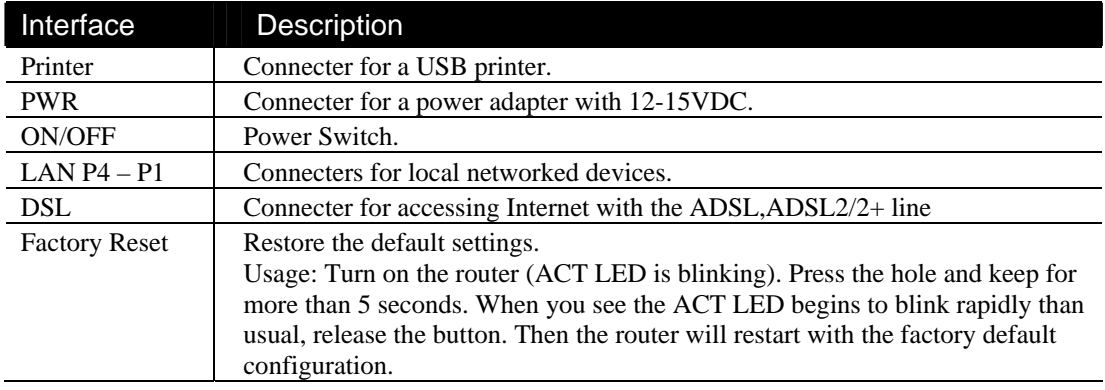

### **1.1.3 For Vigor2800i**

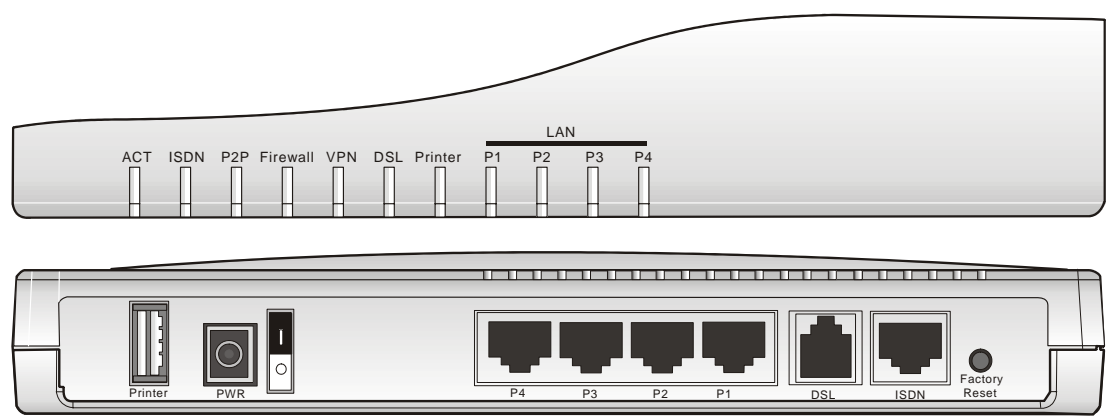

### **LED Explanation**

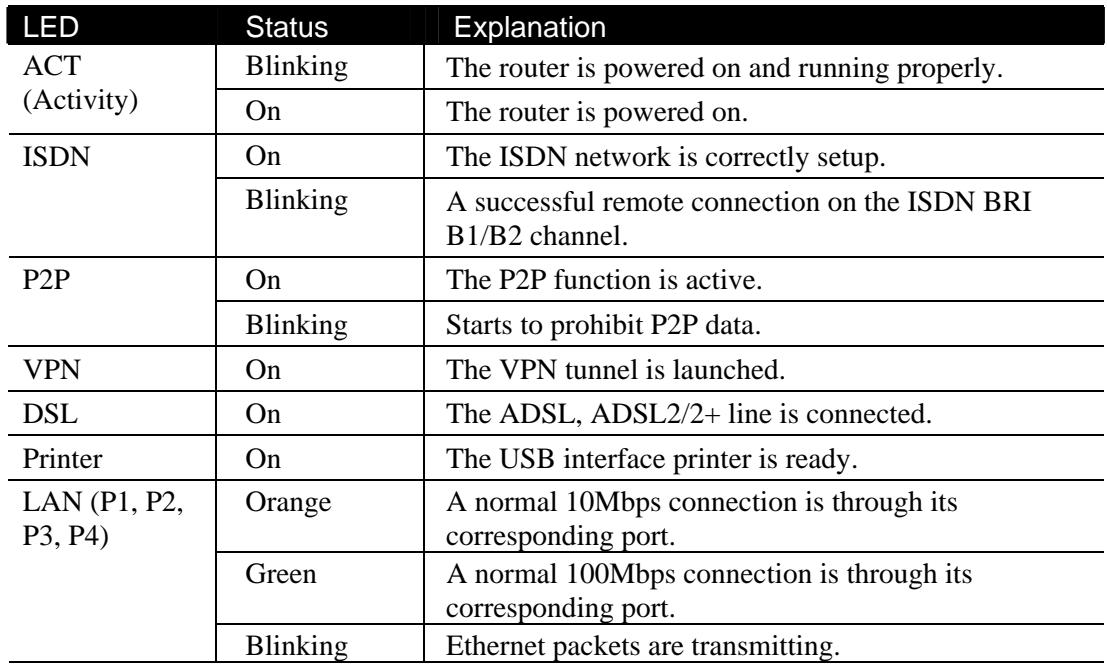

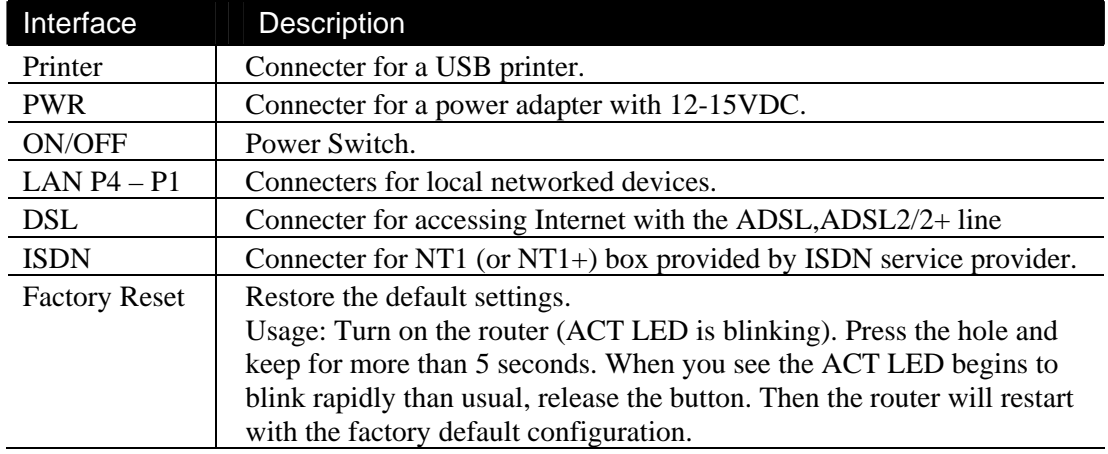

### **1.1.4 For Vigor2800Gi**

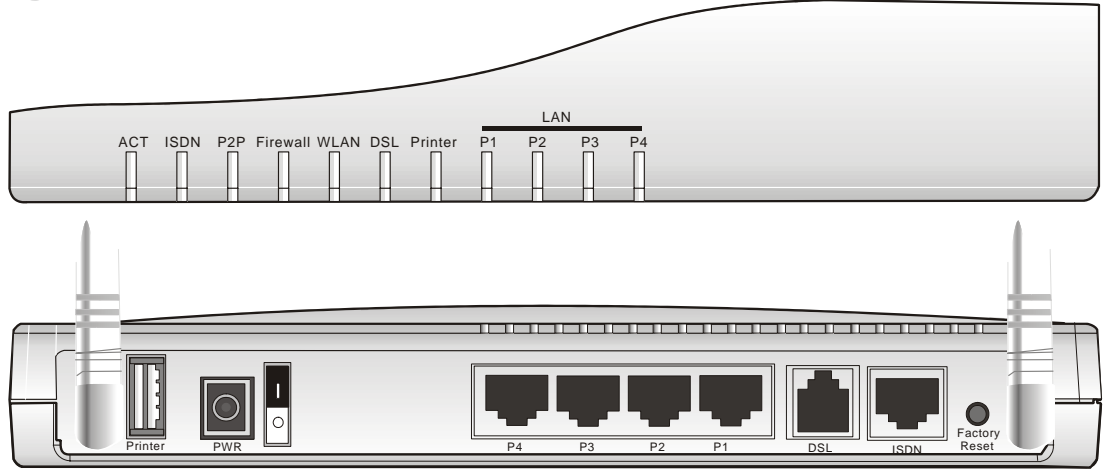

### **LED Explanation**

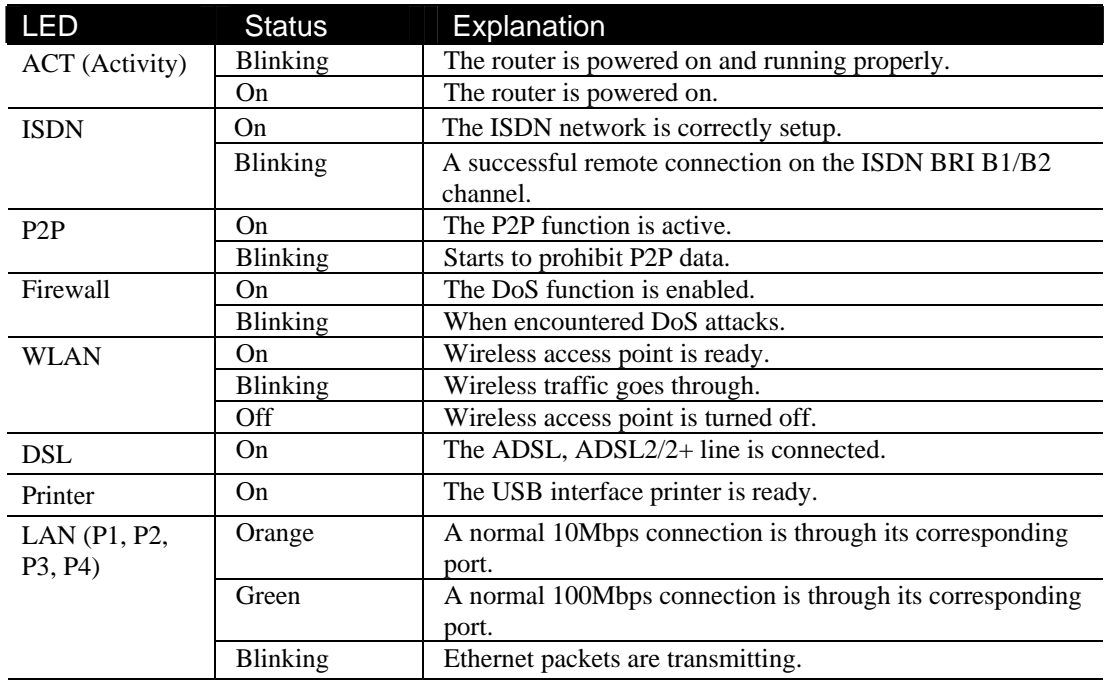

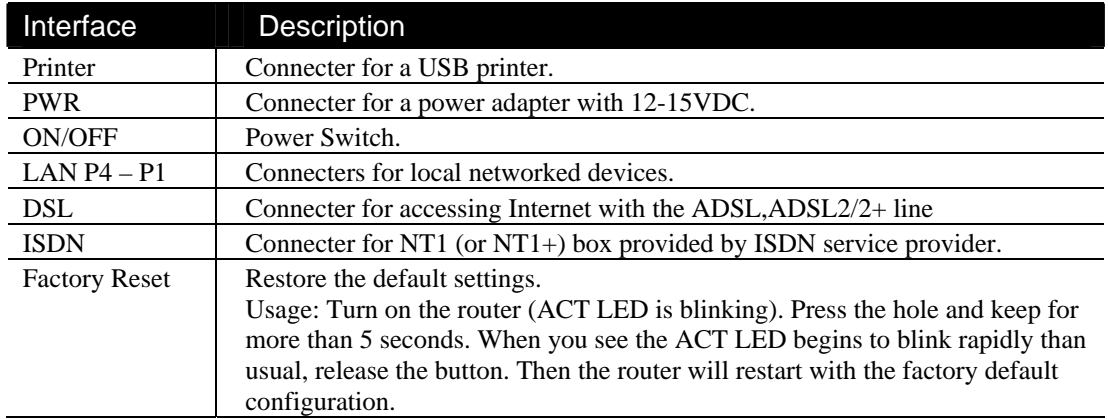

### **1.1.5 For Vigor2800V**

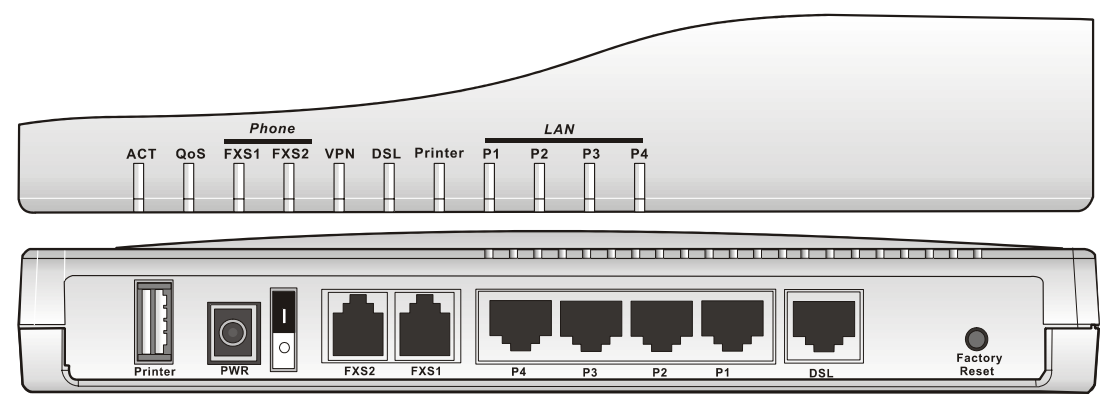

### **LED Explanation**

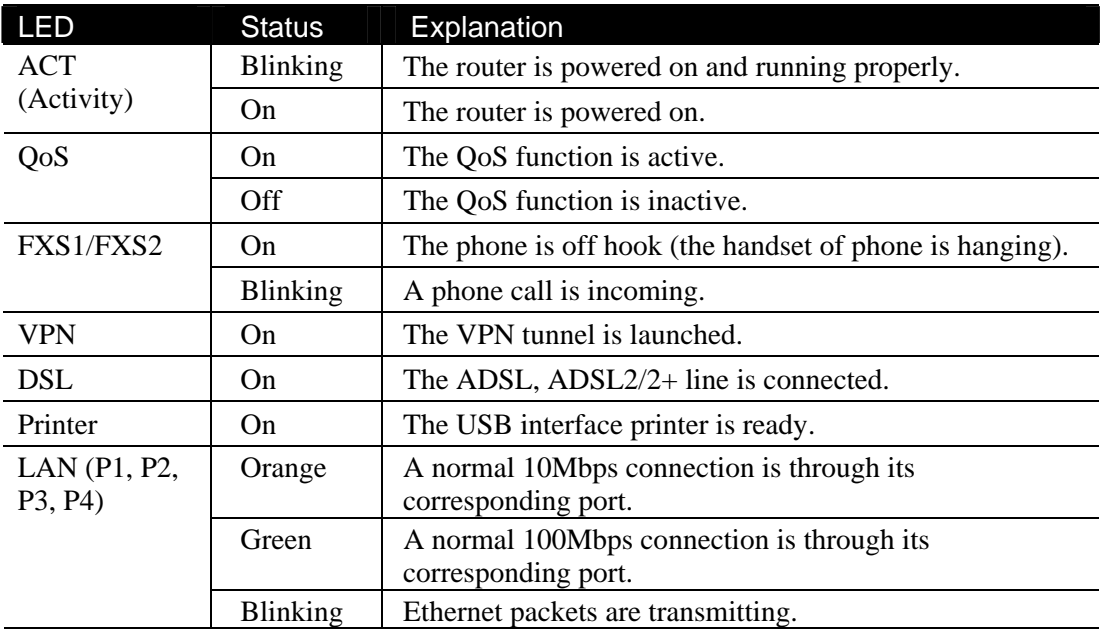

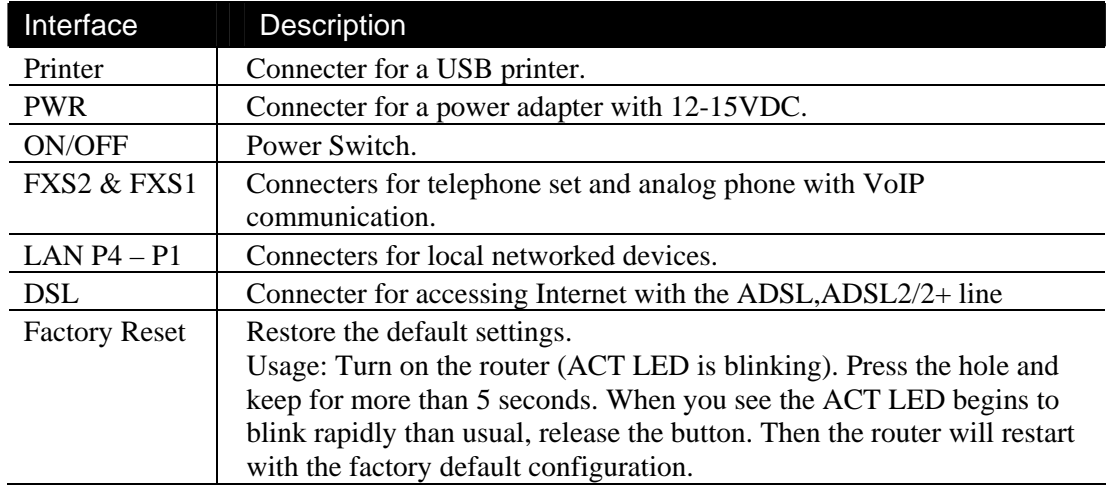

### **1.1.6 For Vigor2800VG**

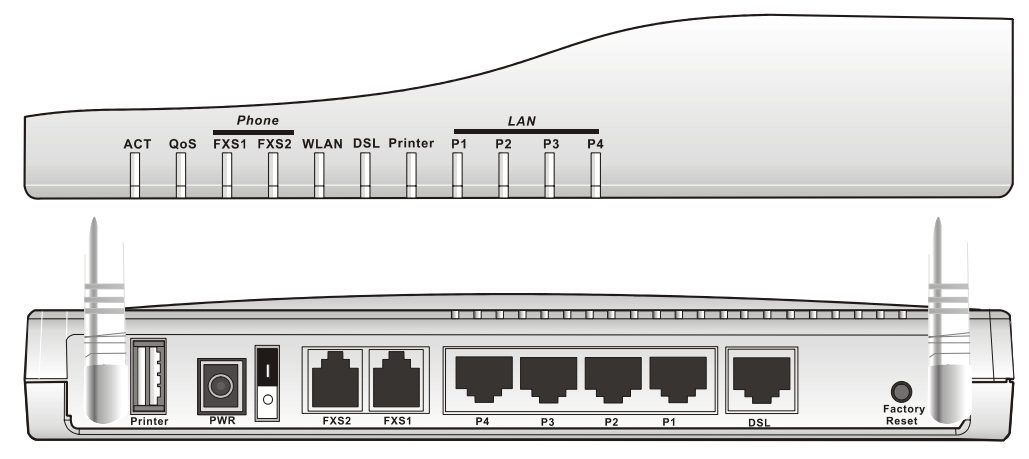

### **LED Explanation**

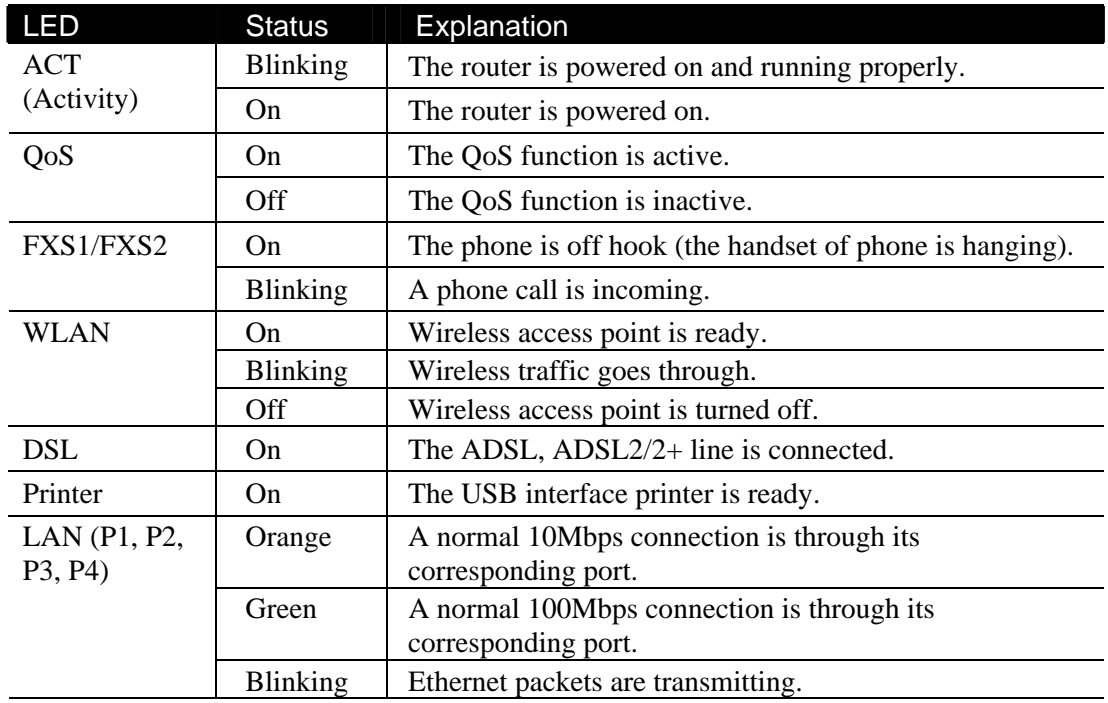

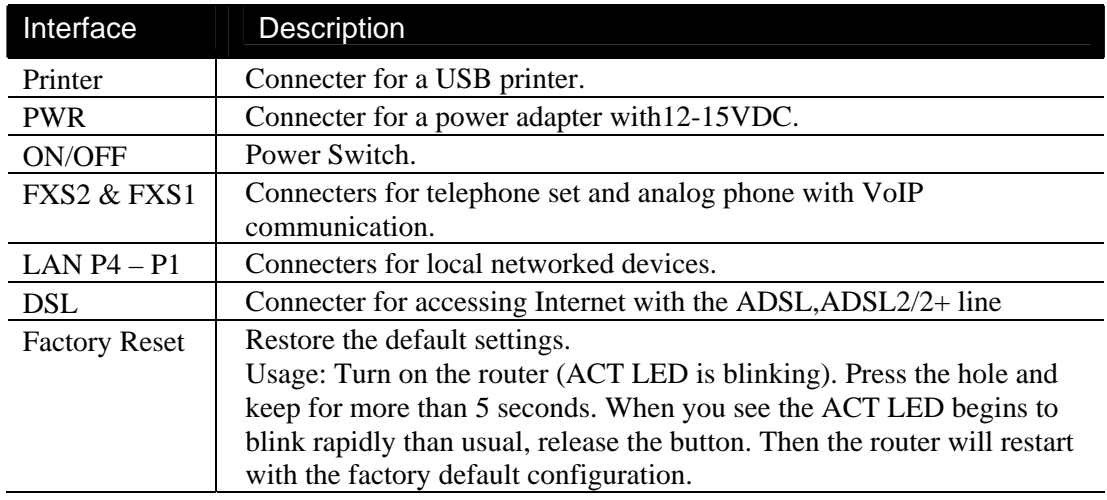

### **1.1.7 For Vigor2800VGi**

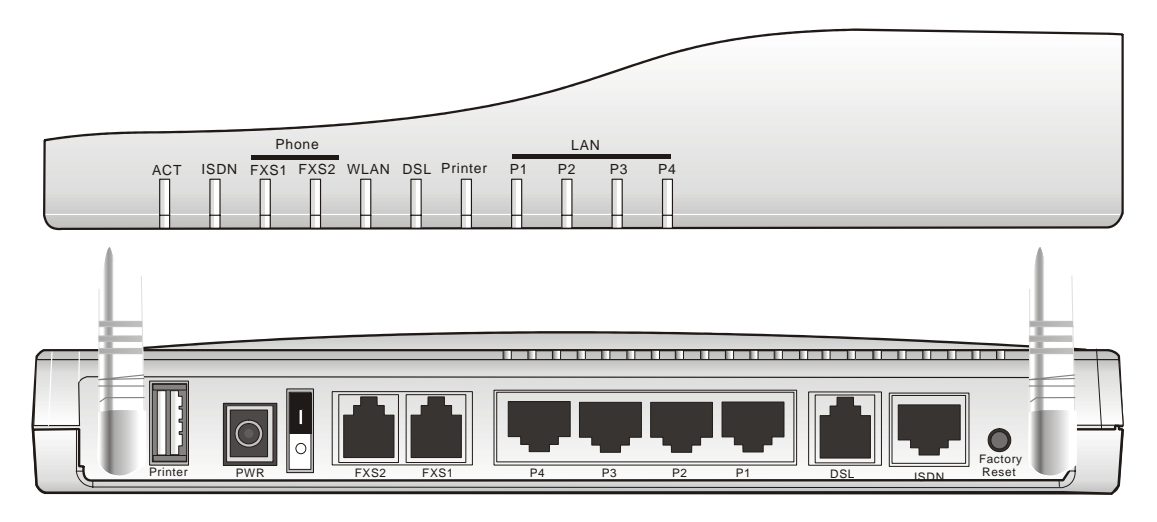

### **LED Explanation**

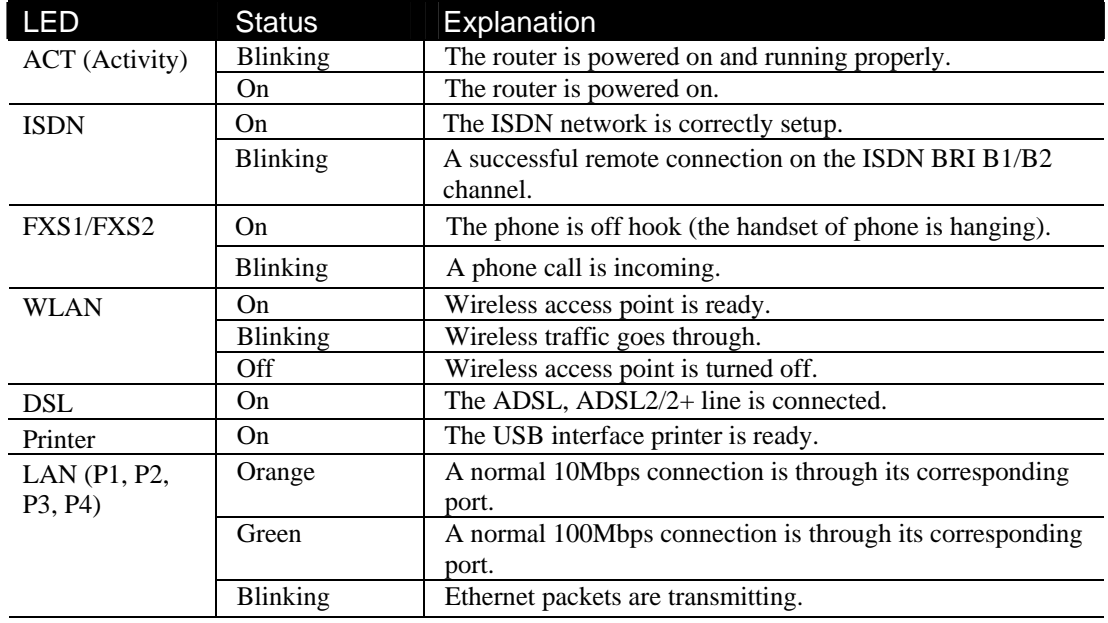

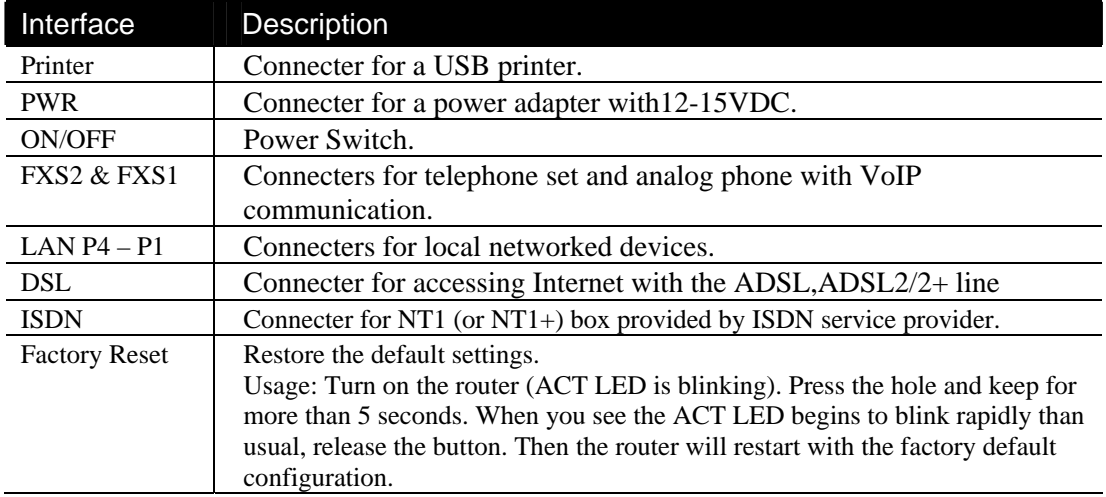

### 1.2 Hardware Installation

Before starting to configure the router, you have to connect your devices correctly.

- 1. Connect the DSL interface to the external ADSL splitter with an ADSL line cable.
- 2. Connect one port of 4-port switch to your computer with a RJ-45 cable. This device allows you to connect 4 PCs directly.
- 3. Connect one end of the power cord to the power port of this device. Connect the other end to the wall outlet of electricity.
- 4. Connect the telephone sets with phone lines (for using VoIP function). For the user of the model without VoIP ports, skip this step.
- 5. Power on the router.
- 6. Check the **ACT** LED to assure network connections.

(For the detailed information of LED status, please refer to section 1.1.)

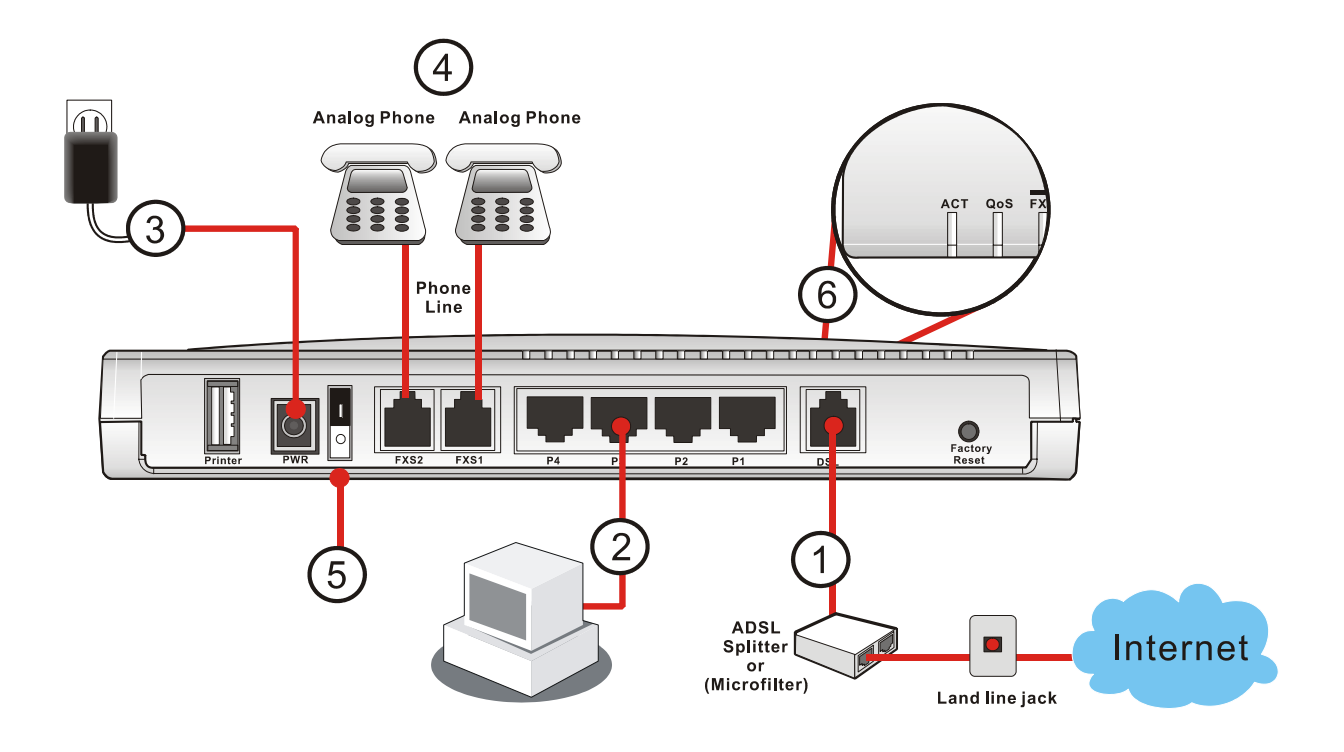

**Caution**: Each of the FXS ports can be connected to an analog phone only. Do not connect the FXS ports to the telephone wall jack. This connection might damage your router.

This page is left blank.

# **2** Configuring Basic Settings

For use the router properly, it is necessary for you to change the password of web configuration for security and adjust primary basic settings.

This chapter explains how to setup a password for an administrator and how to adjust basic settings for accessing Internet successfully. Be aware that only the administrator can change the router configuration.

### 2.1 Changing Password

To change the password for this device, you have to access into the web browse with default password first.

1. Make sure your computer connects to the router correctly.

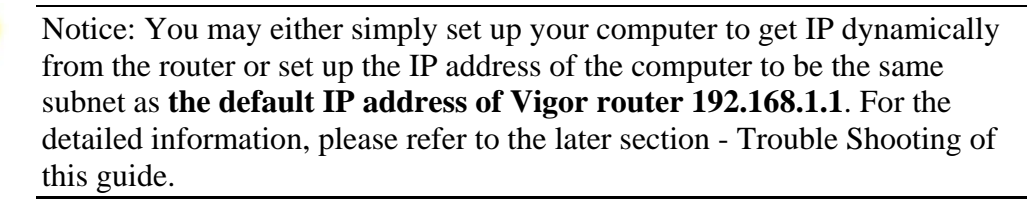

2. Open a web browser on your PC and type **http://192.168.1.1.** A pop-up window will open to ask for username and password. Please type default values (both username and password are Null) on the window for the first time accessing and click **OK** for next screen.

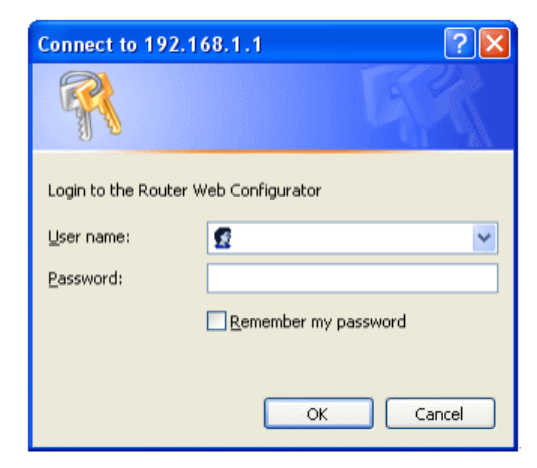

3. Now, the **Main Screen** will pop up.

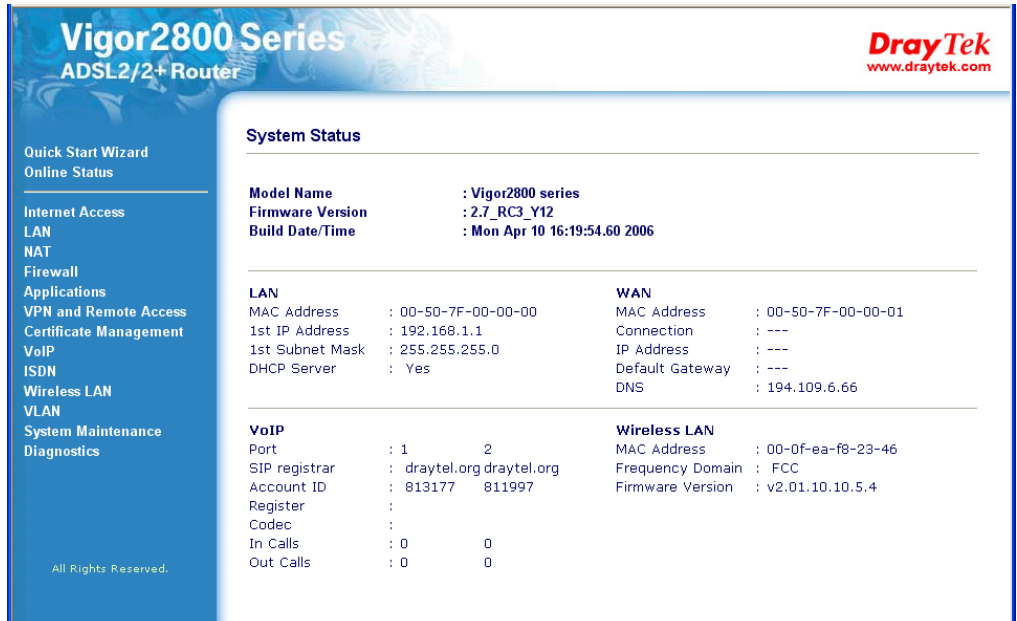

4. Go to **System Maintenance** page and choose **Administrator Password**.

System Maintenance >> Administrator Password Setup

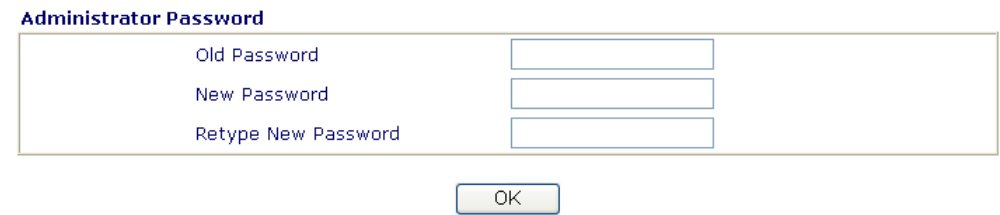

- 5. Enter the login password (the default is blank) on the field of **Old Password**. Type a new one in the field of **New Password** and retype it on the field of **Retype New Password**. Then click **OK** to continue.
- 6. Now, the password has been changed. Next time, use the new password to access the Web Configurator for this router.

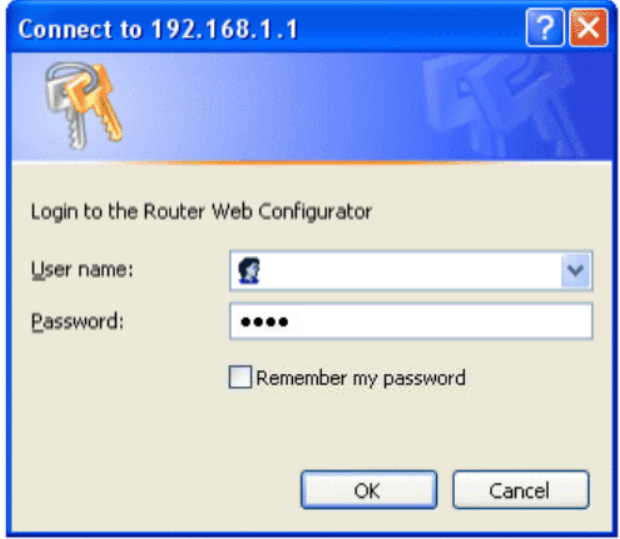

### 2.2 Quick Start Wizard

If your router can be under an environment with high speed NAT, the configuration provide here can help you to deploy and use the router quickly. The first screen of **Quick Start Wizard** is entering login password. After typing the password, please click **Next**.

### **Quick Start Wizard**

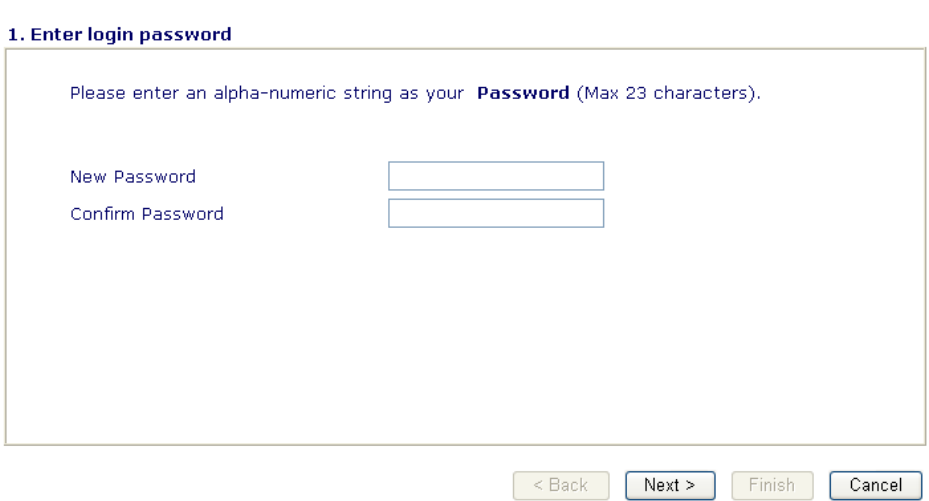

### **2.2.1 Adjusting Protocol/Encapsulation**

Quick Start Wizard

In the **Quick Start Wizard**, you can configure the router to access the Internet with different protocol/modes such as **PPPoE**, **PPPoA, Bridged IP, or Routed IP**. The router supports the DSL WAN interface for Internet access.

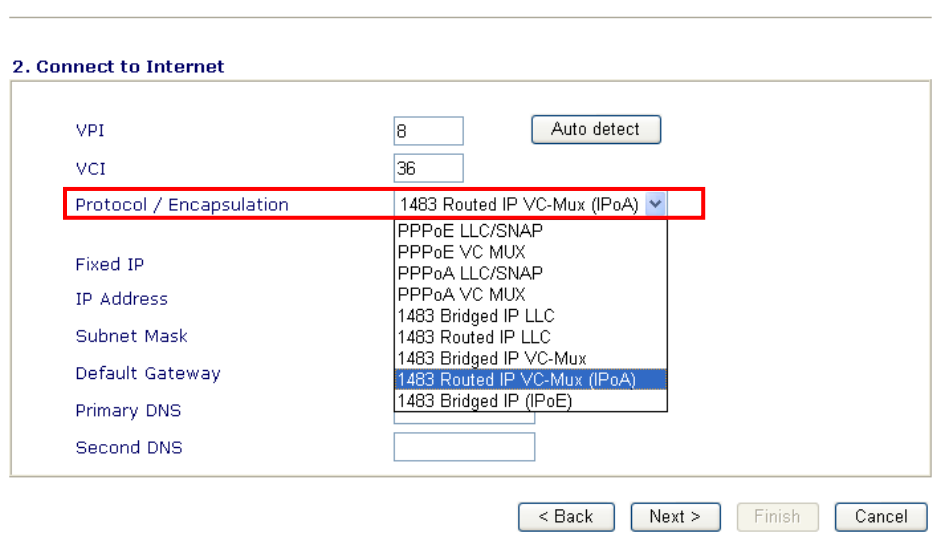

Now, you have to select an appropriate WAN connection type for connecting to the Internet through this router according to the settings that your ISP provided.

**VPI** Stands for **Virtual Path Identifier**. It is an 8-bit header inside each ATM cell that indicates where the cell should be routed. The ATM, is a method of sending data in small packets of fixed sizes. It is used for transferring data to client computers.

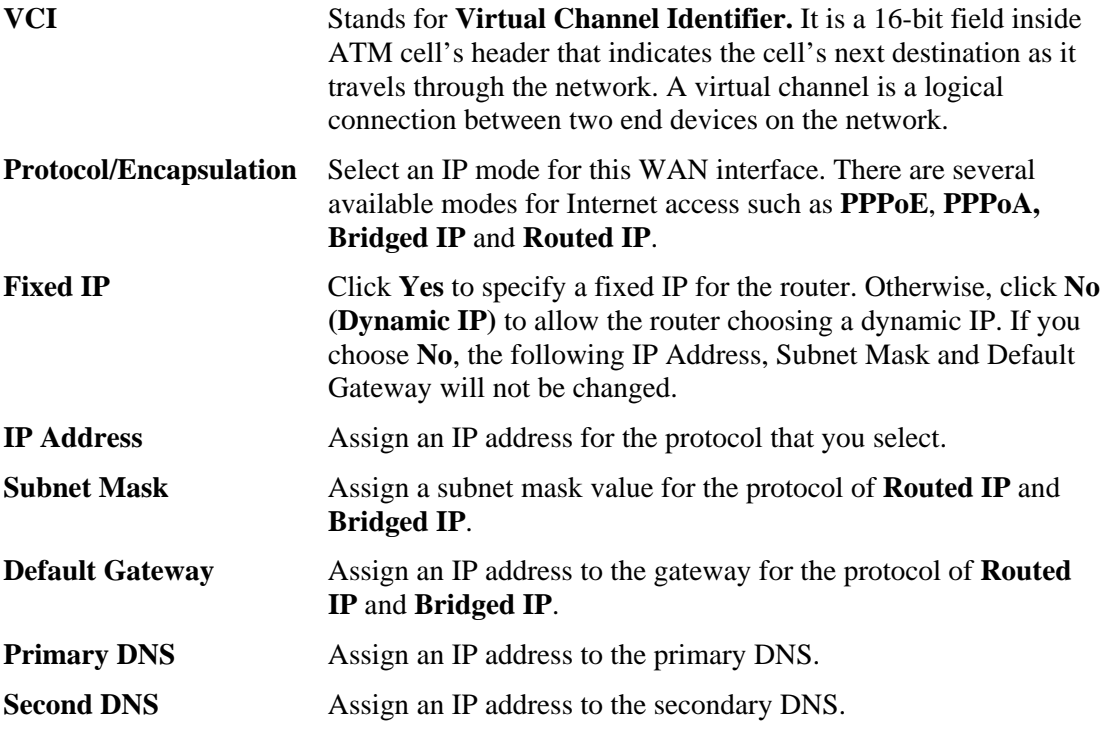

### **2.2.2 PPPoE/PPPoA**

PPPoE stands for **Point-to-Point Protocol over Ethernet**. It relies on two widely accepted standards: PPP and Ethernet. It connects users through an Ethernet to the Internet with a common broadband medium, such as a single DSL line, wireless device or cable modem. All the users over the Ethernet can share a common connection. And the PPPoA stands for Point-to-Point Protocol over ATM. PPPoA uses the PPP dial-up protocol with ATM as the transport.

PPPoE or PPPoA is used for most of DSL modem users. All local users can share one PPPoE or PPPoA connection for accessing the Internet. Your service provider will provide you information about user name, password, and authentication mode.

If your ISP provides you the **PPPoE** or **PPPoA** connection, please select **PPPoE** or **PPPoA**  for this router. The following page will be shown: Quick Start Wizard

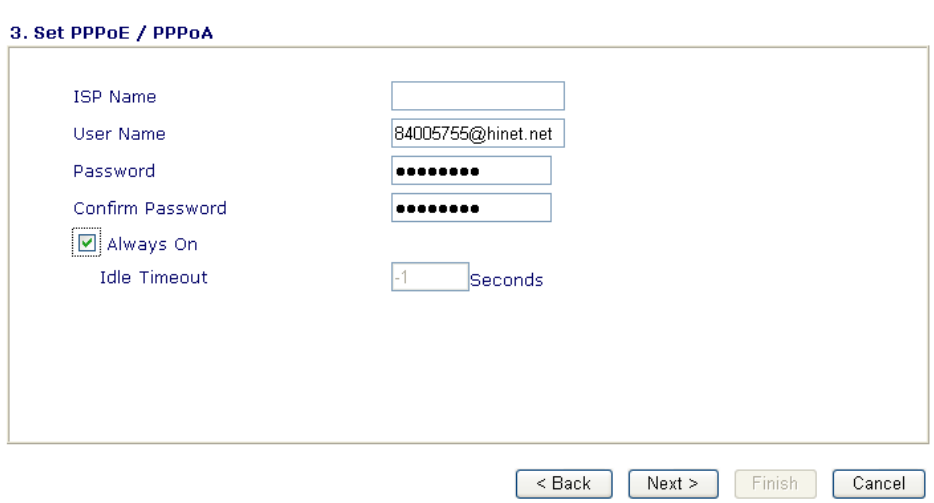

**ISP Name Assign a specific name for ISP requirement.** 

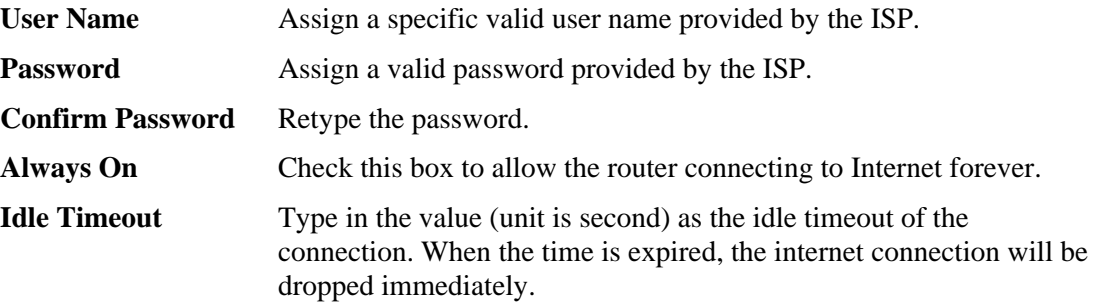

Click **Next** for viewing summary of such connection.

### **Quick Start Wizard**

**Online Status** 

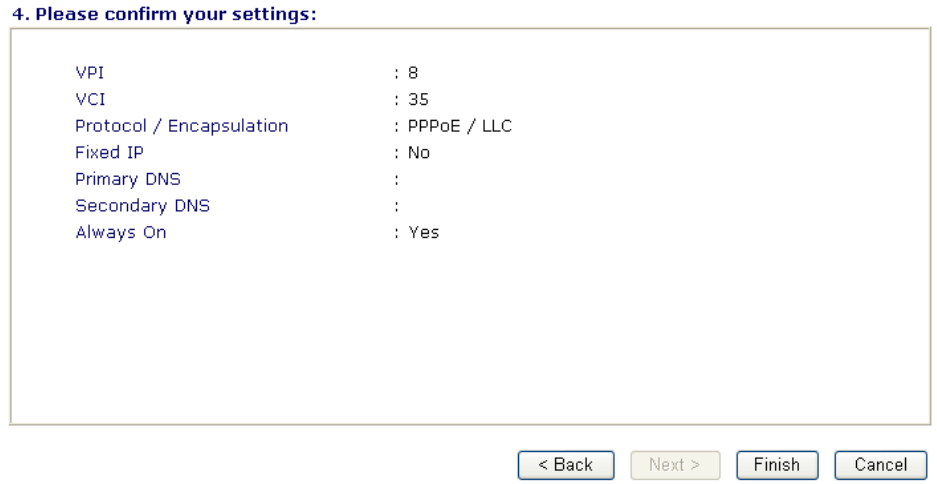

Click **Finish.** The online status of this protocol will be shown as below.

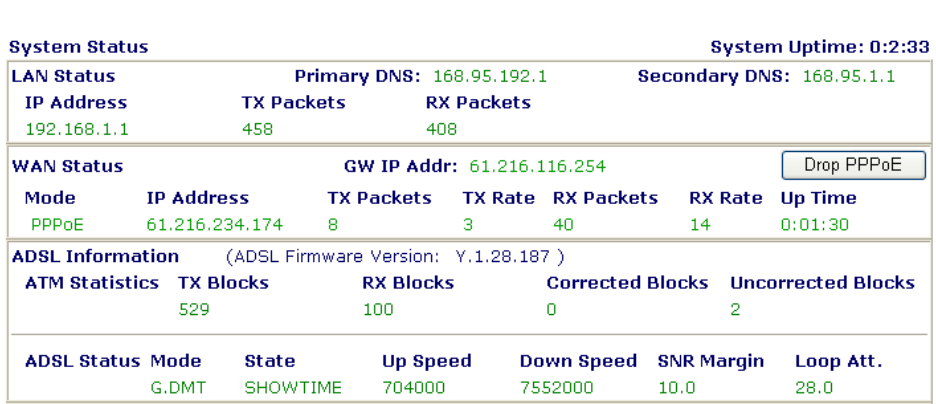

### **2.2.3 Bridged IP**

Click **1483 Bridged IP** as the protocol. Type in all the information that your ISP provides for this protocol.

**Quick Start Wizard** 

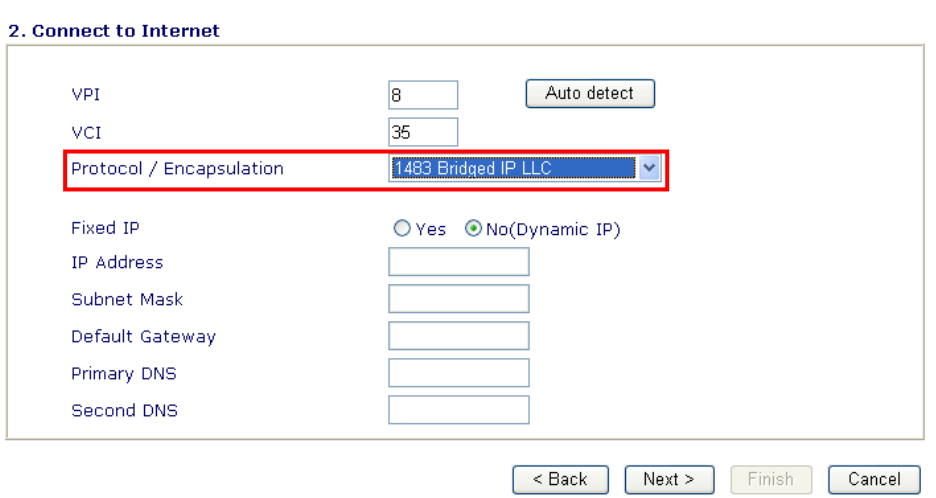

After finishing the settings in this page, click **Next** to see the following page.

### **Quick Start Wizard**

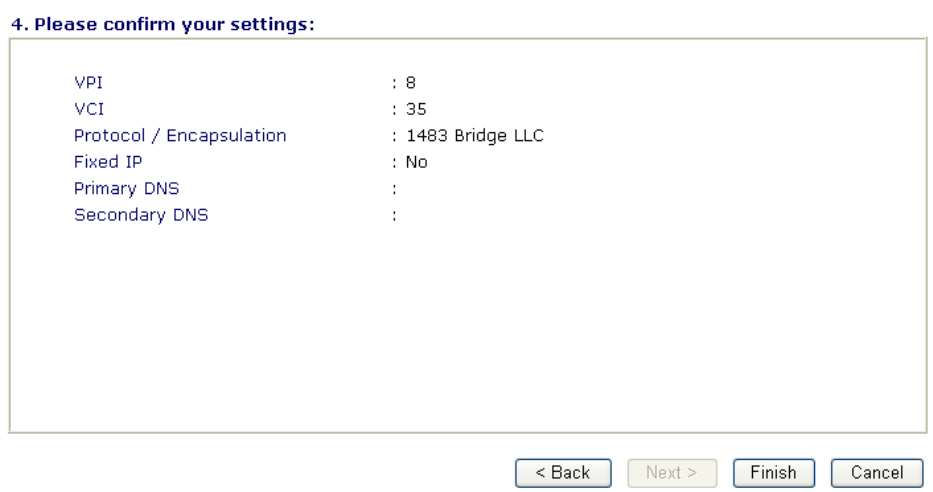

Click **Finish.** The online status of this protocol will be shown as below.

### **Online Status**

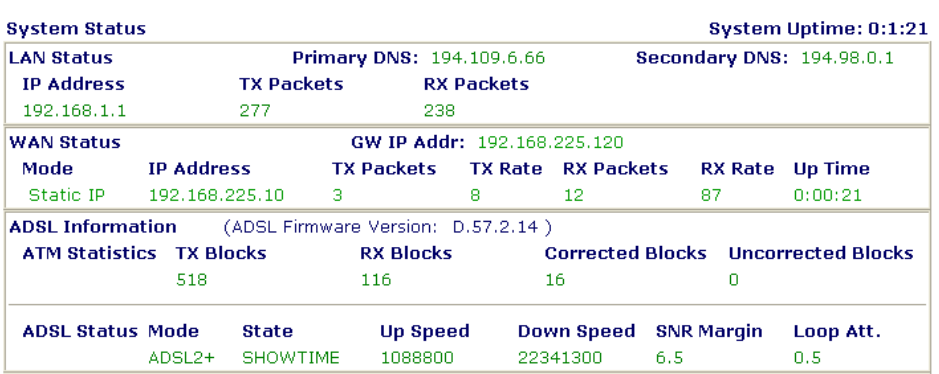

### **2.2.4 Routed IP**

Click **1483 Routed IP** as the protocol. Type in all the information that your ISP provides for this protocol.

### **Quick Start Wizard**

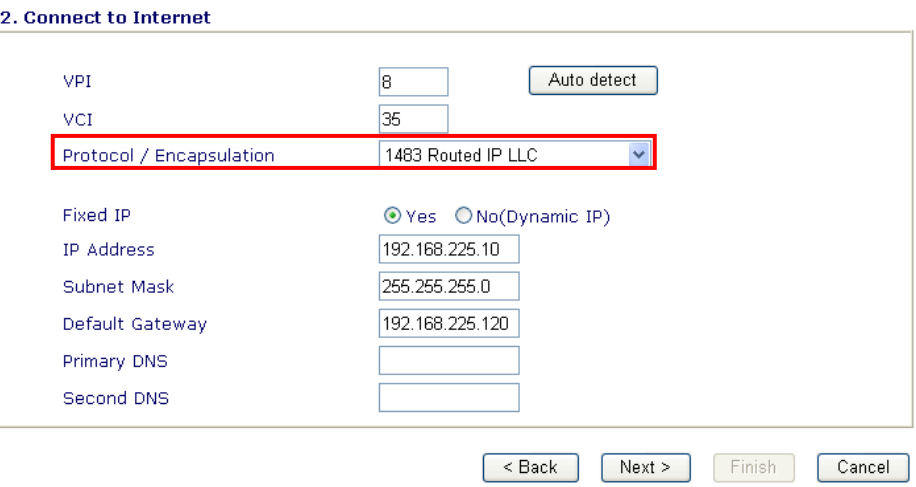

After finishing the settings in this page, click **Next** to see the following page.

### **Quick Start Wizard**

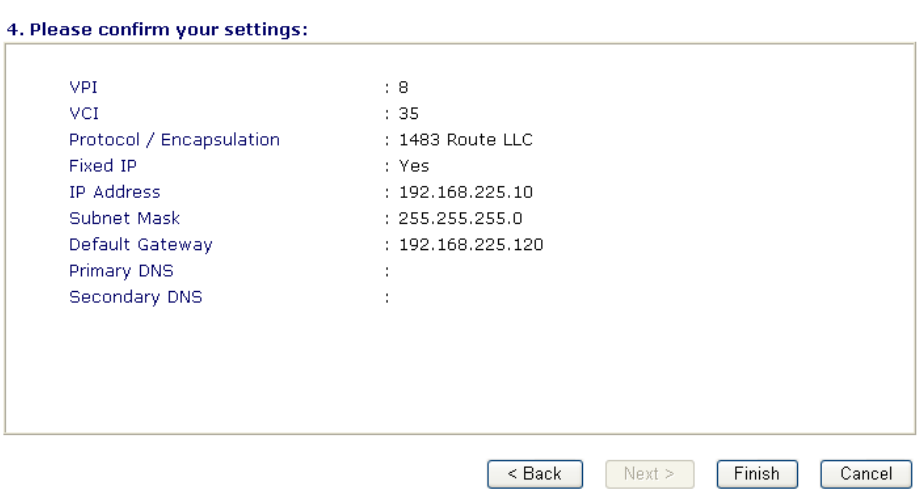

Click **Finish.** The online status of this protocol will be shown as below.

**Online Status** 

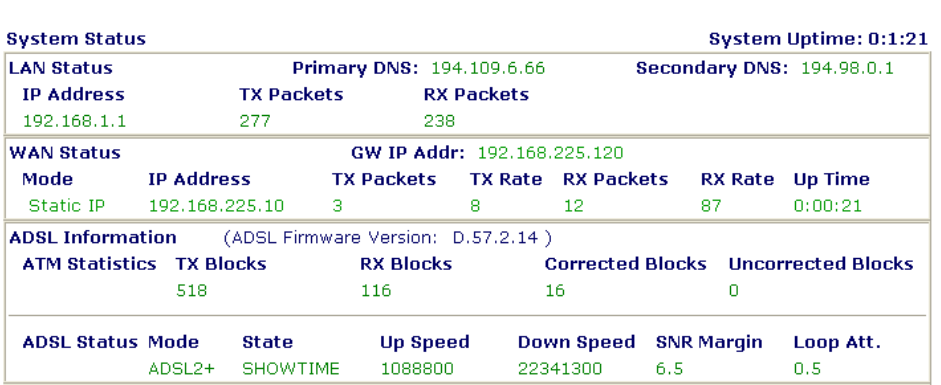

### 2.3 Online Status

The online status shows the system status, WAN status, ADSL Information and other status related to this router within one page. If you select **PPPoE** or **PPPoA** as the protocol, you will find out a button of **Dial PPPoE** or **Dial PPPoE** in the Online Status web page.

### **Online status for PPPoA/PPPoE**

**Online Status** 

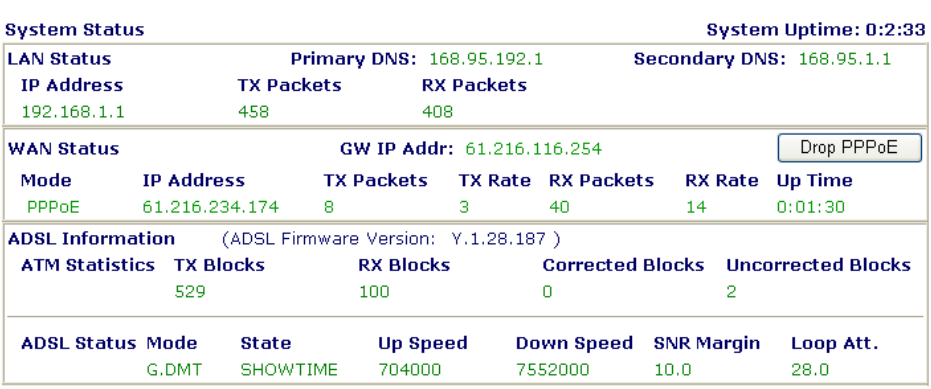

### **Online status for Bridge**

**Online Status** 

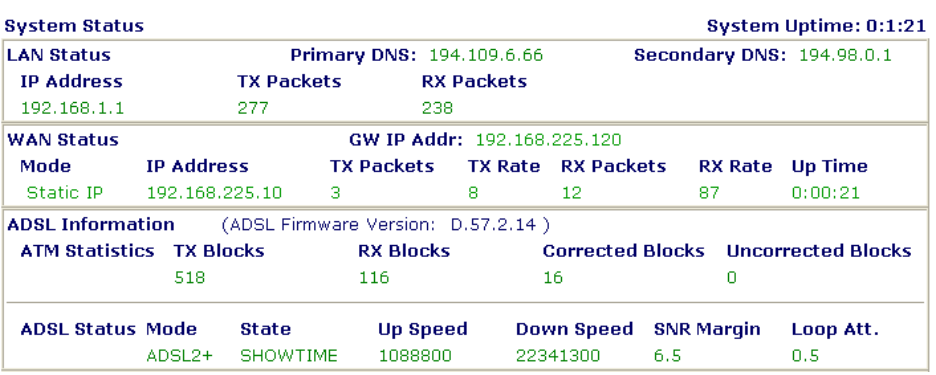

### **Online status for Routed IP**

**Online Status** 

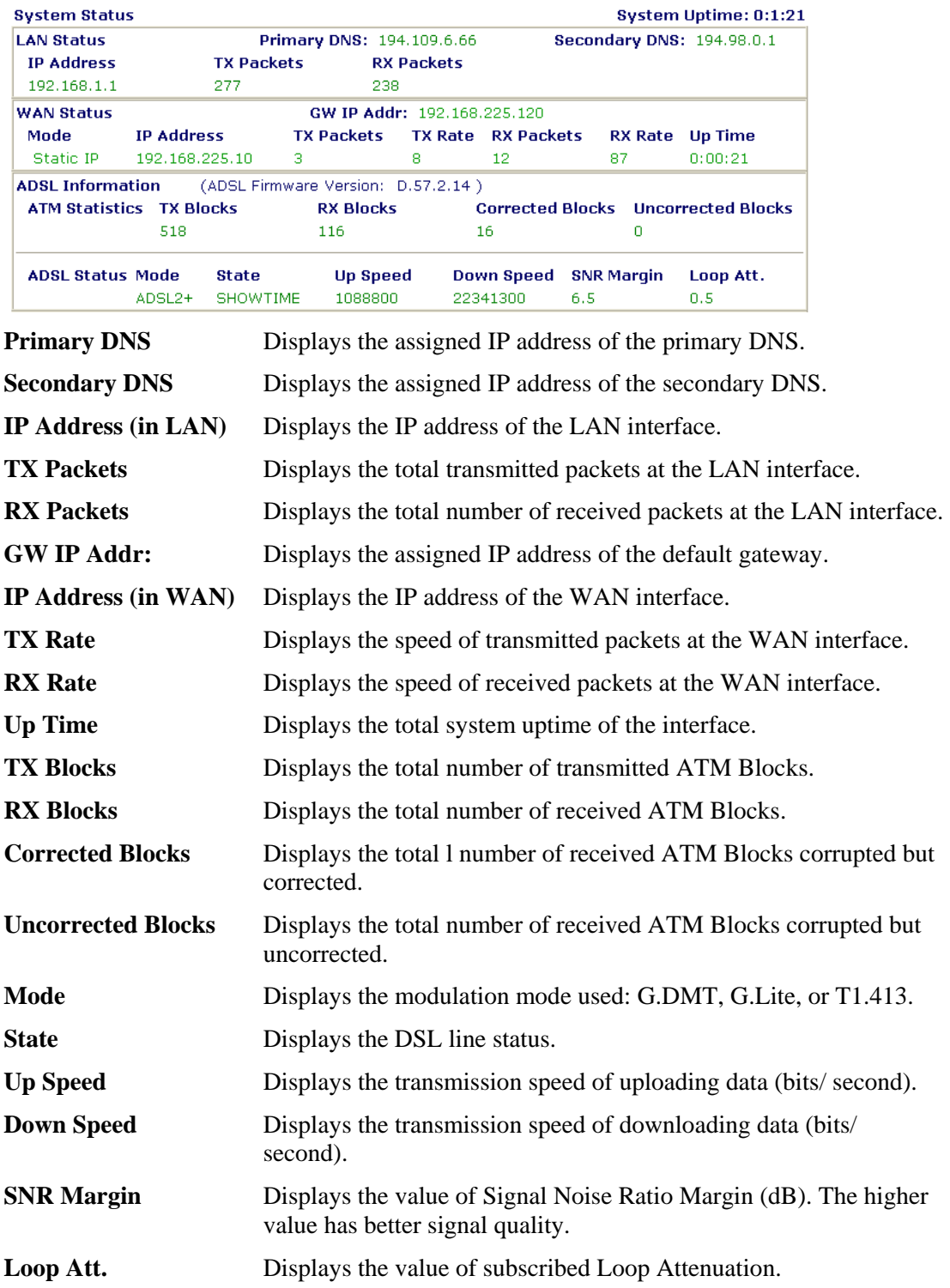

### 2.4 Saving Configuration

Each time you click **OK** on the web page for saving the configuration, you can find messages showing the system interaction with you.

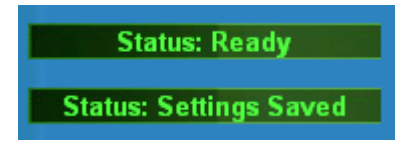

**Ready** indicates the system is ready for you to input settings.

**Settings Saved** means your settings are saved once you click **Finish** or **OK** button.

## **3** Advanced Web Configuration

After finished basic configuration of the router, you can access Internet with ease. For the people who want to adjust more setting for suiting his/her request, please refer to this chapter for getting detailed information about the advanced configuration of this router. As for other examples of application, please refer to chapter 4.

### 3.1 Internet Access

### **3.1.1 Basics of Internet Protocol (IP) Network**

IP means Internet Protocol. Every device in an IP-based Network including routers, print server, and host PCs, needs an IP address to identify its location on the network. To avoid address conflicts, IP addresses are publicly registered with the Network Information Centre (NIC). Having a unique IP address is mandatory for those devices participated in the public network but not in the private TCP/IP local area networks (LANs), such as host PCs under the management of a router since they do not need to be accessed by the public. Hence, the NIC has reserved certain addresses that will never be registered publicly. These are known as *private* IP addresses, and are listed in the following ranges:

> **From 10.0.0.0 to 10.255.255.255 From 172.16.0.0 to 172.31.255.255 From 192.168.0.0 to 192.168.255.255**

### **What are Public IP Address and Private IP Address**

As the router plays a role to manage and further protect its LAN, it interconnects groups of host PCs. Each of them has a private IP address assigned by the built-in DHCP server of the Vigor router. The router itself will also use the default **private IP** address: 192.168.1.1 to communicate with the local hosts. Meanwhile, Vigor router will communicate with other network devices through a **public IP** address. When the data flow passing through, the Network Address Translation (NAT) function of the router will dedicate to translate public/private addresses, and the packets will be delivered to the correct host PC in the local area network. Thus, all the host PCs can share a common Internet connection.

### **Get Your Public IP Address from ISP**

To acquire a public IP address from your ISP for Vigor router as a customer premises equipment, there are three common protocols: Point to Point Protocol over Ethernet (**PPPoE), PPPoA and MPoA**. **Multi-PVC** is provided for more advanced setup of the above.

In ADSL deployment, the PPP (Point to Point)-style authentication and authorization is required for bridging customer premises equipment (CPE). Point to Point Protocol over Ethernet (PPPoE) connects a network of hosts via an access device to a remote access concentrator or aggregation concentrator. This implementation provides users with significant ease of use. Meanwhile it provides access control, billing, and type of service according to user requirement.

When a router begins to connect to your ISP, a serial of discovery process will occur to ask for a connection. Then a session will be created. Your user ID and password is authenticated via **PAP** or **CHAP** with **RADIUS** authentication system. And your IP address, DNS server, and other related information will usually be assigned by your ISP.

### **Network Connection by 3G USB Modem**

For 3G mobile communication through Access Point is popular more and more, Vigor 2800 adds the function of 3G backup for such purpose. By connecting 3G USB Modem to the USB port of Vigor 2800, it can support HSDPA/UMTS/EDGE/GPRS/GSM and the future 3G standard (HSUPA, etc). Vigor2800 with 3G USB Modem allows you to receive 3G signals at any place such as your car or certain location holding outdoor activity and share the bandwidth for using by more people. Users can use four LAN ports on the router to access Internet. Also, they can access Internet via SuperG wireless function of Vigor 2800, and enjoy the powerful firewall, bandwidth management, VPN, VoIP features of Vigor 2800 series.

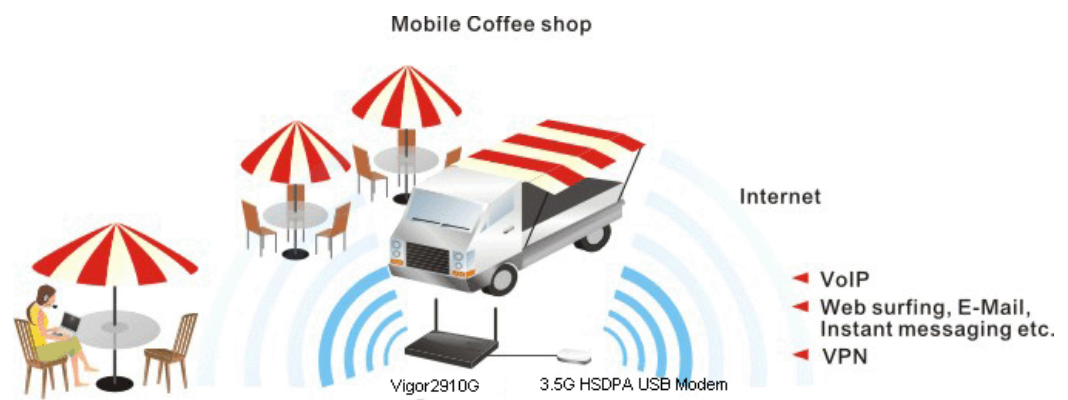

After connecting into the router, 3G USB Modem will be regarded as Internet backup device. Therefore, when WAN1 is not available, the router will use 3G for supporting automatically. The supported 3G USB Modem will be listed on Draytek web site. Please visit www.draytek.com for more detailed information.

Below shows the menu items for Internet Access.

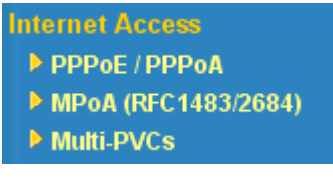

### **3.1.2 PPPoE/PPPoA**

PPPoA, included in RFC1483, can be operated in either Logical Link Control-Subnetwork (LLC) Access Protocol or VC-Mux mode. As a CPE device, Vigor router encapsulates the PPP session based for transport across the ADSL loop and your ISP's Digital Subscriber Line Access Multiplexer (SDLAM).

To choose PPPoE or PPPoA as the accessing protocol of the internet, please select **PPPoE/PPPoA** from the **Internet Access** menu. The following web page will be shown.

### Internet Access >> PPPoE / PPPoA

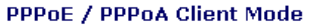

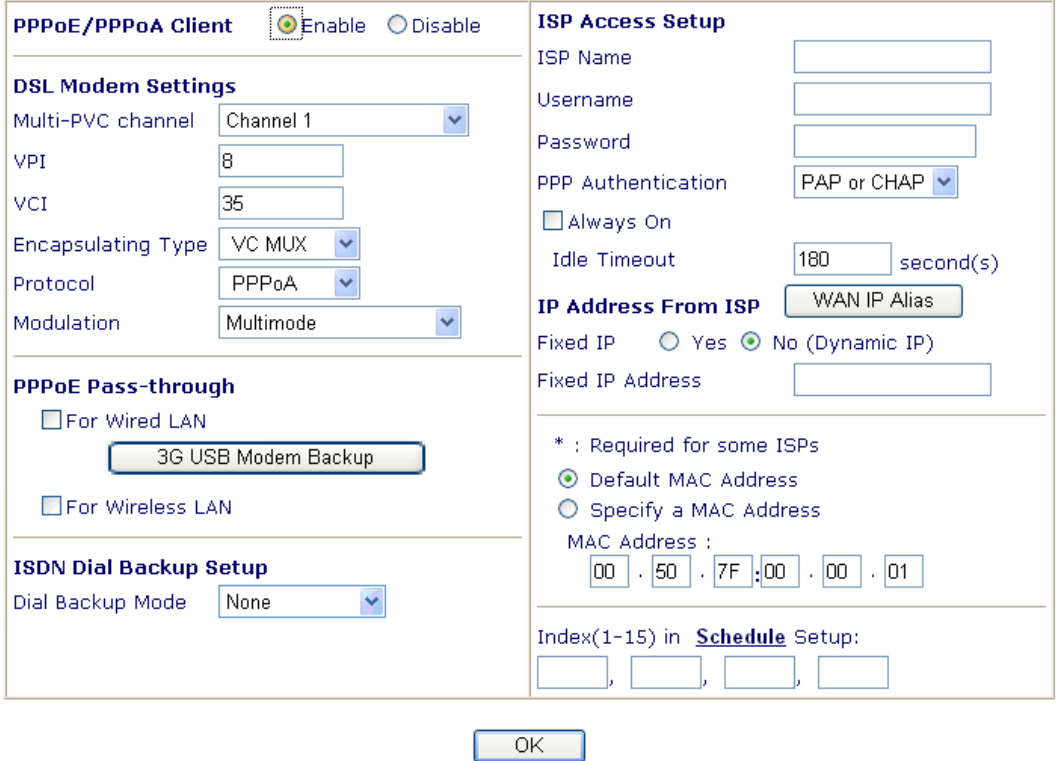

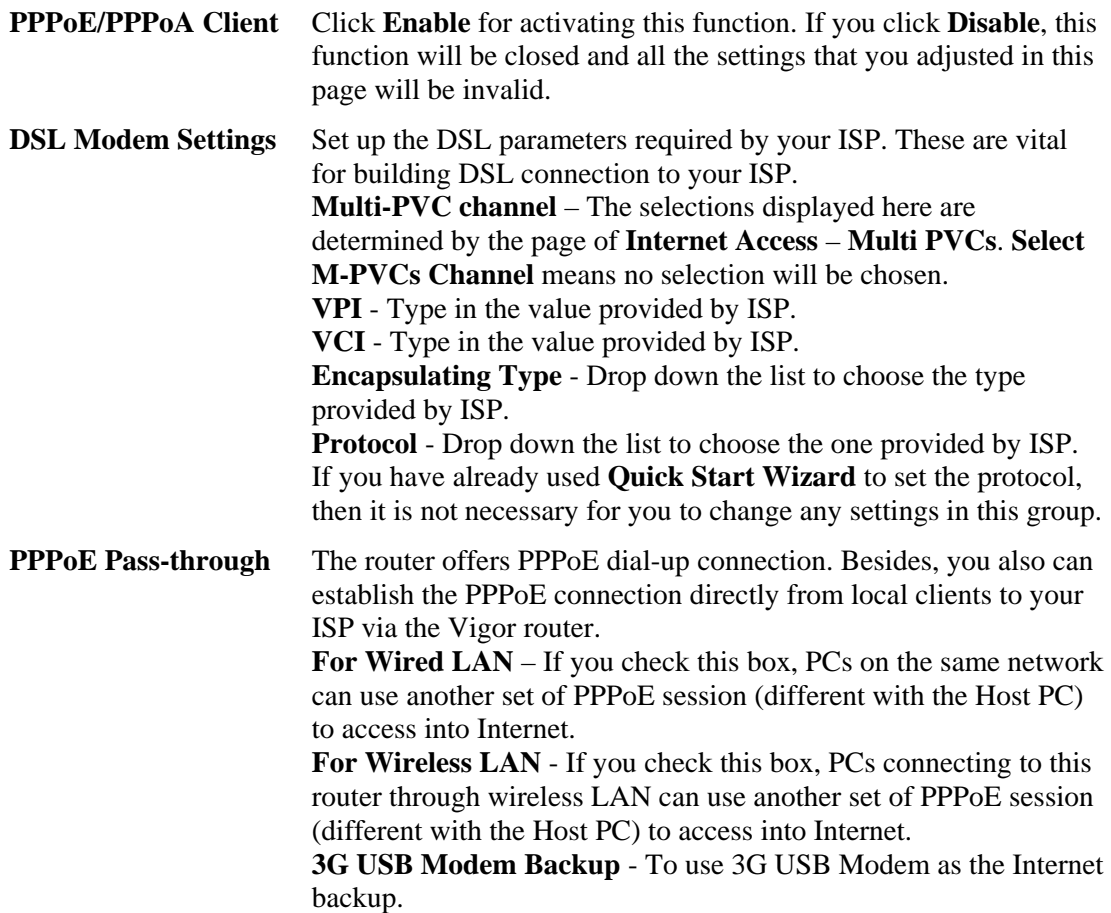

### Internet Access >> 3G USB Modem Backup

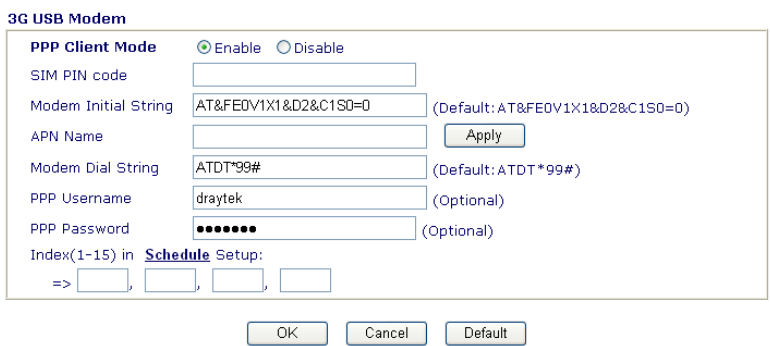

**PPP Client Mode - Click Enable to activate this mode for backup. SIM PIN code** - Type PIN code of the SIM card that will be used to access Internet.

**Modem Initial String** - Such value is used to initialize USB modem. Please use the default value. If you have any question, please contact to your ISP.

**Modem Dial String** - Such value is used to dial through USB mode. Please use the default value. If you have any question, please contact to your ISP.

**PPP Username** - Type the PPP username (optional).

**PPP Password - Type the PPP password (optional).** 

**Index (1-15) -** Set the PCs on LAN to work at certain time interval only. You may choose up to 4 schedules out of the 15 schedules pre-defined in **Applications >> Schedule** setup. The default setting of this filed is blank and the function will always work.

**ISP Access Setup** Enter your allocated username, password and authentication parameters according to the information provided by your ISP. If you want to connect to Internet all the time, you can check **Always On**.

**ISP Name** – Type in the ISP Name provided by ISP in this field. **Username** – Type in the username provided by ISP in this field. **Password** – Type in the password provided by ISP in this field. **PPP Authentication** – Select **PAP only** or **PAP or CHAP** for PPP.

**Always On** – Check this box if you want the router keeping connecting to Internet forever.

**Idle Timeout** – Set the timeout for breaking down the Internet after passing through the time without any action.

**IP Address From ISP** Usually ISP dynamically assigns IP address to you each time you connect to it and request. In some case, your ISP provides service to always assign you the same IP address whenever you request. In this case, you can fill in this IP address in the Fixed IP field. Please contact your ISP before you want to use this function. **Fixed IP** – Click **Yes** to use this function and type in a fixed IP address in the box. **WAN IP Alias** - If you have multiple public IP addresses and

would like to utilize them on the WAN interface, please use WAN IP Alias. You can set up to 8 public IP addresses other than the current one you are using.

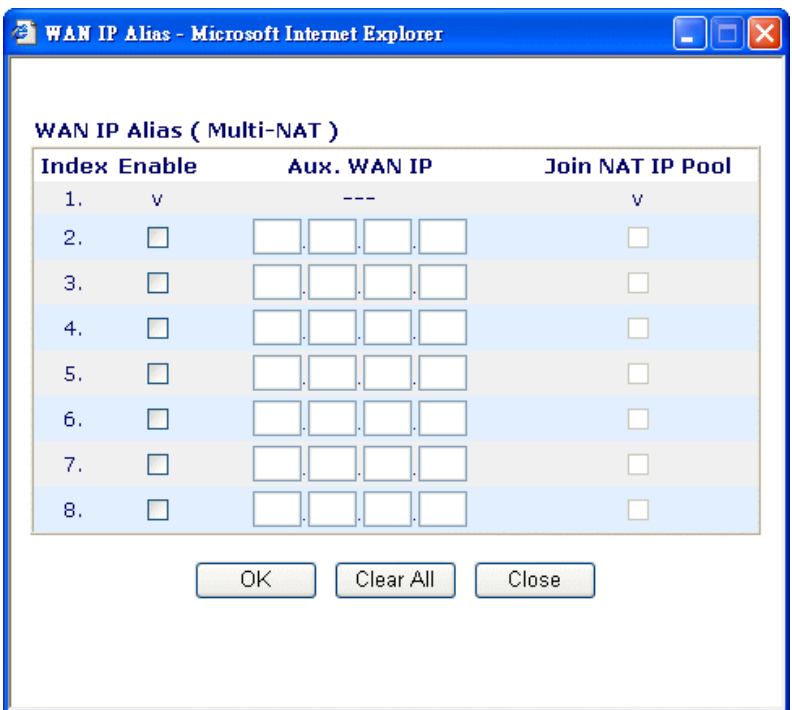

By checking the checkbox **Join NAT IP Pool**, data from NAT hosts will be round-robin forwarded on a session basis.

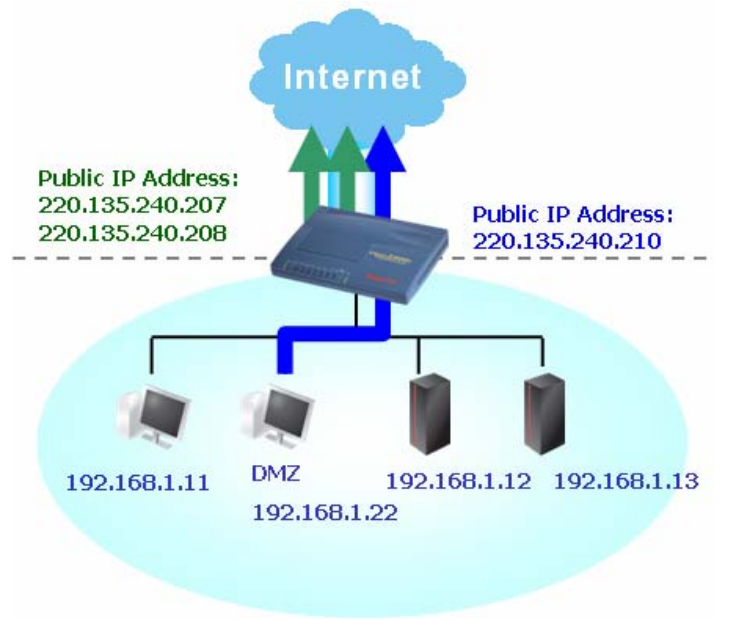

If you do not check **Join NAT IP Pool**, you can still use these public IP addresses for other purpose, such as DMZ host, Open

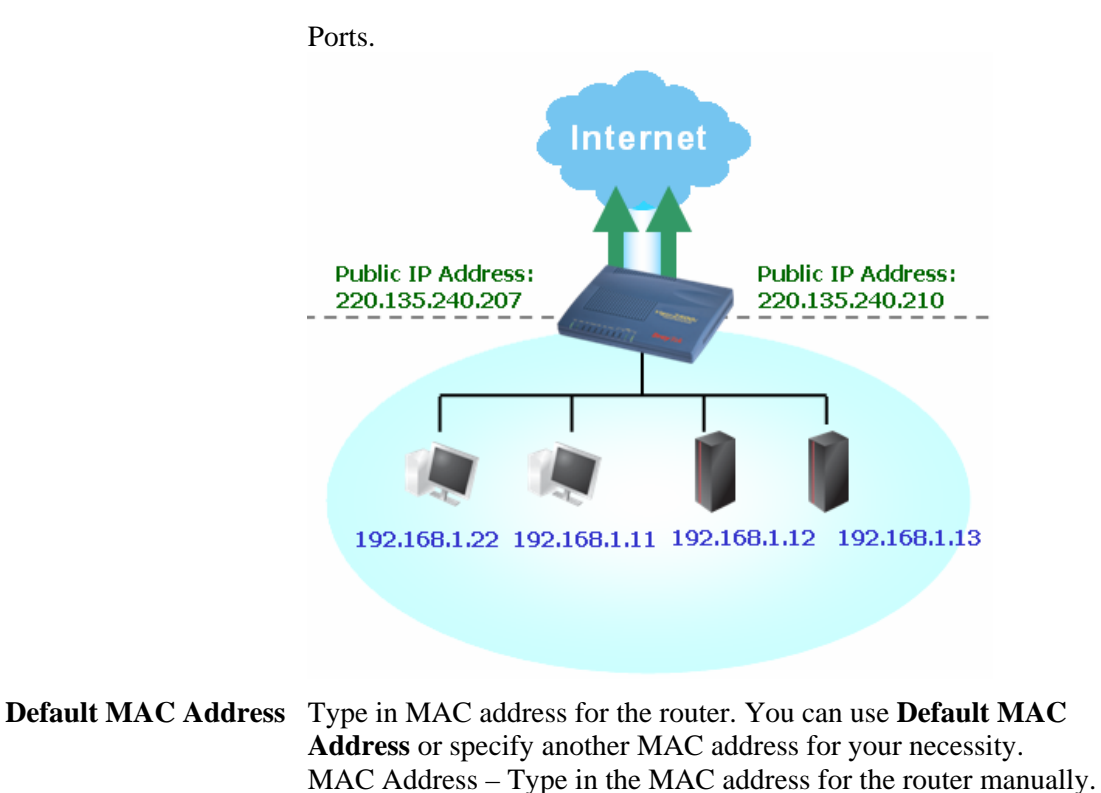

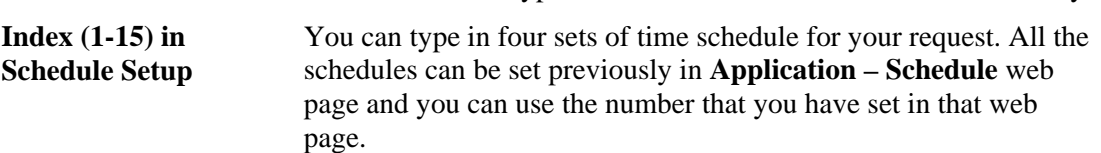

After finishing all the settings here, please click **OK** to activate them.

### **3.1.3 MPoA (RFC1483/2684)**

MPoA is a specification that enables ATM services to be integrated with existing LANs, which use either Ethernet, token-ring or TCP/IP protocols. The goal of MPoA is to allow different LANs to send packets to each other via an ATM backbone.

To choose **MPoA** as the accessing protocol of the internet, please select **MPoA** from the **Internet Access** menu. The following web page will be shown.

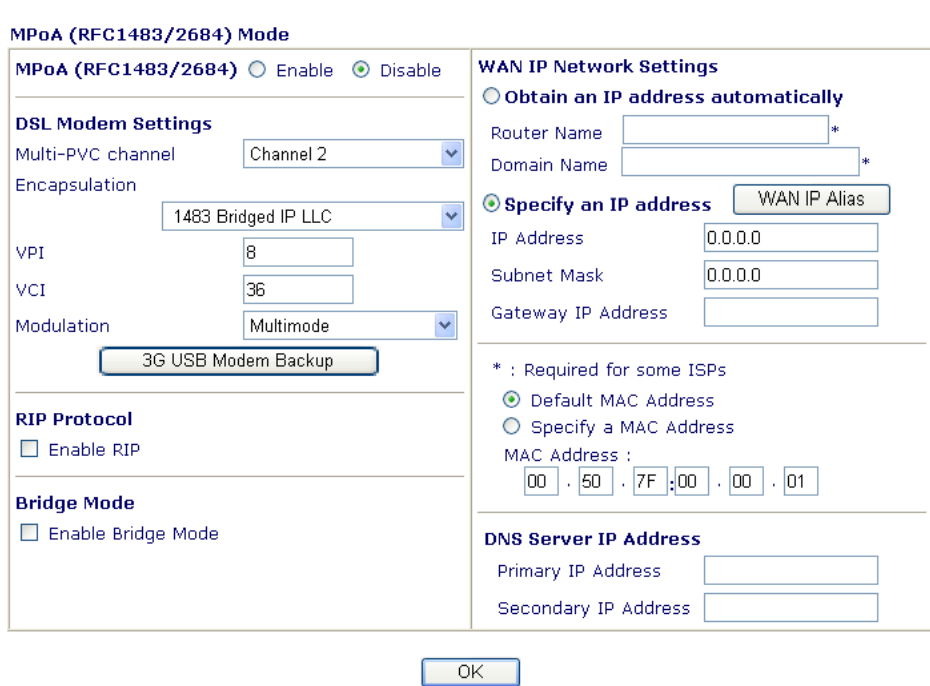

Internet Access >> MPoA (RFC1483/2684)

**MPoA(RFC1483/2684)** Click **Enable** for activating this function. If you click **Disable**, this function will be closed and all the settings that you adjusted in this page will be invalid. **DSL Modem Settings** Set up the DSL parameters required by your ISP. These are vital for building DSL connection to your ISP. **Multi-PVC channel** - The selections displayed here are determined by the page of **Internet Access** – **Multi PVCs**. **Select M-PVCs Channel** means no selection will be chosen. **Encapsulating Type** - Drop down the list to choose the type provided by ISP. **VPI** - Type in the value provided by ISP. **VCI** - Type in the value provided by ISP. **3G USB Modem Backup** - To use 3G USB Modem as the Internet backup.

### Internet Access >> 3G USB Modem Backup

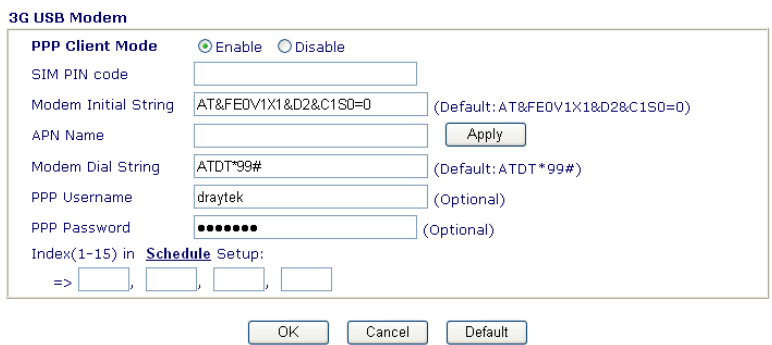

**PPP Client Mode - Click Enable to activate this mode for backup. SIM PIN code** - Type PIN code of the SIM card that will be used to access Internet. **Modem Initial String** - Such value is used to initialize USB

modem. Please use the default value. If you have any question, please contact to your ISP. **Modem Dial String** - Such value is used to dial through USB mode. Please use the default value. If you have any question, please contact to your ISP.

**PPP Username** - Type the PPP username (optional).

**PPP Password** - Type the PPP password (optional).

**Index (1-15) -** Set the PCs on LAN to work at certain time interval only. You may choose up to 4 schedules out of the 15 schedules pre-defined in **Applications >> Schedule** setup. The default setting of this filed is blank and the function will always work.

**RIP Protocol Routing Information Protocol is abbreviated as RIP** (RFC1058) specifying how routers exchange routing tables information. Click **Enable RIP** for activating this function.

**Bridge Mode** If you choose **Bridged IP** as the protocol, you can check this box to invoke the function. The router will work as a bridge modem.

### **WAN IP Network Settings** This group allows you to obtain an IP address automatically and allows you type in IP address manually.

**Obtain an IP address automatically** – Click this button to obtain the IP address automatically.

**Router Name** – Type in the router name provided by ISP. **Domain Name** – Type in the domain name that you have assigned. **WAN IP Alias** - If you have multiple public IP addresses and would like to utilize them on the WAN interface, please use WAN IP Alias. You can set up to 8 public IP addresses other than the current one you are using.

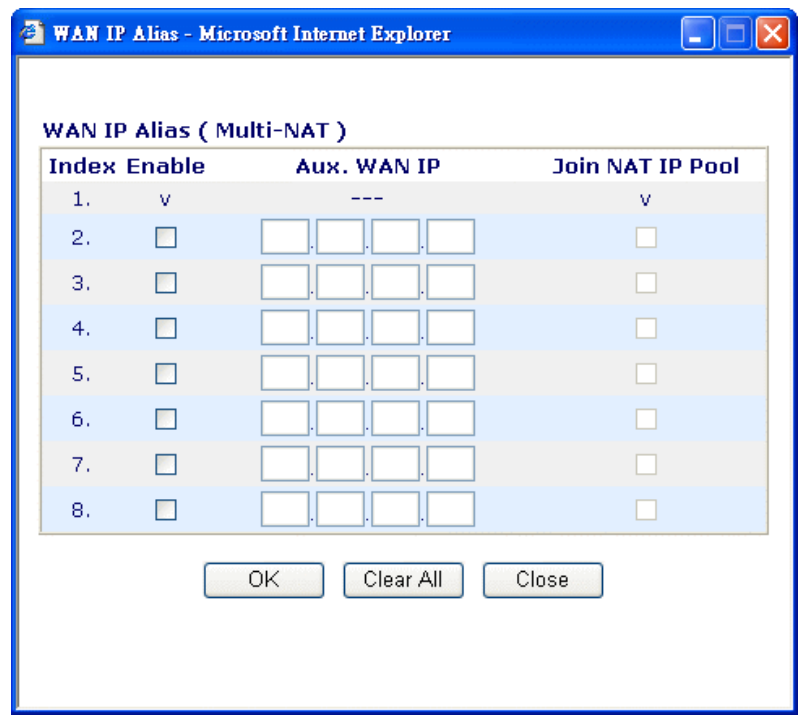

**Specify an IP address** – Click this radio button to specify some data.

**IP Address** – Type in the private IP address. **Subnet Mask** – Type in the subnet mask. Gateway IP Address - Type in gateway IP address.

- **Default MAC Address** Type in MAC address for the router. You can use **Default MAC Address** or specify another MAC address for your necessity. **MAC Address** – Type in the MAC address for the router manually.
- **DNS Server IP Address** Type in the primary IP address for the router. If necessary, type in secondary IP address for necessity in the future.

After finishing all the settings here, please click **OK** to activate them.

### **3.1.4 Multi-PVCs**

This router allows you to create multi-PVCs for different data transferring for using. Simply go to **Internet Access** and select **Multi-PVC Setup** page.

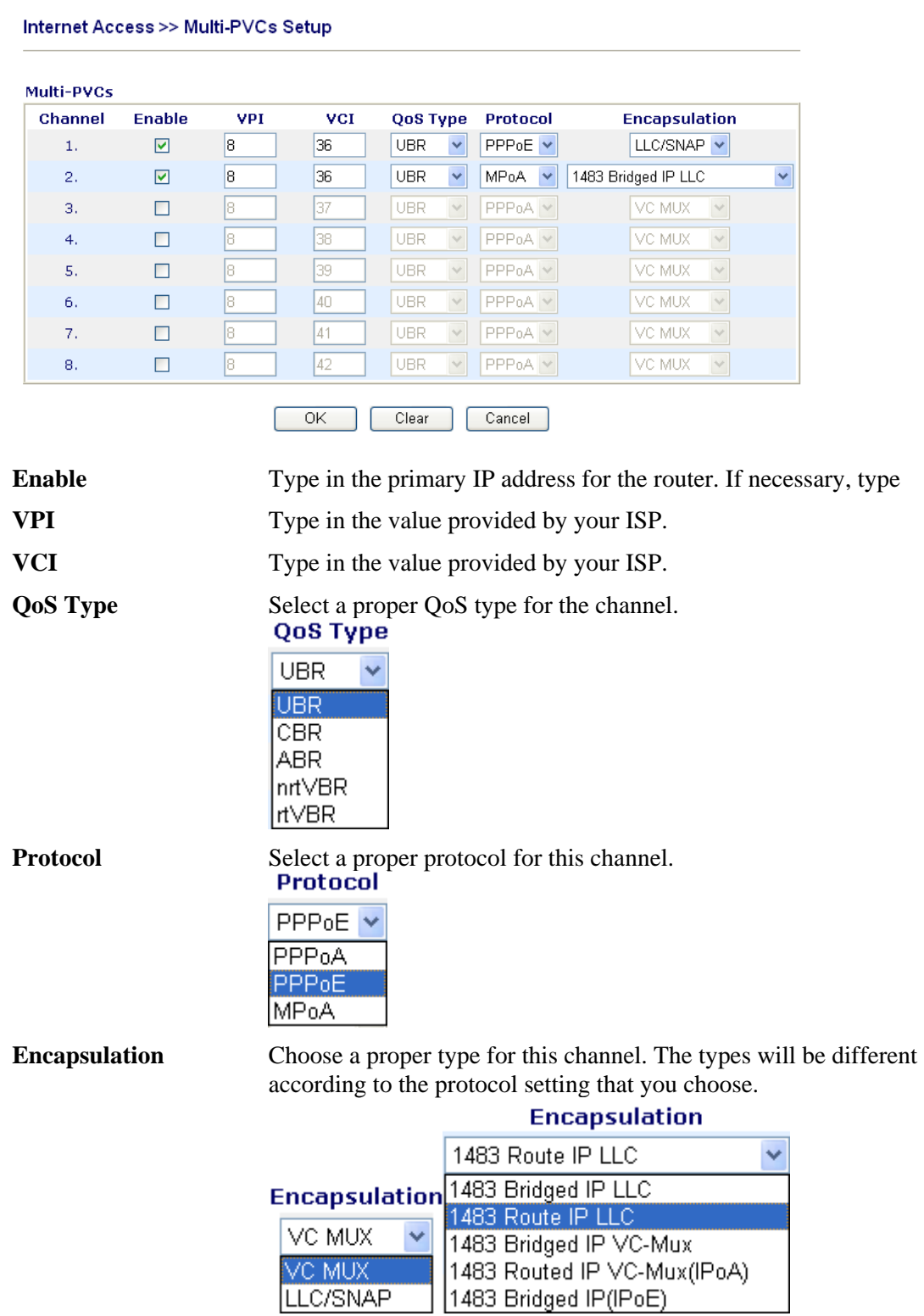
# 3.2 LAN

Local Area Network (LAN) is a group of subnets regulated and ruled by router. The design of network structure is related to what type of public IP addresses coming from your ISP.

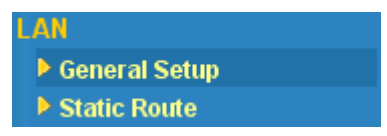

#### **3.2.1 Basics of LAN**

The most generic function of Vigor router is NAT. It creates a private subnet of your own. As mentioned previously, the router will talk to other public hosts on the Internet by using public IP address and talking to local hosts by using its private IP address. What NAT does is to translate the packets from public IP address to private IP address to forward the right packets to the right host and vice versa. Besides, Vigor router has a built-in DHCP server that assigns private IP address to each local host. See the following diagram for a briefly understanding.

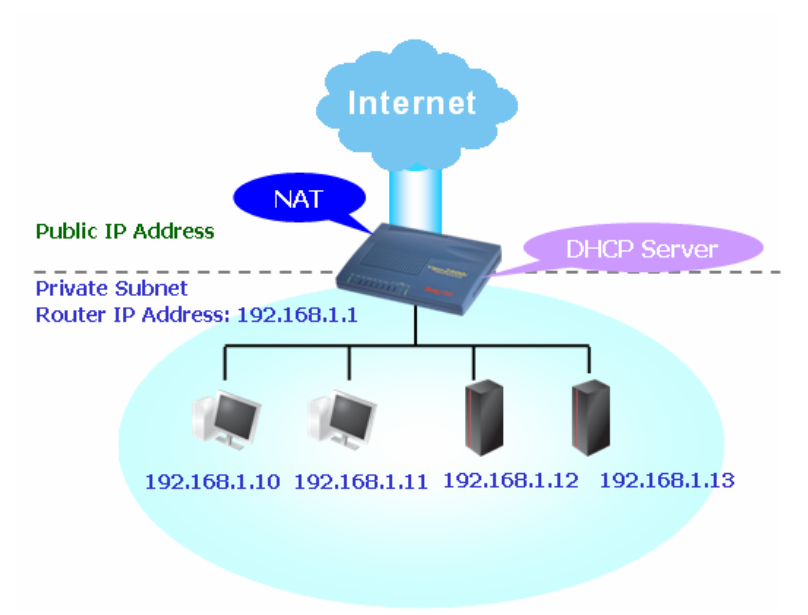

In some special case, you may have a public IP subnet from your ISP such as 220.135.240.0/24. This means that you can set up a public subnet or call second subnet that each host is equipped with a public IP address. As a part of the public subnet, the Vigor router will serve for IP routing to help hosts in the public subnet to communicate with other public hosts or servers outside. Therefore, the router should be set as the gateway for public hosts.

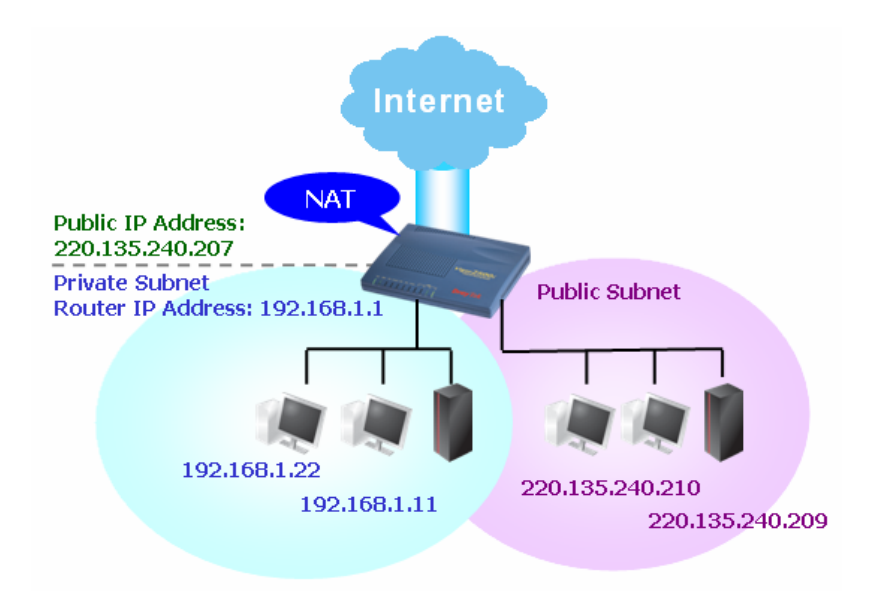

## **What is Routing Information Protocol (RIP)**

Vigor router will exchange routing information with neighboring routers using the RIP to accomplish IP routing. This allows users to change the information of the router such as IP address and the routers will automatically inform for each other.

## **What is Static Route**

When you have several subnets in your LAN, sometimes a more effective and quicker way for connection is the **Static routes** function rather than other method. You may simply set rules to forward data from one specified subnet to another specified subnet without the presence of RIP.

#### **What are Virtual LANs and Rate Control**

You can group local hosts by physical ports and create up to 4 virtual LANs. To manage the communication between different groups, please set up rules in Virtual LAN (VLAN) function and the rate of each.

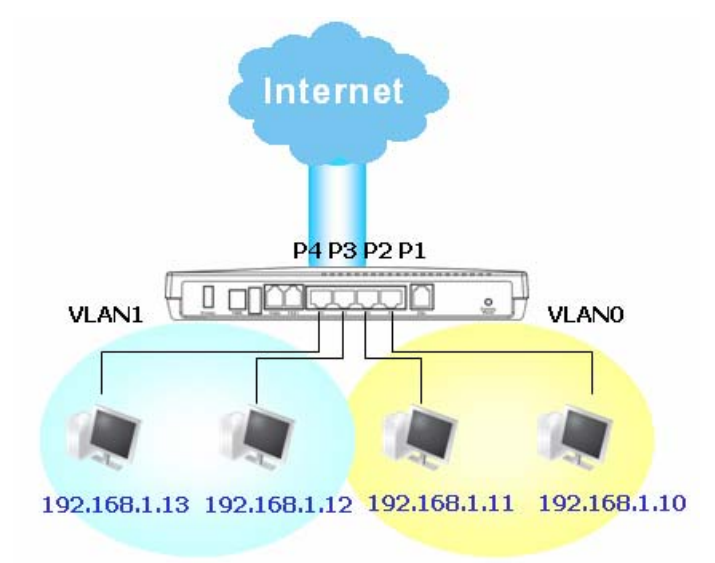

# **3.2.2 General Setup**

This page provides you the general settings for LAN.

Click **LAN** to open the LAN settings page and choose **General Setup**.

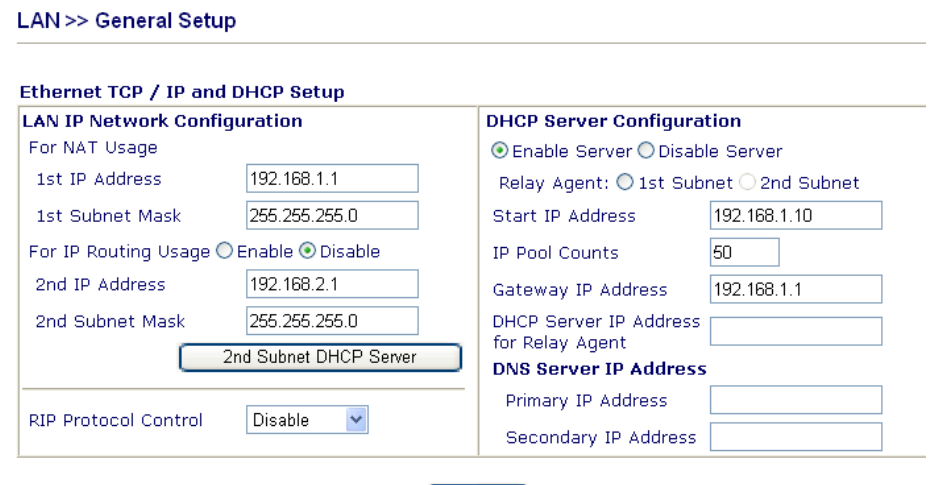

 $\overline{OK}$ 

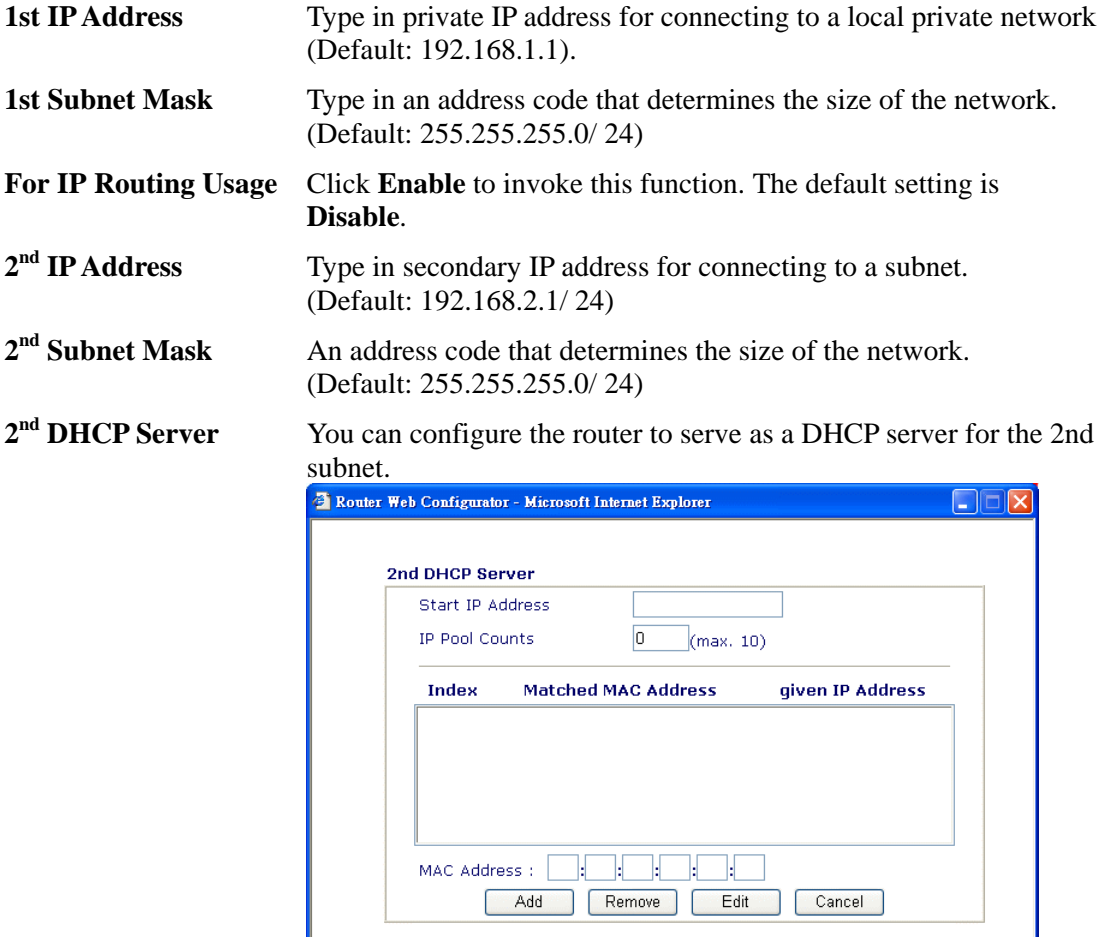

ſ

**Start IP Address:** Enter a value of the IP address pool for the

OK Clear All Close

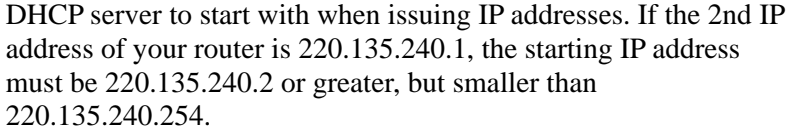

**IP Pool Counts:** Enter the number of IP addresses in the pool. The maximum is 10. For example, if you type 3 and the 2nd IP address of your router is 220.135.240.1, the range of IP address by the DHCP server will be from 220.135.240.2 to 220.135.240.11.

**MAC Address:** Enter the MAC Address of the host one by one and click **Add** to create a list of hosts to be assigned, deleted or edited IP address from above pool. Set a list of MAC Address for  $2<sup>nd</sup>$  DHCP server will help router to assign the correct IP address of the correct subnet to the correct host. So those hosts in  $2<sup>nd</sup>$  subnet won't get an IP address belonging to  $1<sup>st</sup>$  subnet.

**RIP Protocol Control Disable** deactivates the RIP protocol. It will lead to a stoppage of the exchange of routing information between routers. (Default)

**RIP Protocol Control** 

**DHCP Server Configuration**

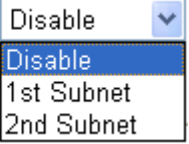

**1st Subnet -** Select the router to change the RIP information of the 1st subnet with neighboring routers. **2nd Subnet -** Select the router to change the RIP information of the 2nd subnet with neighboring routers. DHCP stands for Dynamic Host Configuration Protocol. The router by factory default acts a DHCP server for your network so it automatically dispatch related IP settings to any local user configured as a DHCP client. It is highly recommended that you leave the router enabled as a DHCP server if you do not have a DHCP server for your network. If you want to use another DHCP server in the network other than the Vigor Router's, you can let Relay Agent help you to redirect the DHCP request to the specified location.

**Enable Server -** Let the router assign IP address to every host in the LAN.

**Disable Server** – Let you manually assign IP address to every host in the LAN.

**Relay Agent – (1st subnet/2nd subnet)** Specify which subnet that DHCP server is located the relay agent should redirect the DHCP request to.

**Start IP Address - Enter a value of the IP address pool for the** DHCP server to start with when issuing IP addresses. If the 1st IP address of your router is 192.168.1.1, the starting IP address must be 192.168.1.2 or greater, but smaller than 192.168.1.254.

**IP Pool Counts - Enter the maximum number of PCs that you** want the DHCP server to assign IP addresses to. The default is 50 and the maximum is 253.

**Gateway IP Address -** Enter a value of the gateway IP address for the DHCP server. The value is usually as same as the 1st IP address of the router, which means the router is the default gateway.

**DHCP Server IP Address for Relay Agent -** Set the IP address of

the DHCP server you are going to use so the Relay Agent can help to forward the DHCP request to the DHCP server.

**DNS Server Configuration** DNS stands for Domain Name System. Every Internet host must have a unique IP address, also they may have a human-friendly, easy to remember name such as www.yahoo.com. The DNS server converts the user-friendly name into its equivalent IP address.

**Primary IP Address -**You must specify a DNS server IP address here because your ISP should provide you with usually more than one DNS Server. If your ISP does not provide it, the router will automatically apply default DNS Server IP address: 194.109.6.66 to this field.

**Secondary IP Address -** You can specify secondary DNS server IP address here because your ISP often provides you more than one DNS Server. If your ISP does not provide it, the router will automatically apply default secondary DNS Server IP address: 194.98.0.1 to this field.

The default DNS Server IP address can be found via Online Status:

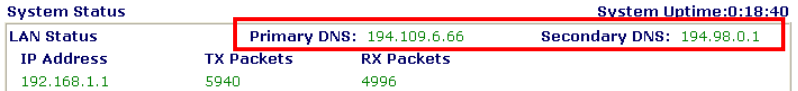

If both the Primary IP and Secondary IP Address fields are left empty, the router will assign its own IP address to local users as a DNS proxy server and maintain a DNS cache.

If the IP address of a domain name is already in the DNS cache, the router will resolve the domain name immediately. Otherwise, the router forwards the DNS query packet to the external DNS server by establishing a WAN (e.g. DSL/Cable) connection.

There are two common scenarios of LAN settings that stated in Chapter 4. For the configuration examples, please refer to that chapter to get more information for your necessity.

## **3.2.3 Static Route**

Go to **LAN** to open setting page and choose **Static Route**.

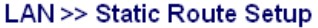

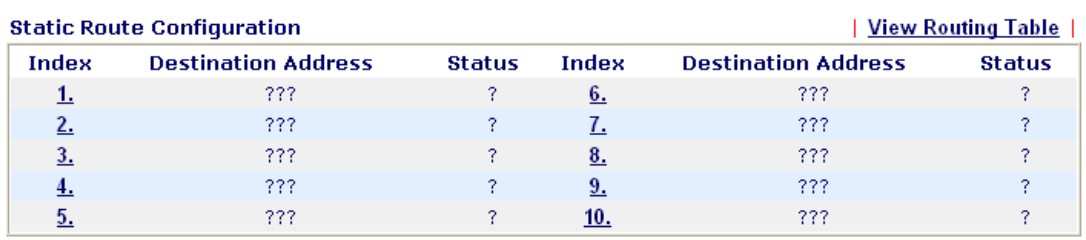

Status:v --- Active, x --- Inactive, ? --- Empty

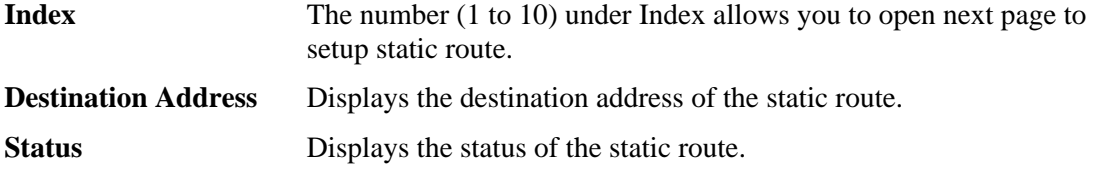

**Viewing Routing Table** Displays the routing table for your reference. Diagnostics >> View Routing Table

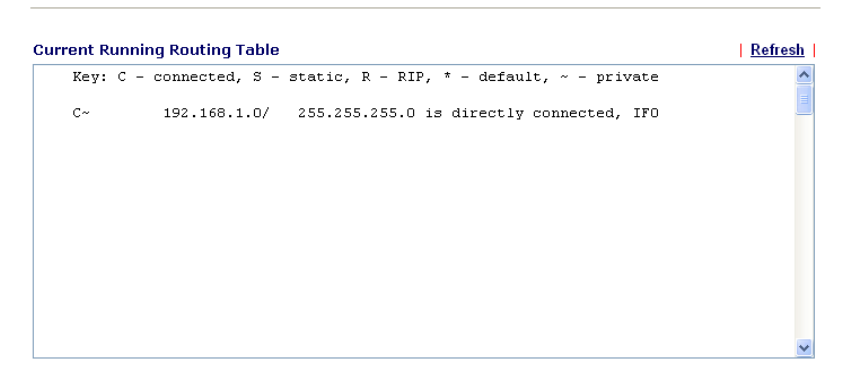

## **Add Static Routes to Private and Public Networks**

Here is an example of setting Static Route in Main Router so that user A and B locating in different subnet can talk to each other via the router. Assuming the Internet access has been configured and the router works properly:

- use the Main Router to surf the Internet.
- create a private subnet 192.168.10.0 using an internal Router A (192.168.1.2)
- z create a public subnet 211.100.88.0 via an internal Router B (192.168.1.3).
- have set Main Router 192.168.1.1 as the default gateway for the Router A 192.168.1.2.

Before setting Static Route, user A cannot talk to user B for Router A can only forward recognized packets to its default gateway Main Router.

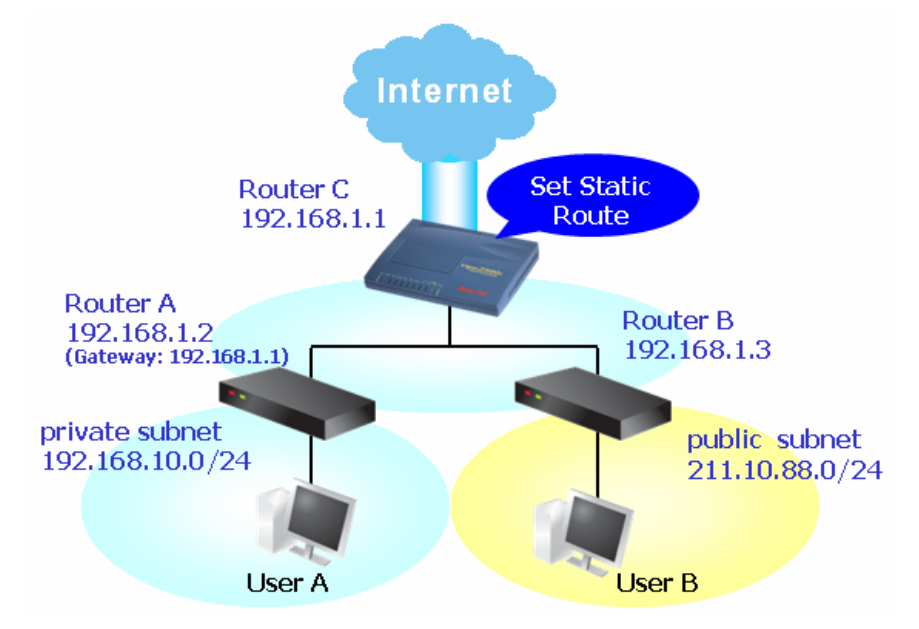

1. Go to **LAN** page and click **General Setup**, select 1st Subnet as the **RIP Protocol Control.** Then click the **OK** button.

Note: There are two reasons that we have to apply RIP Protocol Control on 1st Subnet. The first is that the LAN interface can exchange RIP packets with the neighboring routers via the 1st subnet (192.168.1.0/24). The second is that those hosts on the internal private subnets (ex. 192.168.10.0/24) can access the Internet via the router, and continuously exchange of IP routing information with different subnets.

2. Click the **LAN - Static Route** and click on the **Index Number 1.** Please add a static route as shown below, which regulates all packets destined to 192.168.10.0 will be forwarded to 192.168.1.2. Click **OK**.

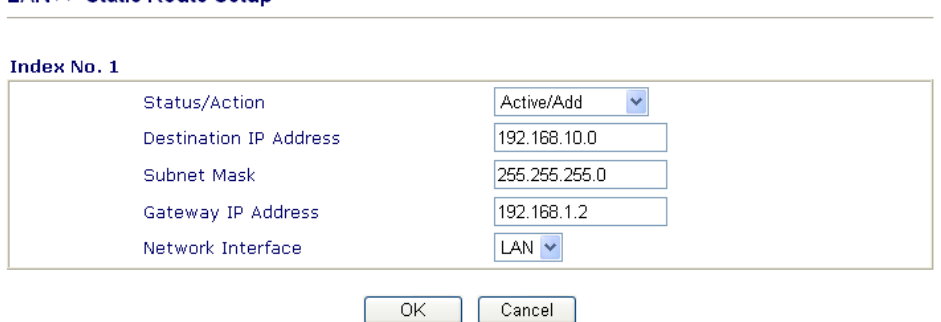

3. Return to **Static Route Setup** page. Click on another **Index Number** to add another static route as show below, which regulates all packets destined to 211.100.88.0 will be forwarded to 192.168.1.3.

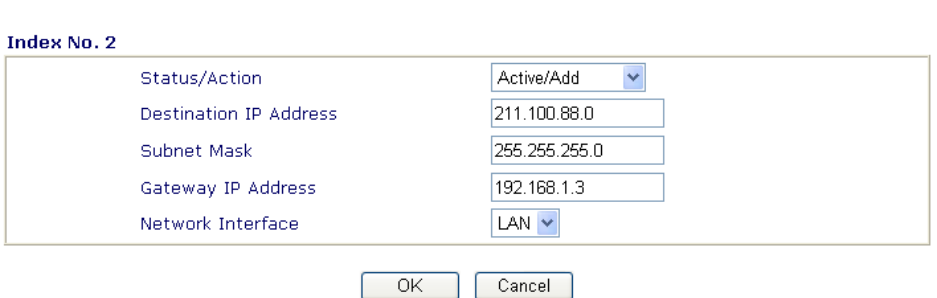

4. Go to **Diagnostics** and choose **Routing Table** to verify current routing table.

Diagnostics >> View Routing Table

**LAN >> Static Route Setup** 

LAN >> Static Route Setup

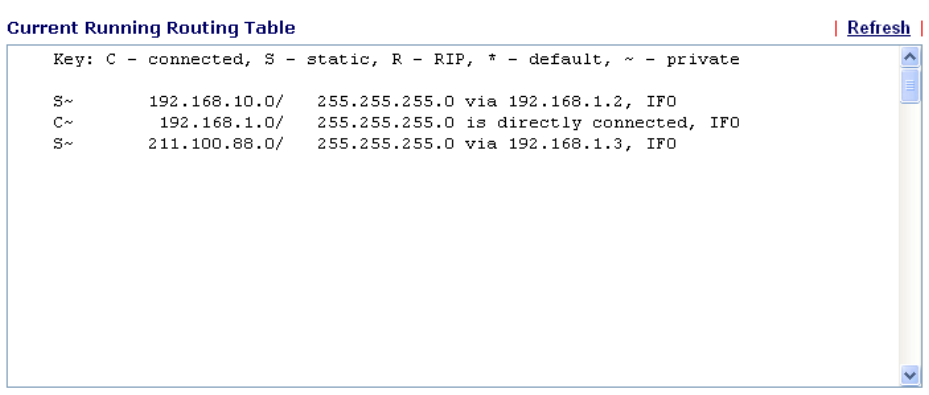

#### **Delete Static Route**

- 1. Go to **LAN** page and click **Static Route** to open the web page. Select the index number of the one that you want to delete.
- 2. Select **Empty/Clear** from the drop-down menu, and then click the **OK** button to delete the route.

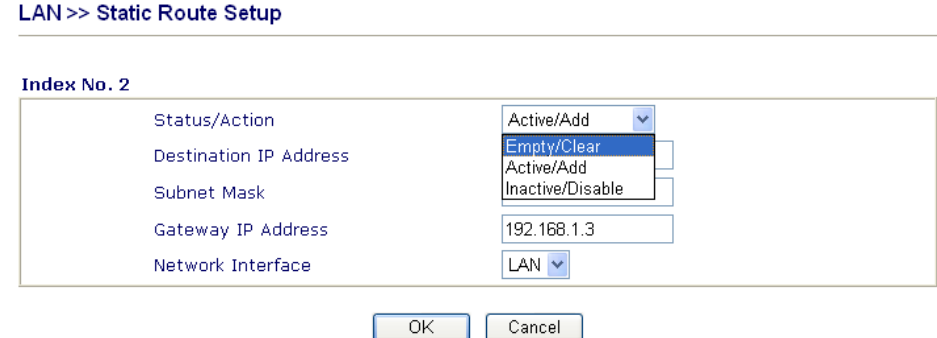

#### **Disable Static Route**

- 1. Click the **Index Number** that you want to disable from the **Static Route Configuration** page.
- 2. Select **Inactive/Disable** from the drop-down menu, and then click the **OK** button to disable the route.

## 3.3 NAT

Usually, the router serves as an NAT (Network Address Translation) router. NAT is a mechanism that one or more private IP addresses can be mapped into a single public one. Public IP address is usually assigned by your ISP, for which you may get charged. Private IP addresses are recognized only among internal hosts.

When the outgoing packets destined to some public server on the Internet reach the NAT router, the router will change its source address into the public IP address of the router, select the available public port, and then forward it. At the same time, the router shall list an entry in a table to memorize this address/port-mapping relationship. When the public server response, the incoming traffic, of course, is destined to the router's public IP address and the router will do the inversion based on its table. Therefore, the internal host can communicate with external host smoothly.

The benefit of the NAT includes:

- **•** Save cost on applying public IP address and apply efficient usage of IP address. NAT allows the internal IP addresses of local hosts to be translated into one public IP address, thus you can have only one IP address on behalf of the entire internal hosts.
- **Enhance security of the internal network by obscuring the IP address.** There are many attacks aiming victims based on the IP address. Since the attacker cannot be aware of any private IP addresses, the NAT function can protect the internal network.

On NAT page, you will see the private IP address defined in RFC-1918. Usually we use the 192.168.1.0/24 subnet for the router. As stated before, the NAT facility can map one or more IP addresses and/or service ports into different specified services. In other words, the NAT function can be achieved by using port mapping methods.

Below shows the menu items for NAT.

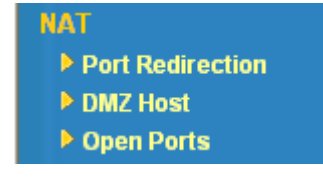

## **3.3.1 Port Redirection**

Port Redirection is usually set up for server related service inside the local network (LAN), such as web servers, FTP servers, E-mail servers etc. Most of the case, you need a public IP address for each server and this public IP address/domain name are recognized by all users. Since the server is actually located inside the LAN, the network well protected by NAT of the router, and identified by its private IP address/port, the goal of Port Redirection function is to forward all access request with public IP address from external users to the mapping private IP address/port of the server.

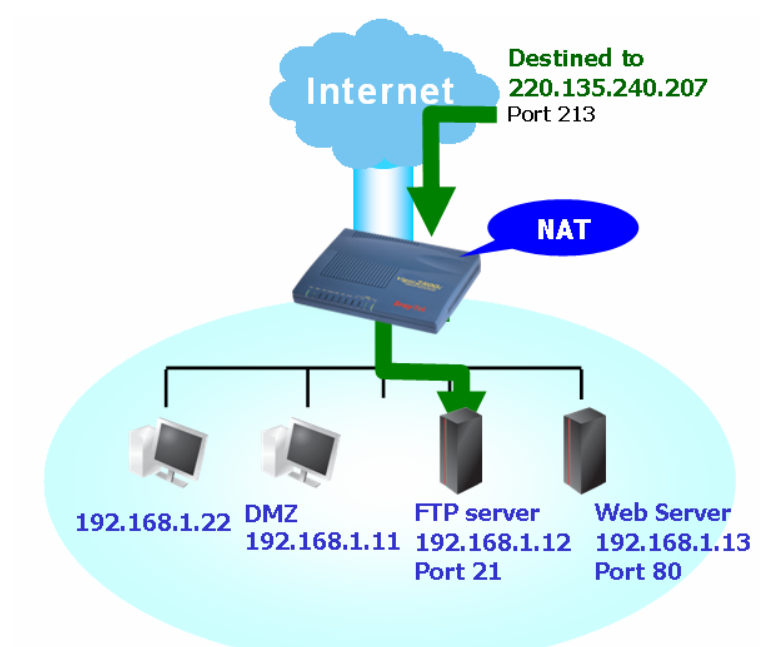

The port redirection can only apply to incoming traffic.

To use this function, please go to **NAT** page and choose **Port Redirection** web page. The **Port Redirection Table** provides 10 port-mapping entries for the internal hosts.

```
NAT >> Configure Port Redirection Table
```
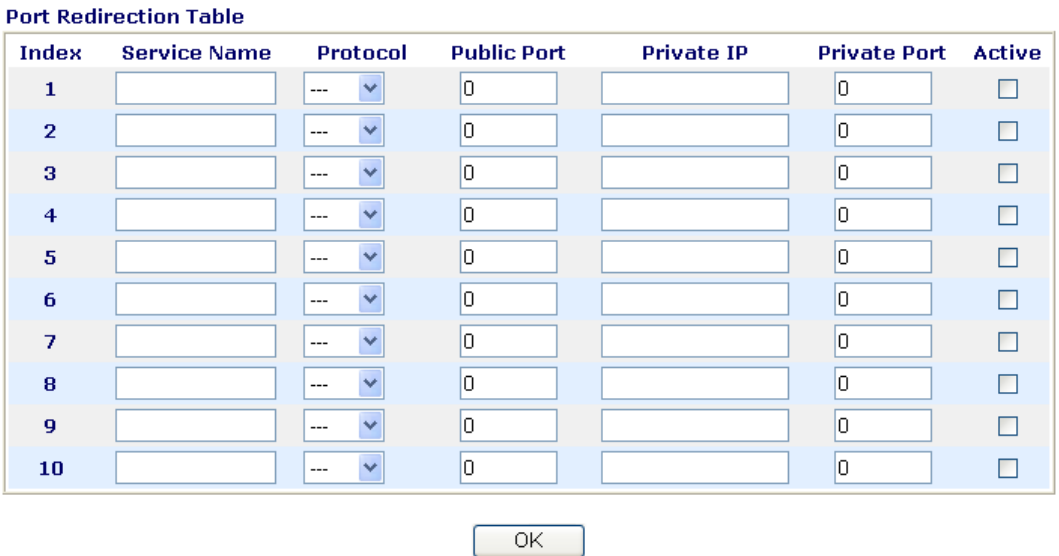

**Service Name** Enter the description of the specific network service.

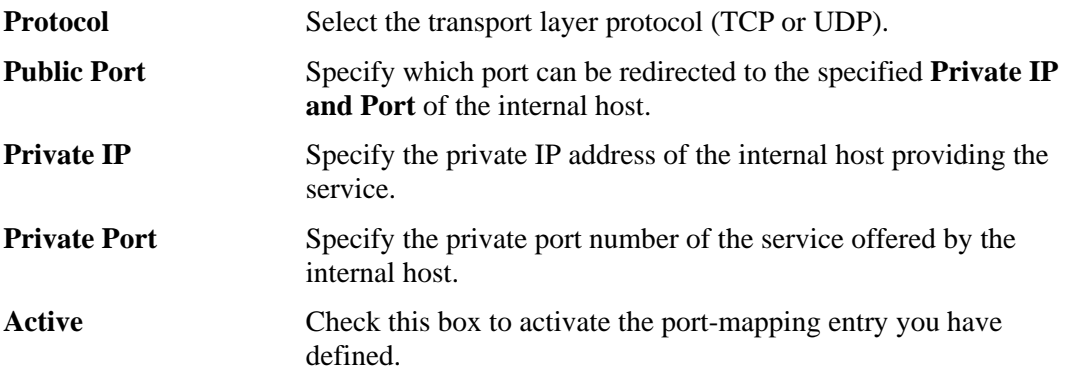

Note that the router has its own built-in services (servers) such as Telnet, HTTP and FTP etc. Since the common port numbers of these services (servers) are all the same, you may need to reset the router's in order to avoid confliction.

For example, the built-in web configurator in the router is with default port 80, which may conflict with the web server in the local network, http://192.168.1.13:80. Therefore, you need to **change the router's http port to any one other than the default port 80** to avoid conflict, such as 8080. This can be set in the **System Maintenance >>Management Setup**. You then will access the admin screen of by suffixing the IP address with 8080, e.g., http://192.168.1.1:8080 instead of port 80.

#### System Maintenance >> Management

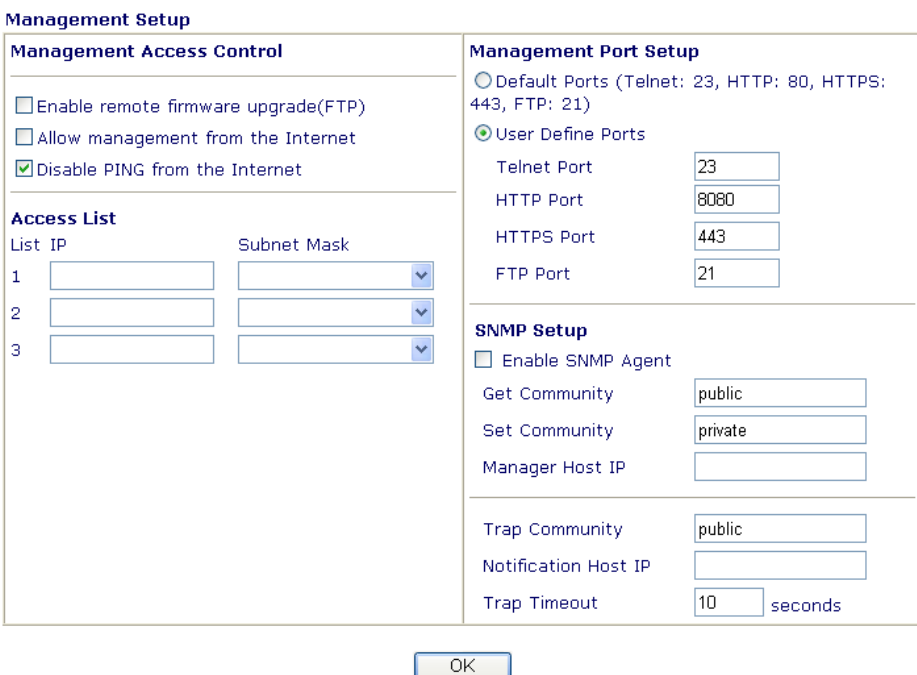

#### **3.3.2 DMZ Host**

As mentioned above, **Port Redirection** can redirect incoming TCP/UDP or other traffic on particular ports to the specific private IP address/port of host in the LAN. However, other IP protocols, for example Protocols 50 (ESP) and 51 (AH), do not travel on a fixed port. Vigor router provides a facility **DMZ Host** that maps ALL unsolicited data on any protocol to a single host in the LAN. Regular web surfing and other such Internet activities from other clients will continue to work without inappropriate interruption. **DMZ Host** allows a defined internal user to be totally exposed to the Internet, which usually helps some special applications such as Netmeeting or Internet Games etc.

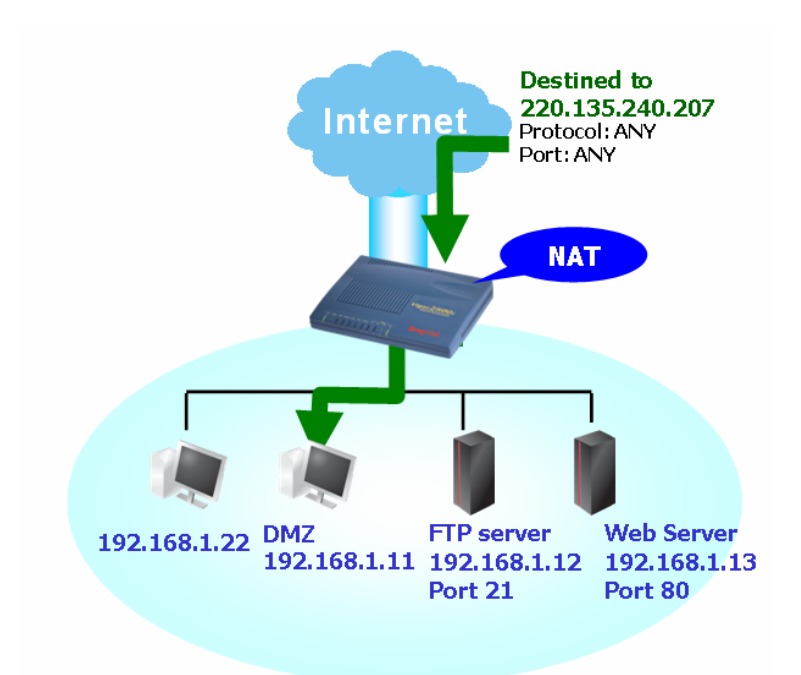

The inherent security properties of NAT are somewhat bypassed if you set up DMZ host. We suggest you to add additional filter rules or a secondary firewall.

Click **DMZ Host** to open the following page:

#### NAT >> DMZ Host Setup

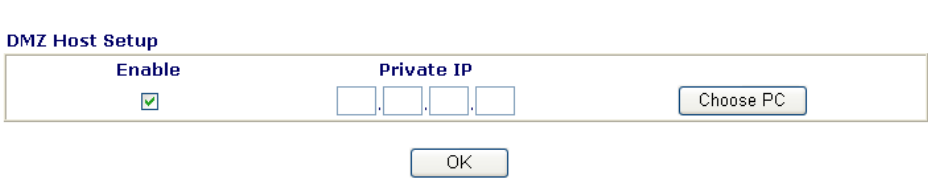

If you previously have set up **WAN Alias** in **Internet Access>>PPPoE/PPPoA** or **Internet Access>>MPoA,** you will find them in **Aux. WAN IP list** for your selection.

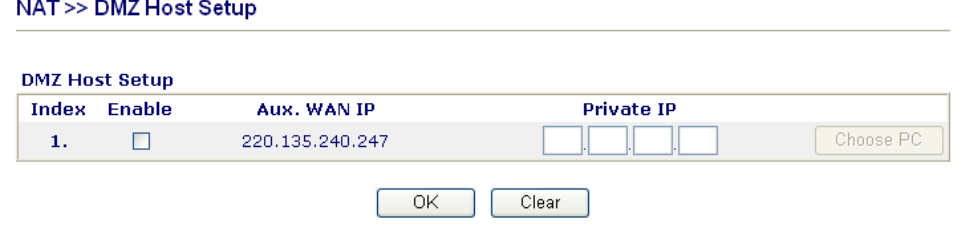

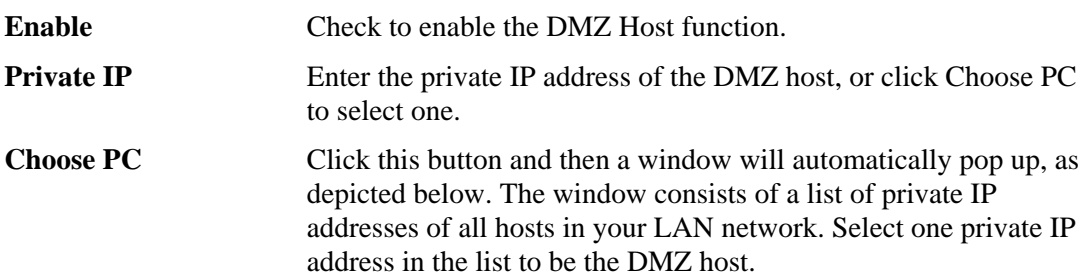

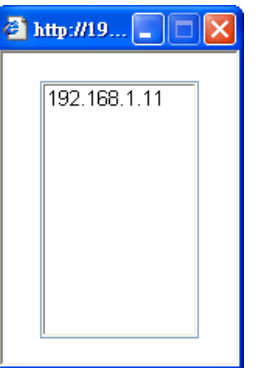

When you have selected one private IP from the above dialog, the IP address will be shown on the following screen. Click OK to save the setting.

NAT >> DMZ Host Setup

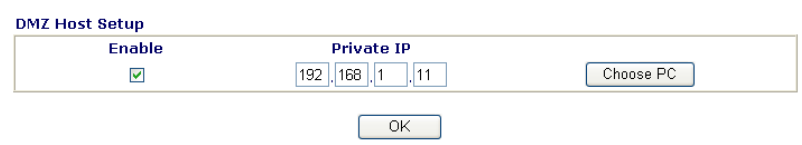

# **3.3.3 Open Ports**

**Open Ports** allows you to open a range of ports for the traffic of special applications. Common application of Open Ports includes P2P application (e.g., BT, KaZaA, Gnutella, WinMX, eMule and others), Internet Camera etc. Ensure that you keep the application involved up-to-date to avoid falling victim to any security exploits.

Click **Open Ports** to open the following page:

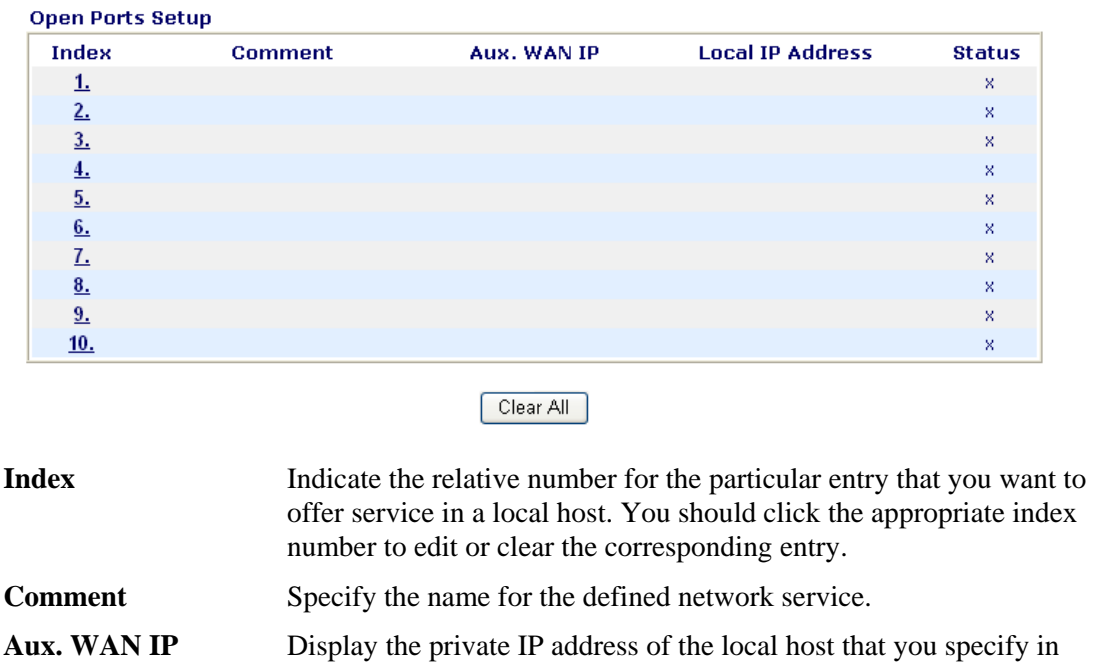

#### NAT >> Open Ports Setup

**Local IP Address** Display the private IP address of the local host offering the service.

this item will not be shown.

WAN Alias. If you did not specify any IP address in WAN Alias,

#### **Status** Display the state for the corresponding entry. X or V is to represent the **Inactive** or **Active** state.

To add or edit port settings, click one index number on the page. The index entry setup page will pop up. In each index entry, you can specify **10** port ranges for diverse services.

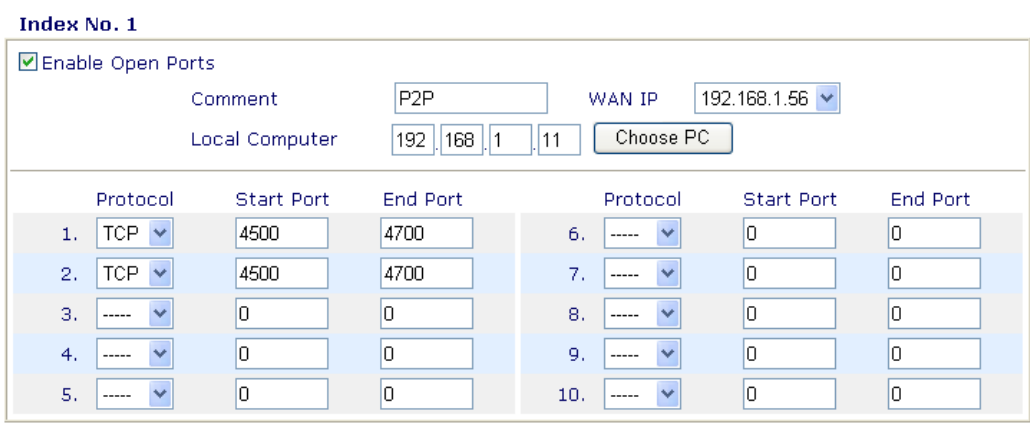

 $Clear$ 

Cancel

 $\overline{OK}$ 

NAT >> Open Ports Setup >> Edit Open Ports Setup

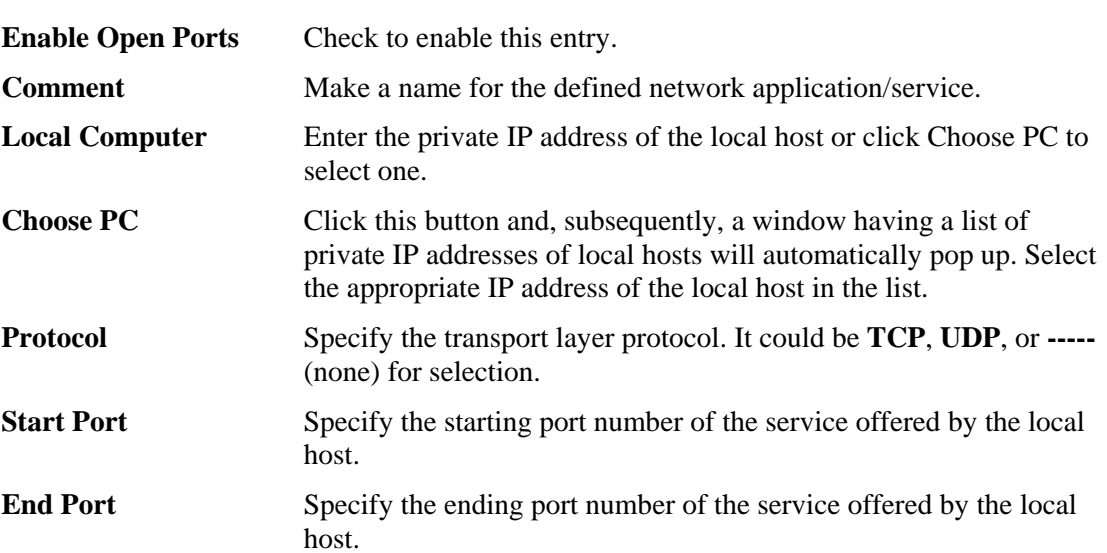

# 3.4 Firewall

## **3.4.1 Basics for Firewall**

While the broadband users demand more bandwidth for multimedia, interactive applications, or distance learning, security has been always the most concerned. The firewall of the Vigor router helps to protect your local network against attack from unauthorized outsiders. It also restricts users in the local network from accessing the Internet. Furthermore, it can filter out specific packets that trigger the router to build an unwanted outgoing connection.

The most basic security concept is to set user name and password while you install your router. The administrator login will prevent unauthorized access to the router configuration from your router.

**Quick Start Wizard** 

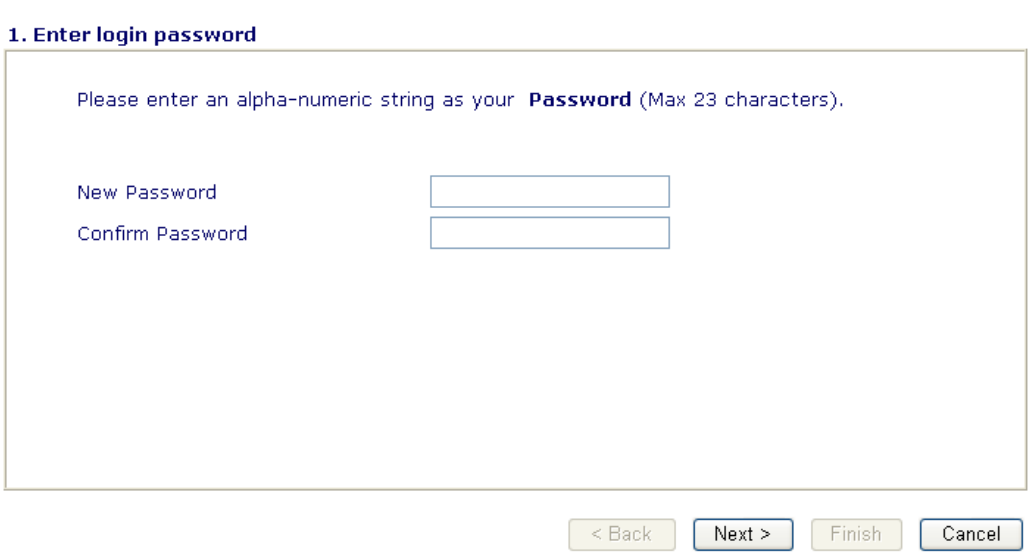

If you did not set password during installation; you can go to **System Maintenance** to set up your password.

 $\mathbf{1}$ 

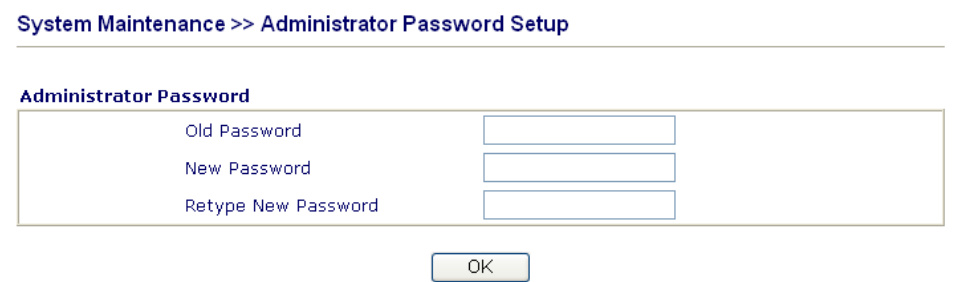

#### **Firewall Facilities**

The users on the LAN are provided with secured protection by the following firewall facilities:

- z User-configurable IP filter (Call Filter/ Data Filter).
- Stateful Packet Inspection (SPI): tracks packets and denies unsolicited incoming data
- Selectable Denial of Service (DoS) /Distributed DoS (DDoS) attacks protection
- z URL Content Filter

#### **IP Filters**

Depending on whether there is an existing Internet connection, or in other words "the WAN link status is up or down", the IP filter architecture categorizes traffic into two: **Call Filter** and **Data Filter**.

- **Call Filter -** When there is no existing Internet connection, **Call Filter** is applied to all traffic, all of which should be outgoing. It will check packets according to the filter rules. If legal, the packet will pass. Then the router shall **"initiate a call"** to build the Internet connection and send the packet to Internet.
- **Data Filter** When there is an existing Internet connection, **Data Filter** is applied to incoming and outgoing traffic. It will check packets according to the filter rules. If legal, the packet will pass the router.

The following illustrations are flow charts explaining how router will treat incoming traffic and outgoing traffic respectively.

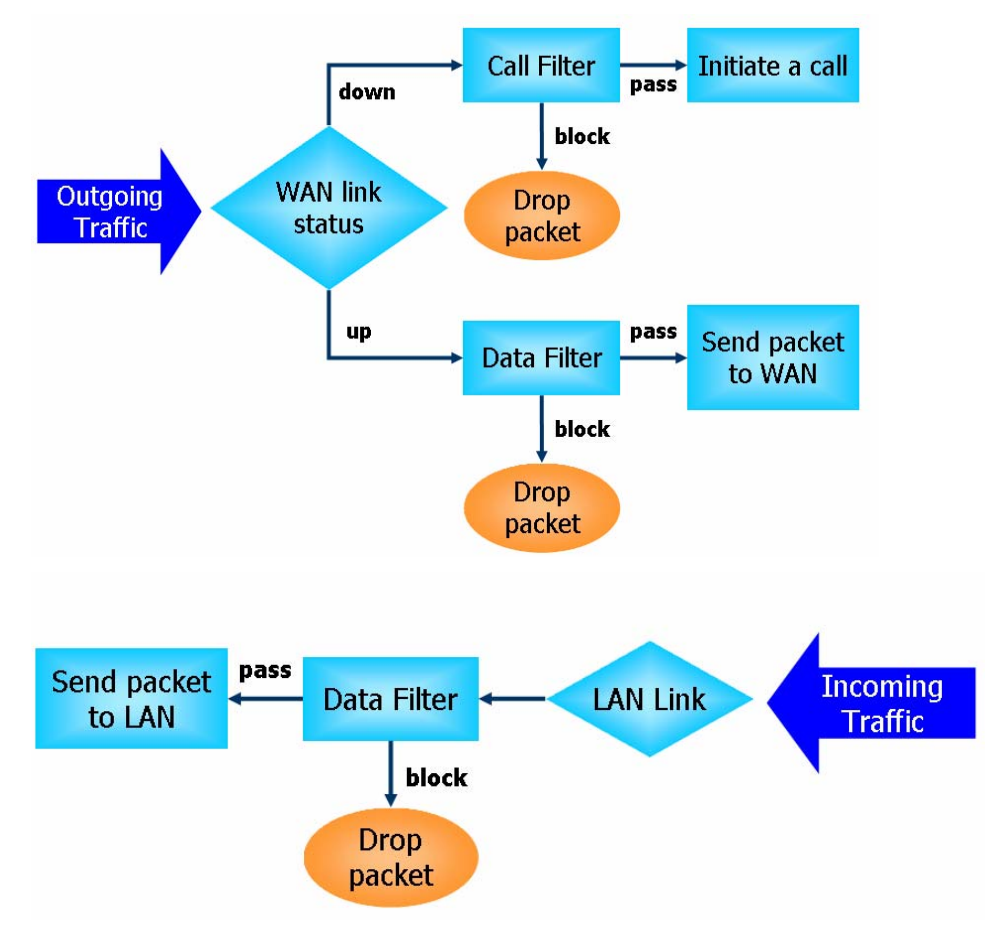

#### **Stateful Packet Inspection (SPI)**

Stateful inspection is a firewall architecture that works at the network layer. Unlike legacy static packet filtering, which examines a packet based on the information in its header, stateful inspection builds up a state machine to track each connection traversing all interfaces of the firewall and makes sure they are valid. The stateful firewall of Vigor router not just examine the header information also monitor the state of the connection.

#### **Instant Messenger (IM) and Peer-to-Peer (P2P) Application Blocking**

As the popularity of all kinds of instant messenger application arises, communication cannot become much easier. Nevertheless, while some industry may leverage this as a great tool to connect with their customers, some industry may take reserve attitude in order to reduce employee misusage during office hour or prevent unknown security leak. It is similar situation for corporation towards peer-to-peer applications since file-sharing can be convenient but insecure at the same time. To address these needs, we provide IM and P2P blocking functionality.

## **Denial of Service (DoS) Defense**

The **DoS Defense** functionality helps you to detect and mitigate the DoS attack. The attacks are usually categorized into two types, the flooding-type attacks and the vulnerability attacks. The flooding-type attacks will attempt to exhaust all your system's resource while the vulnerability attacks will try to paralyze the system by offending the vulnerabilities of the protocol or operation system.

The **DoS Defense** function enables the Vigor router to inspect every incoming packet based on the attack signature database. Any malicious packet that might duplicate itself to paralyze the host in the secure LAN will be strictly blocked and a Syslog message will be sent as warning, if you set up Syslog server.

Also the Vigor router monitors the traffic. Any abnormal traffic flow violating the pre-defined parameter, such as the number of thresholds, is identified as an attack and the Vigor router will activate its defense mechanism to mitigate in a real-time manner.

The below shows the attack types that DoS/DDoS defense function can detect:

- 1. SYN flood attack
- 2. UDP flood attack
- 3. ICMP flood attack
- 4. TCP Flag scan
- 5. Trace route
- 6. IP options
- 7. Unknown protocol
- 8. Land attack

9. Smurf attack 10. SYN fragment 11. ICMP fragment 12. Tear drop attack 13. Fraggle attack 14. Ping of Death attack 15. TCP/UDP port scan

## **Content Filtering**

To provide an appropriate cyberspace to users, Vigor router equips with **URL Content Filter** not only to limit illegal traffic from/to the inappropriate web sites but also prohibit other web feature where malicious code may conceal.

Once a user type in or click on an URL with objectionable keywords, URL keyword blocking facility will decline the HTTP request to that web page thus can limit user's access to the website. You may imagine **URL Content Filter** as a well-trained convenience-store clerk who won't sell adult magazines to teenagers. At office, **URL Content Filter** can also provide a job-related only environment hence to increase the employee work efficiency. How can URL Content Filter work better than traditional firewall in the field of filtering? Because it checks the URL strings or some of HTTP data hiding in the payload of TCP packets while legacy firewall inspects packets based on the fields of TCP/IP headers only.

On the other hand, Vigor router can prevent user from accidentally downloading malicious codes from web pages. It's very common that malicious codes conceal in the executable objects, such as ActiveX, Java Applet, compressed files, and other executable files. Once downloading these types of files from websites, you may risk bringing threat to your system. For example, an ActiveX control object is usually used for providing interactive web feature. If malicious code hides inside, it may occupy user's system.

#### **Web Filtering**

We all know that the content on the Internet just like other types of media may be inappropriate sometimes. As a responsible parent or employer, you should protect those in your trust against the hazards. With Web filtering service of the Vigor router, you can protect your business from common primary threats, such as productivity, legal liability, network and security threats. For parents, you can protect your children from viewing adult websites or chat rooms.

Once you have activated your Web Filtering service in Vigor router and chosen the categories of website you wish to restrict, each URL address requested (e.g.www.bbc.co.uk) will be checked against our server database, powered by SurfControl. The database covering over 70 languages and 200 countries, over 1 billion Web pages divided into 40 easy-to-understand categories. This database is updated as frequent as daily by a global team of Internet researchers. The server will look up the URL and return a category to your router. Your Vigor router will then decide whether to allow access to this site according to the categories you have selected. Please note that this action will not introduce any delay in your Web surfing because each of multiple load balanced database servers can handle millions of requests for categorization.

Below shows the menu items for Firewall.

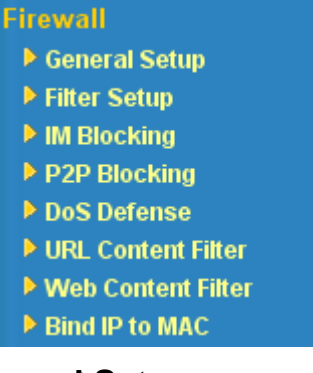

#### **3.4.2 General Setup**

General Setup allows you to adjust settings of IP Filter and common options. Here you can enable or disable the **Call Filter** or **Data Filter**. Under some circumstance, your filter set can be linked to work in a serial manner. So here you assign the **Start Filter Set** only. Also you can configure the **Log Flag** settings, **Enable Stateful packet inspection**, **Apply IP filter to VPN incoming packets**, **Drop non-http connection on TCP port 80**, and **Accept incoming fragmented UDP packets**.

Click **Firewall** and click **General Setup** to open the general setup page.

#### Firewall >> General Setup

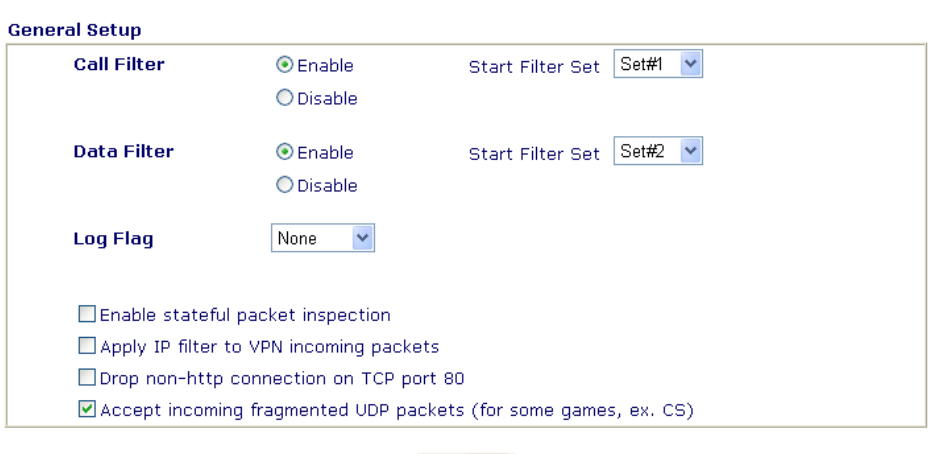

#### $\overline{OK}$

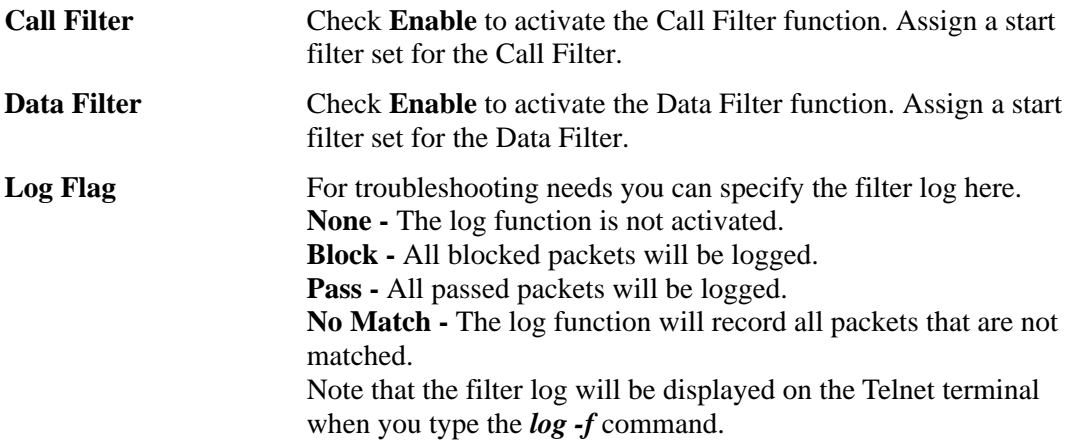

Some on-line games (for example: Half Life) will use lots of fragmented UDP packets to transfer game data. Instinctively as a secure firewall, Vigor router will reject these fragmented packets to prevent attack unless you enable "Accept Incoming Fragmented UDP Packets". By checking this box, you can play these kinds of on-line games. If security concern is in higher priority, you cannot enable "Accept Incoming Fragmented UDP Packets".

## **3.4.3 Filter Setup**

Firewall >> Filter Setup

Click **Firewall** and click **Filter Setup** to open the setup page.

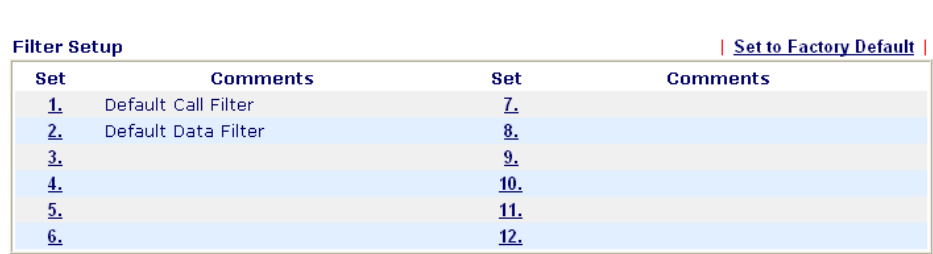

To edit or add a filter, click on the set number to edit the individual set. The following page will be shown. Each filter set contains up to 7 rules. Click on the rule number button to edit each rule. Check **Active** to enable the rule.

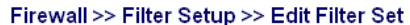

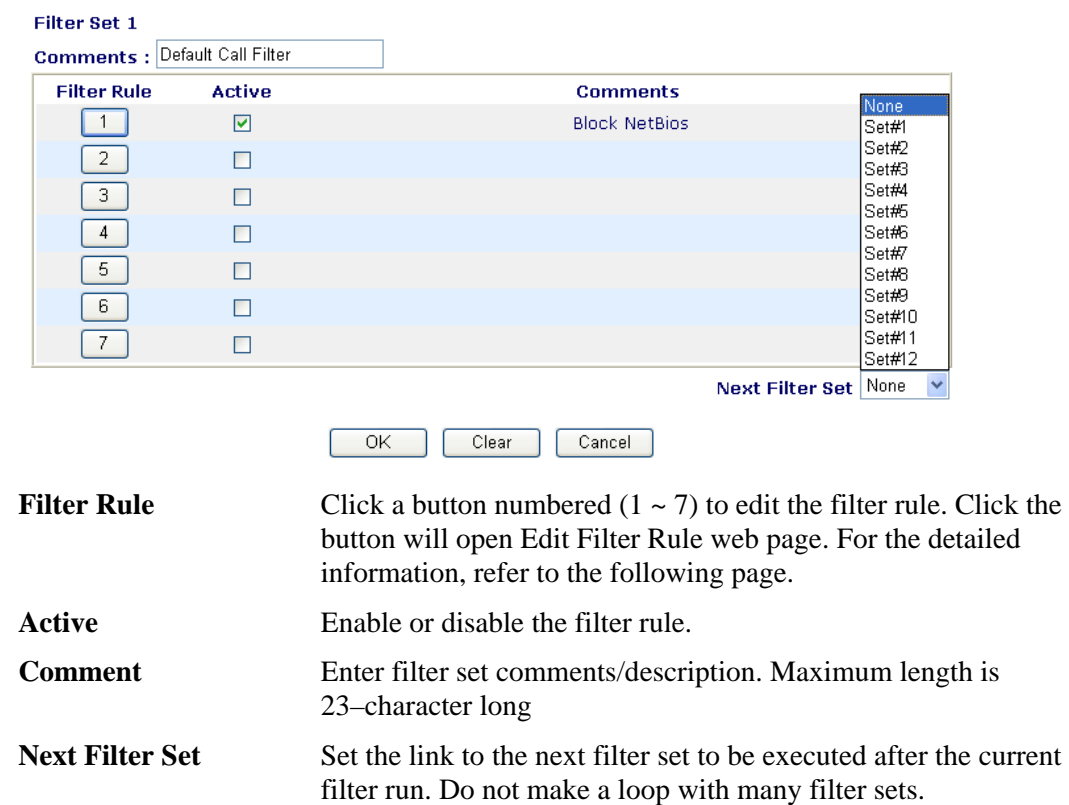

To edit **Filter Rule**, click the **Filter Rule** index button to enter the Filter Rule setup page.

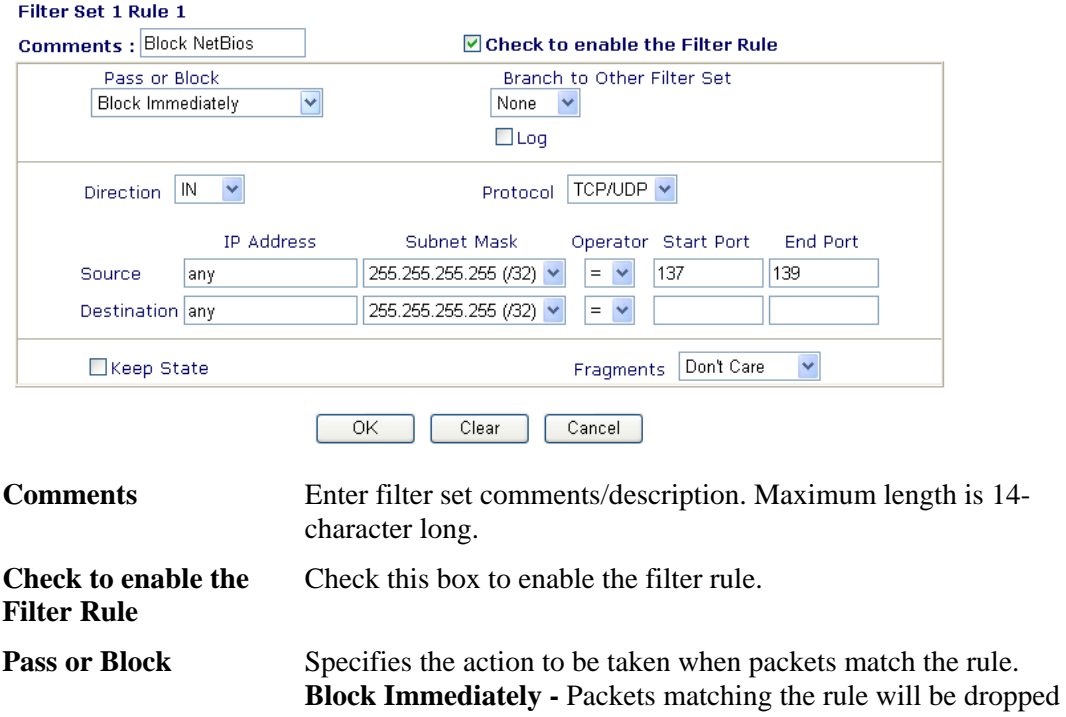

Firewall >> Edit Filter Rule >> Edit Filter Rule

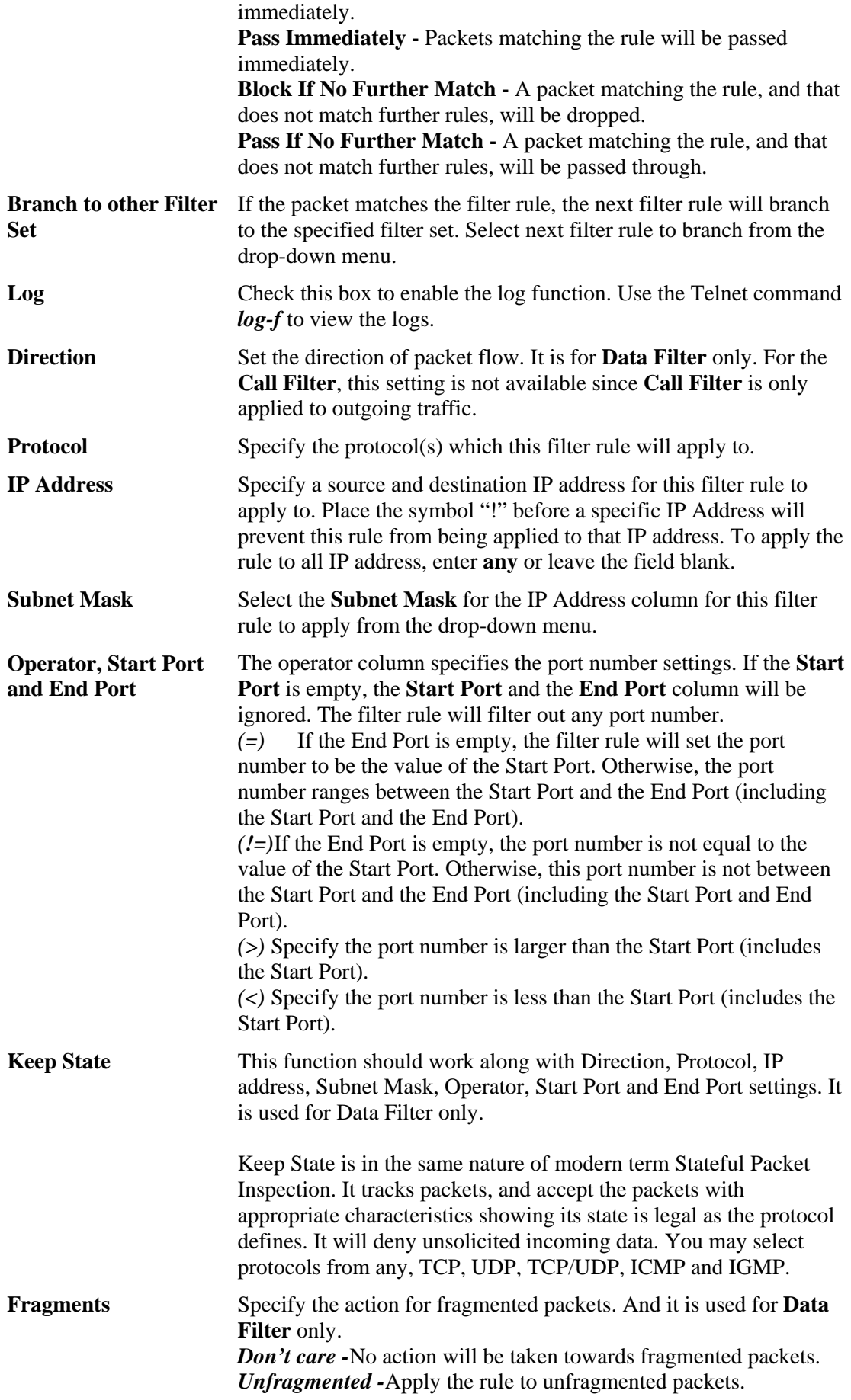

*Fragmented -* Apply the rule to fragmented packets. *Too Short -* Apply the rule only to packets that are too short to contain a complete header.

#### **Example**

As stated before, all the traffic will be separated and arbitrated using on of two IP filters: call filter or data filter. You may preset 12 call filters and data filters in **Filter Setup** and even link them in a serial manner. Each filter set is composed by 7 filter rules, which can be further defined. After that, in **General Setup** you may specify one set for call filter and one set for data filter to execute first.

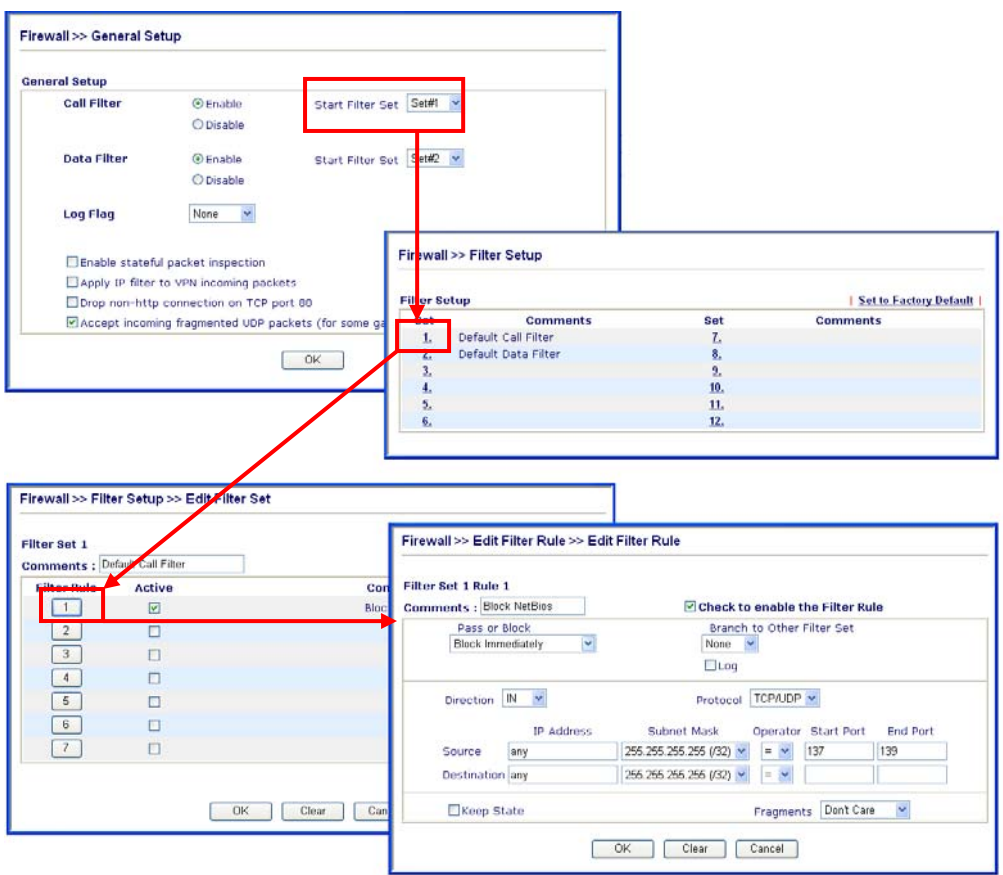

#### **3.4.4 IM Blocking**

IM Blocking means instant messenger blocking. Click **Firewall** and click **IM Blocking** to open the setup page. You will see a list of common IM (such as MSN, Yahoo, ICQ/AQL) applications. Check **Enable IM Blocking** and select the one(s) that you want to block. To block selected IM applications during specific periods, enter the number of the scheduler predefined in **Applications>>Call Schedule**.

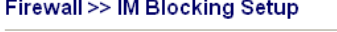

Firewall >> P2P Blocking Setup

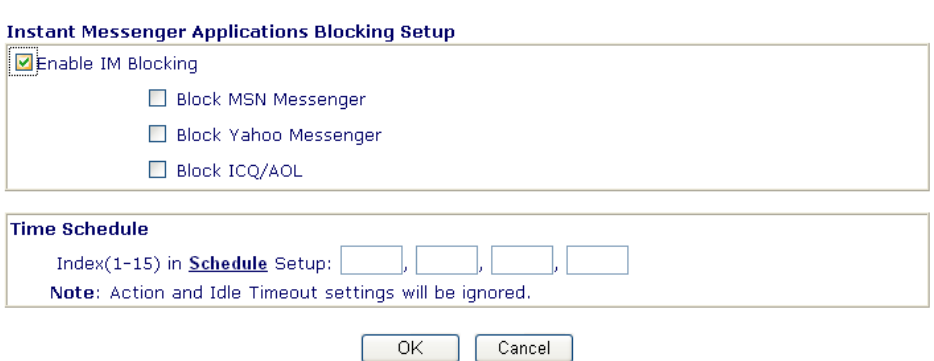

#### **3.4.5 P2P Blocking**

P2P is the short name of peer to peer. Click **Firewall** and click **P2P Blocking** to open the setup page. You will see a list of common P2P applications. Check **Enable P2P Blocking** and select the one(s) to block. To block selected P2P applications during specific periods, enter the number of the scheduler predefined in **Applications>>Schedule**.

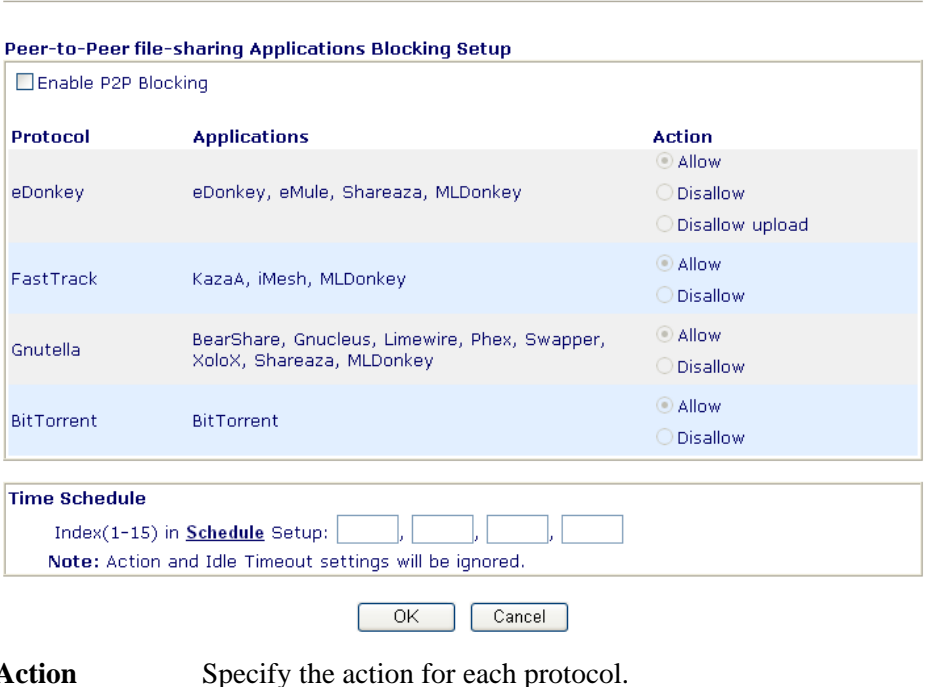

Action Specify the action for each protocol. **Allow –** Allow the client to access into the application through the specified protocol. **Disallow –** Forbid the client to access into the application through the specified protocol. **Disallow upload** – Forbid the client to access into the application through the specified protocol for downloading. Yet uploading is allowed.

#### 52 *Vigor2800 Series User's Guide*

# **3.4.6 DoS Defense**

As a sub-functionality of IP Filter/Firewall, there are 15 types of detect/ defense function in the **DoS Defense** setup. The DoS Defense functionality is disabled for default.

Click **Firewall** and click **DoS Defense** to open the setup page.

Firewall >> DoS defense Setup

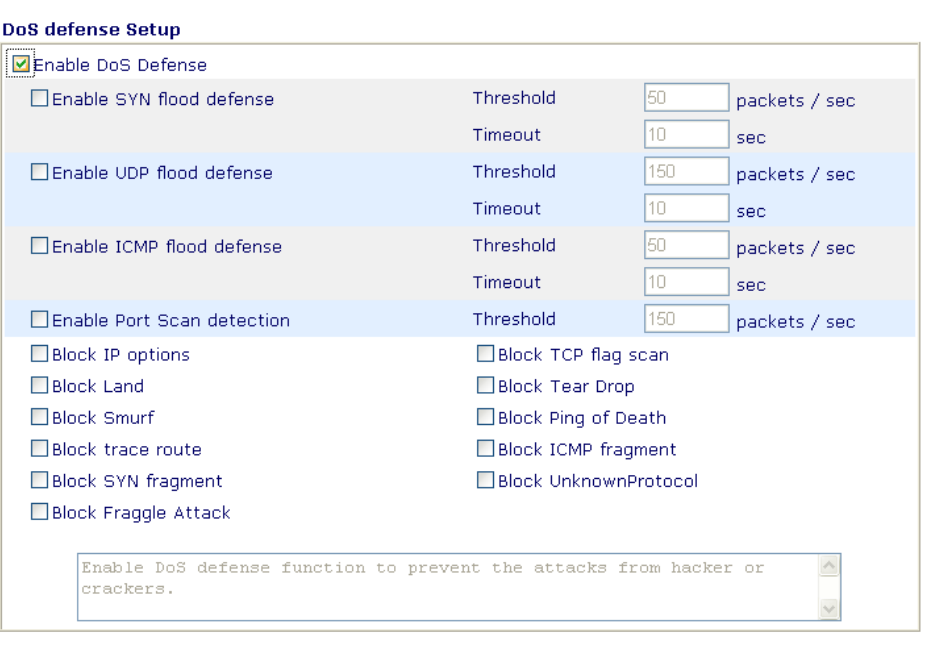

 $\overline{OK}$ Clear All | Cancel

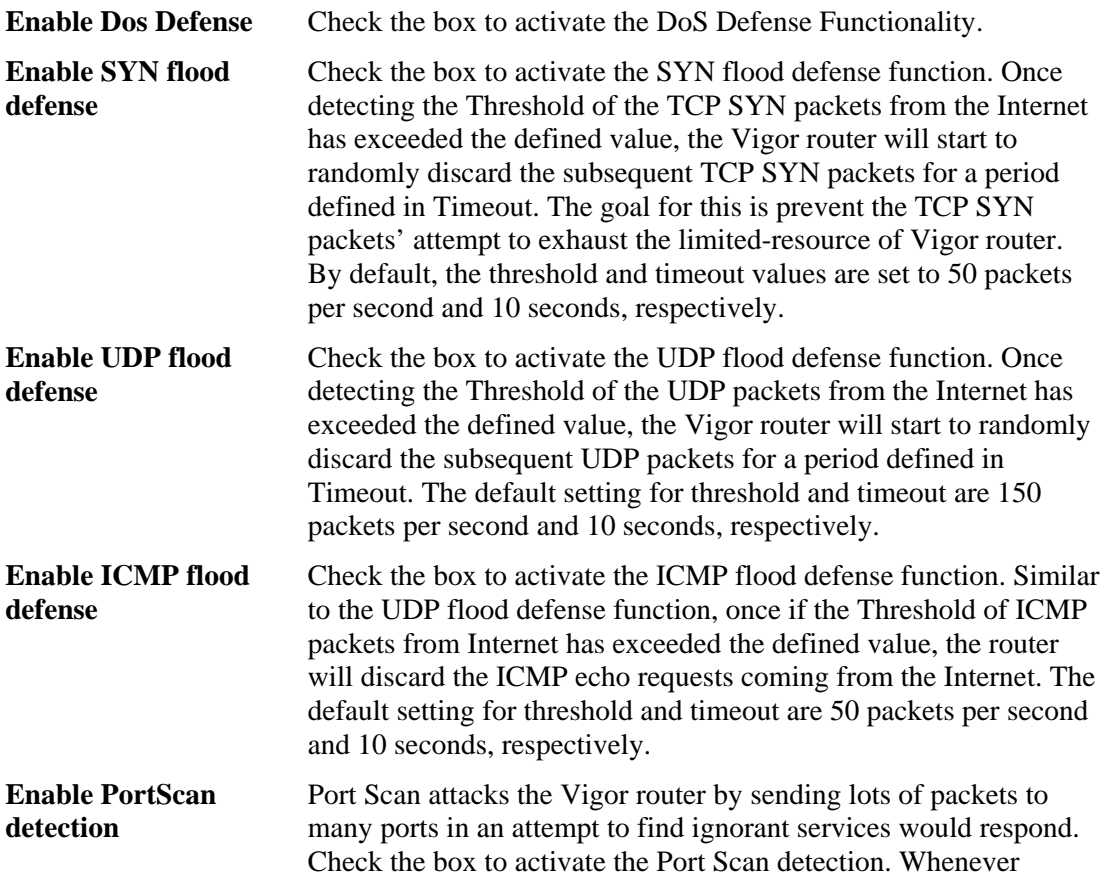

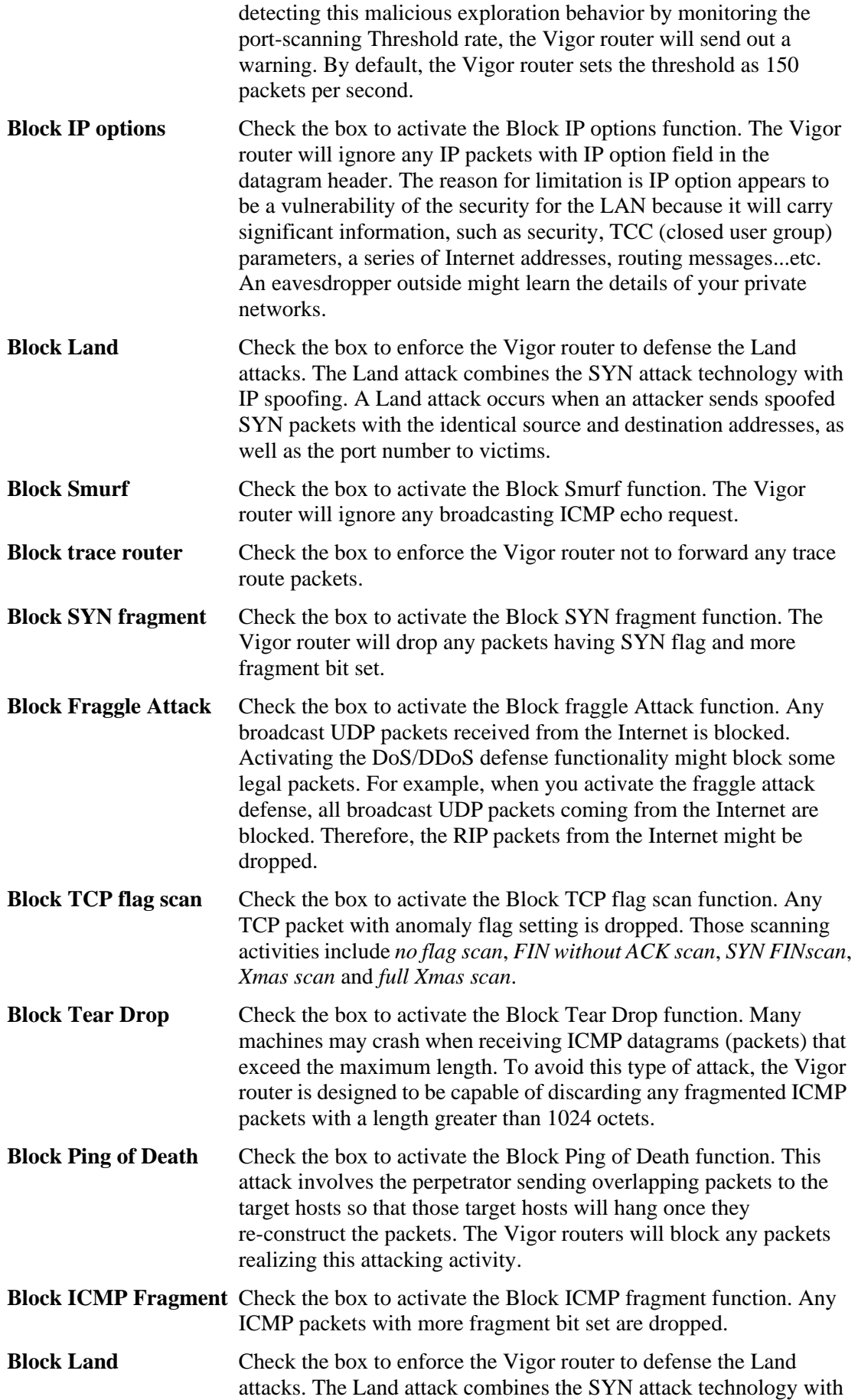

IP spoofing. A Land attack occurs when an attacker sends spoofed SYN packets with the identical source and destination addresses, as well as the port number to victims.

**Block Unknown Protocol**  Check the box to activate the Block Unknown Protocol function. Individual IP packet has a protocol field in the datagram header to indicate the protocol type running over the upper layer. However, the protocol types greater than 100 are reserved and undefined at this time. Therefore, the router should have ability to detect and reject this kind of packets.

**Warning Messages** We provide Syslog function for user to retrieve message from Vigor router. The user, as a Syslog Server, shall receive the report sending from Vigor router which is a Syslog Client.

> All the warning messages related to **DoS defense** will be sent to user and user can review it through Syslog daemon. Look for the keyword **DoS** in the message, followed by a name to indicate what kind of attacks is detected.

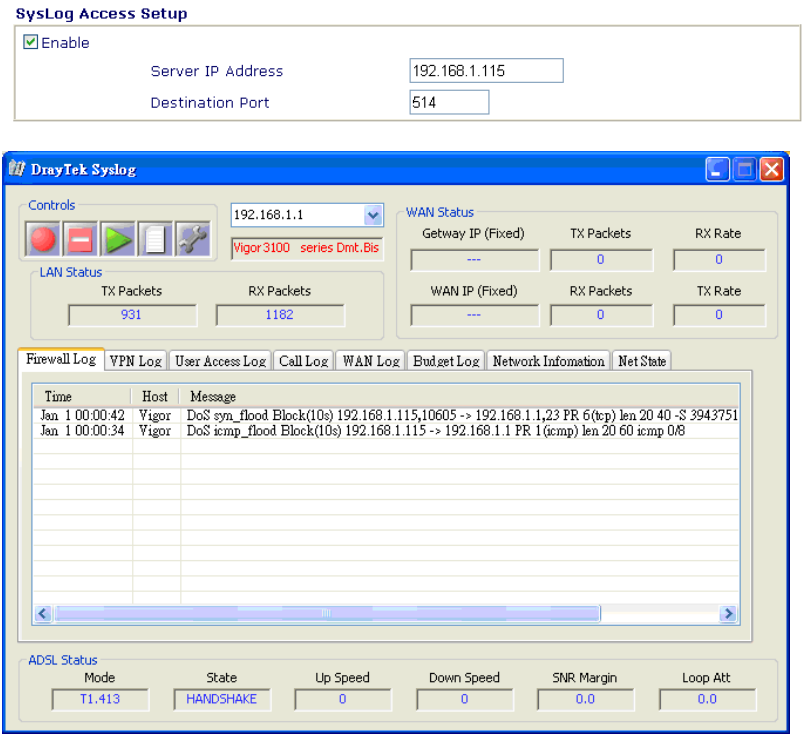

#### **3.4.7 URL Content Filter**

Based on the list of user defined keywords, the **URL Content Filter** facility in Vigor router inspects the URL string in every outgoing HTTP request. No matter the URL string is found full or partial matched with a keyword, the Vigor router will block the associated HTTP connection.

For example, if you add key words such as "sex", Vigor router will limit web access to web sites or web pages such as "www.sex.com", "www.backdoor.net/images/sex/p\_386.html". Or you may simply specify the full or partial URL such as "www.sex.com" or "sex.com".

Also the Vigor router will discard any request that tries to retrieve the malicious code.

Click **Firewall** and click **URL Content Filter** to open the setup page.

#### Firewall >> URL Content Filter

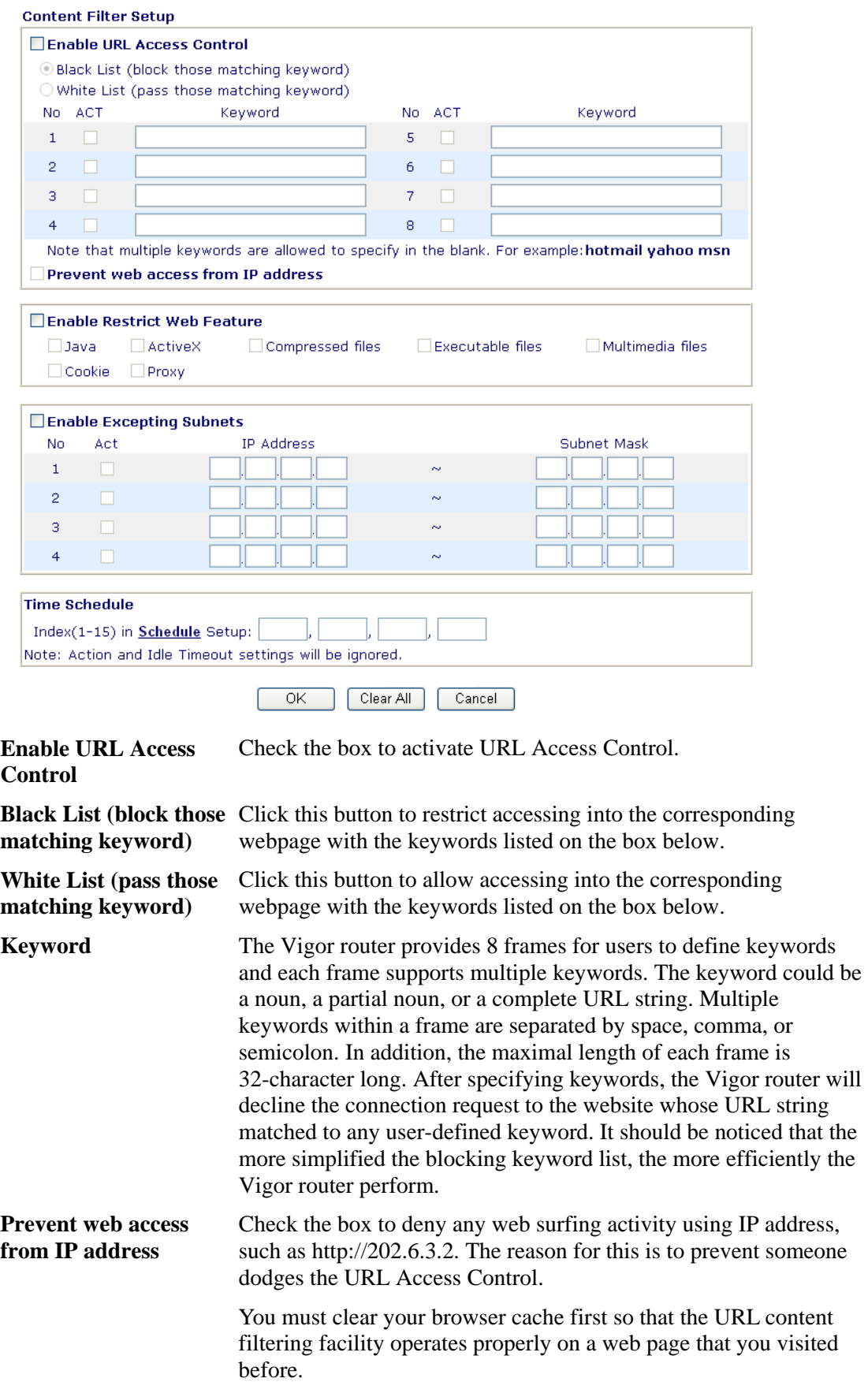

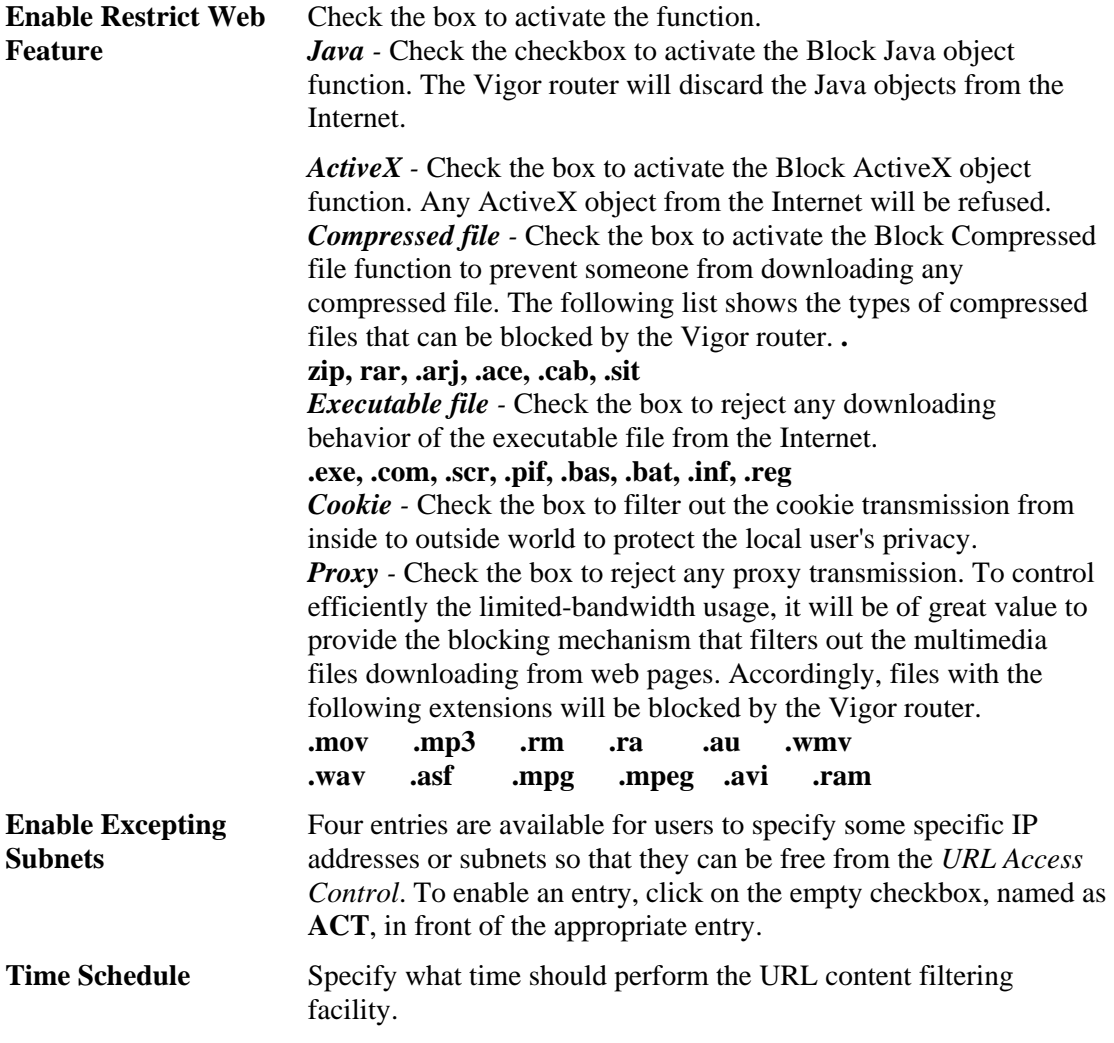

# **3.4.8 Web Content Filter**

Click **Firewall** and click **Web Content Filter** to open the setup page.

For this section, please refer to **Web Content Filter** user's guide.

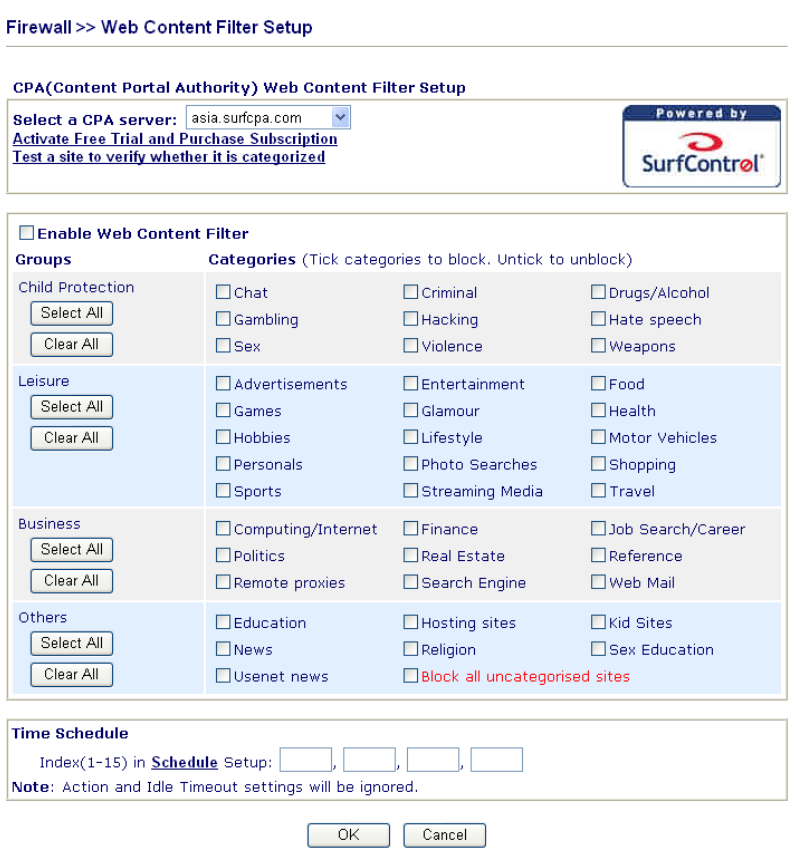

## **3.4.9 Bind IP to MAC**

This function is used to bind the IP and MAC address in LAN to have a strengthen control in network. When this function is enabled, all the assigned IP and MAC address binding together cannot be changed. If you modified the binding IP or MAC address, it might cause you not access into the Internet.

Click **Firewall** and click **Bind IP to MAC** to open the setup page.

Firewall >> Bind IP to MAC

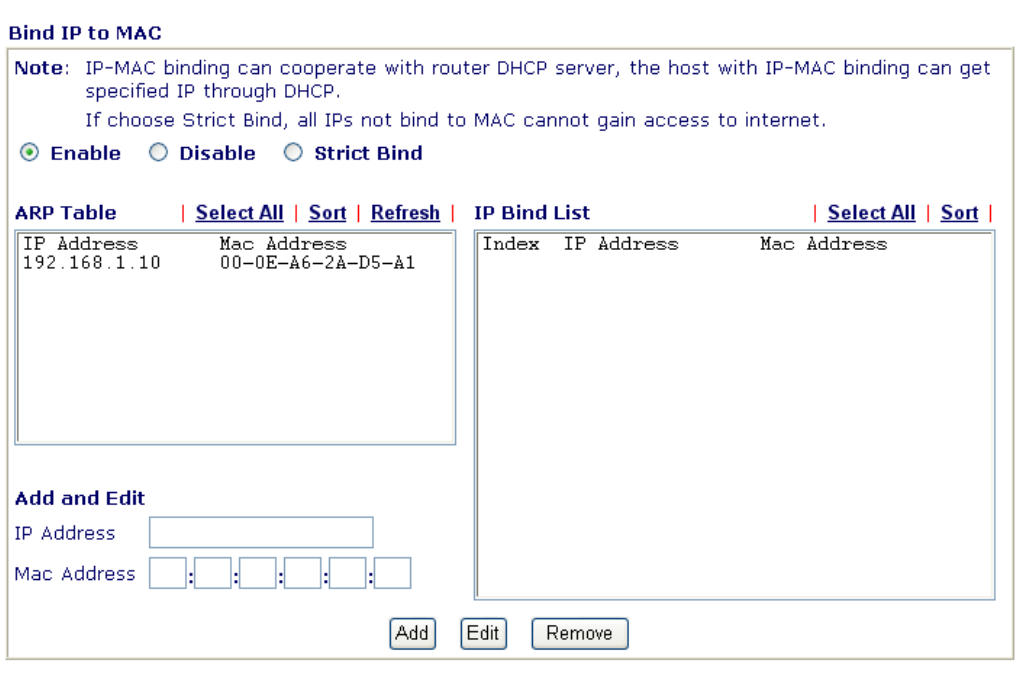

 $OK$ 

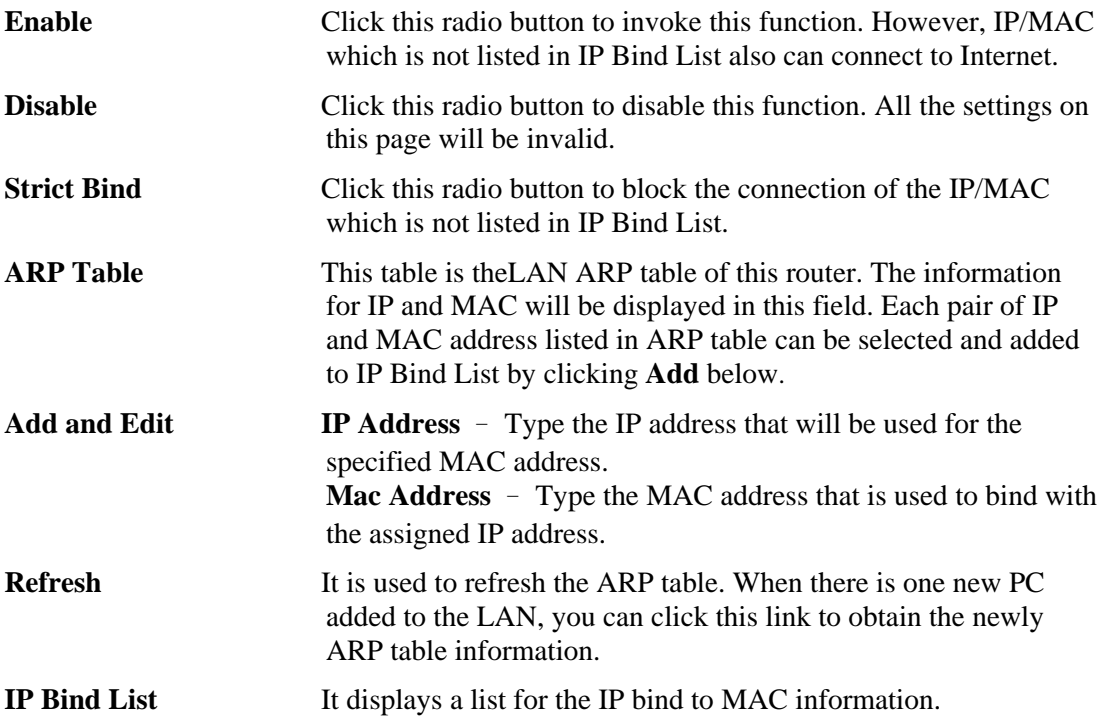

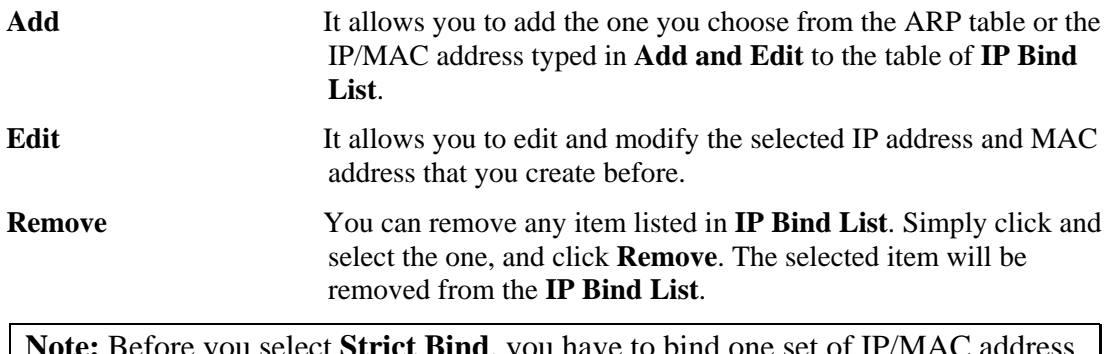

**Note:** Before you select **Strict Bind**, you have to bind one set of IP/MAC address for one PC. If not, no one of the PCs can access into Internet. And the web configurator of the router might not be accessed.

# 3.5 Bandwidth Management

Below shows the menu items for Bandwidth Management.

**Bandwidth Management D** Limit Session ▶ Limit Bandwidth ▶ Quality of Service

## **3.5.1 Limit Session**

When PCs with private IP addresses try to access into the Internet via NAT router, the router will generate the record of NAT sessions for such connection. The P2P (Peer to Peer) applications (e.g., BitTorrent) always need many sessions for procession and also they will occupy over resources which might result in important accesses impacted. To solve the problem, you can use limit session to limit the session procession for specified Hosts.

In the **Bandwidth Management** menu, click **Limit Session** to open the web page.

#### **Bandwidth Management >> Limit Session**

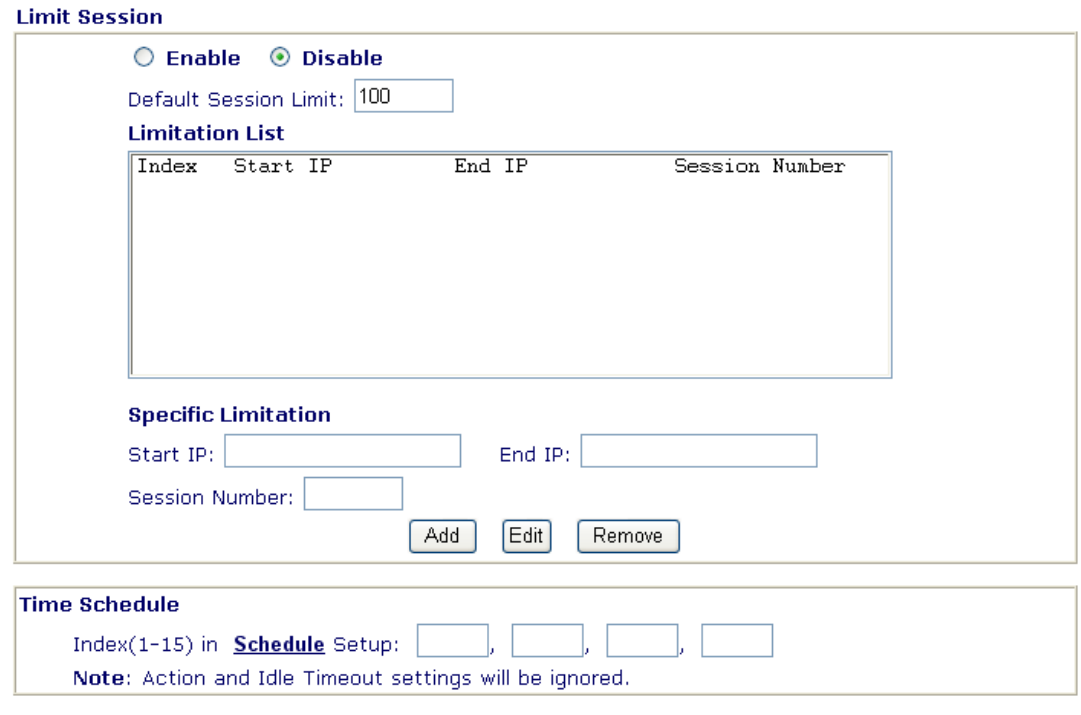

 $\overline{OK}$ 

To activate the function of limit session, simply click **Enable** and set the default session limit.

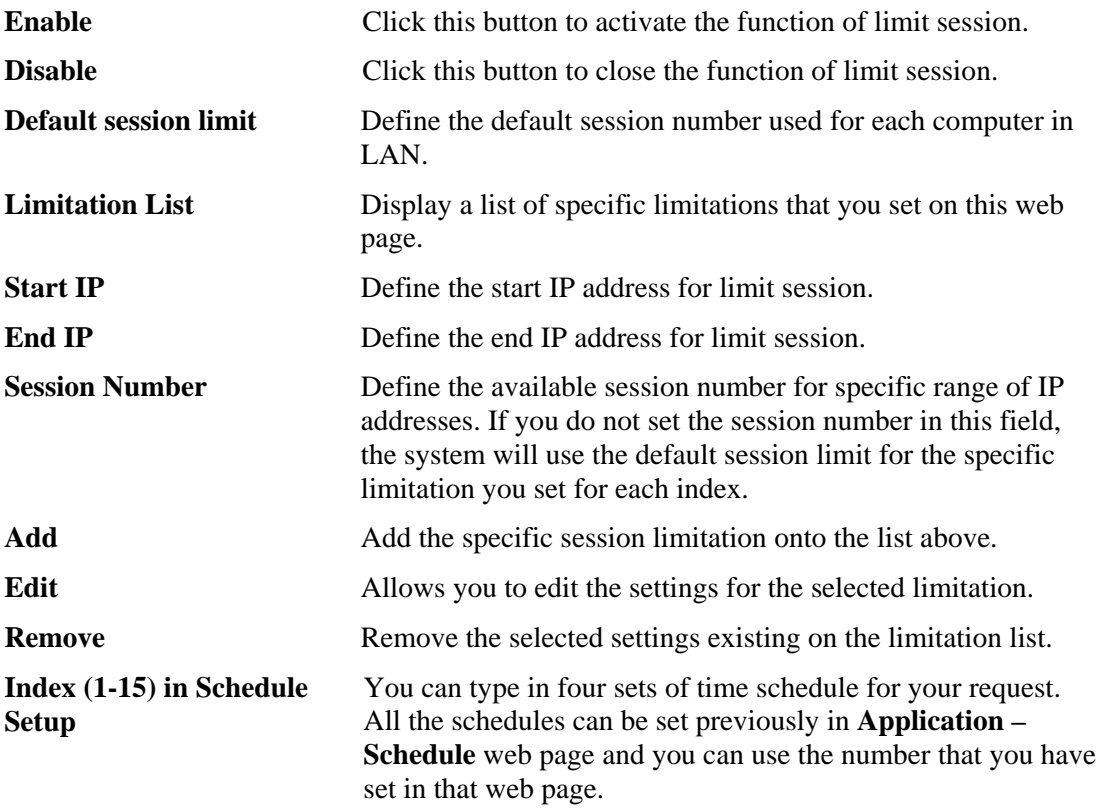

## **3.5.2 Limit Bandwidth**

The downstream or upstream from FTP, HTTP or some P2P applications will occupy large of bandwidth and affect other normal applications. You can use Limit Bandwidth to make the bandwidth usage more efficient.

In the **Bandwidth Management** menu, click **Limit Bandwidth** to open the web page.

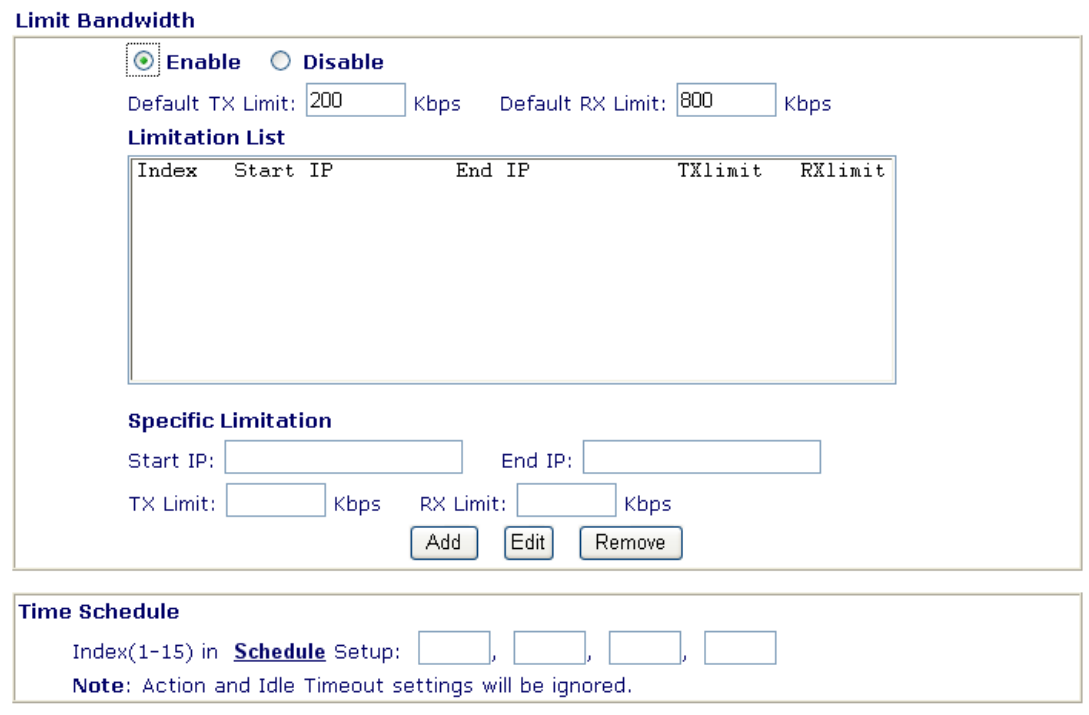

**Bandwidth Management >> Limit Bandwidth** 

To activate the function of limit bandwidth, simply click **Enable** and set the default upstream and downstream limit.

 $\overline{\rm OK}$ 

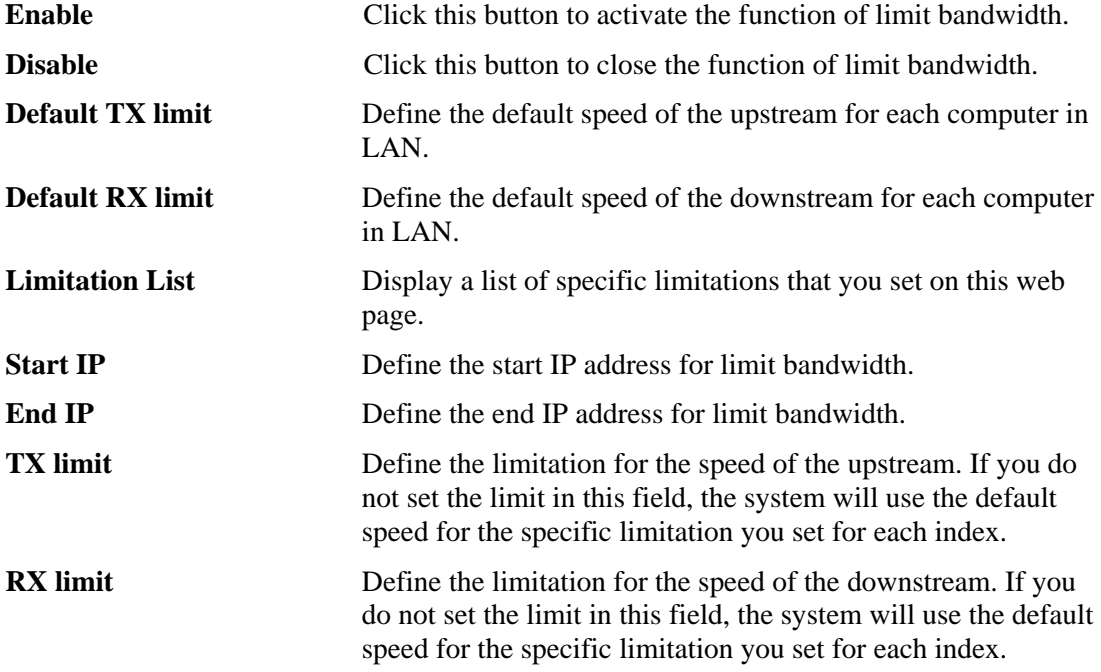

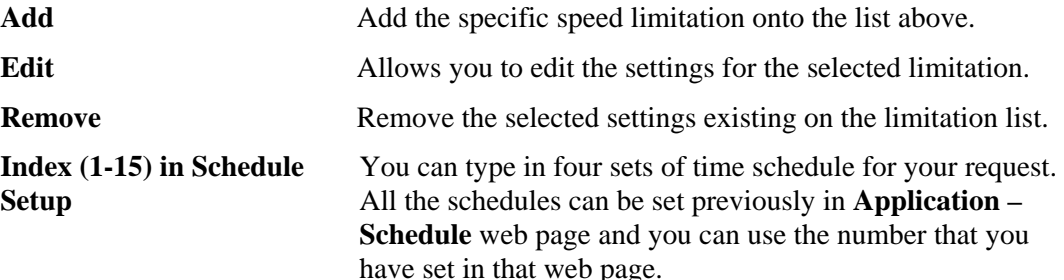

## **3.5.3 Quality of Service**

Deploying QoS (Quality of Service) management to guarantee that all applications receive the service levels required and sufficient bandwidth to meet performance expectations is indeed one important aspect of modern enterprise network.

One reason for QoS is that numerous TCP-based applications tend to continually increase their transmission rate and consume all available bandwidth, which is called TCP slow start. If other applications are not protected by QoS, it will detract much from their performance in the overcrowded network. This is especially essential to those are low tolerant of loss, delay or jitter (delay variation).

Another reason is due to congestions at network intersections where speeds of interconnected circuits mismatch or traffic aggregates, packets will queue up and traffic can be throttled back to a lower speed. If there's no defined priority to specify which packets should be discarded (or in another term "dropped") from an overflowing queue, packets of sensitive applications mentioned above might be the ones to drop off. How this will affect application performance?

There are two components within Primary configuration of QoS deployment:

- Classification: Identifying low-latency or crucial applications and marking them for high-priority service level enforcement throughout the network.
- Scheduling: Based on classification of service level to assign packets to queues and associated service types

The basic QoS implementation in Vigor routers is to classify and schedule packets based on the service type information in the IP header. For instance, to ensure the connection with the headquarter, a teleworker may enforce an index of QoS Control to reserve bandwidth for HTTPS connection while using lots of application at the same time.

One more larger-scale implementation of QoS network is to apply DSCP (Differentiated Service Code Point) and IP Precedence disciplines at Layer 3. Compared with legacy IP Precedence that uses Type of Service (ToS) field in the IP header to define 8 service classes, DSCP is a successor creating 64 classes possible with backward IP Precedence compatibility. In a QoS-enabled network, or Differentiated Service (DiffServ or DS) framework, a DS domain owner should sign a Service License Agreement (SLA) with other DS domain owners to define the service level provided toward traffic from different domains. Then each DS node in these domains will perform the priority treatment. This is called per-hop-behavior (PHB). The definition of PHB includes Expedited Forwarding (EF), Assured Forwarding (AF), and Best Effort (BE). AF defines the four classes of delivery (or forwarding) classes and three levels of drop precedence in each class.

Vigor routers as edge routers of DS domain shall check the marked DSCP value in the IP header of bypassing traffic, thus to allocate certain amount of resource execute appropriate policing, classification or scheduling. The core routers in the backbone will do the same checking before executing treatments in order to ensure service-level consistency throughout the whole QoS-enabled network.

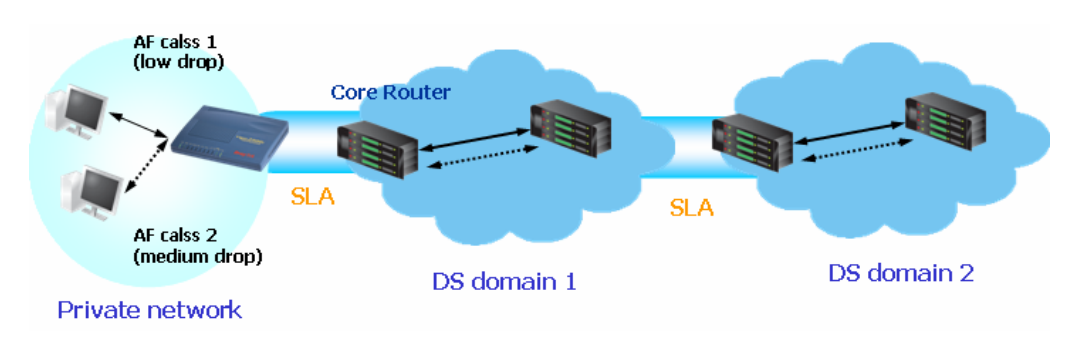

However, each node may take different attitude toward packets with high priority marking since it may bind with the business deal of SLA among different DS domain owners. It's not easy to achieve deterministic and consistent high-priority QoS traffic throughout the whole network with merely Vigor router's effort.

In the **Bandwidth Management** menu, click **Quality of Service** to open the web page.

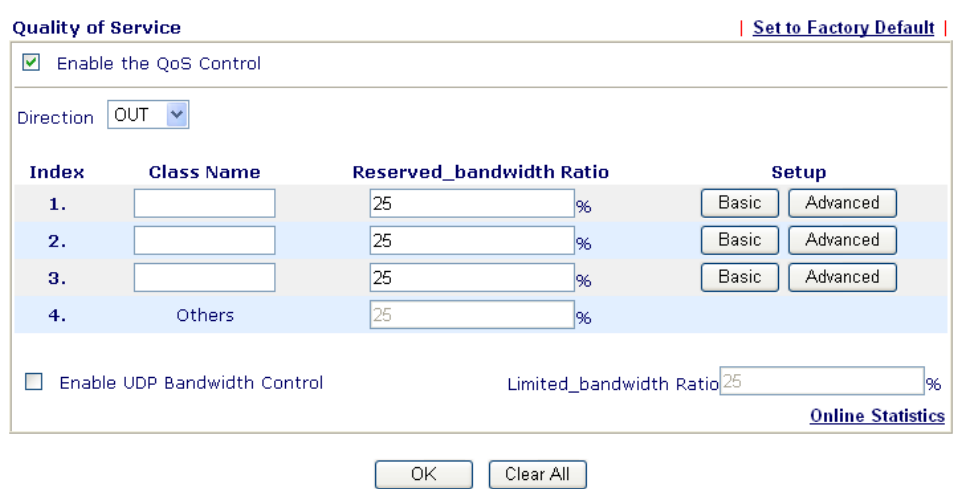

Applications >> Quality of Service

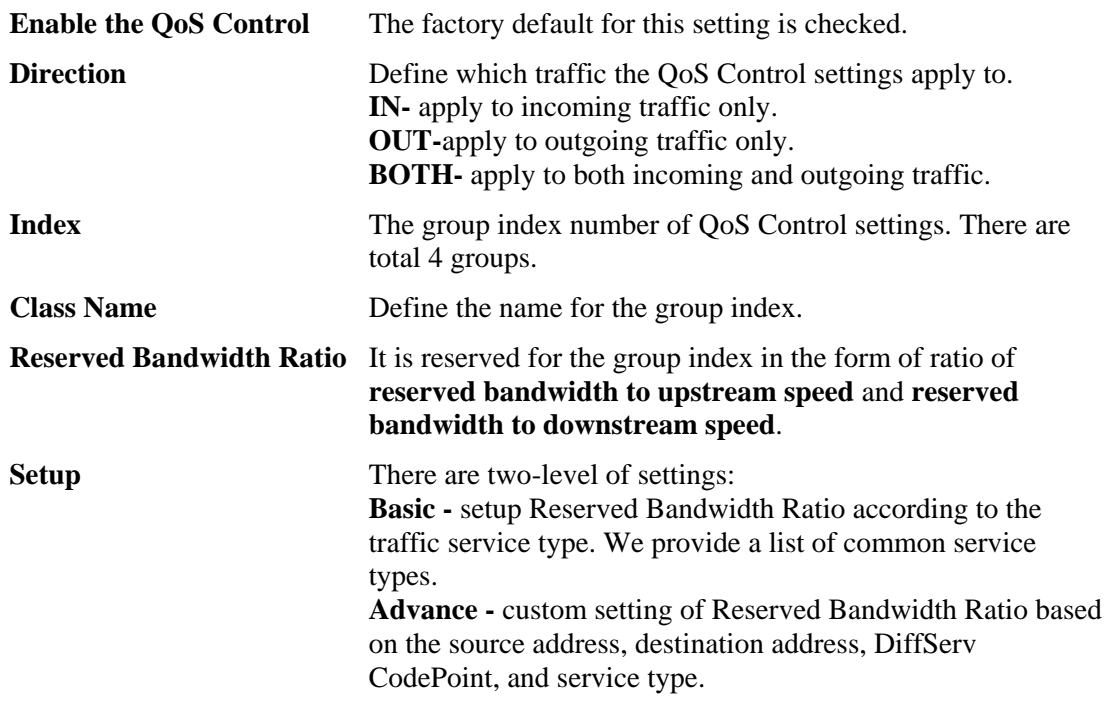

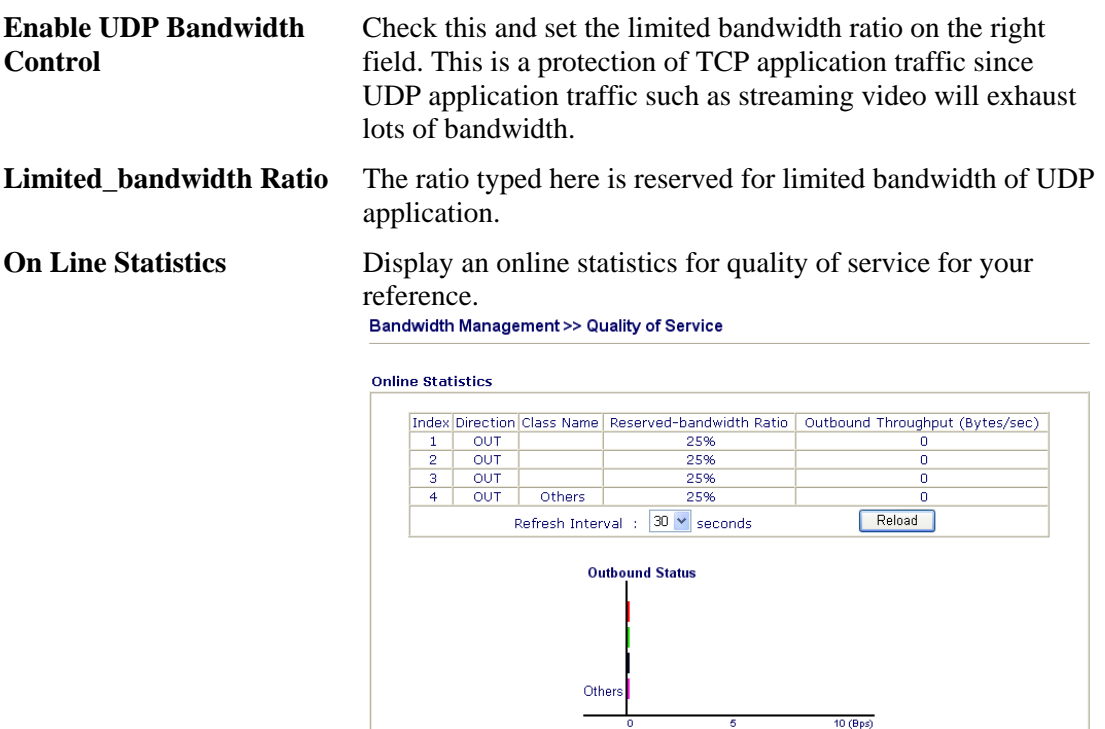

## **Basic Settings for QoS**

Click the **Basic** button to open basic configuration screen for each index number.

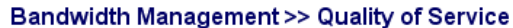

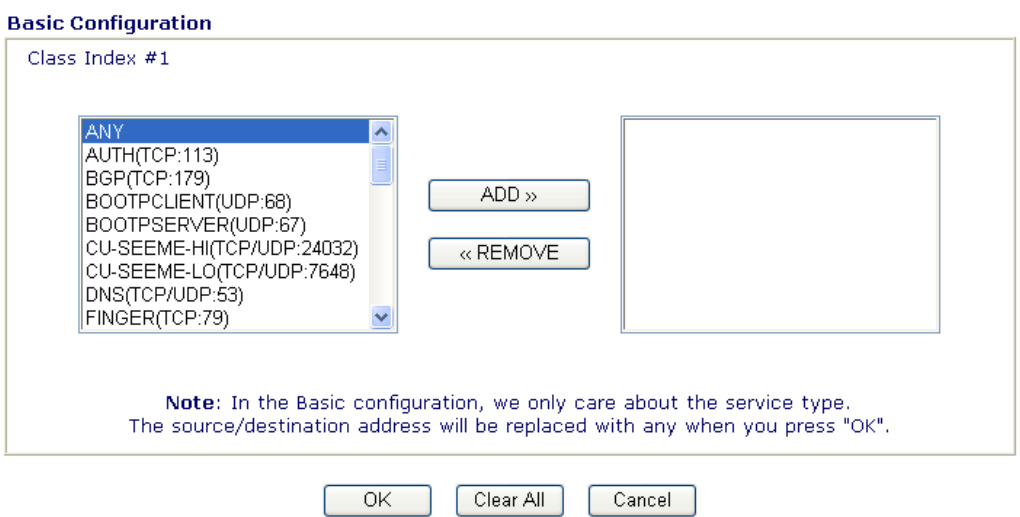

Choose one of the items from the left box and click **ADD>>**. The selected one will be shown on the right box. To remove the selected on from the right box, simply choose the one again and click **<<Remove.** 

## **Advanced Settings for QoS**

Click this button to open advanced configuration for each index number**.** You can insert, move, edit or delete select rule in this page.

#### **Bandwidth Management >> Quality of Service**

#### **Quality of Service**

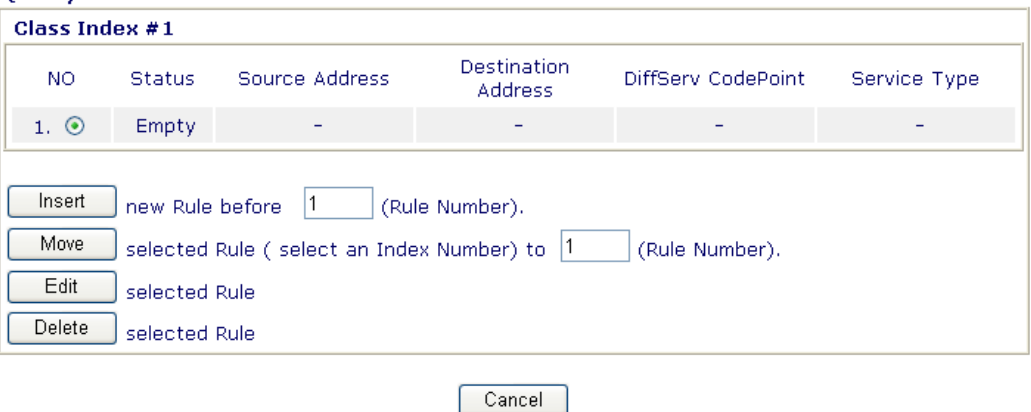

#### For inserting a rule, click **Insert** to open the following page. **Bandwidth Management >> Quality of Service**

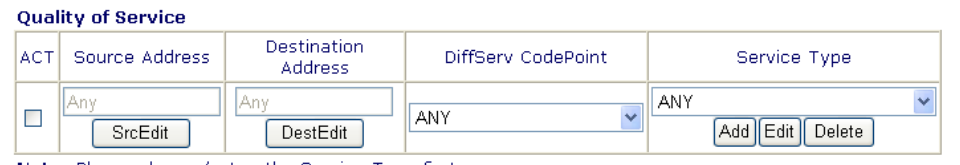

Note: Please choose/setup the Service Type first.

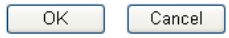

**SrcEdit** It allows you to edit source address information.

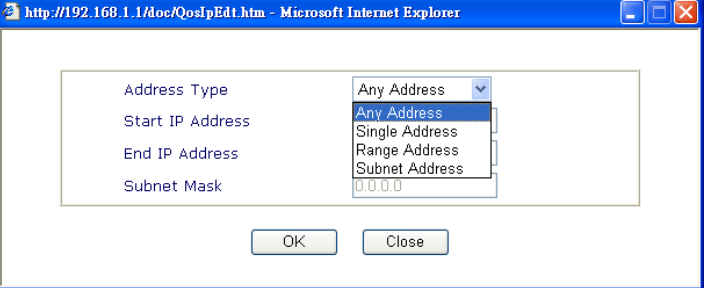

**Address Type –** Determine the address type for the source address.

For **Single Address**, you have to fill in Start IP address.

For **Range Address**, you have to fill in Start IP address and End IP address.

For **Subnet Address**, you have to fill in Start IP address and Subnet Mask.
#### **DestEdit** It allows you to edit destination address information.

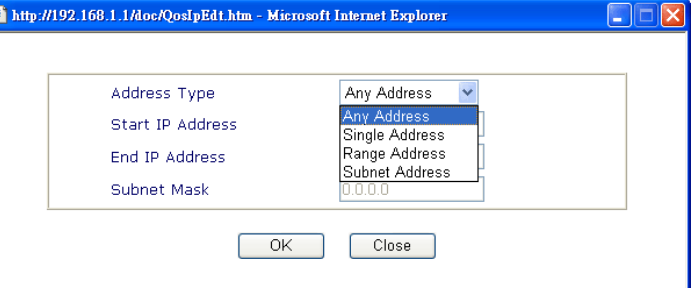

**Address Type –** Determine the address type for the destination address.

For **Single Address**, you have to fill in Start IP address. For **Range Address**, you have to fill in Start IP address and End IP address.

For **Subnet Address**, you have to fill in Start IP address and Subnet Mask.

**DiffServ CodePoint** All the packets of data will be divided with different levels and will be processed according to the level type by the system. Please assign one of the level of the data for processing with QoS control.

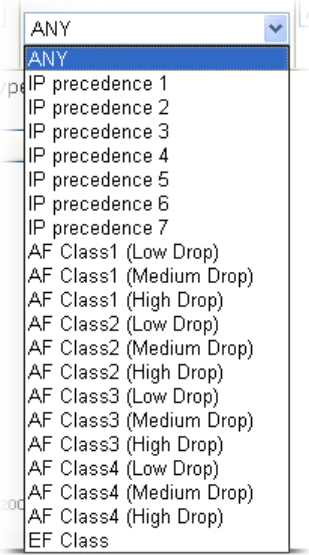

**Service Type** It determines the service type of the data for processing with QoS control. It can also be edited. You can choose the predefined service type from the Service Type drop down list. Those types are predefined in factory. Simply choose the one that you want for using by current QoS.

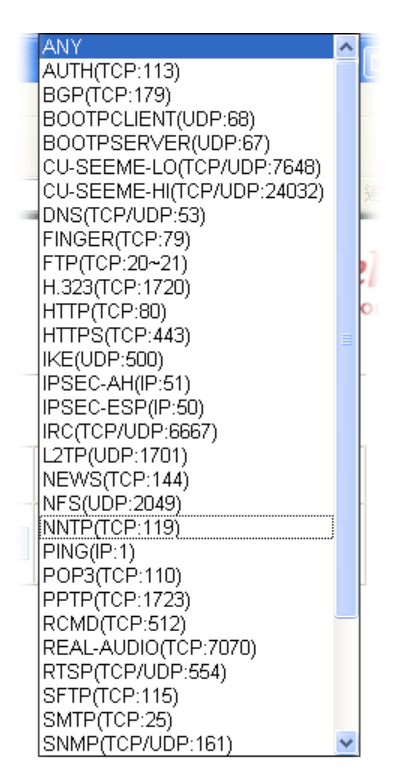

In addition, you can add a new service for your necessity by simply clicking **Add** button to access into the following page.

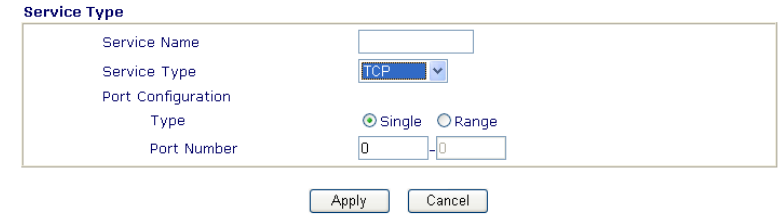

**Service Name** – Type in a new service for your request. **Service Typ**e – Choose the type (TCP, UDP or TCP/UDP) for the new service.

**Type for Port Configuration** – Click Single or Range. If you select Range, you have to type in the starting port number and the end porting number on the boxes below.

**Port Number** – Type in the starting port number and the end porting number here if you choose Range as the type.

You can add a new service name for your necessity. Also, you can **Edit/Delete** to change the one that you added before.

## 3.6 Applications

Below shows the menu items for Applications.

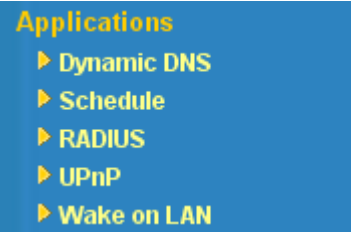

## **3.6.1 Dynamic DNS**

The ISP often provides you with a dynamic IP address when you connect to the Internet via your ISP. It means that the public IP address assigned to your router changes each time you access the Internet. The Dynamic DNS feature lets you assign a domain name to a dynamic WAN IP address. It allows the router to update its online WAN IP address mappings on the specified Dynamic DNS server. Once the router is online, you will be able to use the registered domain name to access the router or internal virtual servers from the Internet. It is particularly helpful if you host a web server, FTP server, or other server behind the router.

Before you use the Dynamic DNS feature, you have to apply for free DDNS service to the DDNS service providers. The router provides up to three accounts from three different DDNS service providers. Basically, Vigor routers are compatible with the DDNS services supplied by most popular DDNS service providers such as **www.dyndns.org, www.no-ip.com, www.dtdns.com, www.changeip.com, www.dynamic- nameserver.com.**  You should visit their websites to register your own domain name for the router.

### **Enable the Function and Add a Dynamic DNS Account**

- 1. Assume you have a registered domain name from the DDNS provider, say *hostname.dyndns.org*, and an account with username: *test* and password: *test*.
- 2. In the DDNS setup menu, check **Enable Dynamic DNS Setup**.

Applications >> Dynamic DNS Setup

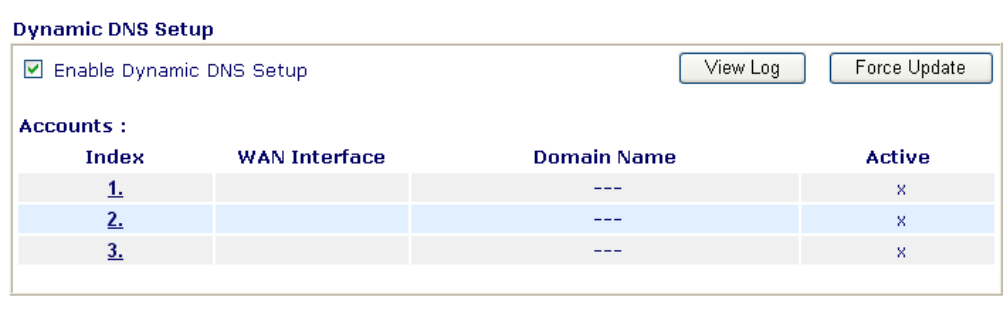

 $n$ Clear All

**Enable Dynamic DNS Setup** Check this box to enable DDNS function.

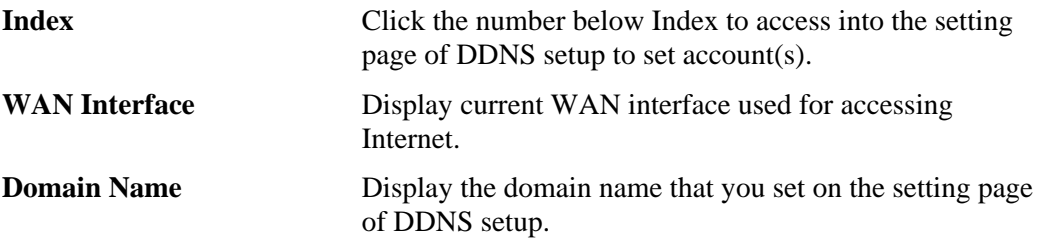

Active **Display if this account is active or inactive.** 

3. Select Index number 1 to add an account for the router. Check Enable Dynamic DNS Account, and choose correct Service Provider: dyndns.org, type the registered hostname: *hostname* and domain name suffix: dyndns.org in the Domain Name block. The following two blocks should be typed your account Login Name: *test* and Password: *test*.

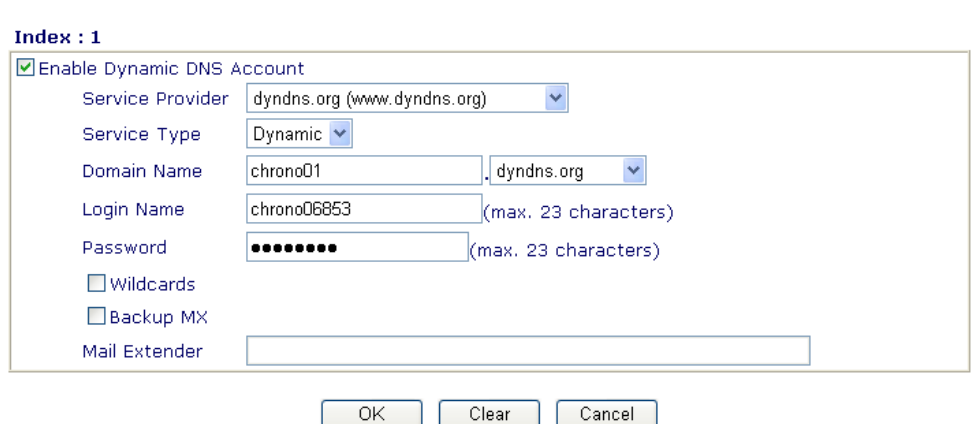

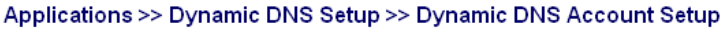

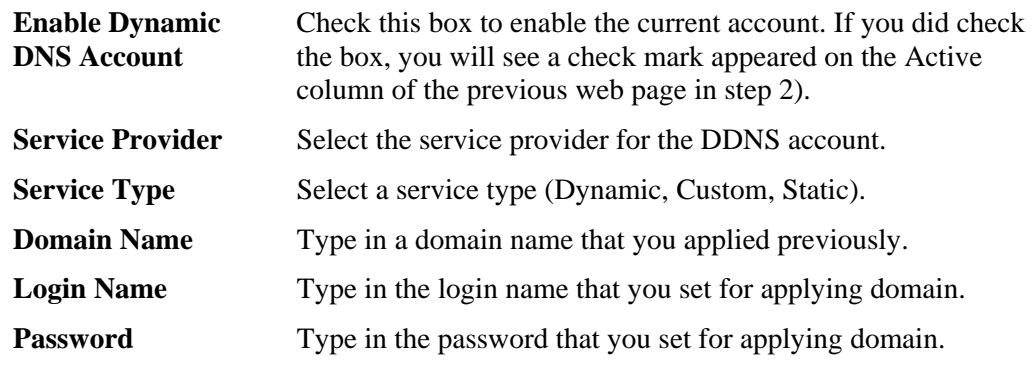

4. Click **OK** button to activate the settings. You will see your setting has been saved.

The Wildcard and Backup MX features are not supported for all Dynamic DNS providers. You could get more detailed information from their websites.

#### **Disable the Function and Clear all Dynamic DNS Accounts**

In the DDNS setup menu, uncheck **Enable Dynamic DNS Setup**, and push **Clear All** button to disable the function and clear all accounts from the router.

#### **Delete a Dynamic DNS Account**

In the DDNS setup menu, click the **Index** number you want to delete and then push **Clear All** button to delete the account.

## **3.6.2 Schedule**

The Vigor router has a built-in real time clock which can update itself manually or automatically by means of Network Time Protocols (NTP). As a result, you can not only schedule the router to dialup to the Internet at a specified time, but also restrict Internet access to certain hours so that users can connect to the Internet only during certain hours, say, business hours. The schedule is also applicable to other functions.

You have to set your time before set schedule. In **System Maintenance>> Time and Date**  menu, press **Inquire Time** button to set the Vigor router's clock to current time of your PC. The clock will reset once if you power down or reset the router. There is another way to set up time. You can inquiry an NTP server (a time server) on the Internet to synchronize the router's clock. This method can only be applied when the WAN connection has been built up.

Applications >> Schedule

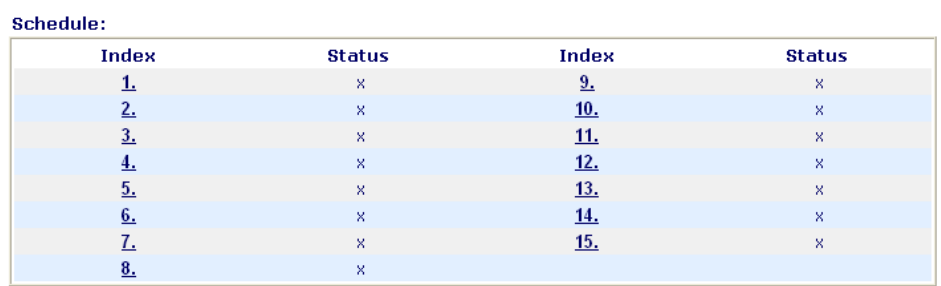

Status:v --- Active, x --- Inactive

Clear All

**Index** Click the number below Index to access into the setting page of schedule.

**Status Display** if this schedule setting is active or inactive.

You can set up to 15 schedules. Then you can apply them to your **Internet Access** or **VPN and Remote Access >> LAN-to-LAN** settings.

To add a schedule, please click any index, say Index No. 1. The detailed settings of the call schedule with index 1 are shown below.

Applications >> Schedule

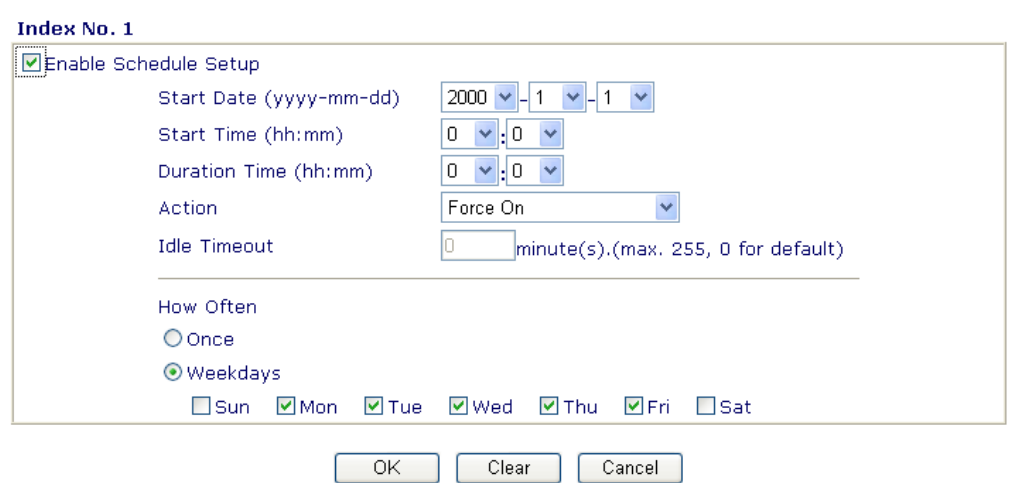

**Enable Schedule Setup** Check to enable the schedule.

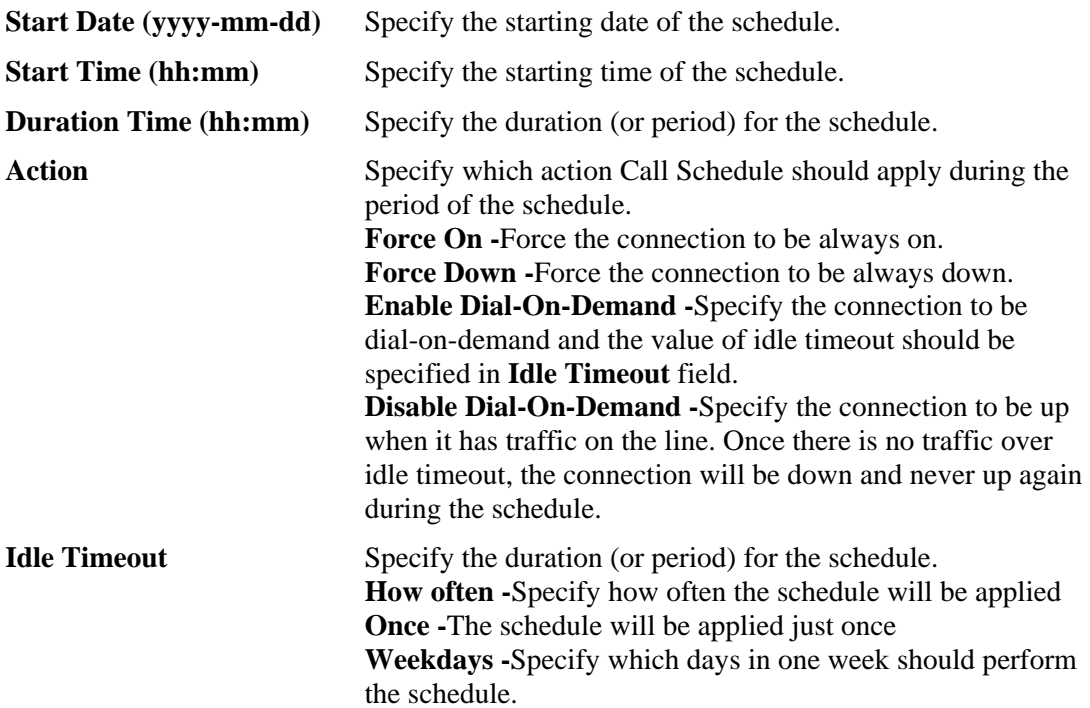

#### **Example**

Suppose you want to control the PPPoE Internet access connection to be always on (Force On) from 9:00 to 18:00 for whole week. Other time the Internet access connection should be disconnected (Force Down).

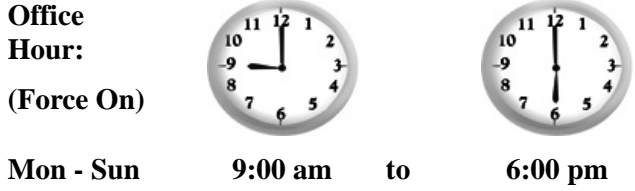

- 1. Make sure the PPPoE connection and **Time Setup** is working properly.
- 2. Configure the PPPoE always on from 9:00 to 18:00 for whole week.
- 3. Configure the **Force Down** from 18:00 to next day 9:00 for whole week.
- 4. Assign these two profiles to the PPPoE Internet access profile. Now, the PPPoE Internet connection will follow the schedule order to perform **Force On** or **Force Down** action according to the time plan that has been pre-defined in the schedule profiles.

## **3.6.3 RADIUS**

Remote Authentication Dial-In User Service (RADIUS) is a security authentication client/server protocol that supports authentication, authorization and accounting, which is widely used by Internet service providers. It is the most common method of authenticating and authorizing dial-up and tunneled network users.

The built-in RADIUS client feature enables the router to assist the remote dial-in user or a wireless station and the RADIUS server in performing mutual authentication. It enables centralized remote access authentication for network management.

#### Applications >> RADIUS

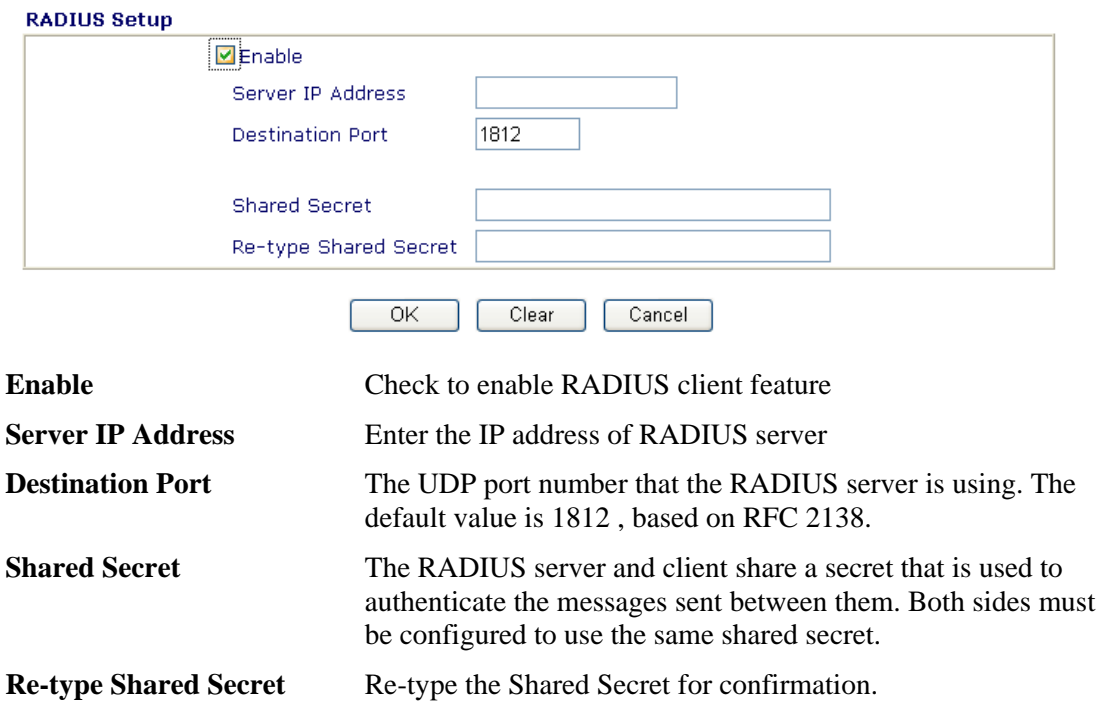

## **3.6.4 UPnP**

The **UPnP** (Universal Plug and Play) protocol is supported to bring to network connected devices the ease of installation and configuration which is already available for directly connected PC peripherals with the existing Windows 'Plug and Play' system. For NAT routers, the major feature of UPnP on the router is "NAT Traversal". This enables applications inside the firewall to automatically open the ports that they need to pass through a router. It is more reliable than requiring a router to work out by itself which ports need to be opened. Further, the user does not have to manually set up port mappings or a DMZ. **UPnP is available on Windows XP** and the router provides the associated support for MSN Messenger to allow full use of the voice, video and messaging features.

Applications >> UPnP

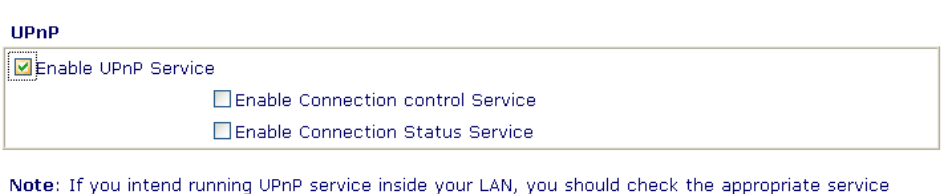

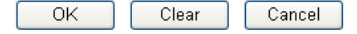

above to allow control, as well as the appropriate UPnP settings.

**Enable UPNP Service** Accordingly, you can enable either the **Connection Control Service** or **Connection Status Service**.

After setting **Enable UPNP Service** setting, an icon of **IP Broadband Connection on Router** on Windows XP/Network Connections will appear. The connection status and control status will be able to be activated. The NAT Traversal of UPnP enables the multimedia features of your applications to operate. This has to manually set up port mappings or use other similar methods. The screenshots below show examples of this facility.

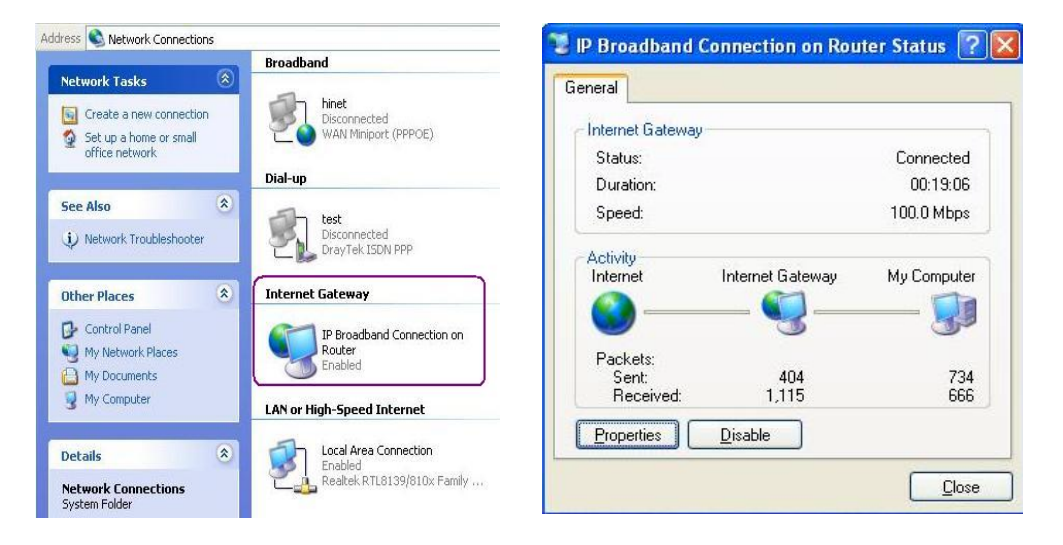

The UPnP facility on the router enables UPnP aware applications such as MSN Messenger to discover what are behind a NAT router. The application will also learn the external IP address and configure port mappings on the router. Subsequently, such a facility forwards packets from the external ports of the router to the internal ports used by the application.

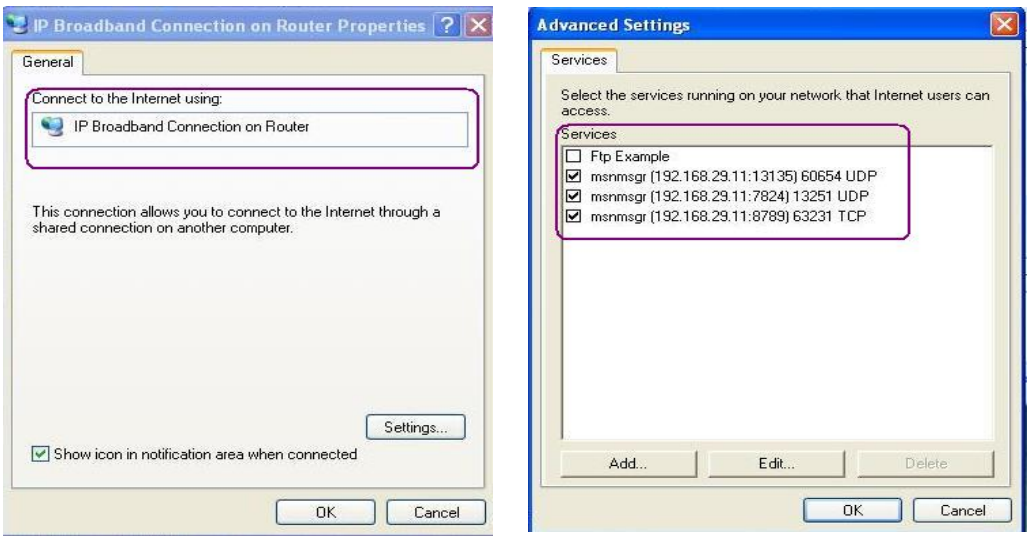

## The reminder as regards concern about Firewall and UPnP

## **Can't work with Firewall Software**

Enabling firewall applications on your PC may cause the UPnP function not working properly. This is because these applications will block the accessing ability of some network ports.

### **Security Considerations**

Activating the UPnP function on your network may incur some security threats. You should consider carefully these risks before activating the UPnP function.

- ¾ Some Microsoft operating systems have found out the UPnP weaknesses and hence you need to ensure that you have applied the latest service packs and patches.
- ¾ Non-privileged users can control some router functions, including removing and adding port mappings.

The UPnP function dynamically adds port mappings on behalf of some UPnP-aware applications. When the applications terminate abnormally, these mappings may not be removed.

## **3.6.5 Wake On LAN**

A PC client on LAN can wake up specified PC through the router. Yet the specified PC must have installed a network card supporting WOL function. By the way, WOL function must be set as "Enable" on the BIOS setting of the specified PC.

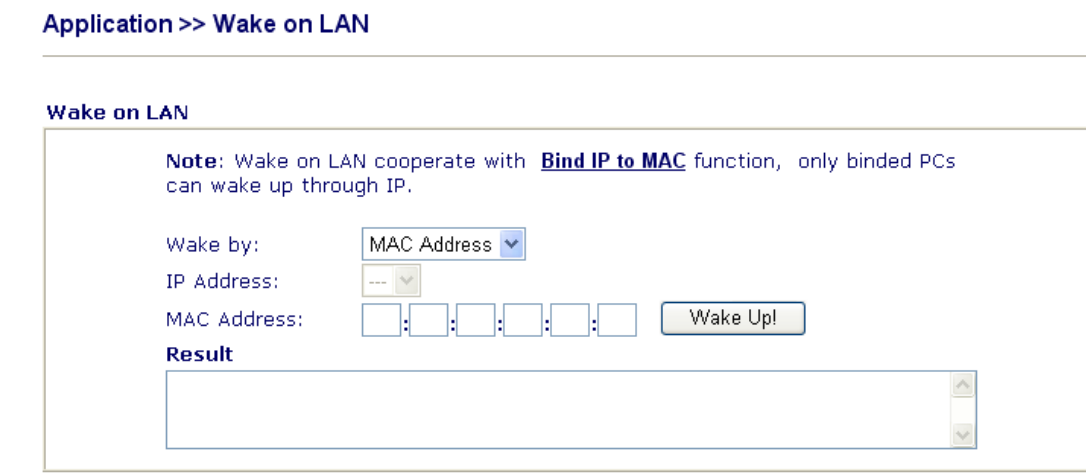

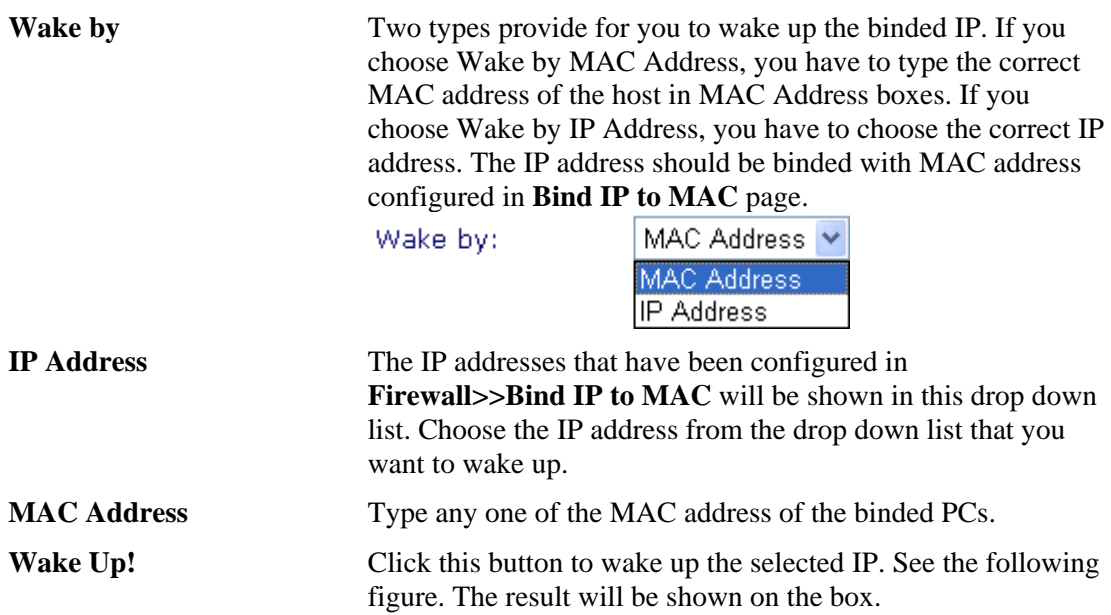

Application >> Wake on LAN

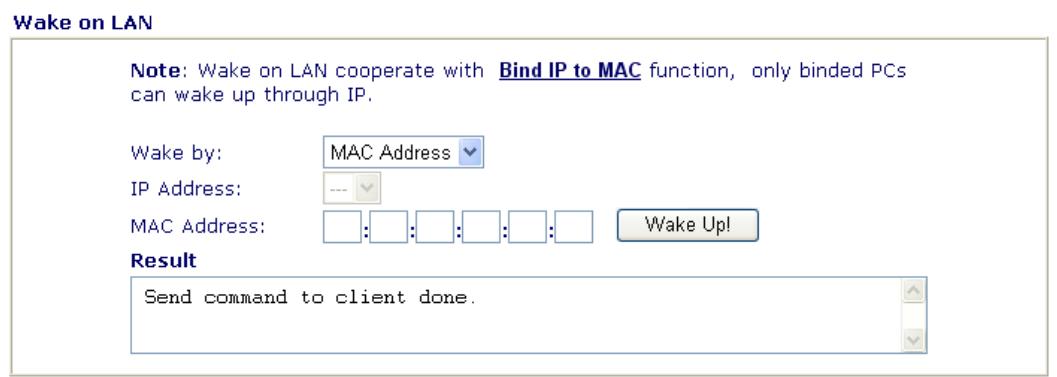

## 3.7 VPN and Remote Access

A Virtual Private Network (VPN) is the extension of a private network that encompasses links across shared or public networks like the Internet. In short, by VPN technology, you can send data between two computers across a shared or public network in a manner that emulates the properties of a point-to-point private link.

Below shows the menu items for VPN and Remote Access.

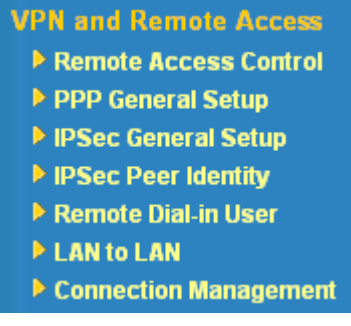

**Note:** This feature can be applied for ISDN remote dial-in or ISDN LAN-to-LAN connection in *i* series models.

## **3.7.1 Remote Access Control**

Enable the necessary VPN service as you need. If you intend to run a VPN server inside your LAN, you should disable the VPN service of Vigor Router to allow VPN tunnel pass through, as well as the appropriate NAT settings, such as DMZ or open port.

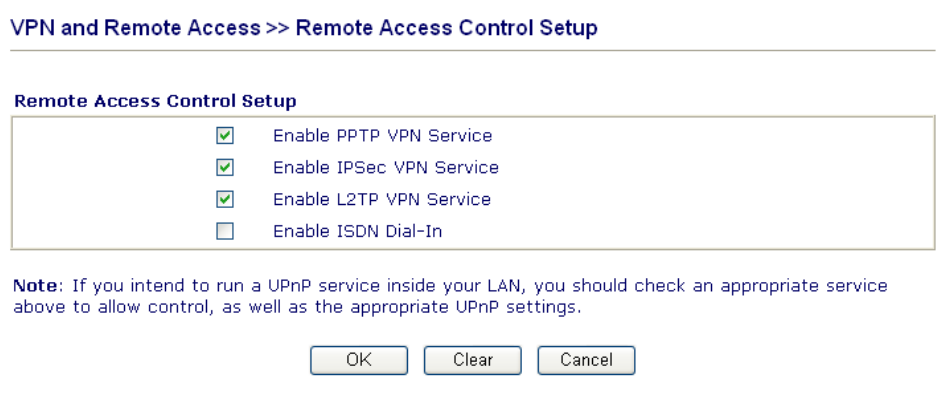

The Vigor router will not accept the ISDN dial-in connection if the box of **Enable ISDN Dial-in** is not checked.

## **3.7.2 PPP General Setup**

This submenu only applies to PPP-related VPN connections, such as PPTP, L2TP, L2TP over IPSec.

### VPN and Remote Access >> PPP General Setup

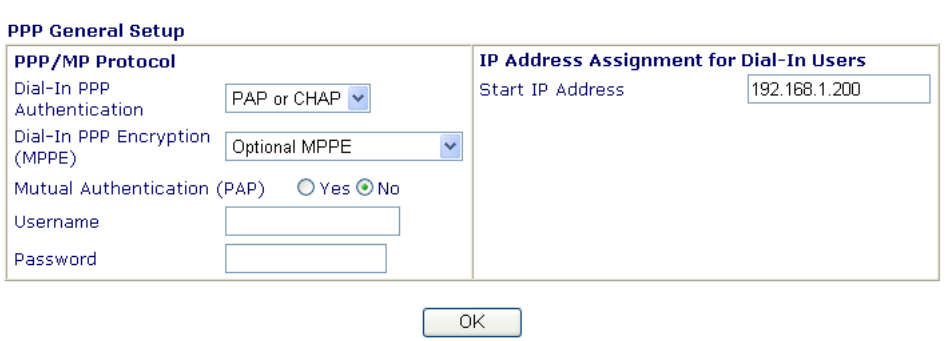

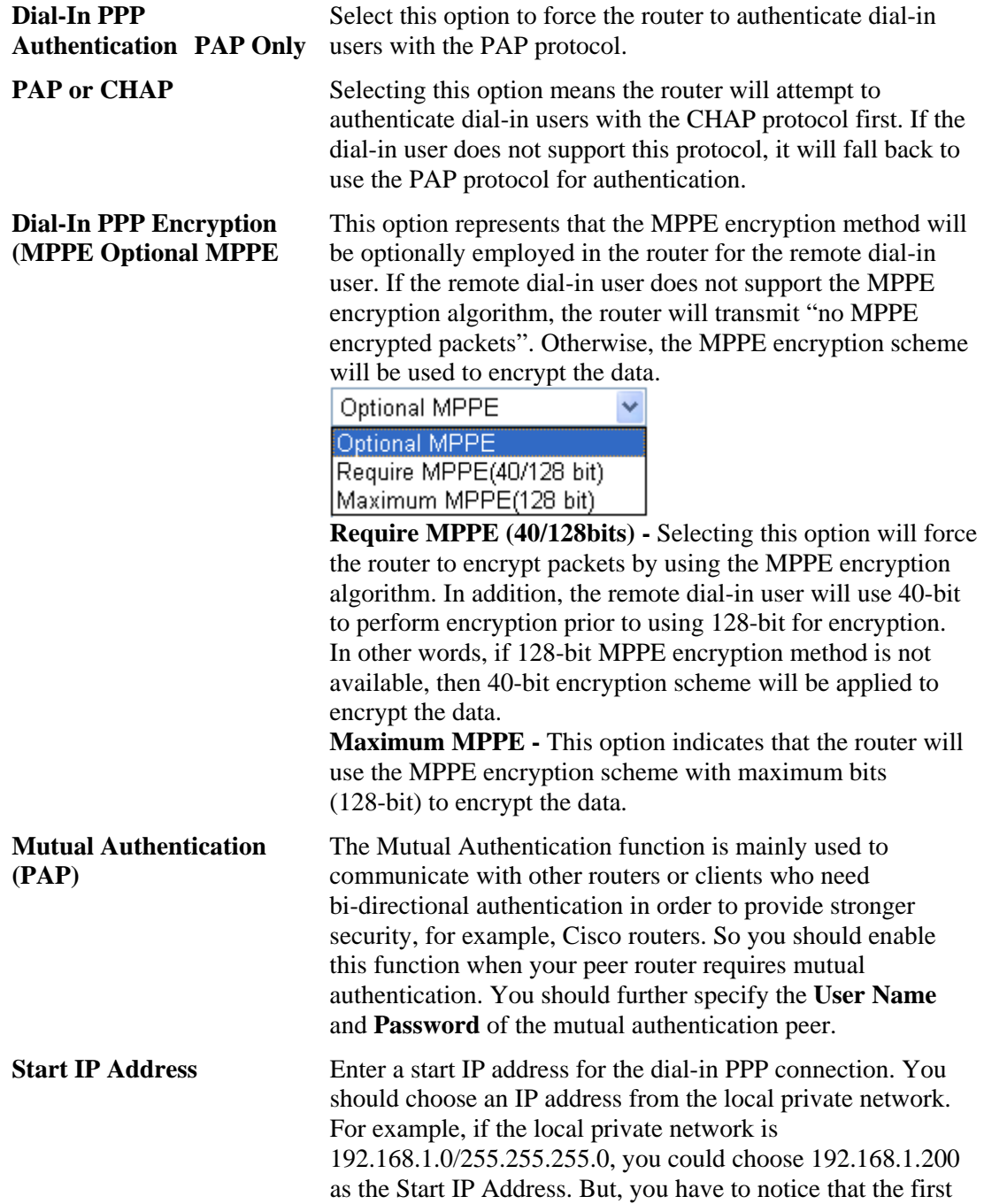

two IP addresses of 192.168.1.200 and 192.168.1.201 are reserved for ISDN remote dial-in user.

## **3.7.3 IPSec General Setup**

In **IPSec General Setup,** there are two major parts of configuration.

There are two phases of IPSec.

- $\triangleright$  Phase 1: negotiation of IKE parameters including encryption, hash, Diffie-Hellman parameter values, and lifetime to protect the following IKE exchange, authentication of both peers using either a Pre-Shared Key or Digital Signature (x.509). The peer that starts the negotiation proposes all its policies to the remote peer and then remote peer tries to find a highest-priority match with its policies. Eventually to set up a secure tunnel for IKE Phase 2.
- $\triangleright$  Phase 2: negotiation IPSec security methods including Authentication Header (AH) or Encapsulating Security Payload (ESP) for the following IKE exchange and mutual examination of the secure tunnel establishment.

There are two encapsulation methods used in IPSec, **Transport** and **Tunnel**. The **Transport**  mode will add the AH/ESP payload and use original IP header to encapsulate the data payload only. It can just apply to local packet, e.g., L2TP over IPSec. The **Tunnel** mode will not only add the AH/ESP payload but also use a new IP header (Tunneled IP header) to encapsulate the whole original IP packet.

Authentication Header (AH) provides data authentication and integrity for IP packets passed between VPN peers. This is achieved by a keyed one-way hash function to the packet to create a message digest. This digest will be put in the AH and transmitted along with packets. On the receiving side, the peer will perform the same one-way hash on the packet and compare the value with the one in the AH it receives.

Encapsulating Security Payload (ESP) is a security protocol that provides data confidentiality and protection with optional authentication and replay detection service.

#### VPN and Remote Access >> IPSec General Setup

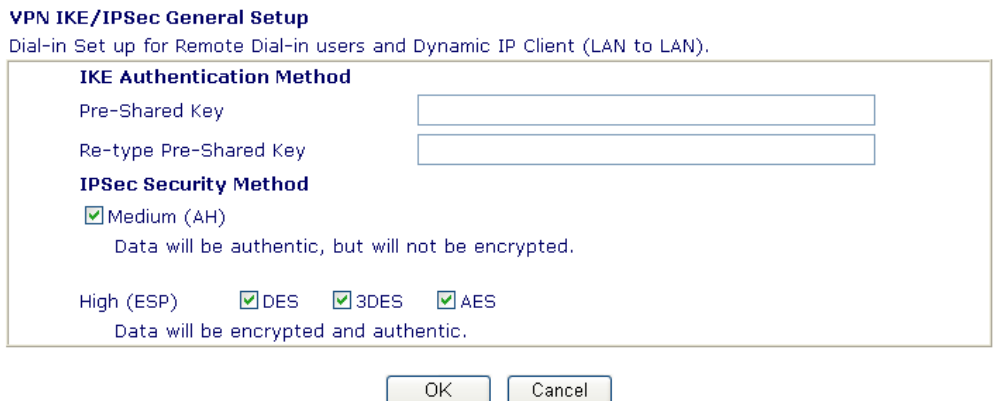

**IKE Authentication Method** This usually applies to those are remote dial-in user or node (LAN-to-LAN) which uses dynamic IP address and IPSec-related VPN connections such as L2TP over IPSec and IPSec tunnel. **Pre-Shared Key -**Currently only support Pre-Shared Key authentication.

> **Pre-Shared Key-** Specify a key for IKE authentication **Re-type Pre-Shared Key-**Confirm the pre-shared key.

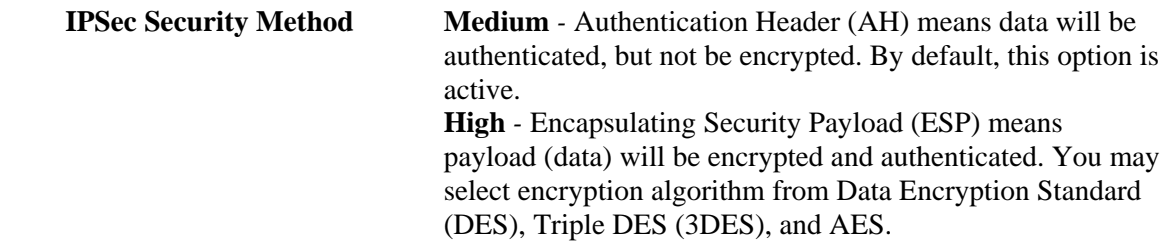

## **3.7.4 IPSec Peer Identity**

To use digital certificate for peer authentication in either LAN-to-LAN connection or Remote User Dial-In connection, here you may edit a table of peer certificate for selection. As shown below, the router provides 32 entries of digital certificates for peer dial-in users.

#### VPN and Remote Access >> IPSec Peer Identity

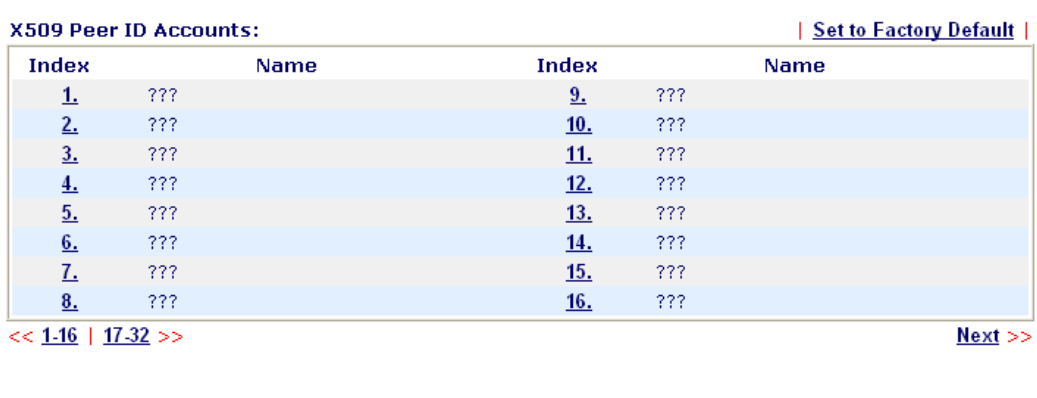

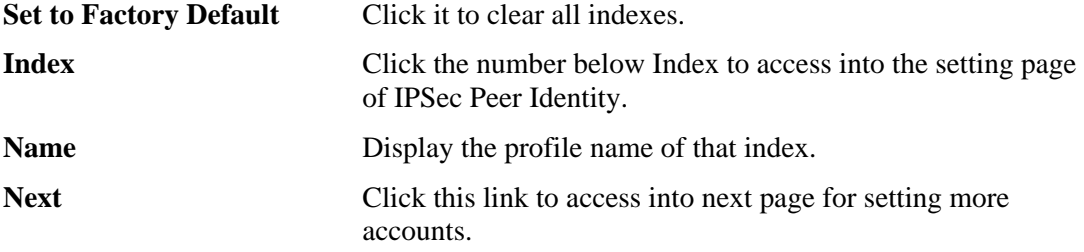

Click each index to edit one peer digital certificate. There are three security levels of digital signature authentication: Fill each necessary field to authenticate the remote peer. The following explanation will guide you to fill all the necessary fields.

#### VPN and Remote Access >> IPSec Peer Identity

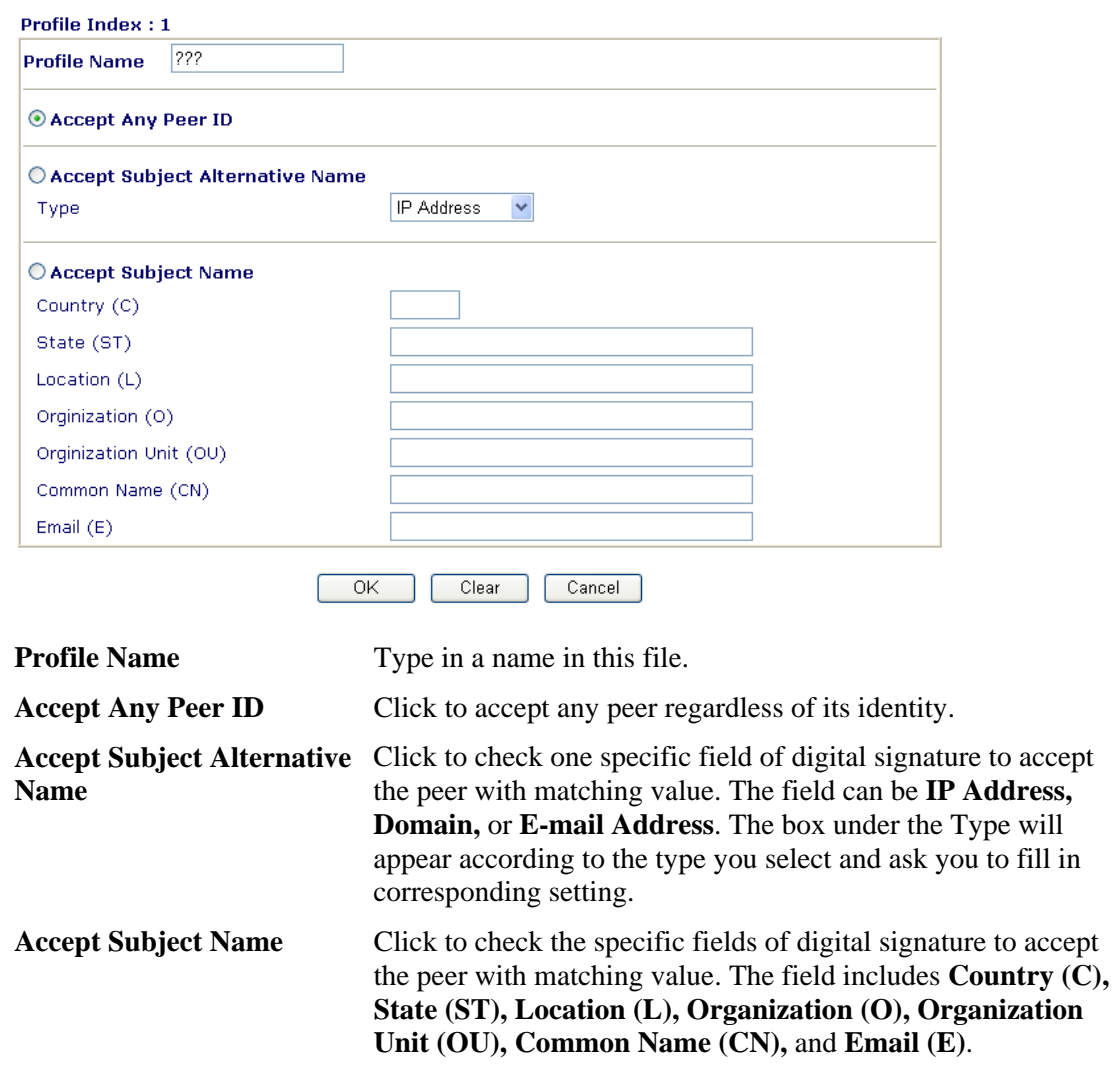

## **3.7.5 Remote User Profiles**

You can manage remote access by maintaining a table of remote user profile, so that users can be authenticated to dial-in or build the VPN connection. You may set parameters including specified connection peer ID, connection type (VPN including PPTP, IPSec Tunnel, and L2TP by itself or over IPSec) and corresponding security methods, etc.

The router provides 32 access accounts for dial-in users. Besides, you can extend the user accounts to the RADIUS server through the built-in RADIUS client function. The following figure shows the summary table.

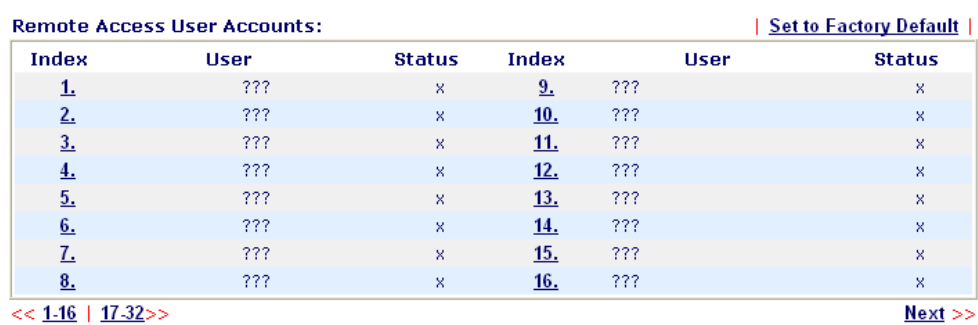

VPN and Remote Access >> Remote Dial-in User

```
Status:v --- Active, x --- Inactive
```
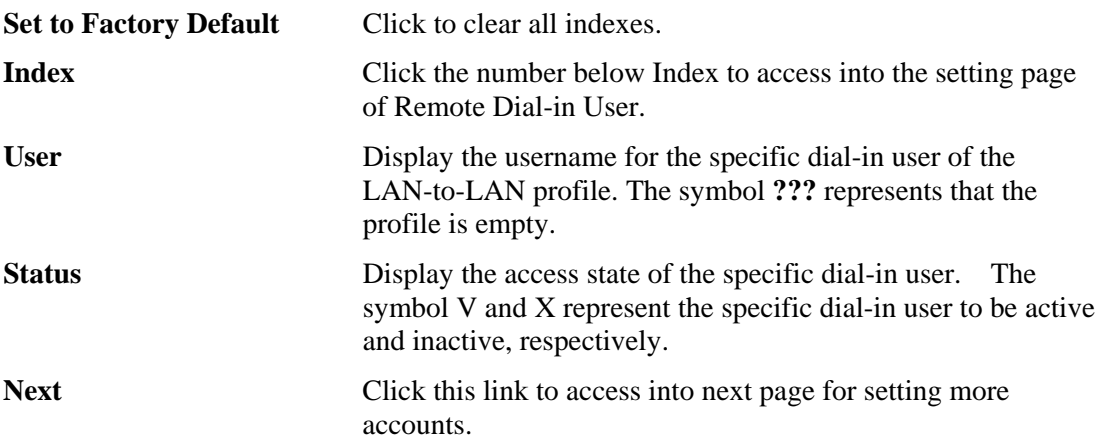

Click each index to edit one remote user profile. **Each Dial-In Type requires you to fill the different corresponding fields on the right.** If the fields gray out, it means you may leave it untouched. The following explanation will guide you to fill all the necessary fields.

#### VPN and Remote Access >> Remote Dial-in User

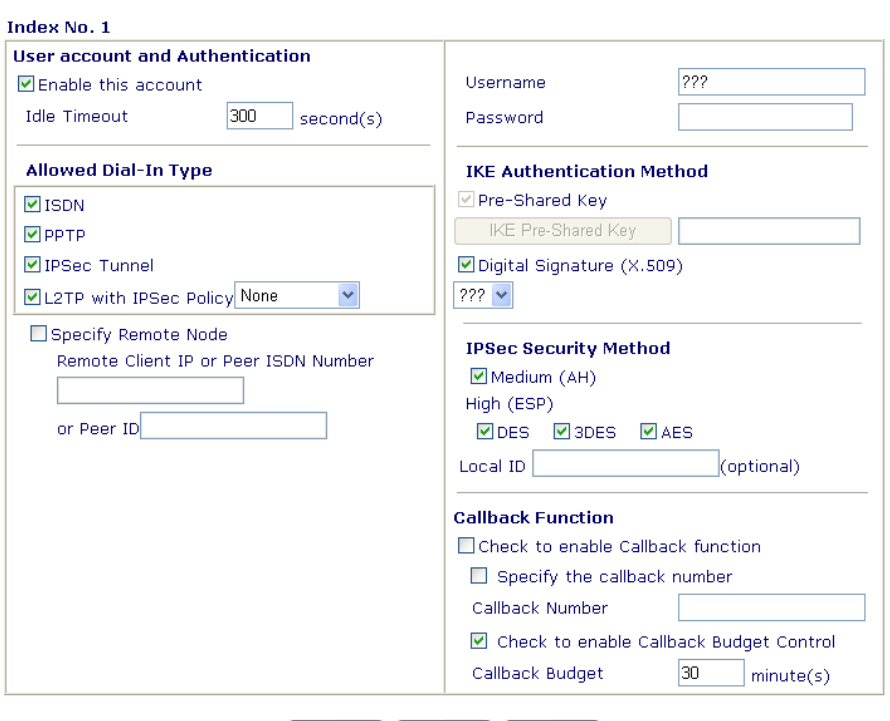

OK Clear Cancel ſ

| <b>Enable this account</b> | Check the box to enable this function.<br><b>Idle Timeout-</b> If the dial-in user is idle over the limitation of<br>the timer, the router will drop this connection. By default, the<br>Idle Timeout is set to 300 seconds.                                                                                                    |  |  |
|----------------------------|----------------------------------------------------------------------------------------------------|--|--|
| <b>ISDN</b>                | Allow the remote ISDN dial-in connection. You can further<br>set up Callback function below. You should set the User<br>Name and Password of remote dial-in user below. This feature<br>is for $i$ model only.                                                                                                    |  |  |
| <b>PPTP</b>                | Allow the remote dial-in user to make a PPTP VPN<br>connection through the Internet. You should set the User<br>Name and Password of remote dial-in user below                                                                                                    |  |  |
| <b>IPSec Tunnel</b>        | Allow the remote dial-in user to trigger a IPSec VPN<br>connection through Internet.                                                                                                    |  |  |
| L <sub>2</sub> TP          | Allow the remote dial-in user to make a L2TP VPN<br>connection through the Internet. You can select to use L2TP<br>alone or with IPSec. Select from below:<br><b>None -</b> Do not apply the IPSec policy. Accordingly, the VPN<br>connection employed the L2TP without IPSec policy can be<br>viewed as one pure L2TP connection.<br>Nice to Have - Apply the IPSec policy first, if it is applicable<br>during negotiation. Otherwise, the dial-in VPN connection<br>becomes one pure L2TP connection.<br><b>Must</b> -Specify the IPSec policy to be definitely applied on the<br>L2TP connection. |  |  |
| <b>Specify Remote Node</b> | Check the checkbox-You can specify the IP address of the<br>remote dial-in user, ISDN number or peer ID (used in IKE<br>aggressive mode).                                                                                                    |  |  |

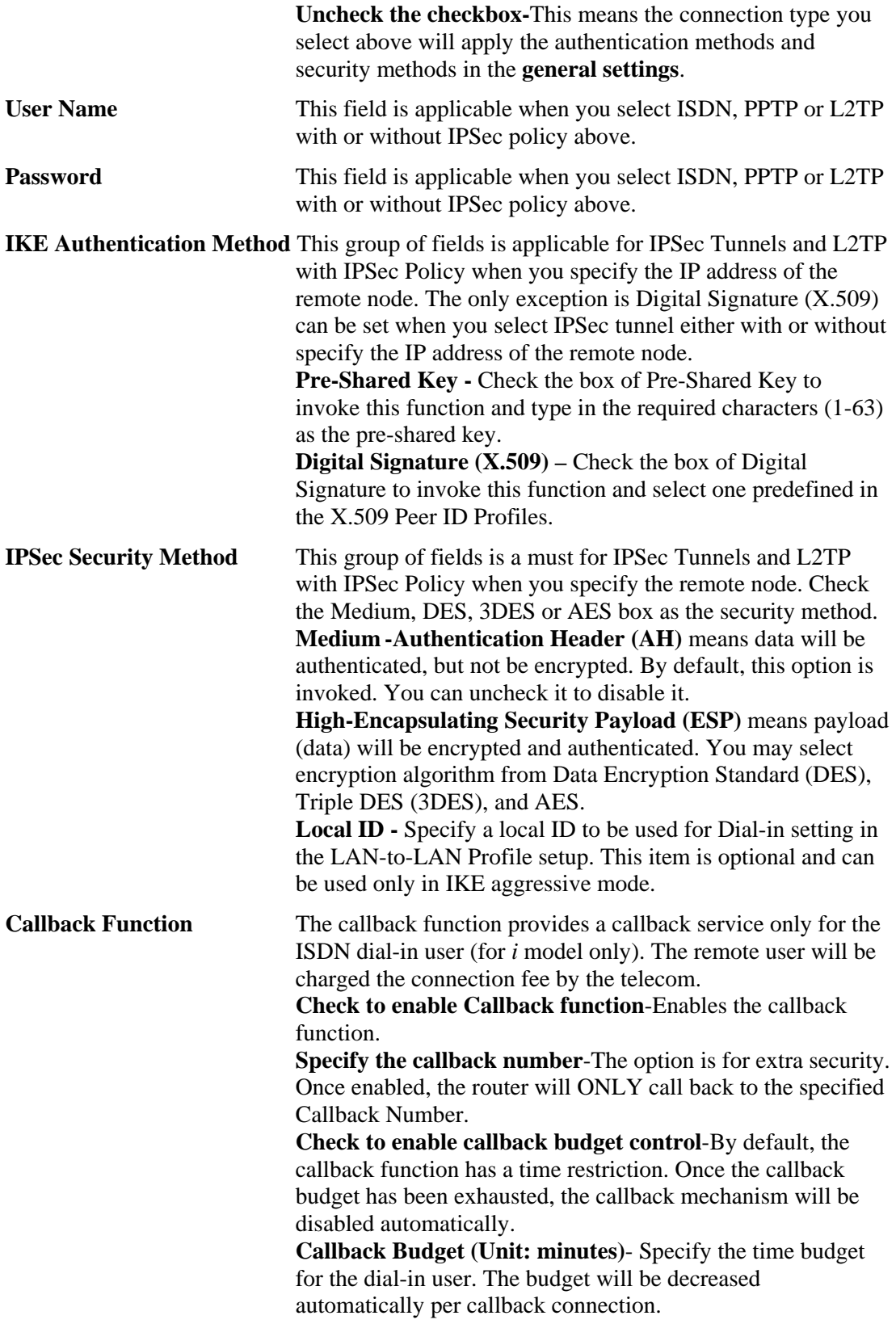

## **3.7.6 LAN to LAN**

Here you can manage LAN-to-LAN connections by maintaining a table of connection profiles. You may set parameters including specified connection direction (dial-in or dial-out), connection peer ID, connection type (VPN including PPTP, IPSec Tunnel, and L2TP by itself or over IPSec) and corresponding security methods, etc.

The router provides up to 32 profiles, which also means supporting 32 VPN tunnels simultaneously. The following figure shows the summary table.

#### VPN and Remote Access >> LAN to LAN

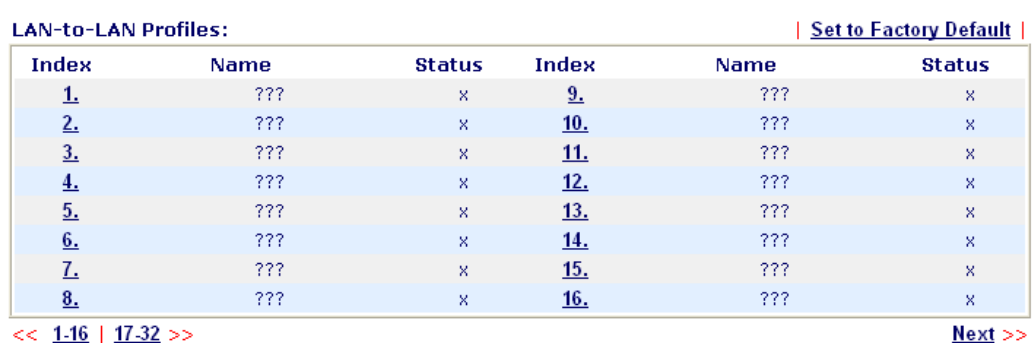

 $<< 1.16$  |  $17.32$  >>

Status:v --- Active, x --- Inactive

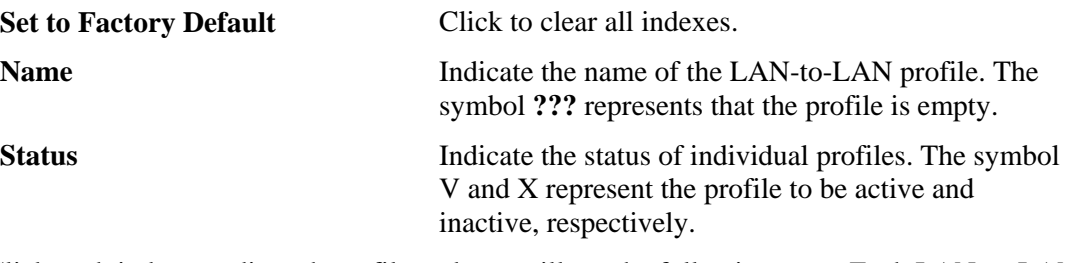

Click each index to edit each profile and you will get the following page. Each LAN-to-LAN profile includes 4 subgroups. If the fields gray out, it means you may leave it untouched. The following explanations will guide you to fill all the necessary fields.

For the web page is too long, we divide the page into several sections for explanation.

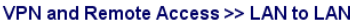

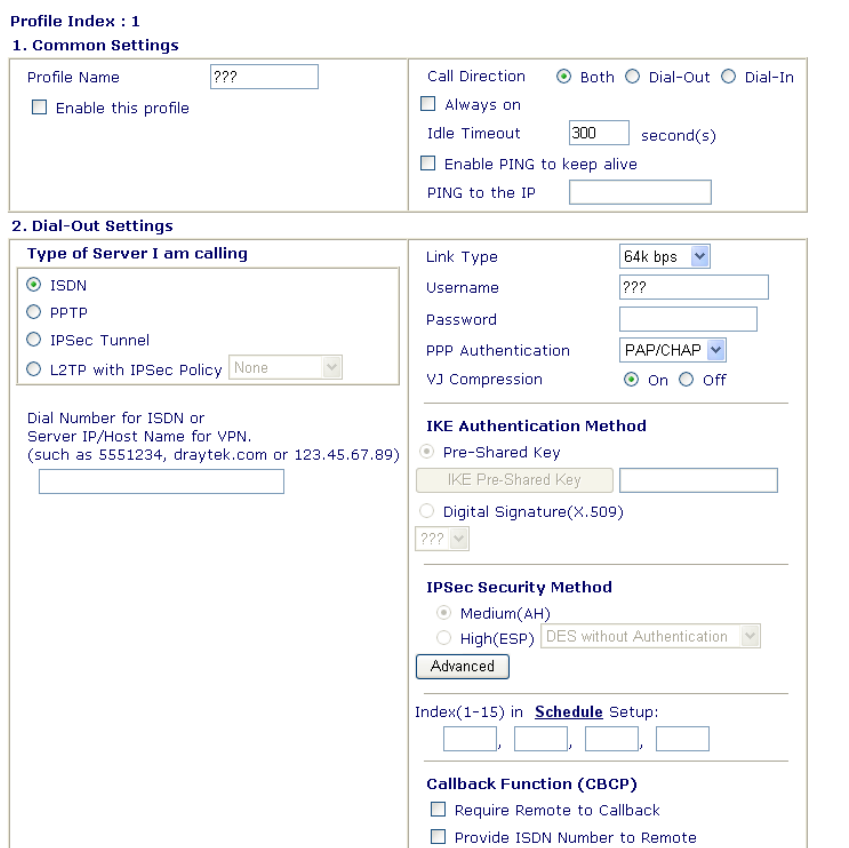

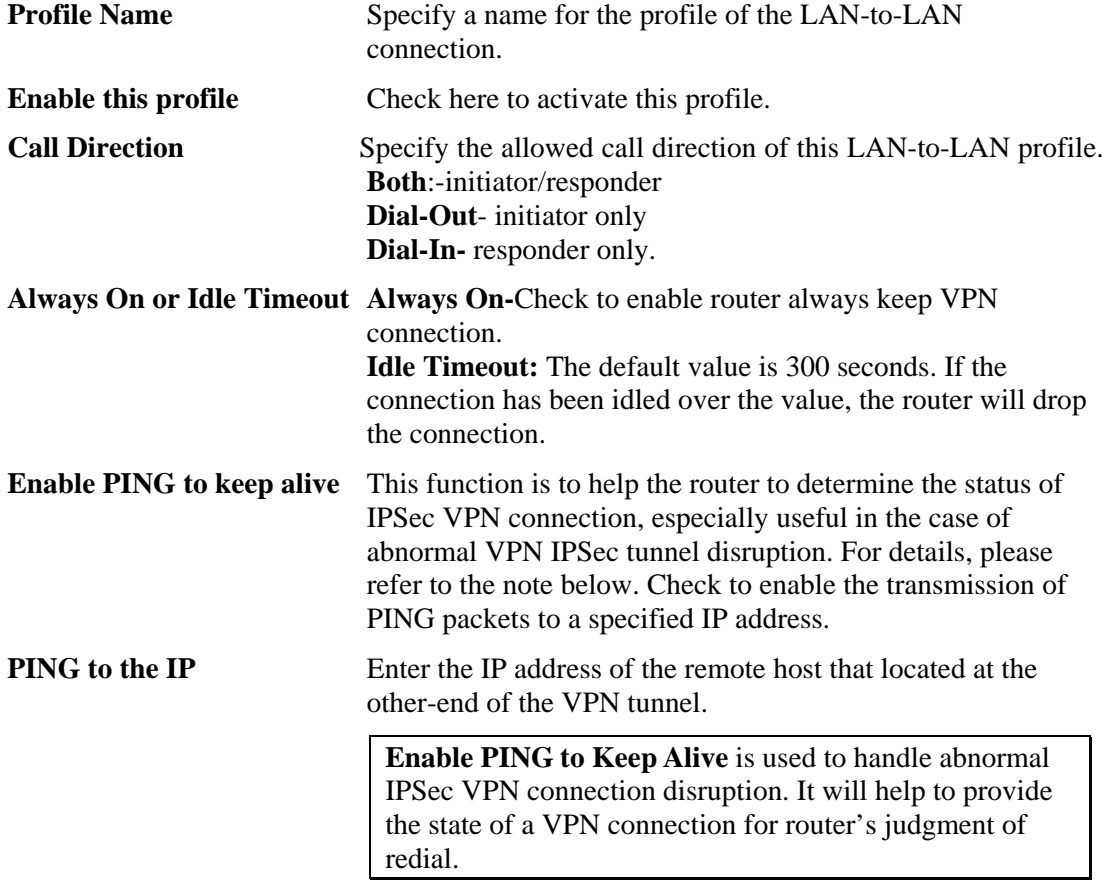

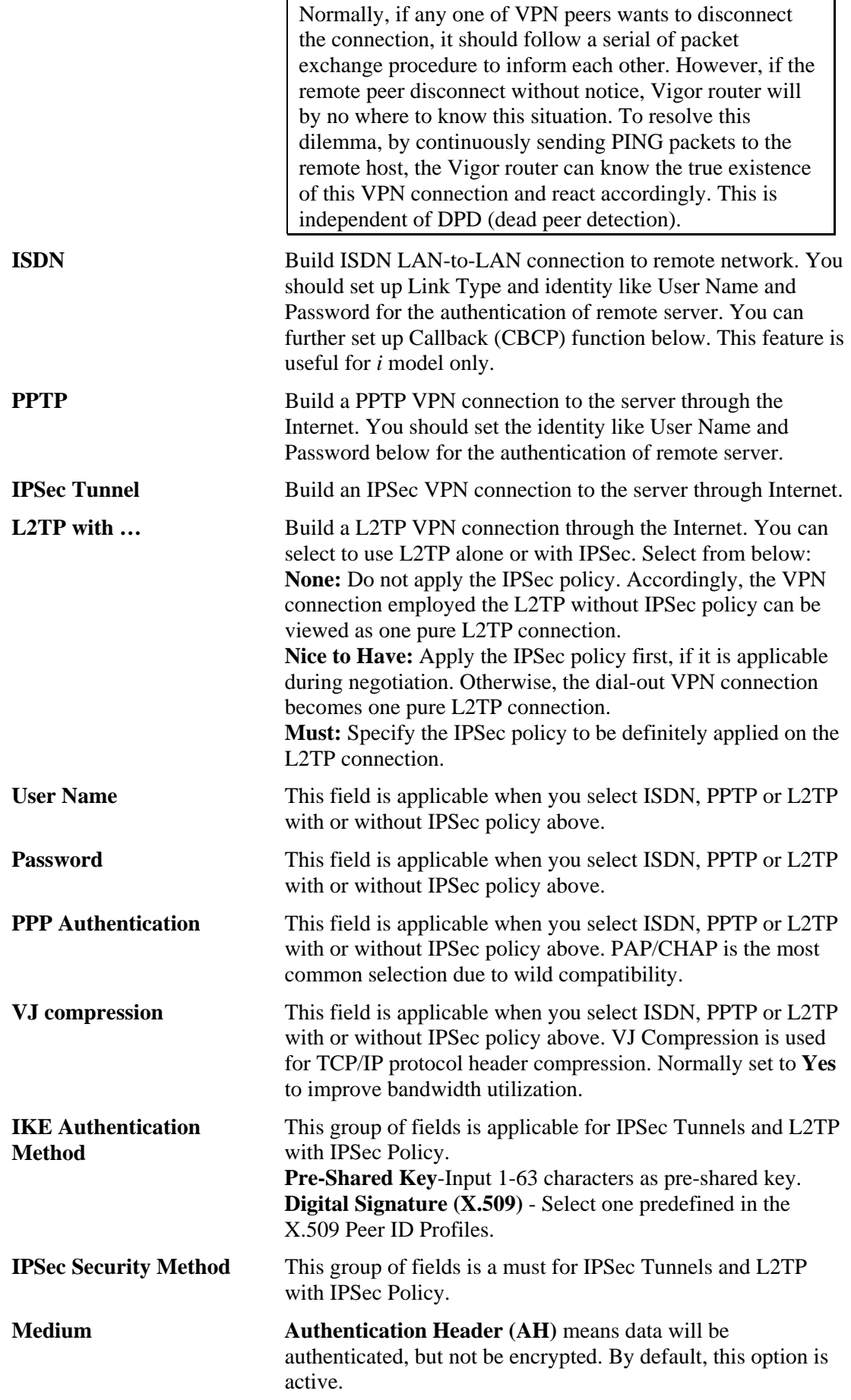

**High (ESP-Encapsulating Security Payload)-** means payload (data) will be encrypted and authenticated. Select from below:

**DES without Authentication** -Use DES encryption algorithm and not apply any authentication scheme.

**DES with Authentication-**Use DES encryption algorithm and apply MD5 or SHA-1 authentication algorithm.

**3DES without Authentication**-Use triple DES encryption algorithm and not apply any authentication scheme.

**3DES with Authentication-**Use triple DES encryption algorithm and apply MD5 or SHA-1 authentication algorithm. **AES without Authentication**-Use AES encryption algorithm and not apply any authentication scheme.

**AES with Authentication-**Use AES encryption algorithm and apply MD5 or SHA-1 authentication algorithm.

#### **Advanced** Specify mode, proposal and key life of each IKE phase, Gateway etc.

The window of advance setup is shown as below:

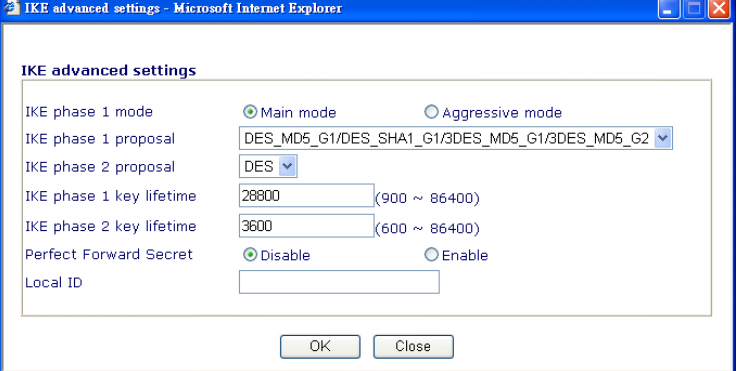

**IKE phase 1 mode -**Select from **Main** mode and **Aggressive** mode. The ultimate outcome is to exchange security proposals to create a protected secure channel. **Main** mode is more secure than **Aggressive** mode since more exchanges are done in a secure channel to set up the IPSec session. However, the **Aggressive** mode is faster. The default value in Vigor router is Main mode.

**IKE phase 1 proposal-**To propose the local available authentication schemes and encryption algorithms to the VPN peers, and get its feedback to find a match. Two combinations are available for Aggressive mode and nine for **Main** mode. We suggest you select the combination that covers the most schemes.

**IKE phase 2 proposal-**To propose the local available algorithms to the VPN peers, and get its feedback to find a match. Three combinations are available for both modes. We suggest you select the combination that covers the most algorithms.

**IKE phase 1 key lifetime-**For security reason, the lifetime of key should be defined. The default value is 28800 seconds. You may specify a value in between 900 and 86400 seconds. **IKE phase 2 key lifetime-**For security reason, the lifetime of key should be defined. The default value is 3600 seconds. You may specify a value in between 600 and 86400 seconds.

**Perfect Forward Secret (PFS)-**The IKE Phase 1 key will be reused to avoid the computation complexity in phase 2. The default value is inactive this function. **Local ID -**In **Aggressive** mode, Local ID is on behalf of the IP address while identity authenticating with remote VPN server. The length of the ID is limited to 47 characters. The callback function provides a callback service as a part of

#### **Callback Function (for I models only)**

PPP suite only for the ISDN dial-in user. The router owner will be charged the connection fee by the telecom. **Require Remote to Callback-**Enable this to let the router to require the remote peer to callback for the connection

**Provide ISDN Number to Remote-**In the case that the remote peer requires the Vigor router to callback, the local ISDN number will be provided to the remote peer. Check here to allow the Vigor router to send the ISDN number to the remote router. This feature is useful for *i* model only.

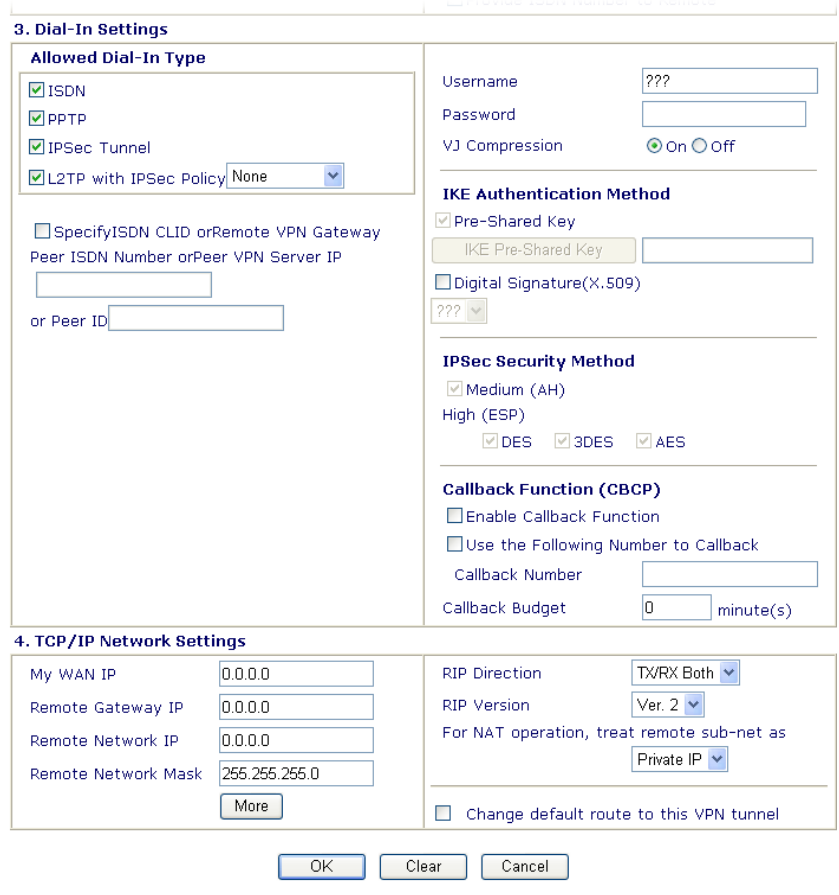

afterwards.

**Allowed Dial-In Type** Determine the dial-in connection with different types.

**ISDN** Allow the remote ISDN LAN-to-LAN connection. You should set the User Name and Password of remote dial-in user below. This feature is useful for *i* model only. In addition, you can further set up Callback function below.

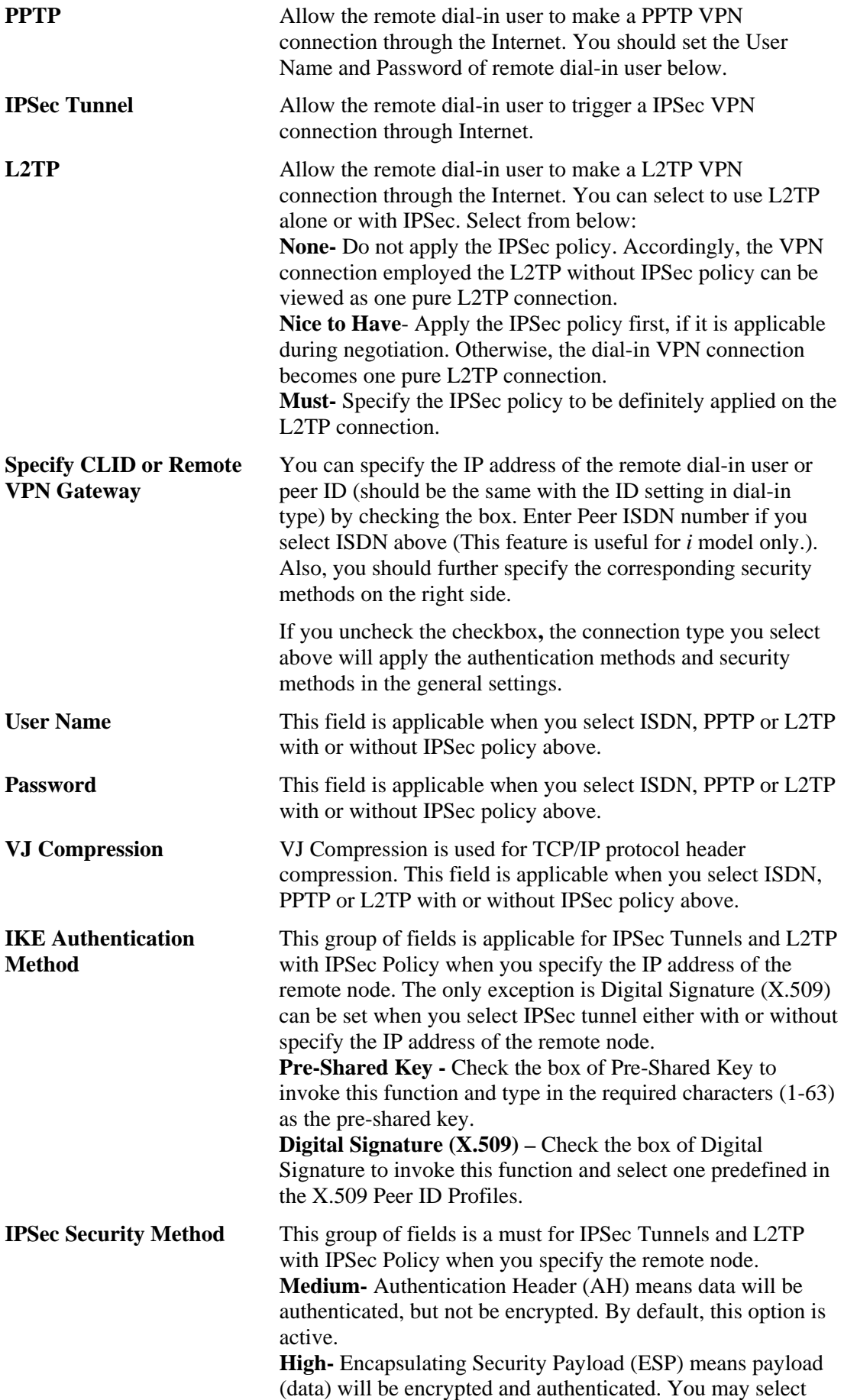

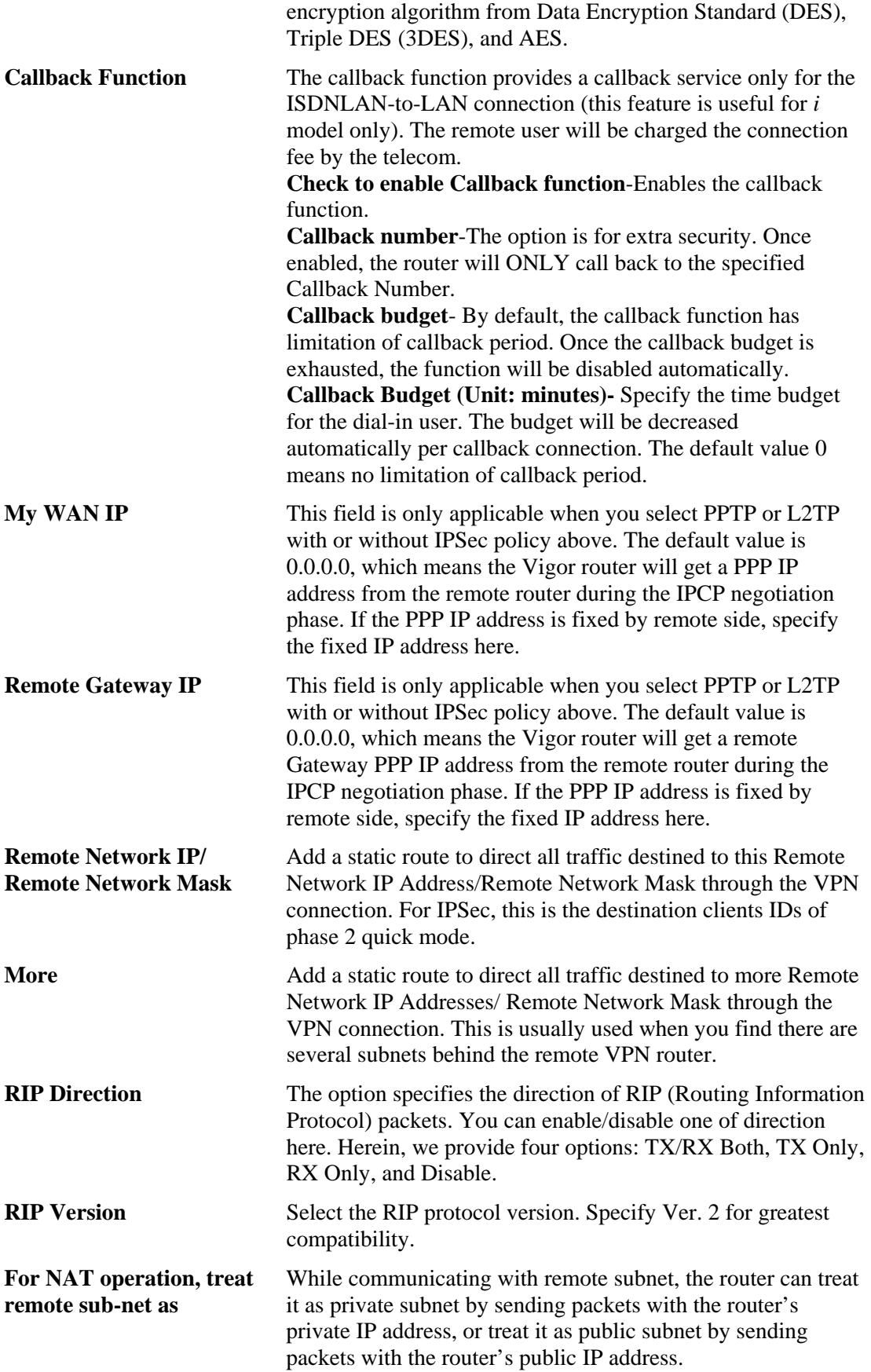

## **3.7.7 Connection Management**

You can find the summary table of all VPN connections. You may disconnect any VPN connection by clicking **Drop** button. You may also aggressively Dial-out by using Dial-out Tool and clicking **Dial** button.

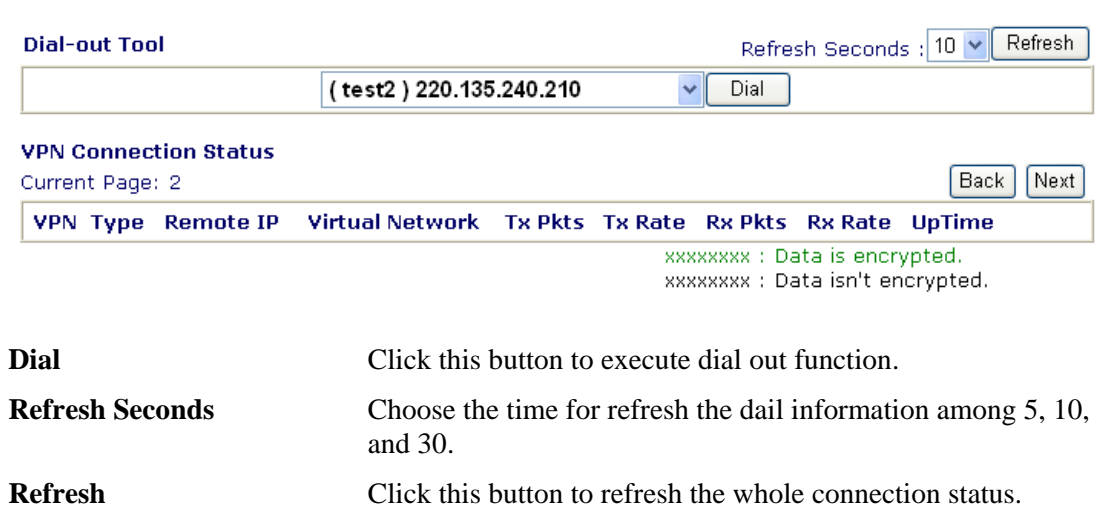

#### VPN and Remote Access >> Connection Management

## 3.8 Certificate Management

A digital certificate works as an electronic ID, which is issued by a certification authority (CA). It contains information such as your name, a serial number, expiration dates etc., and the digital signature of the certificate-issuing authority so that a recipient can verify that the certificate is real. Here Vigor router support digital certificates conforming to standard X.509.

Any entity wants to utilize digital certificates should first request a certificate issued by a CA server. It should also retrieve certificates of other trusted CA servers so it can authenticate the peer with certificates issued by those trusted CA servers.

Here you can manage generate and manage the local digital certificates, and set trusted CA certificates. Remember to adjust the time of Vigor router before using the certificate so that you can get the correct valid period of certificate.

Below shows the menu items for Certificate Management.

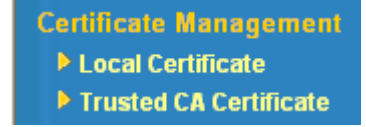

# **3.8.1 Local Certificate**

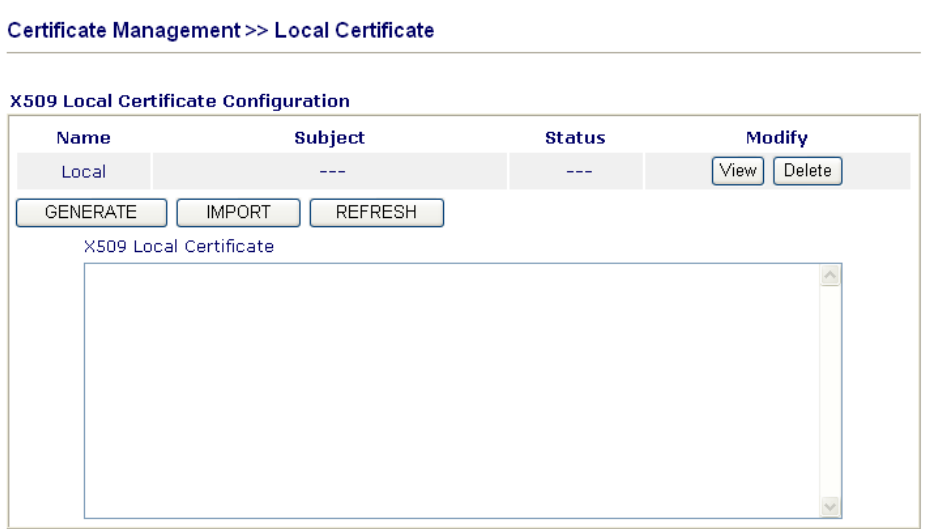

### **Generate** Click this button to open **Generate Certificate Request**  window.

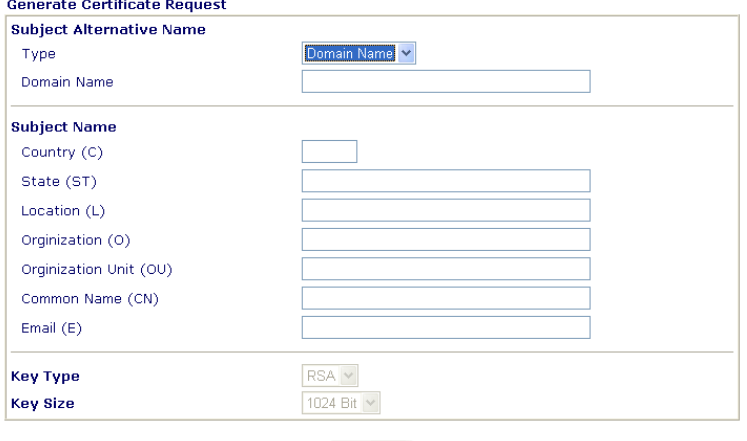

Generate

Type in all the information that the window request. Then click **Generate** again. **Import** Click this button to import a saved file as the certification

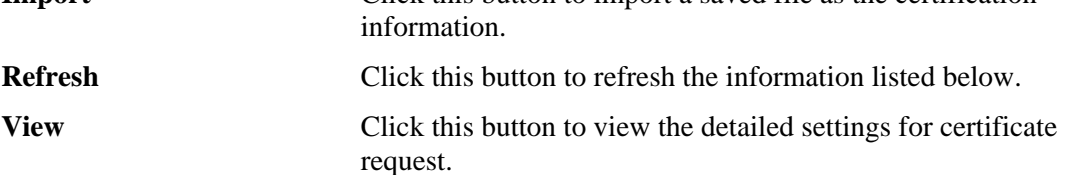

After clicking **Generate**, the generated information will be displayed on the window below:

#### X509 Local Certificate Configuration

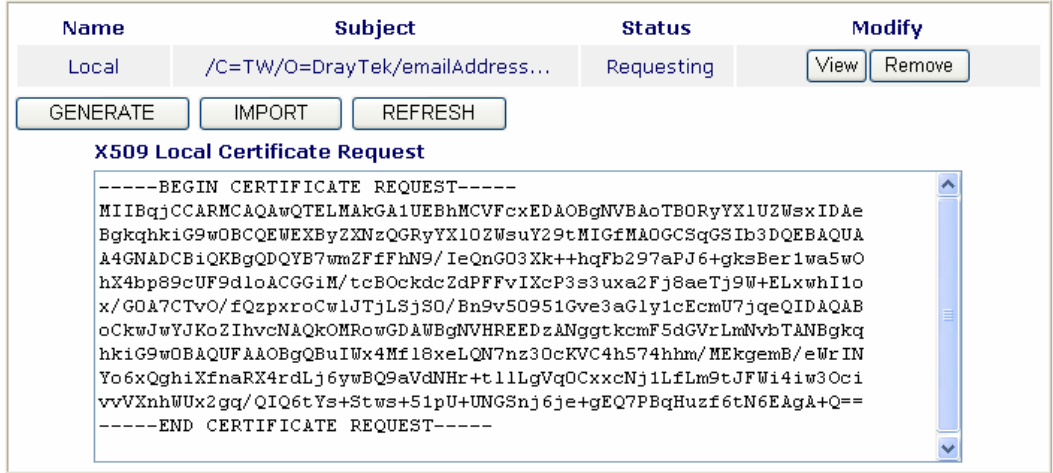

## **3.8.2 Trusted CA Certificate**

Trusted CA certificate lists three sets of trusted CA certificate.

```
Certificate Management >> Trusted CA Certificate
```
Certificate Management >> Trusted CA Certificate

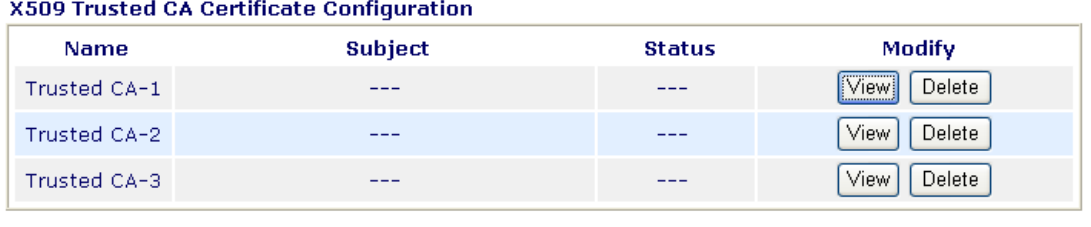

**IMPORT REFRESH** 

To import a pre-saved trusted CA certificate, please click **IMPORT** to open the following window. Use **Browse...** to find out the saved text file. Then click Import. The one you imported will be listed on the Trusted CA Certificate window. Then click **Import** to use the pre-saved file.

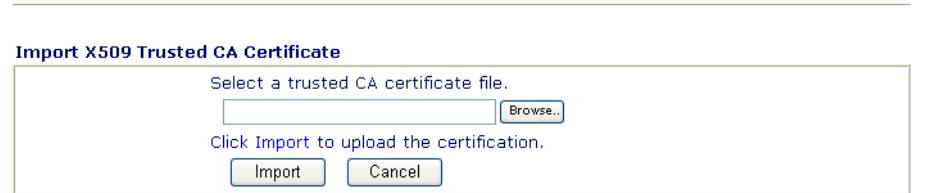

For viewing each trusted CA certificate, click **View** to open the certificate detail information window. If you want to delete a CA certificate, choose the one and click **Delete** to remove all the certificate information.

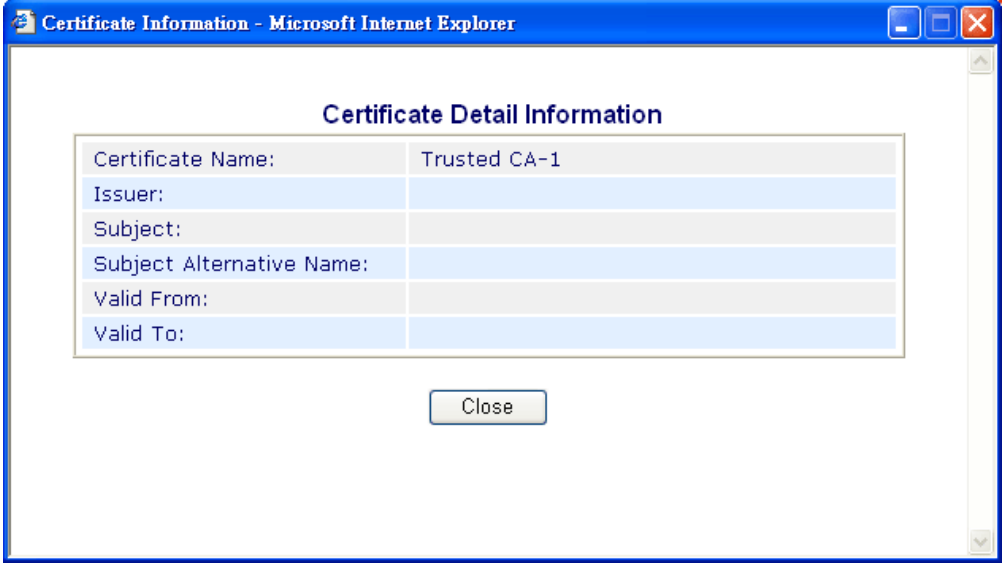

## 3.9 VoIP

Voice over IP network (VoIP) enables you to use your broadband Internet connection to make toll quality voice calls over the Internet.

There are many different call signaling protocols, methods by which VoIP devices can talk to each other. The most popular protocols are SIP, MGCP, Megaco and H.323. These protocols are not all compatible with each other (except via a soft-switch server).

The Vigor V models support the SIP protocol as this is an ideal and convenient deployment for the ITSP (Internet Telephony Service Provider) and softphone and is widely supported. SIP is an end-to-end, signaling protocol that establishes user presence and mobility in VoIP structure. Every one who wants to talk using his/her SIP Uniform Resource Identifier, "SIP Address". The standard format of SIP URI is

#### **sip: user:password @ host: port**

Some fields may be optional in different use. In general, "host" refers to a domain. The "userinfo" includes the user field, the password field and the @ sign following them. This is very similar to a URL so some may call it "SIP URL". SIP supports peer-to-peer direct calling and also calling via a SIP proxy server (a role similar to the gatekeeper in H.323 networks), while the MGCP protocol uses client-server architecture, the calling scenario being very similar to the current PSTN network.

After a call is setup, the voice streams transmit via RTP (Real-Time Transport Protocol). Different codecs (methods to compress and encode the voice) can be embedded into RTP packets. Vigor V models provide various codecs, including G.711 A/µ-law, G.723, G.726 and G.729 A & B. Each codec uses a different bandwidth and hence provides different levels of voice quality. The more bandwidth a codec uses the better the voice quality, however the codec used must be appropriate for your Internet bandwidth.

Usually there will be two types of calling scenario, as illustrated below:

#### z **Calling via SIP Servers**

First, the Vigor V models of yours will have to register to a SIP Registrar by sending registration messages to validate. Then, both parties' SIP proxies will forward the sequence of messages to caller to establish the session.

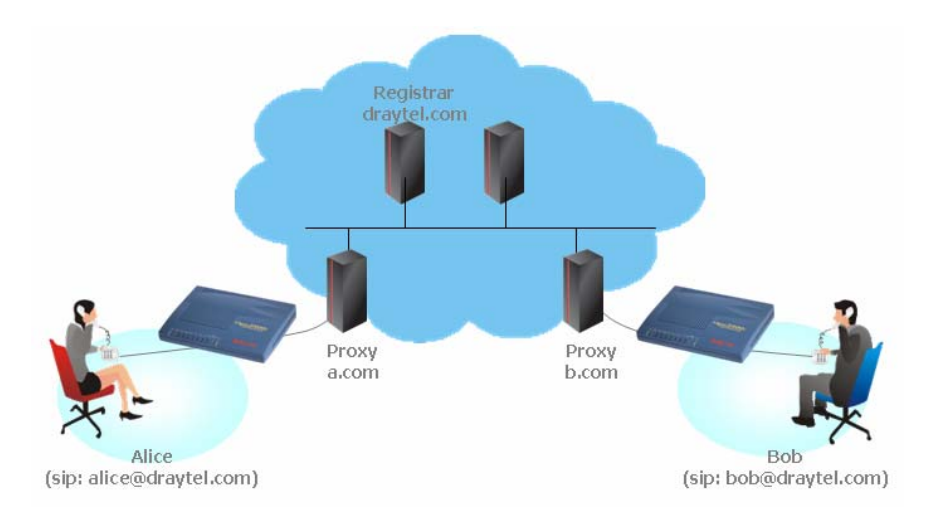

If you both register to the same SIP Registrar, then it will be illustrated as below:

The major benefit of this mode is that you don't have to memorize your friend's IP address, which might change very frequently if it's dynamic. Instead of that, you will only have to using **dial plan** or directly dial your friend's **account name** if you are with the same SIP Registrar. Please refer to the **Example 1 and 2 in the Calling Scenario.**

### z **Peer-to-Peer**

Before calling, you have to know your friend's IP Address. The Vigor VoIP Routers will build connection between each other. Please refer to the **Example 3 in the Calling Scenario.** 

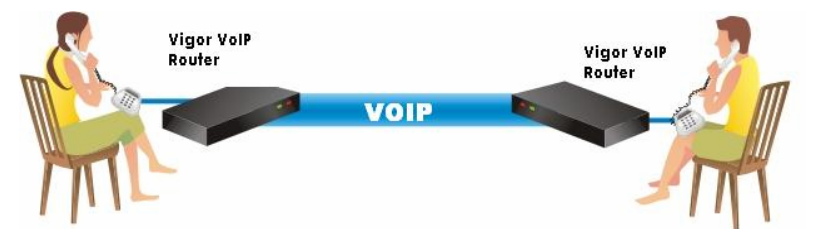

Our Vigor V models firstly apply efficient codecs designed to make the best use of available bandwidth, but Vigor V models also equip with automatic QoS assurance. QoS Assurance assists to assign high priority to voice traffic via Internet. You will always have the required inbound and outbound bandwidth that is prioritized exclusively for Voice traffic over Internet but you just get your data a little slower and it is tolerable for data traffic.

## **Concepts of ISDN On-Net and Off-Net (for 2800VGi only)**

Different directions generate different meanings for on-net and off-net.

**ISDN On-Net** means a user (A) calls another one (B) through ISDN line, routers and Internet with the yellow route displayed in the following graphic.

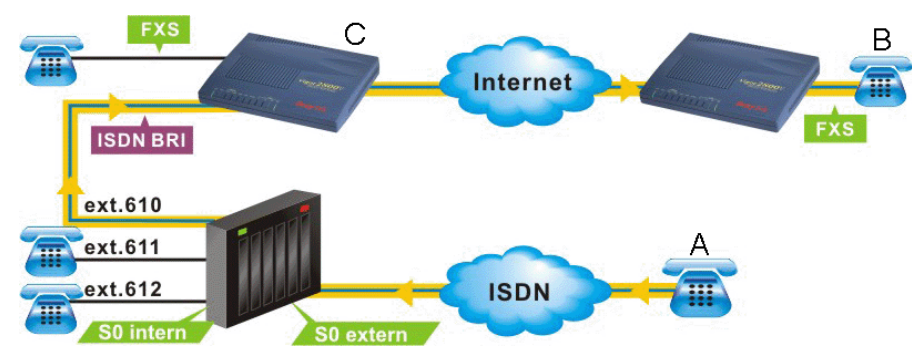

User A connects to **S0 extern** of switchboard through ISDN line. The switchboard connects to a router(C) with **ISDN cable**. The router connects to Internet through WAN port with ADSL cable. When A calls B, the voice signal will be sent to router (C) through ISDN interface. Next, the voice signal will be transferred to B through Internet. Such route is named **ISDN On-Net** (see yellow route).

**• ISDN Off-Net** means a user (B) calls another one (A) through Internet, router and ISDN line with the blue route displayed in the following graphic.

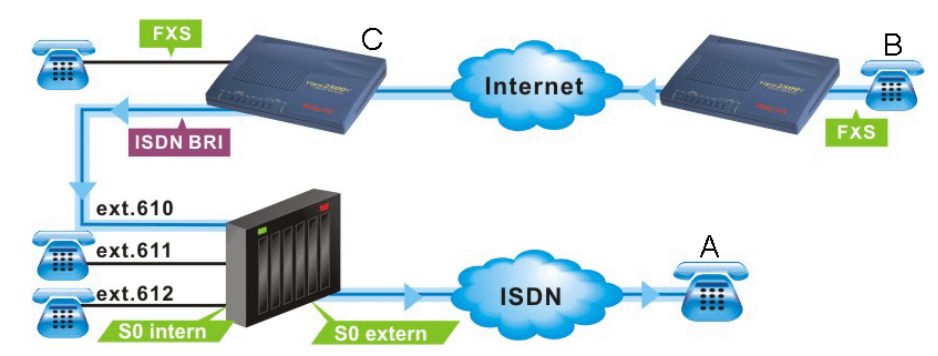

User B connects a router with FXS port and accesses Internet through WAN port of that router. When B calls A, the voice signal will be sent to a remote router (C) through Internet. Then, the voice signal will be passed to switchboard (via **S0 intern**) and transferred to A through ISDN line (leaving Internet). Such route is named **ISDN Off-Net** (see blue route).

Below shows the menu items for Certificate Management.

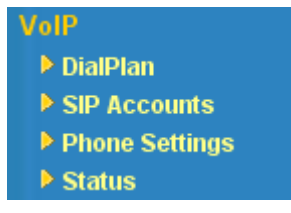

## **3.9.1 DialPlan**

This page allows you to set phone book and digit map for the VoIP function. Click the **Phone Book** and **Digit Map** links on the page to access into next pages for dialplan settings.

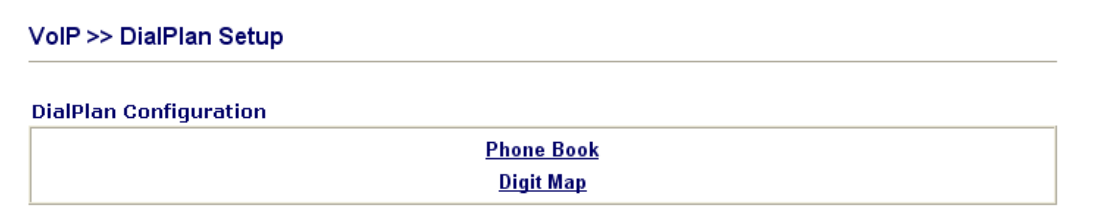

## **Phone Book**

In this section, you can set your VoIP contacts in the "phonebook". It can help you to make calls quickly and easily by using "speed-dial" **Phone Number**. There are total 60 index entries in the phonebook for you to store all your friends and family members' SIP addresses.

| <b>Phone Book</b><br>Index | <b>Phone number</b> | <b>Display Name</b> | <b>SIP URL</b> | <b>Status</b>         |
|----------------------------|---------------------|---------------------|----------------|-----------------------|
| 1.                         |                     |                     |                | $\times$              |
| 2.                         |                     |                     |                | $\times$              |
| 3 <sub>1</sub>             |                     |                     |                | x                     |
| 4.                         |                     |                     |                | $\boldsymbol{\times}$ |
| 5.                         |                     |                     |                | ×                     |
| 6.                         |                     |                     |                | $\times$              |
| L                          |                     |                     |                | ×                     |
| 8.                         |                     |                     |                | $\boldsymbol{\times}$ |
| 9.                         |                     |                     |                | ×                     |
| 10.                        |                     |                     |                | $\times$              |
| 11.                        |                     |                     |                | ×                     |
| 12.                        |                     |                     |                | $\boldsymbol{\times}$ |
| 13.                        |                     |                     |                | ×                     |
| 14.                        |                     |                     |                | $\boldsymbol{\times}$ |
| 15.                        |                     |                     |                | $\times$              |
| <u>16.</u>                 |                     |                     |                | $\mathbf x$           |
| 17.                        |                     |                     |                | $\times$              |
| 18.                        |                     |                     |                | $\mathsf X$           |
| 19.                        |                     |                     |                | ×                     |
| 20.                        |                     |                     |                | $\boldsymbol{\times}$ |
|                            |                     |                     |                | Next                  |

Status: v --- Active, x --- Inactive, ? --- Empty

Click any index number to display the dial plan setup page.

#### VolP >> DialPlan Setup

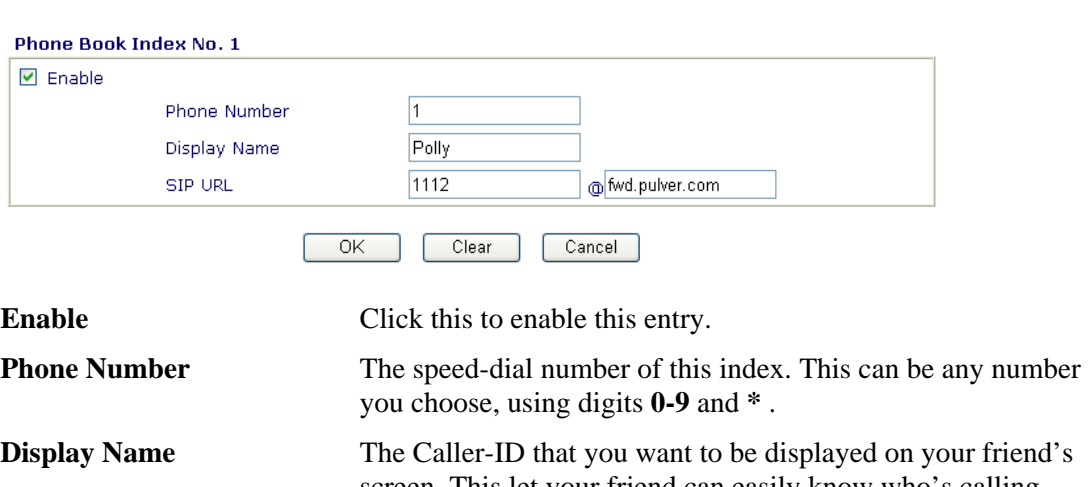

screen. This let your friend can easily know who's calling without memorizing lots of SIP URL Address.

**SIP URL** Enter your friend's SIP Address

### **Digit Map**

For the convenience of user, this page allows users to edit prefix number for the SIP account with adding number, stripping number or replacing number. It is used to help user having a quick and easy way to dial out through VoIP interface.

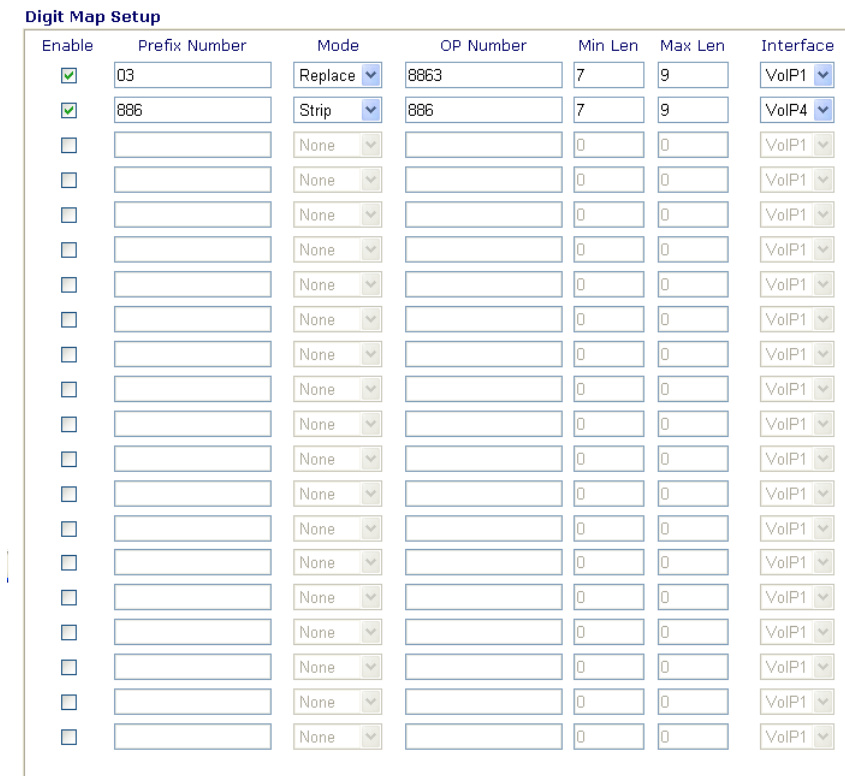

#### OK Cancel

**Enable** Check this box to invoke this setting.

**Prefix Number** The phone number set here is used to add, strip, or replace the OP number.

**Mode** None - No action.

**Add** - When you choose this mode, the OP number will be added with the prefix number for calling out through the specific VoIP interface.

**Strip** - When you choose this mode, the OP number will be deleted by the prefix number for calling out through the specific VoIP interface. Take the above picture (Prefix Table Setup web page) as an example, the OP number of *886* will be deleted completely for the prefix number is set with *886*. **Replace** - When you choose this mode, the OP number will be replaced by the prefix number for calling out through the specific VoIP interface. Take the above picture (Prefix Table Setup web page) as an example, the prefix number of 03 will be replaced by 8863. For example: dial number of "031111111" will be changed to "88631111111" and sent to SIP server.

Mode

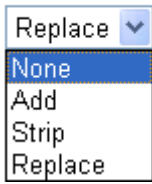

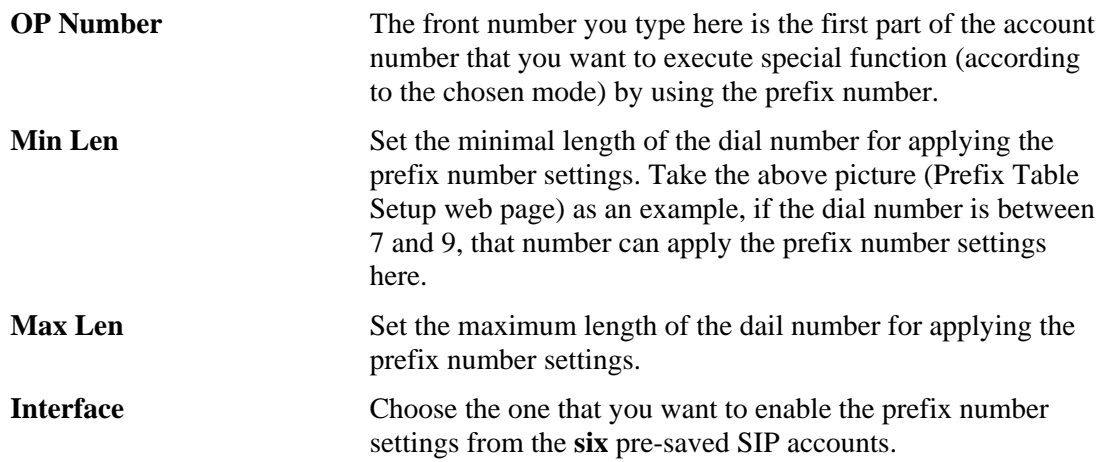

## **3.9.2 SIP Accounts**

In this section, you set up your own SIP settings. When you apply for an account, your SIP service provider will give you an **Account Name** or user name, **SIP Registrar, Proxy,** and **Domain name**. (The last three might be the same in some case). Then you can tell your folks your SIP Address as in **Account Name@ Domain name** 

As Vigor VoIP Router is turned on, it will first register with Registrar using AuthorizationUser@Domain/Realm. After that, your call will be bypassed by SIP Proxy to the destination using AccountName@Domain/Realm as identity.

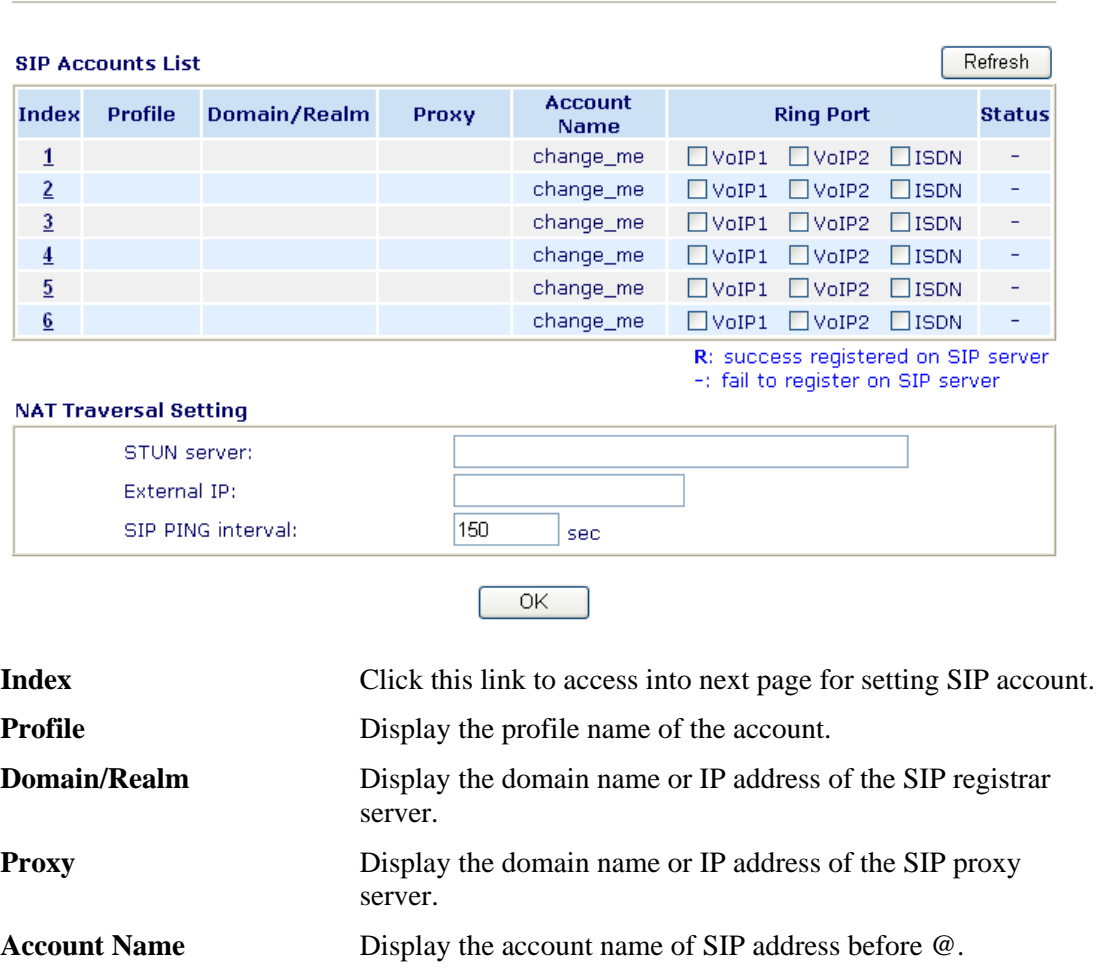

VolP >> SIP Accounts

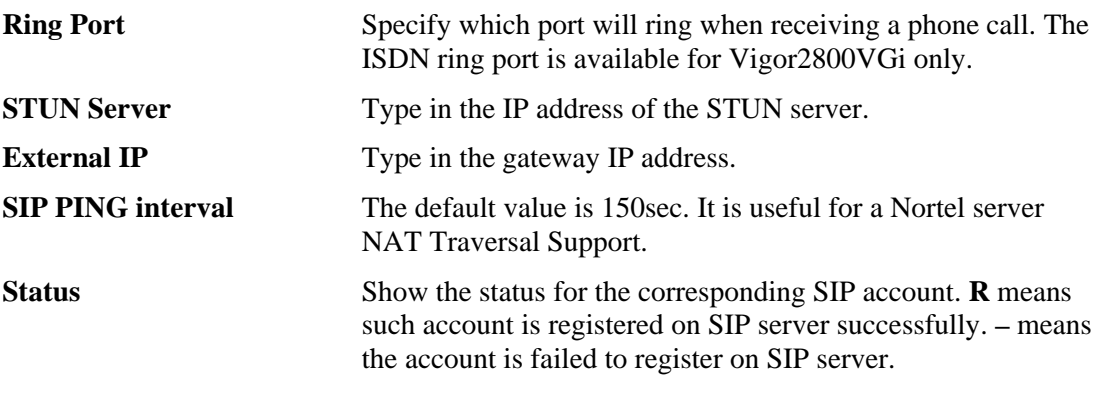

#### VolP >> SIP Accounts

#### SIP Account Index No. 1 Profile Name draytel\_1  $(11 \text{ char max.})$ Register via Auto  $\checkmark$  $\Box$  make call without register SIP Port 5060 Domain/Realm draytel.org  $(63 \text{ char max.})$ Proxy draytel.org  $(63 \text{ char max.})$  $\Box$  Act as outbound proxy Display Name  $(23 \text{ char max.})$ Account Number/Name 813177  $(63 \text{ char max.})$ Authentication ID  $(63$  char max.) Password ......  $(63$  char max.) Expiry Time 1 hour  $\sqrt{\sqrt{ }}$ 3600 sec NAT Traversal Support None  $\overline{\mathbf{v}}$ Ring Port VoIP1 VoIP2 ISDN Ring Pattern  $1 -$

Cancel

 $\overline{OK}$ 

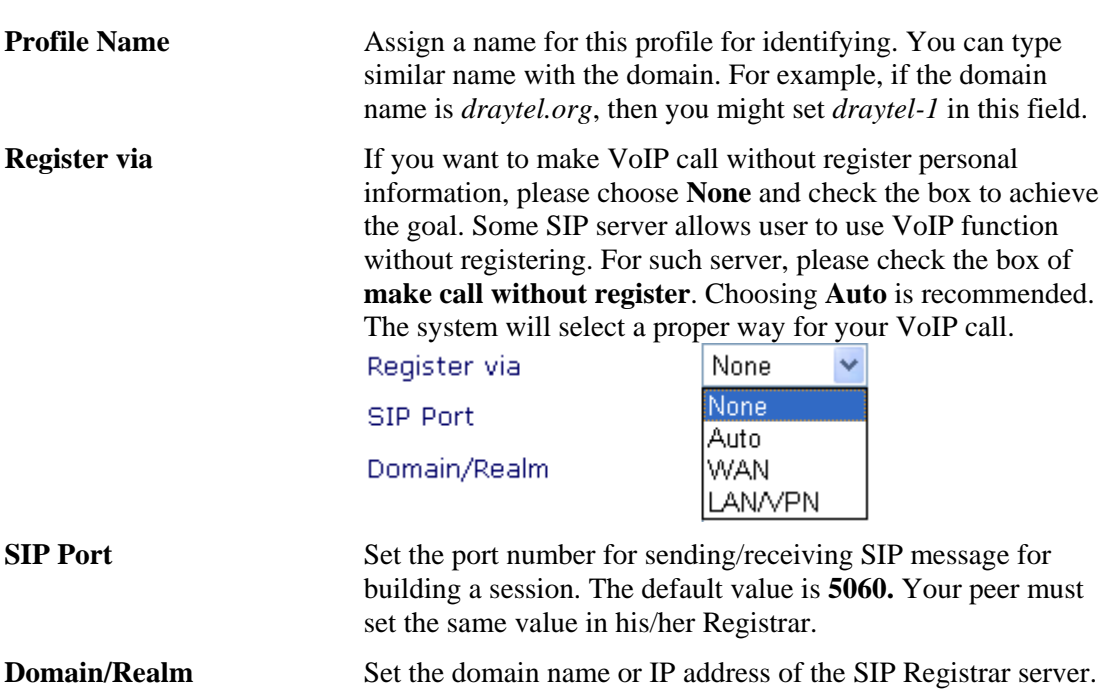
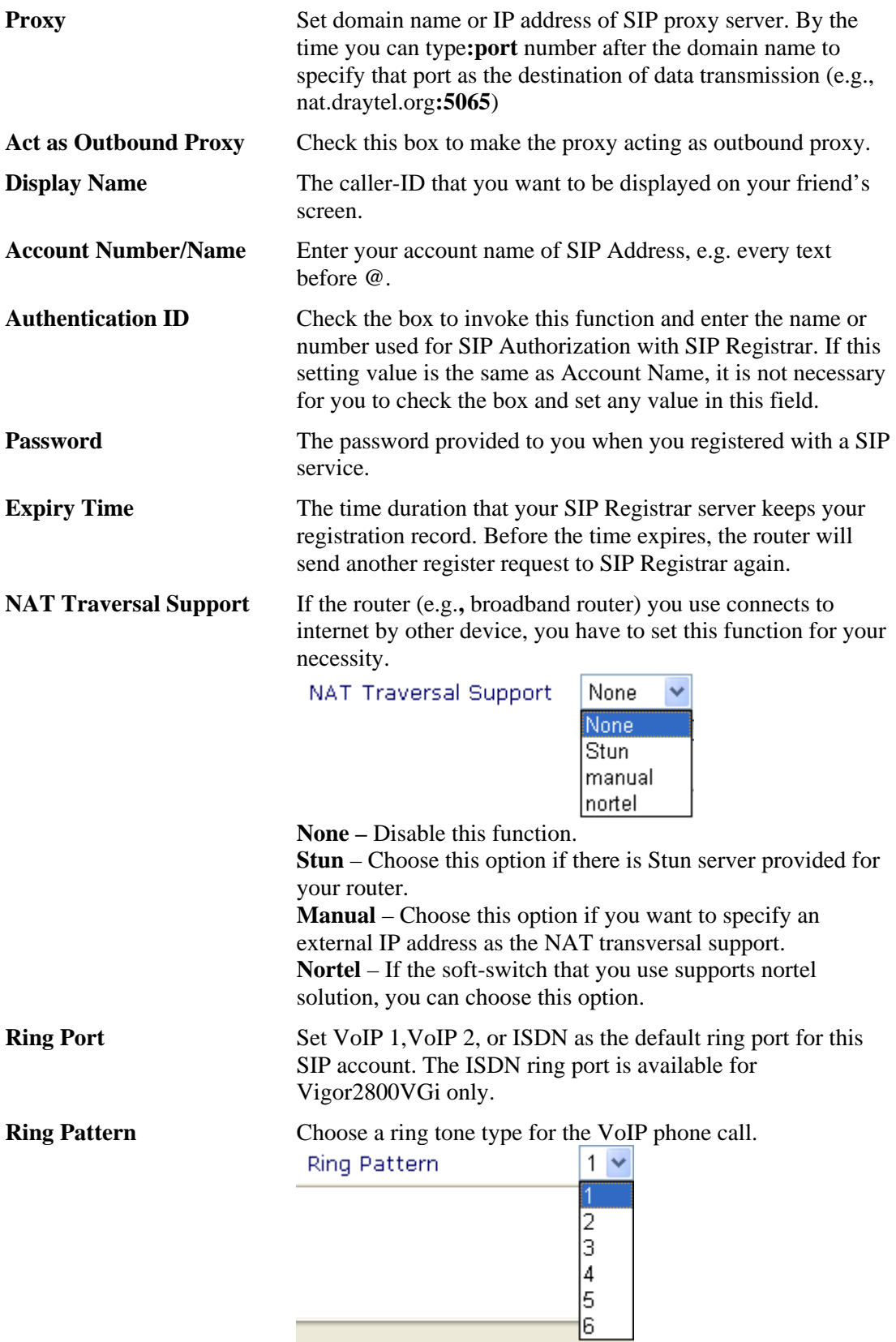

Below shows successful SIP accounts for your reference.

#### VolP >> SIP Accounts

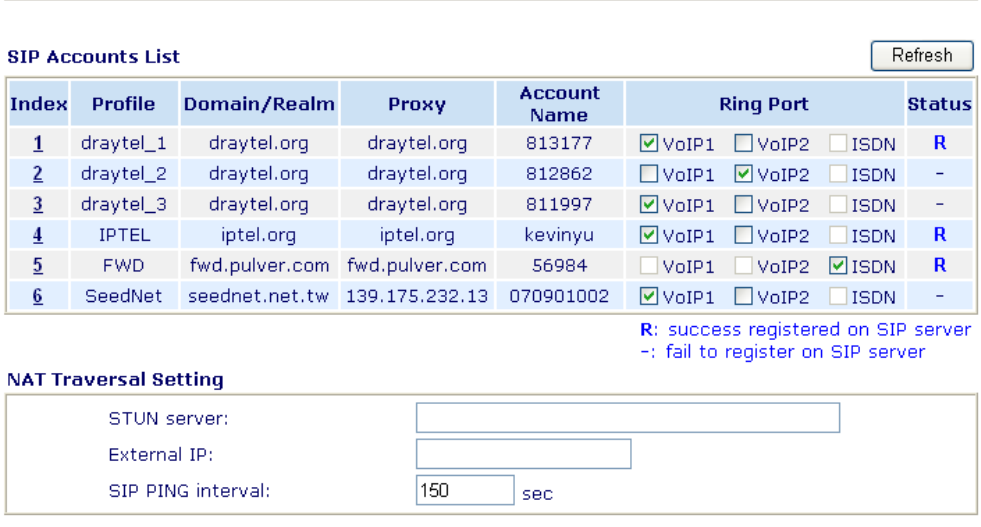

 $\overline{OK}$ 

## **3.9.3 Phone Settings**

This page allows user to set phone settings for VoIP 1 and VoIP 2 respectively.

**Note:** ISDN port (Index 3) is available for the users living in Europe and using Vigor 2800VGi only.

VolP >> Phone Settings

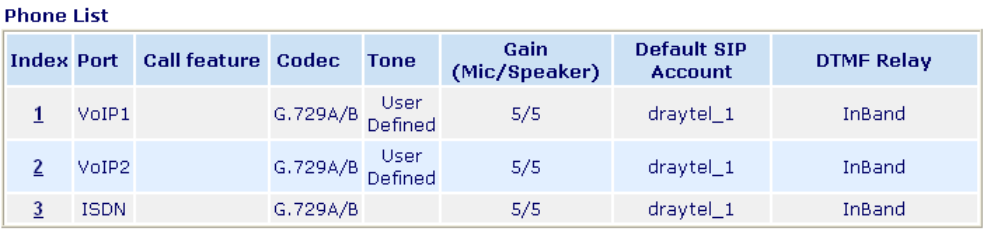

**RTP** 

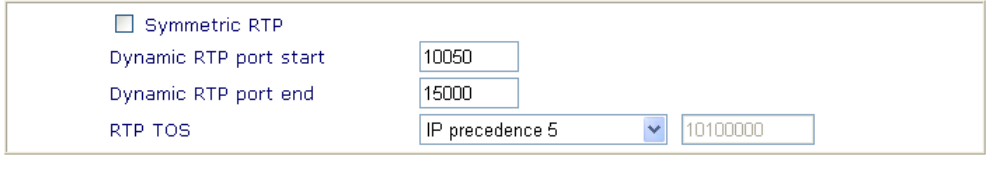

 $\overline{OK}$ 

**Phone List Port** – There are three phone ports provided here for you to configure.

> **Call feature** – A brief description for call feature will be shown in this field for your reference.

**Codec** – The default Codec setting for each port will be shown in this field for your reference. You can click the number below the Index field to change it for each phone port. **Tone** - Display the tone settings that configured in the advanced settings page of Phone Index. **Gain** - Display the volume gain settings for Mic/Speaker that

configured in the advanced settings page of Phone Index. **Default SIP Account** – "draytel\_1" is the default SIP account. You can click the number below the Index field to change SIP account for each phone port.

**DTMF Relay** – Display DTMF mode that configured in the advanced settings page of Phone Index.

**RTP Symmetric RTP** – Check this box to invoke the function. To make the data transmission going through on both ends of local router and remote router not misleading due to IP lost (for example, sending data from the public IP of remote router to the private IP of local router), you can check this box to solve this problem.

**Dynamic RTP port start** - Specifies the start port for RTP stream. The default value is 10050.

**Dynamic RTP port end** - Specifies the end port for RTP stream. The default value is 15000.

**RTP TOS** – It decides the level of VoIP package. Use the drop down list to choose any one of them.

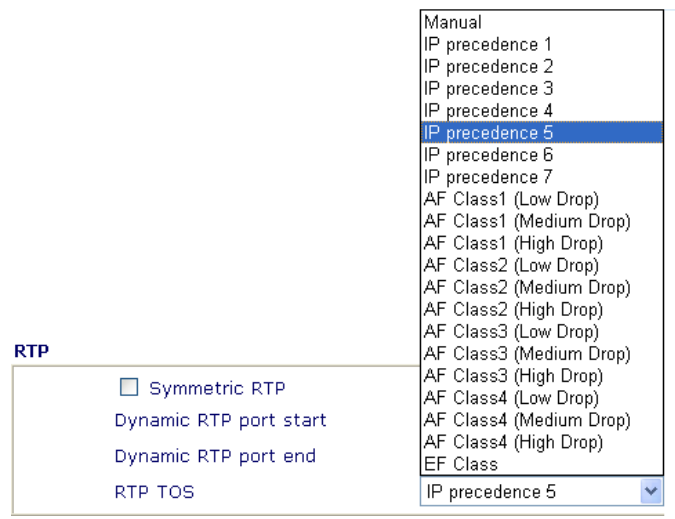

# **Detailed Settings for VoIP 1 and 2**

Click the number **1** or **2** link under Index column, you can access into the following page for configuring Phone settings.

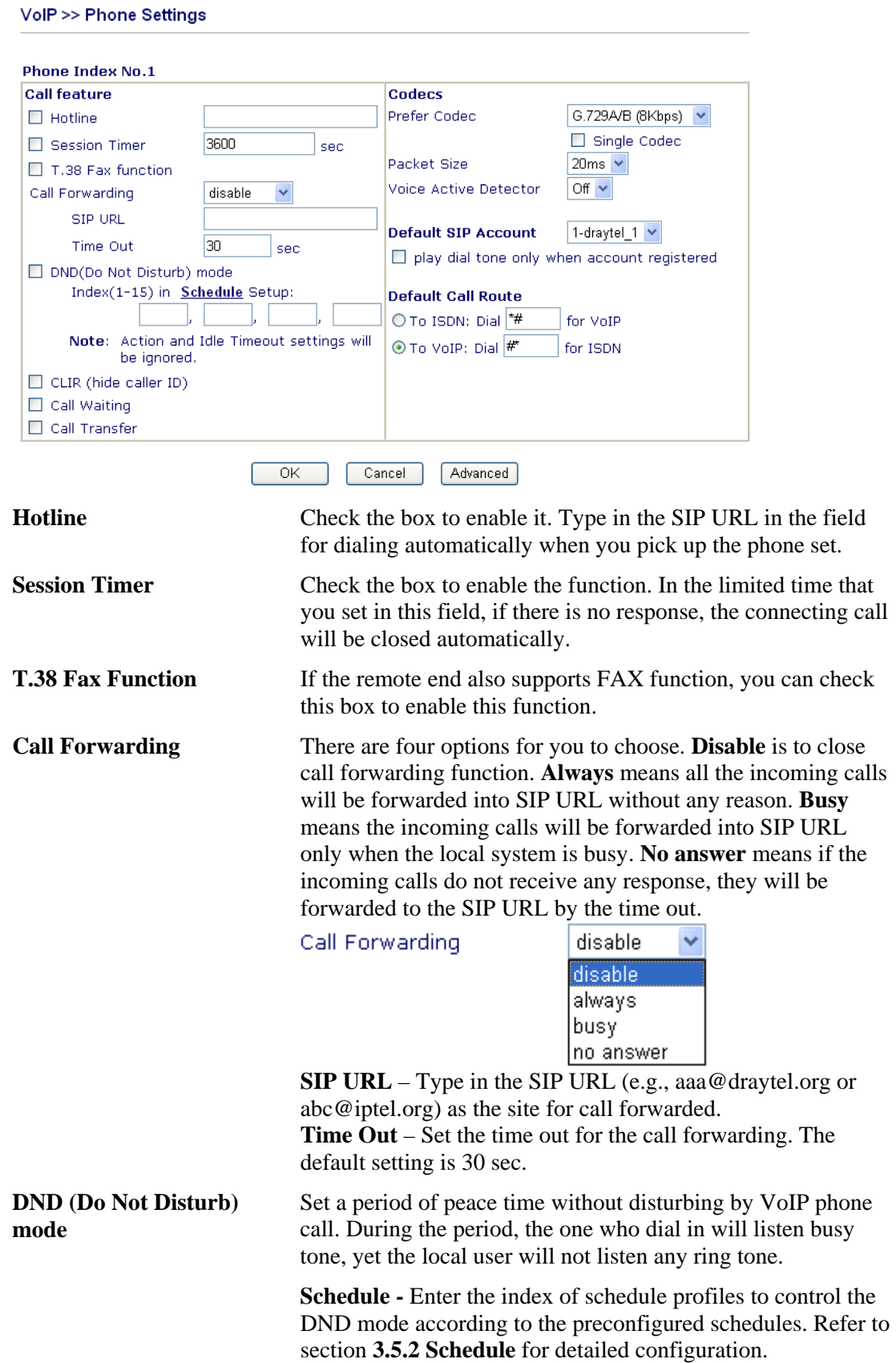

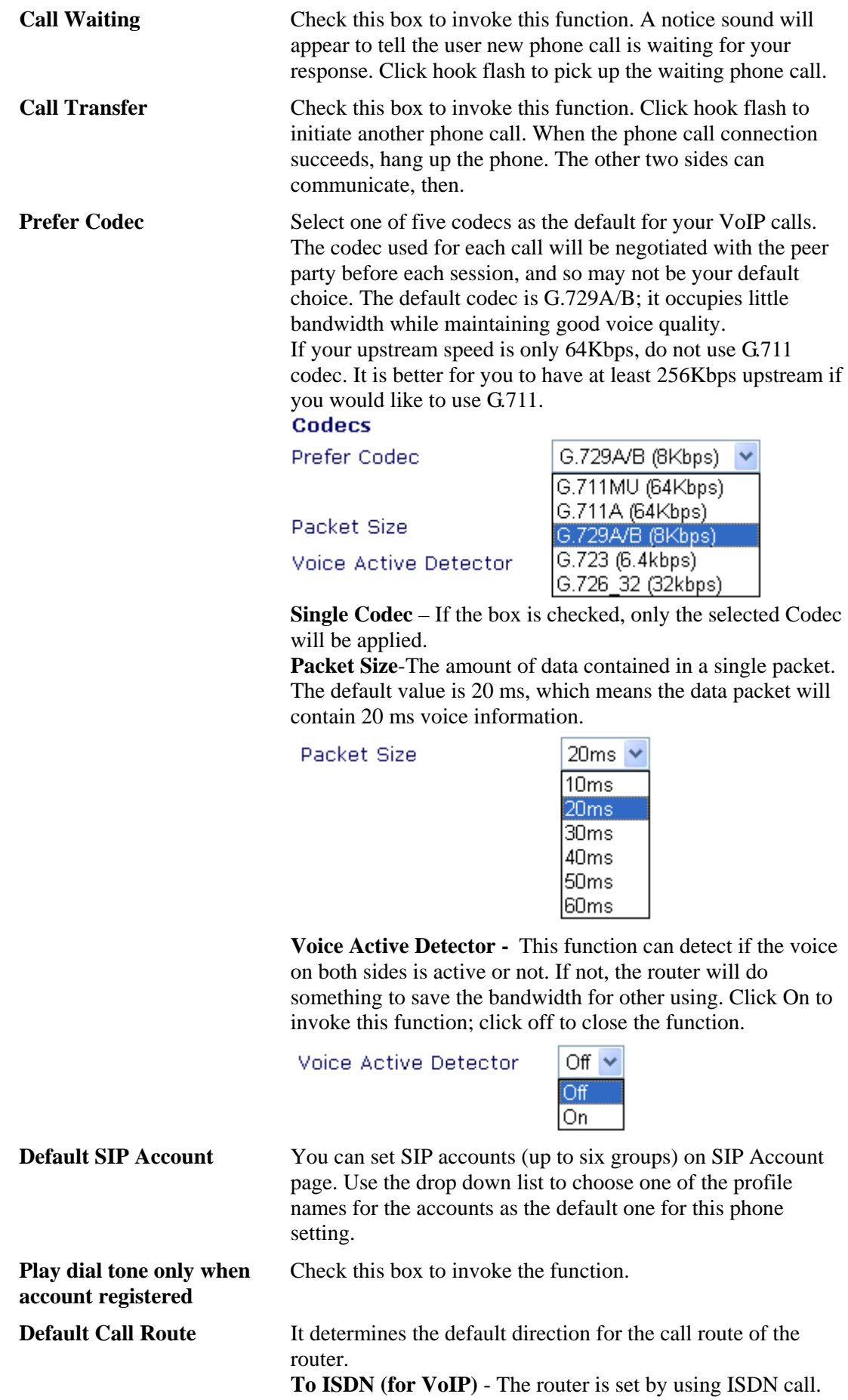

To change ISDN call into VoIP call, please dial the character in this field for transferring. The character that you can type can be  $*, #$ , and  $0\neg 9$ .

**To VoIP (for ISDN)** - The router is set by using VoIP call. To change VoIP call into ISDN call, please dial the character in this field for transferring. The character that you can type can be  $*$ , #, and  $0-9$ .

In addition, you can press the **Advanced** button to configure tone settings, volume gain, MISC and DTMF mode. **Advanced** setting is provided for fitting the telecommunication custom for the local area of the router installed. Wrong tone settings might cause inconvenience for users. To set the sound pattern of the phone set, simply choose a proper region to let the system find out the preset tone settings and caller ID type automatically. Or you can adjust tone settings manually if you choose User Defined. TOn1, TOff1, TOn2 and TOff2 mean the cadence of the tone pattern. TOn1 and TOn2 represent sound-on; TOff1 and TOff2 represent the sound-off.

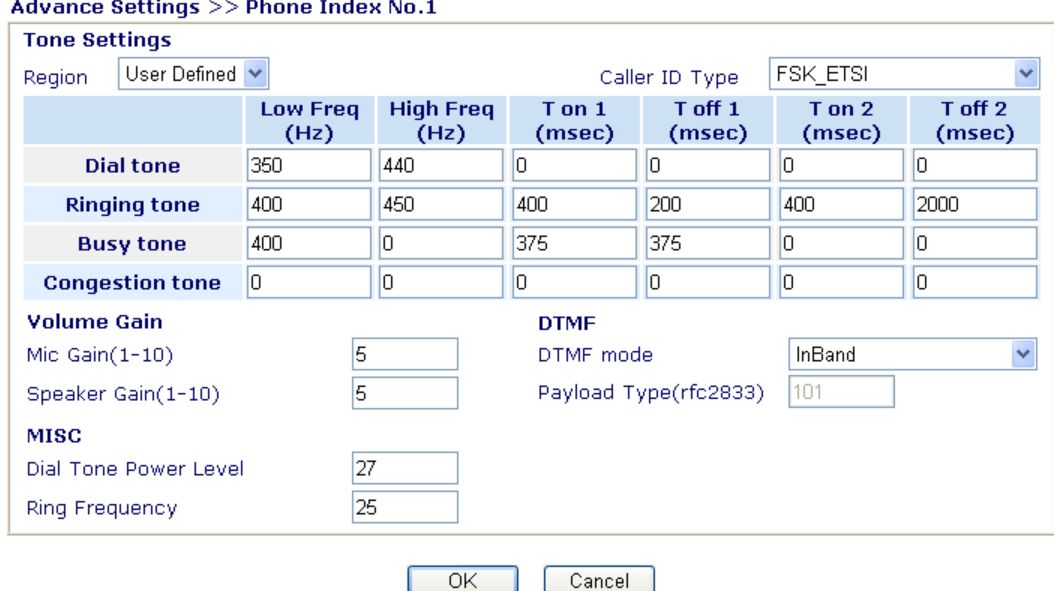

### VolP >> Phone Settings

**Region** Select the proper region which you are located. The common settings of **Caller ID Type**, **Dial tone**, **Ringing tone**, **Busy tone** and **Congestion tone** will be shown automatically on the page. If you cannot find out a suitable one, please choose **User Defined** and fill out the corresponding values for dial tone, ringing tone, busy tone, congestion tone by yourself for VoIP phone.

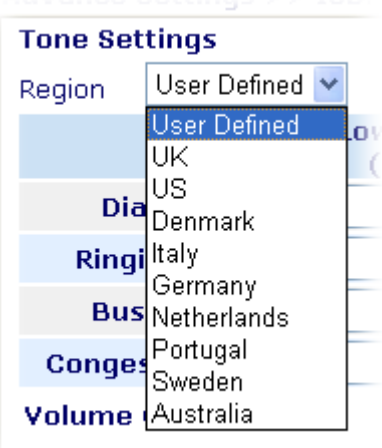

Mic Gain(1-10)

Also, you can specify each field for your necessity. It is recommended for you to use the default settings for VoIP communication.

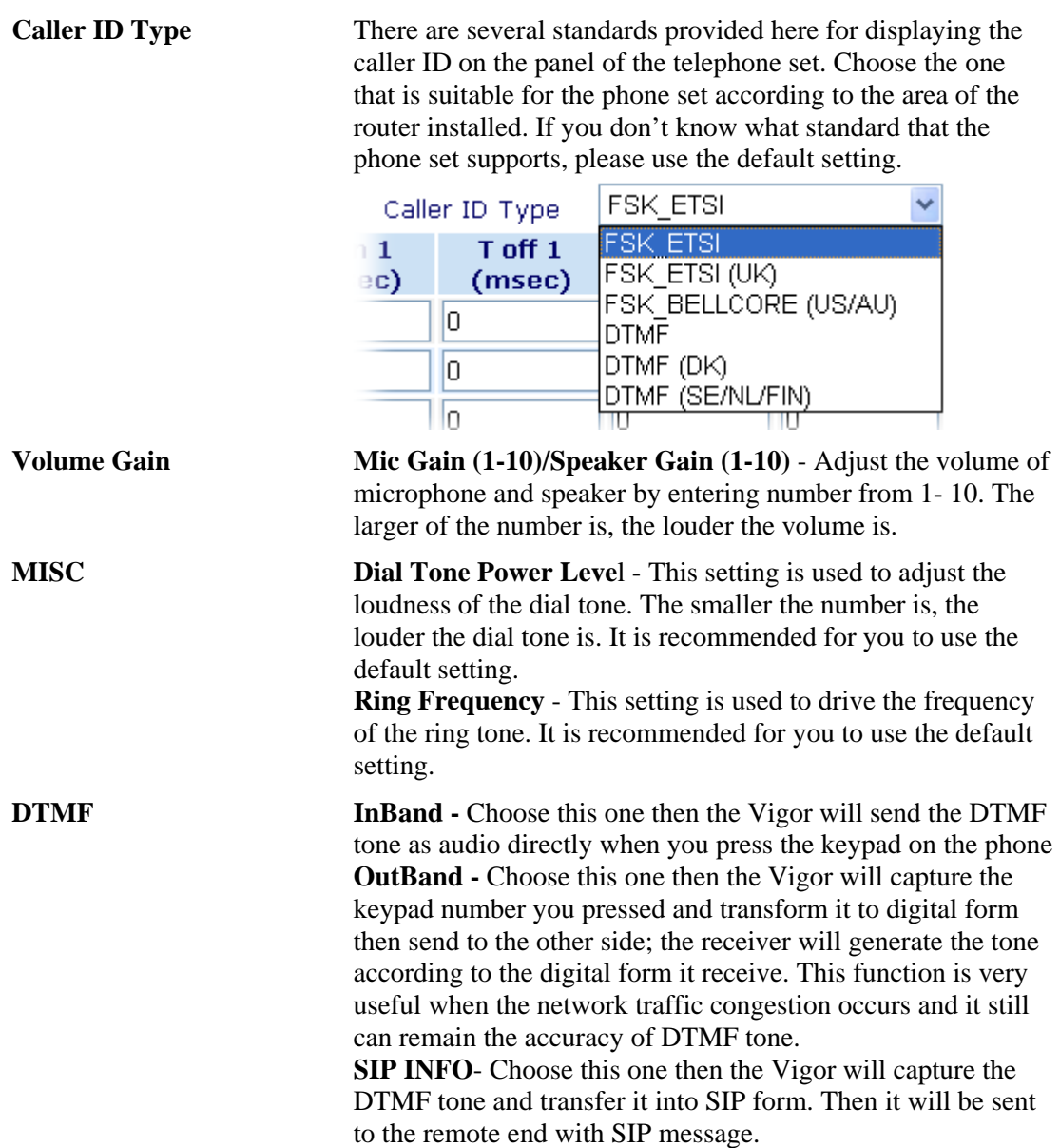

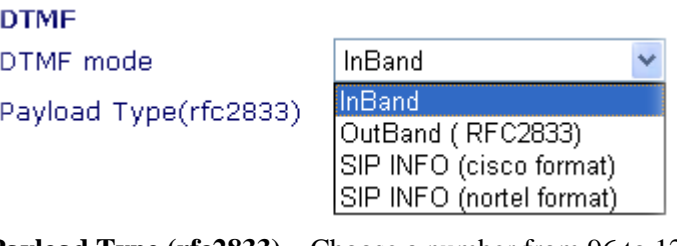

**Payload Type (rfc2833)** – Choose a number from 96 to 127, the default value was 101. This setting is available for the OutBand (RFC2833) mode.

# **Detailed Settings for ISDN (available for** *VGi* **model only)**

Click the number **3** link under Index column, you can access into the following page for configuring Phone settings.

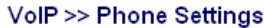

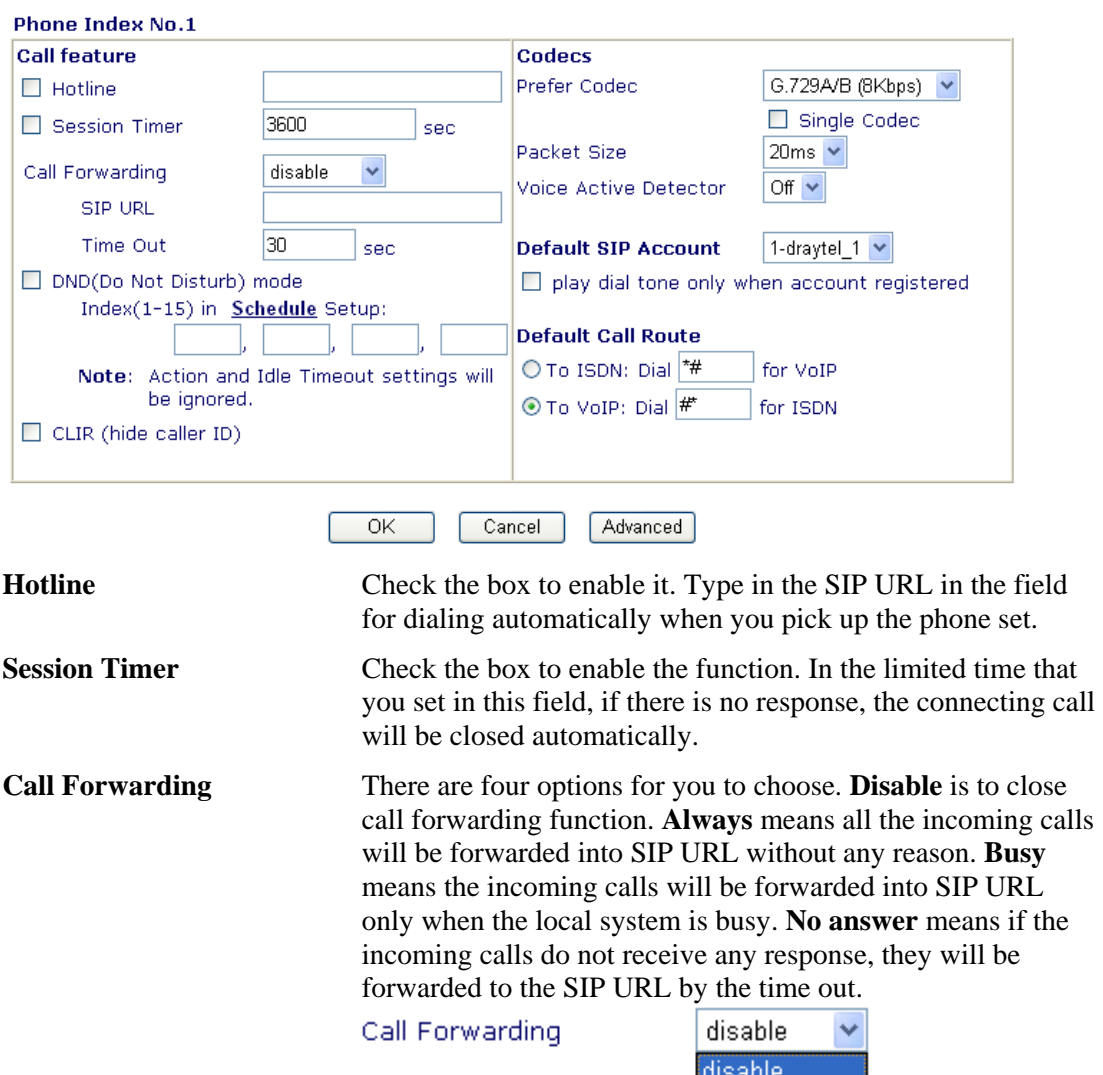

**SIP URL** – Type in the SIP URL (e.g., aaa@draytel.org or  $abc@iptel.org$  as the site for call forwarded.

always busy no answer

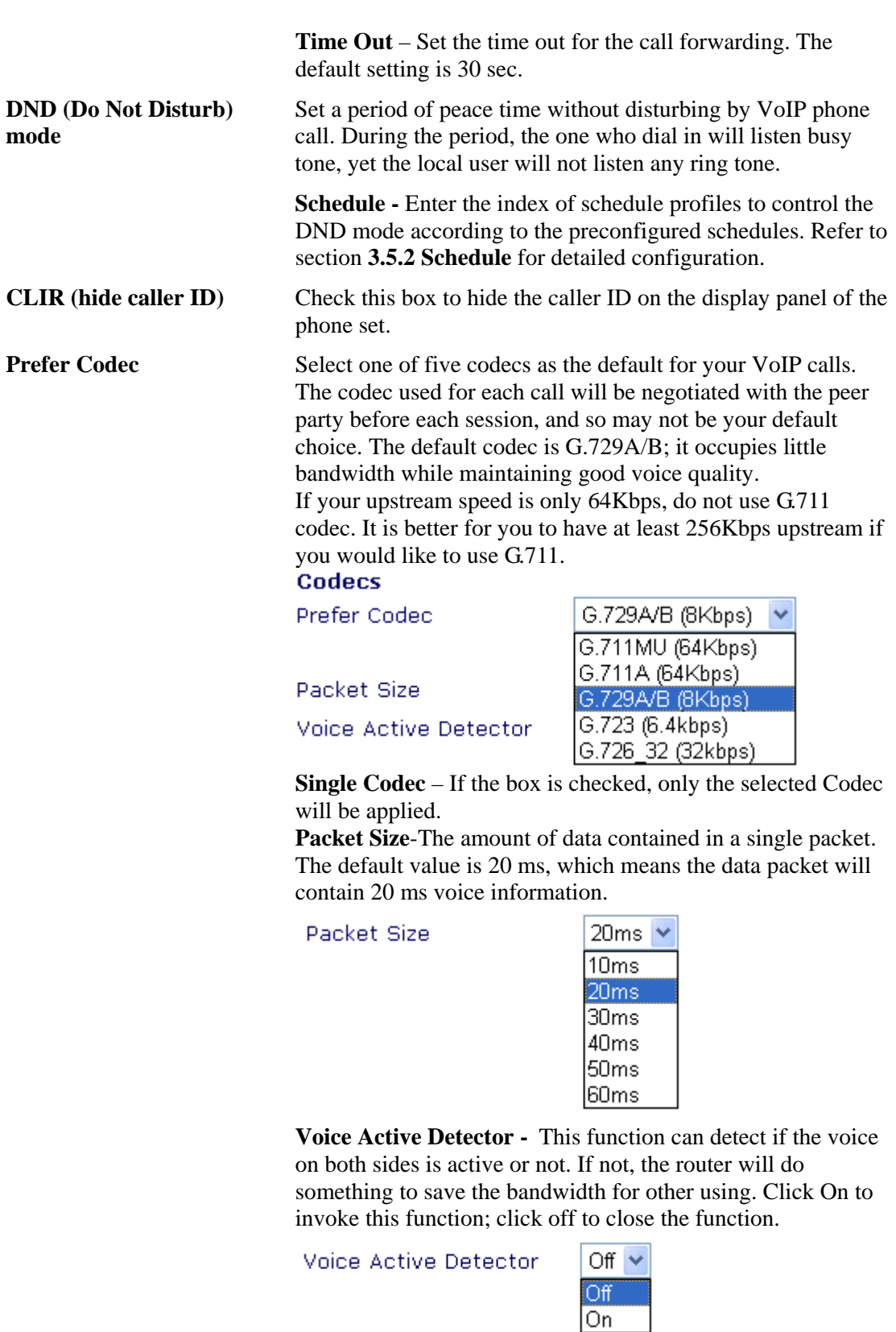

**Default SIP Account** You can set SIP accounts (up to six groups) on SIP Account page. Use the drop down list to choose one of the profile names for the accounts as the default one for this phone setting. **Play dial tone only when** Check this box to invoke the function.

#### **account registered**

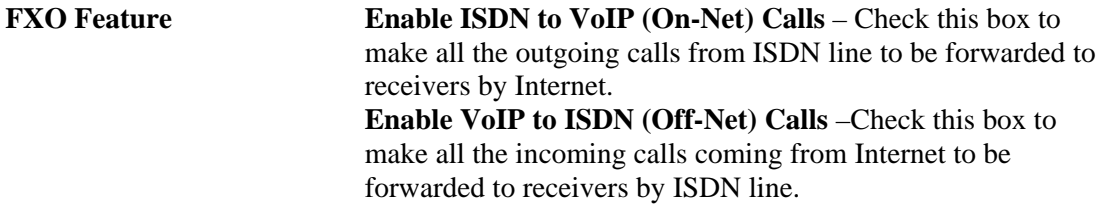

In addition, you can press the **Advanced** button to configure tone settings, volume gain, MISC and DTMF mode. **Advanced** setting is provided for fitting the telecommunication custom for the local area of the router installed. Wrong tone settings might cause inconvenience for users. To set the sound pattern of the phone set, simply choose a proper region to let the system find out the preset tone settings and caller ID type automatically. Or you can adjust tone settings manually if you choose User Defined. TOn1, TOff1, TOn2 and TOff2 mean the cadence of the tone pattern. TOn1 and TOn2 represent sound-on; TOff1 and TOff2 represent the sound-off.

Note: This web page is designed for VGi model only.

#### VolP >> Phone Settings

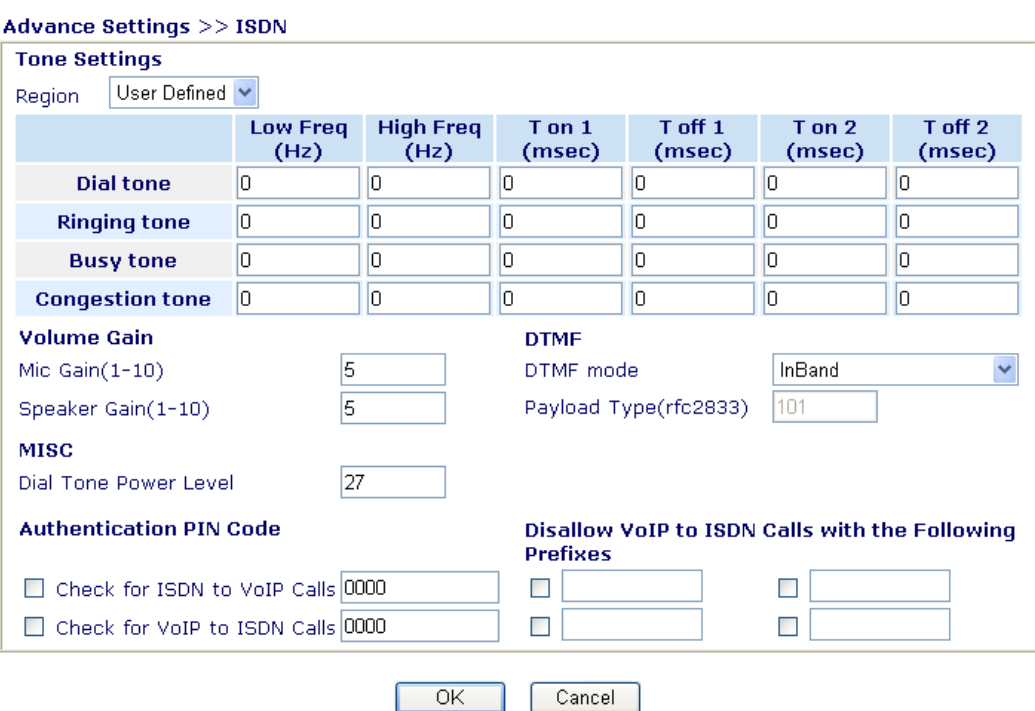

**Region** Select the proper region which you are located. The common settings of **Caller ID Type**, **Dial tone**, **Ringing tone**, **Busy tone** and **Congestion tone** will be shown automatically on the page. If you cannot find out a suitable one, please choose **User Defined** and fill out the corresponding values for dial tone, ringing tone, busy tone, congestion tone by yourself for VoIP phone.

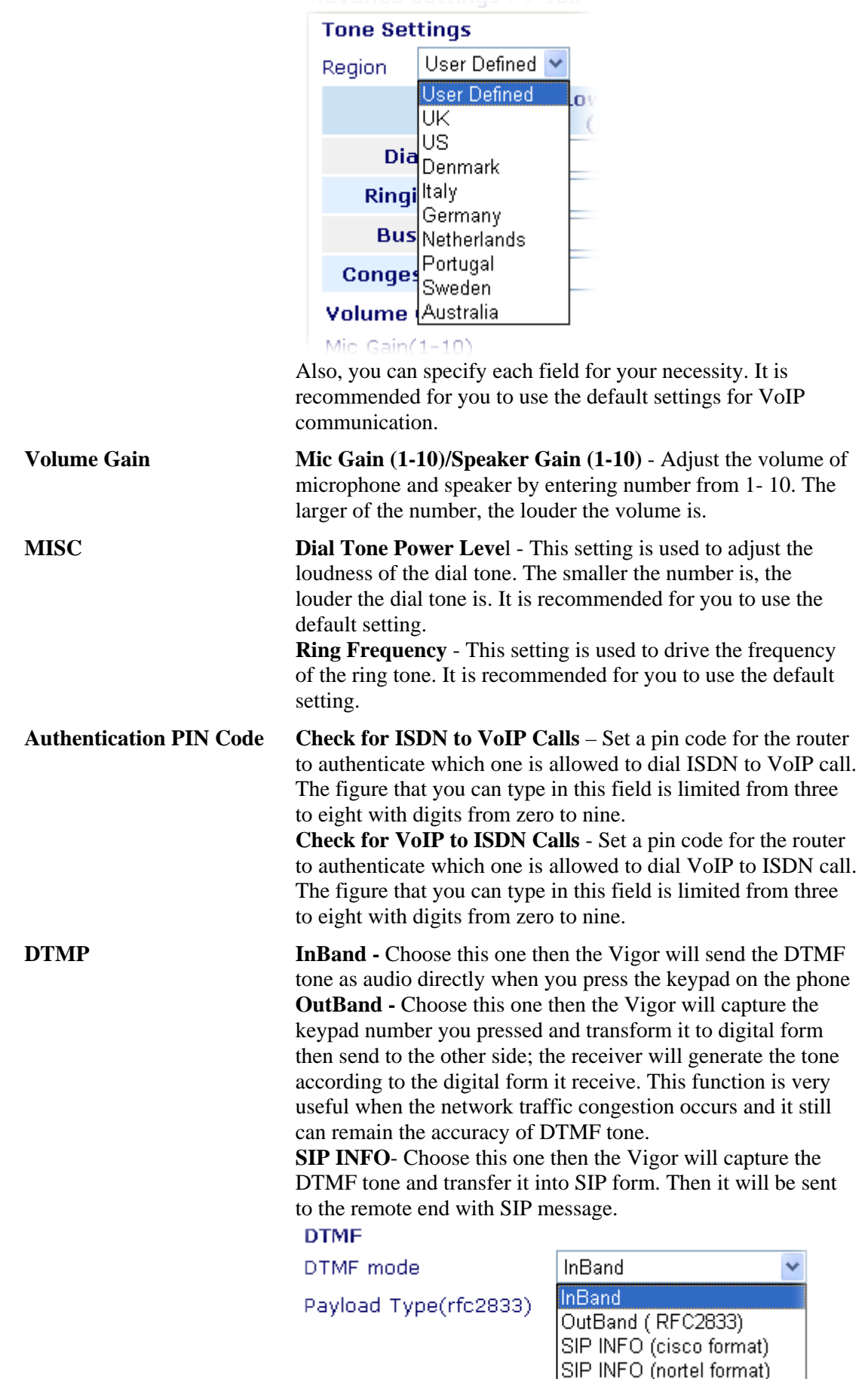

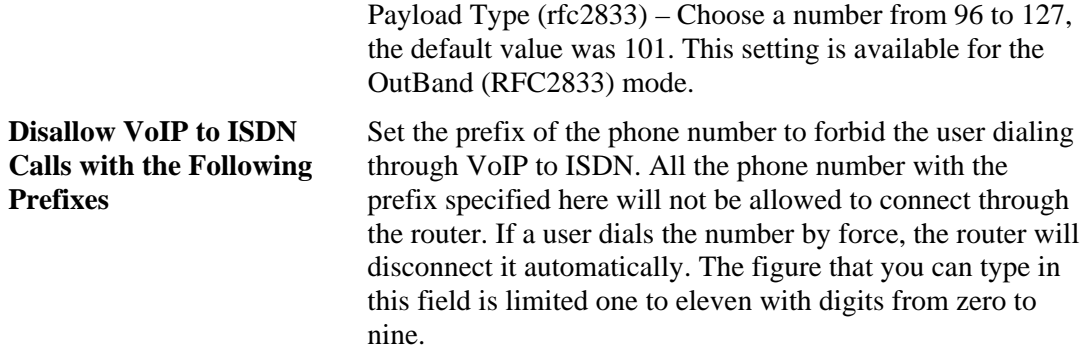

# **3.9.4 Status**

On VoIP call status, you can find codec, connection and other important call status for VoIP 1/2 and ISDN1/2 ports.

VolP >> Status

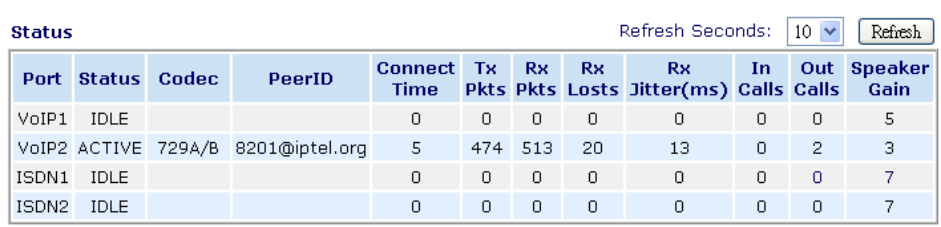

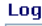

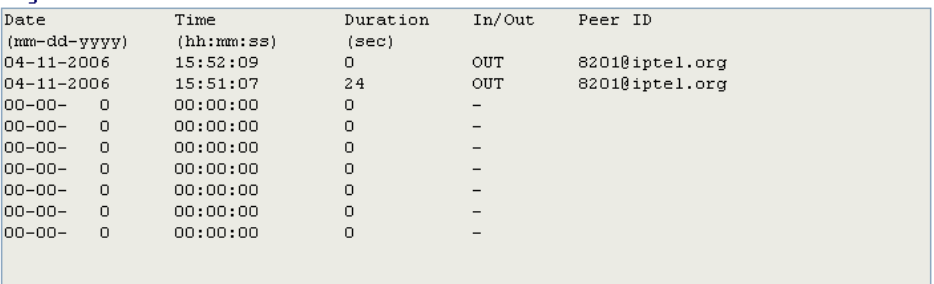

**Refresh Seconds** Specify the interval of refresh time to obtain the latest VoIP calling information. The information will update immediately when the Refresh button is clicked.

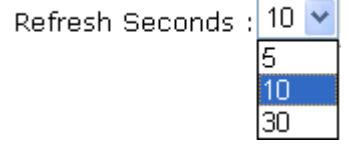

**Port** It shows current connection status for the port of VoIP1, VoIP2, ISDN1 and ISDN2. The ISDN1/2 appears only when the router is equipped with ISDN interface. ISDN1 means B1 channel for the physical ISDN port; ISDN2 means B2 channel for the physical ISDN port. Be aware that ISDN1/2 port is available for the users living in Europe and using Vigor 2910VGi only. For other V models, only the status for VoIP1 and VoIP2 will be shown in this page. **Status** It shows the VoIP connection status. **IDLE -** Indicates that the VoIP function is idle.

**HANG\_UP -** Indicates that the connection is not established

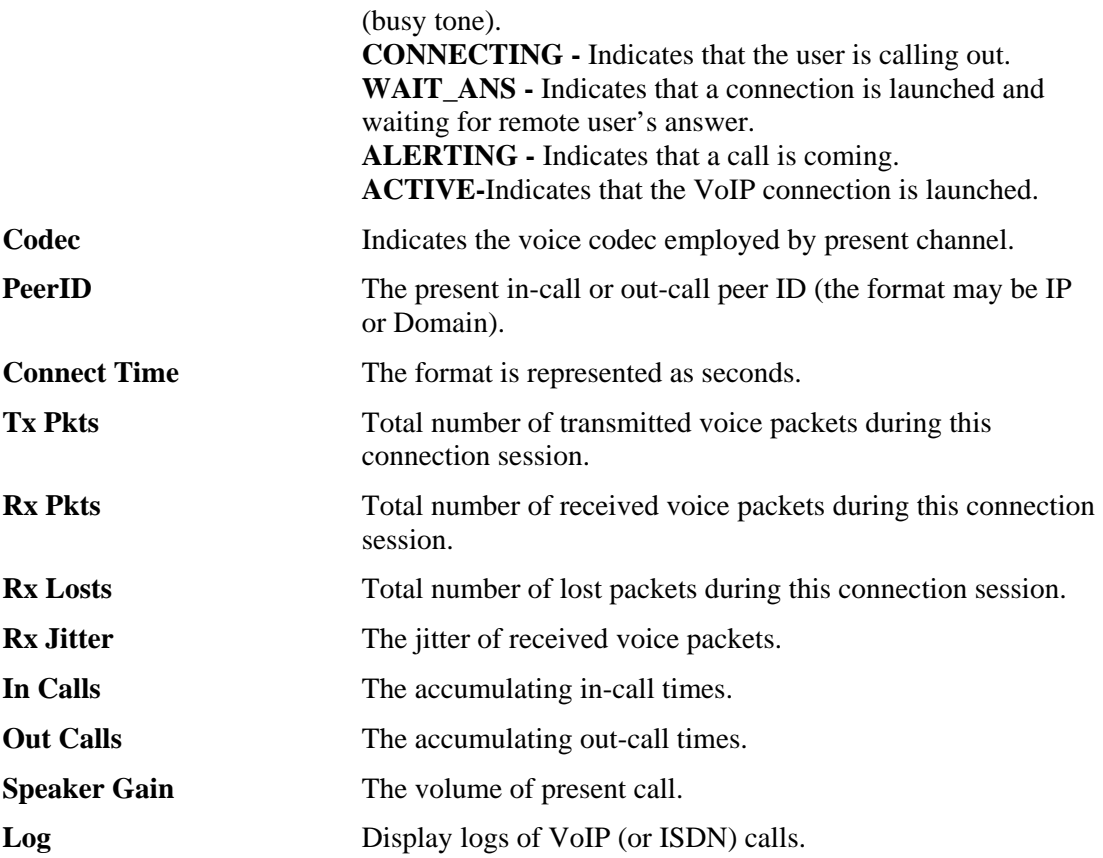

# 3.10 ISDN

ISDN web pages are only available for Vigor 2800i/2800Gi/2800VGi. For the user with other model, please skip this section.

Below shows the menu items of ISDN for *i* models.

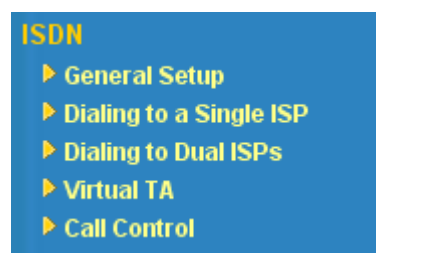

# **3.10.1 General Setup**

This page provides some basic ISDN settings such as enabling the ISDN port or not, MSN numbers and blocked MSN numbers, etc.

### **ISDN>> General Setup**

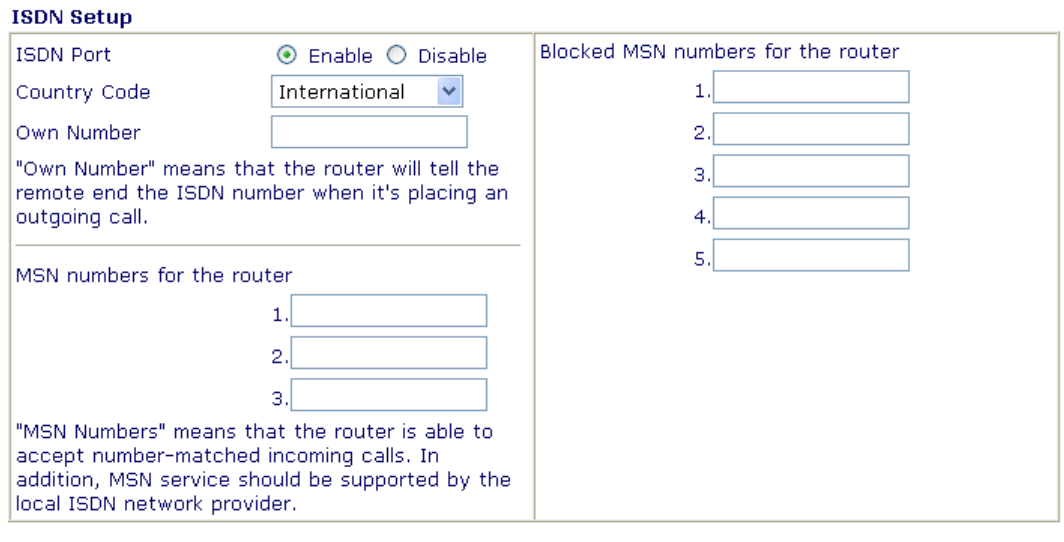

 $OK$ 

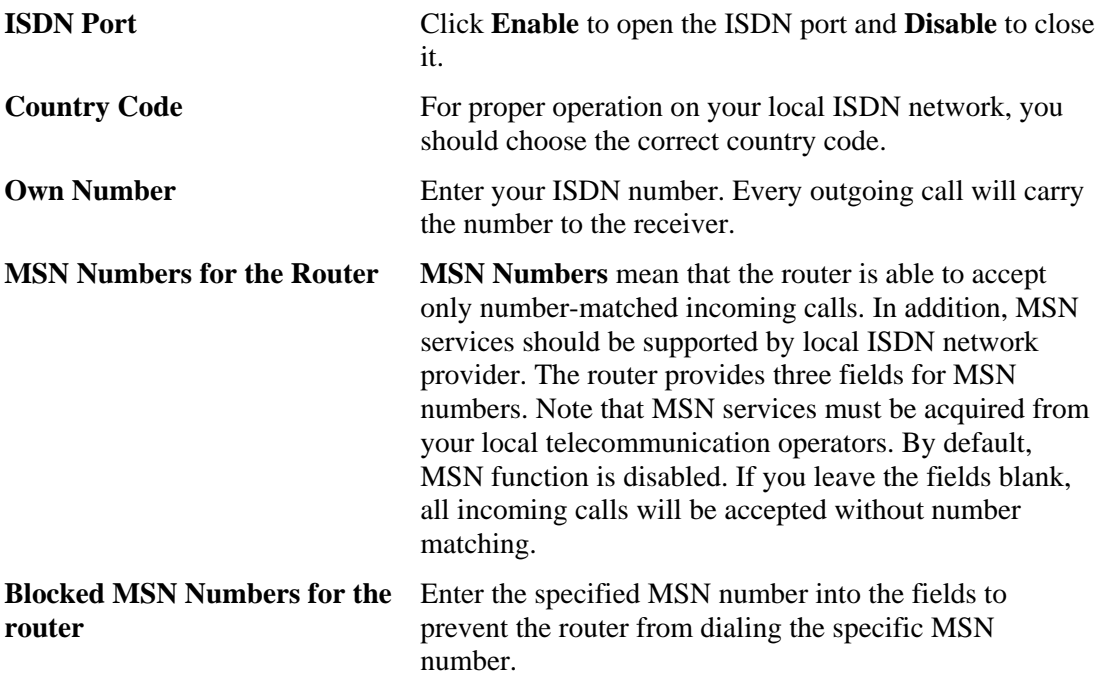

# **3.10.2 Dialing to a Single ISP**

If you access the Internet via a single ISP, press this link.

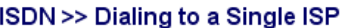

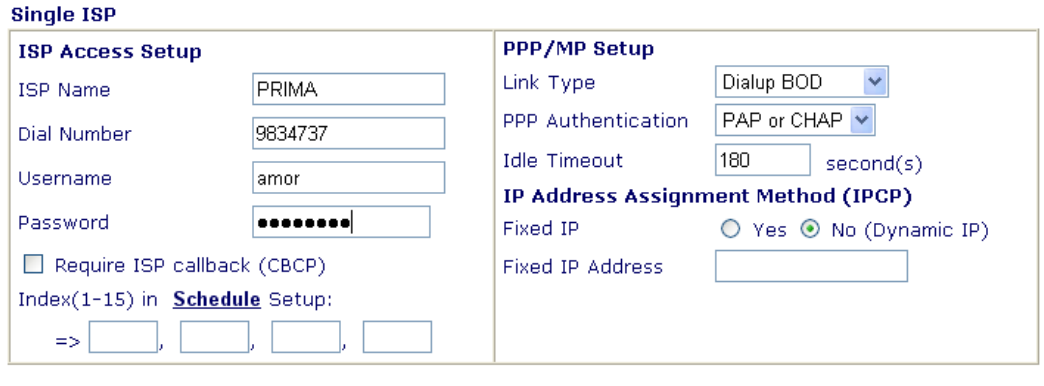

 $\overline{OK}$ 

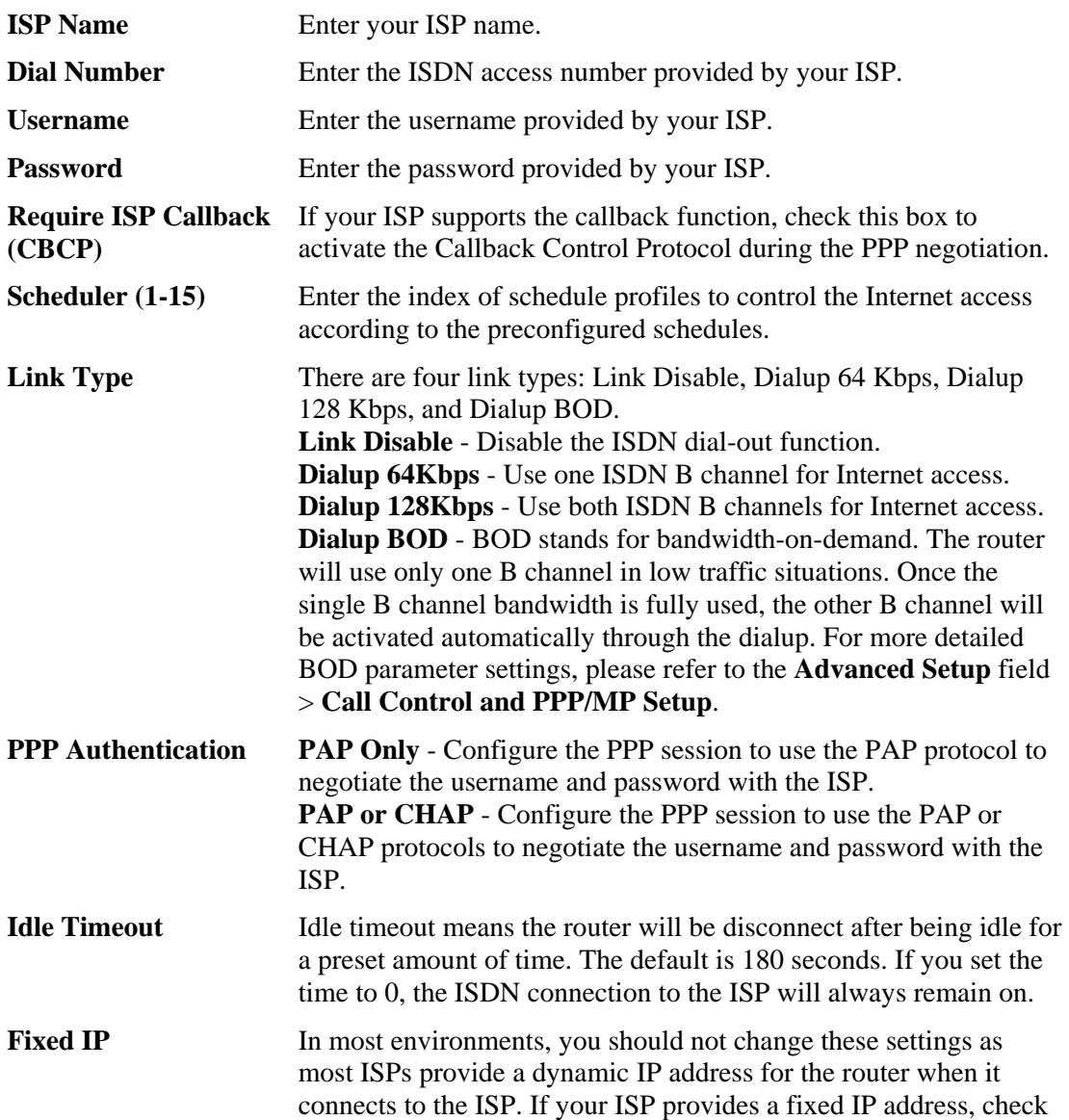

**Yes t**o invoke this function and enter the IP address in the field of **Fixed IP Address**.

**Fixed IP Address** Type the IP address.

## **3.10.3 Dialing to Dual ISPs**

If you have more than one ISP, press this link to configure two ISP dialup profiles. You will be able to dial to both ISPs at the same time. This is mainly for those ISPs that do not support Multiple-Link PPP (ML-PPP) function. In such cases, dialing to two ISPs can increase the bandwidth utilization of the ISDN channels to 128kbps data speed.

#### **ISDN>> Dialing to Dual ISPs**

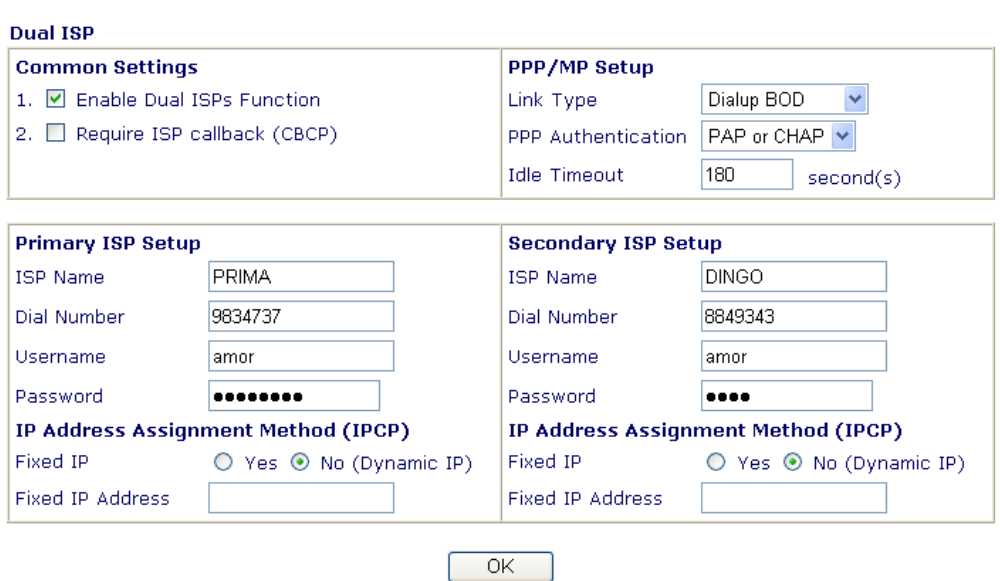

Most configuration parameters are the same as those of the previous part. This screen provides a checkbox to enable the Dual ISPs function and adds the secondary ISP Setup section field. Check the corresponding box and enter the second ISP information. About the details please refer to the descriptions of the previous part.

# **3.10.4 Virtual TA**

**Virtual TA** means the local hosts or PCs in the network that uses popular CAPI-based software such as RVS-COM or BVRP to access the router as a local ISDN TA for sending or receiving FAX messages over the ISDN line. Basically, it is a client/server network model. The built-in Virtual TA server handles the establishment and release of connections. The Virtual TA client, which is installed on the local hosts or PCs, creates a CAPI-based driver to relay all CAPI messages between the applications and the router CAPI module. Before describing the configuration of **Virtual TA** in the Vigor routers, please notice the following limitations.

- The Virtual TA client only supports Microsoft<sup>TM</sup> Windows 95 OSR2.1/98/98SE/Me/2000 platforms.
- $\bullet$  The Virtual TA client only supports the CAPI 2.0 protocol and has no built-in FAX engine.
- One ISDN BRI interface has two B channels. The maximum number of active clients is also two.
- Before you configure the Virtual TA, you must set the correct country code.

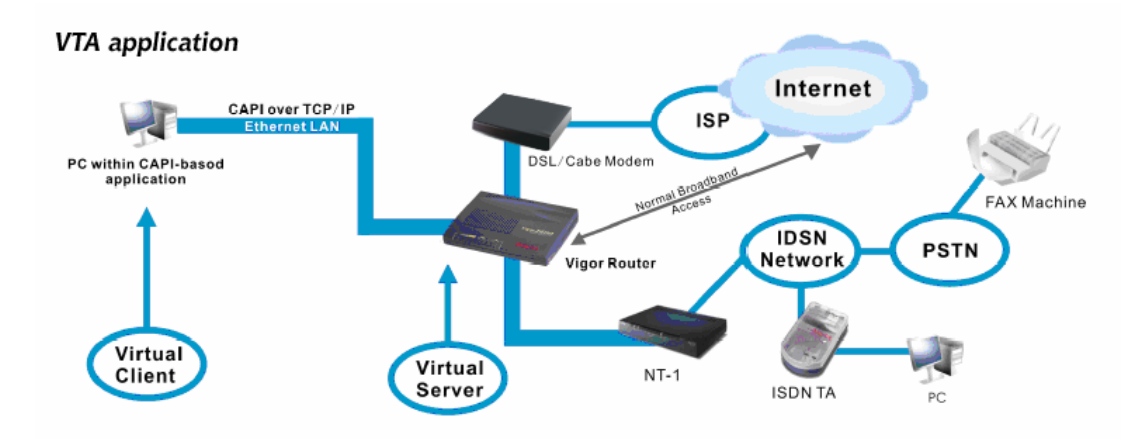

As depicted in the above application scenario, the Virtual TA client can make an outgoing call or accept an incoming call to/from a peer FAX machine or ISDN TA, etc.

Before you configure the Virtual TA (Remote CAPI) Setup, please install the virtual TA client first. Simply insert the CD bundled with your Vigor router, or directly double-click one of the installer files. In which **Vsetup95.exe** is for Windows 95 OSR2.1 or higher; **Vsetup98.exe** is for Windows 98, 98SE and Me; and **Vsetup2k.exe** is for Windows 2000. Follow the on-screen instructions of the installer. The last step will ask you to restart your computer. Click **OK** to restart your computer.

After the computer restarts, you will see a VT icon in the taskbar (usually in the bottom-right of the screen, near the clock) as shown below.

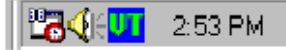

When the icon text is GREEN, the Virtual TA client is connected to the Virtual TA server and you can launch your CAPI-based software to use the client to access the router. Please read your software user guide for detailed configuration. If the icon text is RED, it means the client has lost the connection to the server. In such condition, please check the physical Ethernet connection.

Hade<mark>ur</mark> 2:51 PM

Next, click the **Virtual TA (Remote CAPI) Setup** link in the **Quick Setup** group to configure the Virtual TA features.

Since the Virtual TA application is a client/server network model, you must configure it on both ends to run properly your Virtual TA application.

By default, the Virtual TA server is enabled and the Username/Password fields are left blank. Any Virtual TA client may login to the server. Once a single Username/Password field has been filled in, the Virtual TA server will only allow clients with a valid Username/Password to login. The screen of Virtual TA configuration is presented below.

#### **ISDN>> Virtual TA**

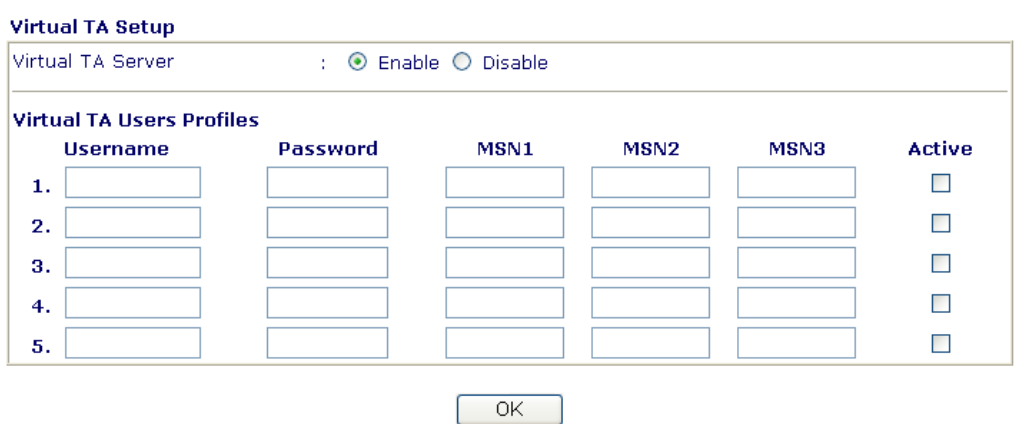

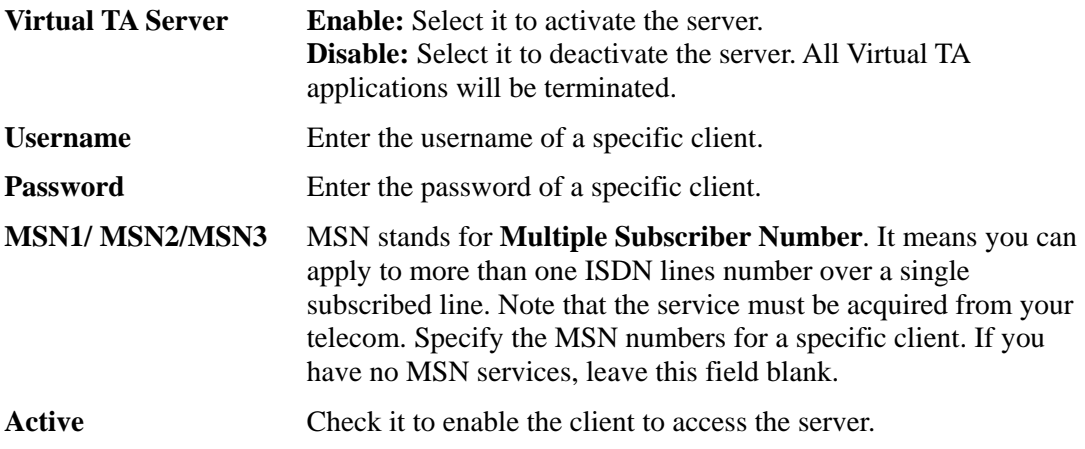

# **User Profile**

Note that creating a single user access account will limit the access to the Virtual TA server to only the specified account holders.

Assume you did not acquire any MSN service from your ISDN network provider.

**On the server** - Click **Virtual TA (Remote CAPI) Setup** link, and fill in the Username and Password fields. Check the **Active** box to enable the account.

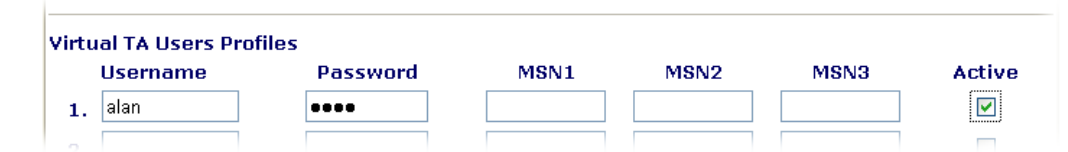

**On the client** - Right-click the mouse on the VT icon. The following pop-up menu will be shown.

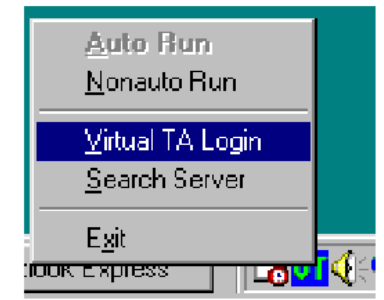

Click the **Virtual TA Login** tab to launch the login box.

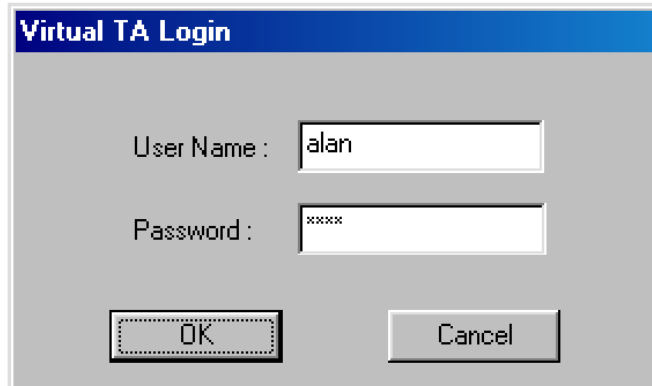

Enter the Username/Password and then click **OK**. After a short time, the VT icon text will turn green.

## **MSN Configuration**

If you have applied to an MSN number service, the Virtual TA server can assign which client has the specified MSN number. When an incoming call arrives, the server will inform the appropriate client. Now we set an example to describe the configuration of the MSN number.

Suppose that you could assign the MSN number **123** to the client "alan".

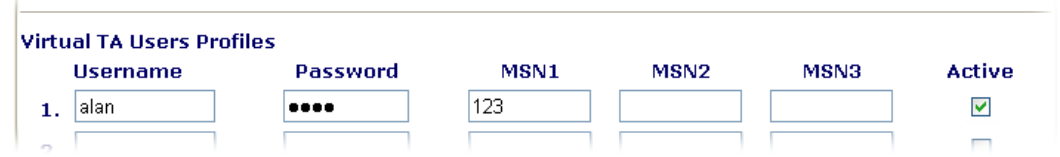

Type the specified MSN number in the CAPI-based software. When the Virtual TA server sends an alert signal to the specified Virtual TA client, the CAPI-based software will also receive the action, the software will not accept the incoming call.

# **3.10.5 Call Control**

Some applications require that the router (only for *i* models) be remotely activated, or be able to dial up to the ISP via the ISDN interface. Vigor routers provide this feature which allows you to make a phone call to the router and then ask it to dial up to the ISP.

**Note:** Call Control is only available for *i* models equipped with the ISDN interface.

Please set **Dialing to a Single ISP** first before configuring this web page.

#### **ISDN>> Call Control**

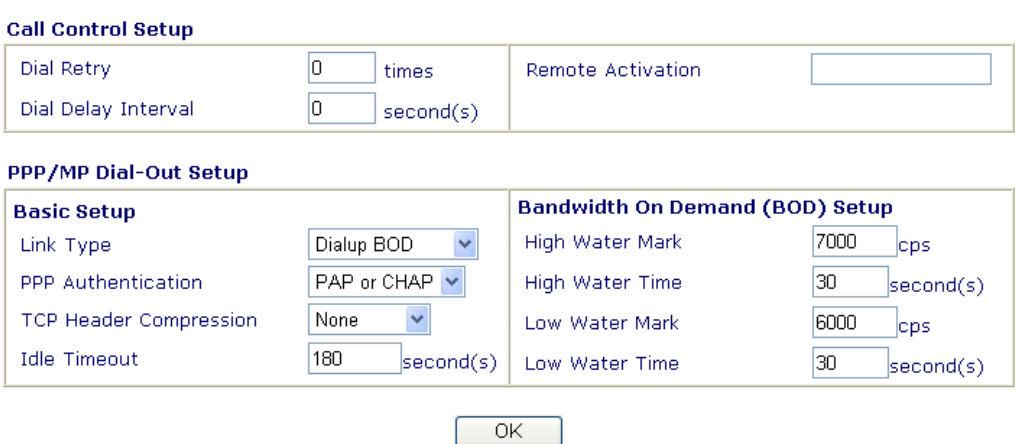

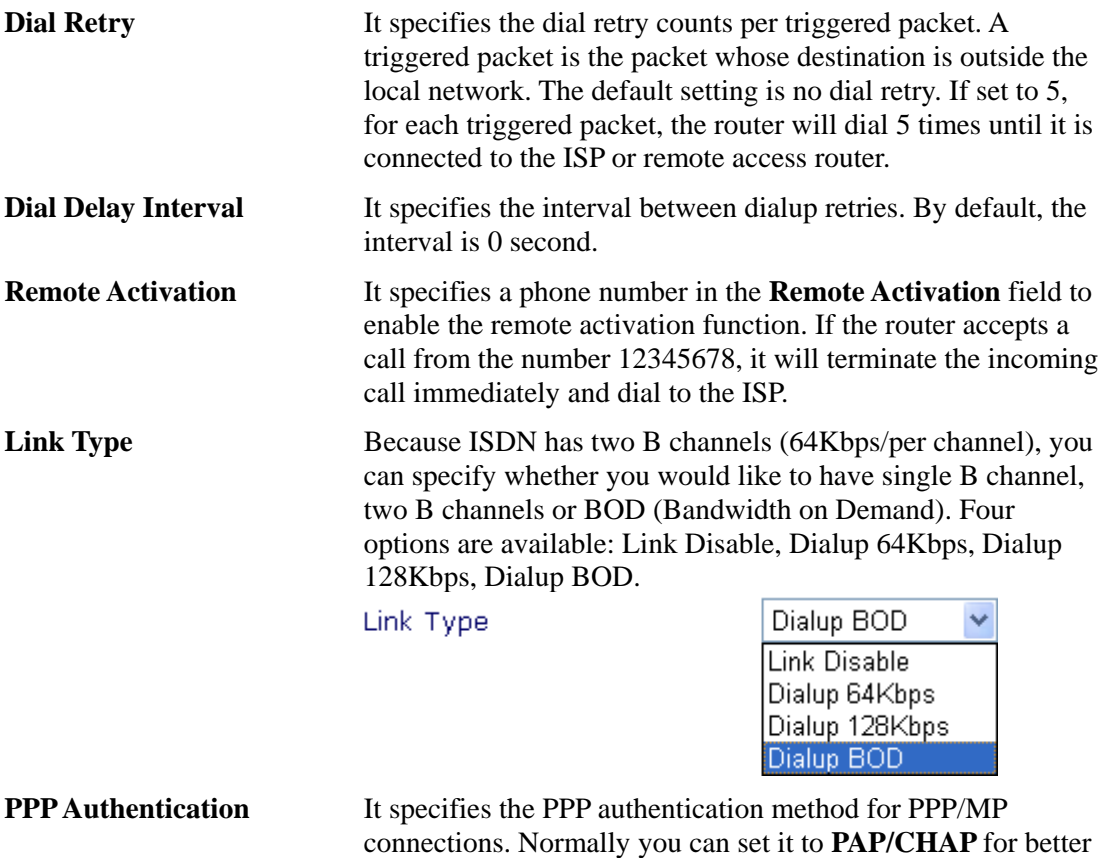

compatibility.

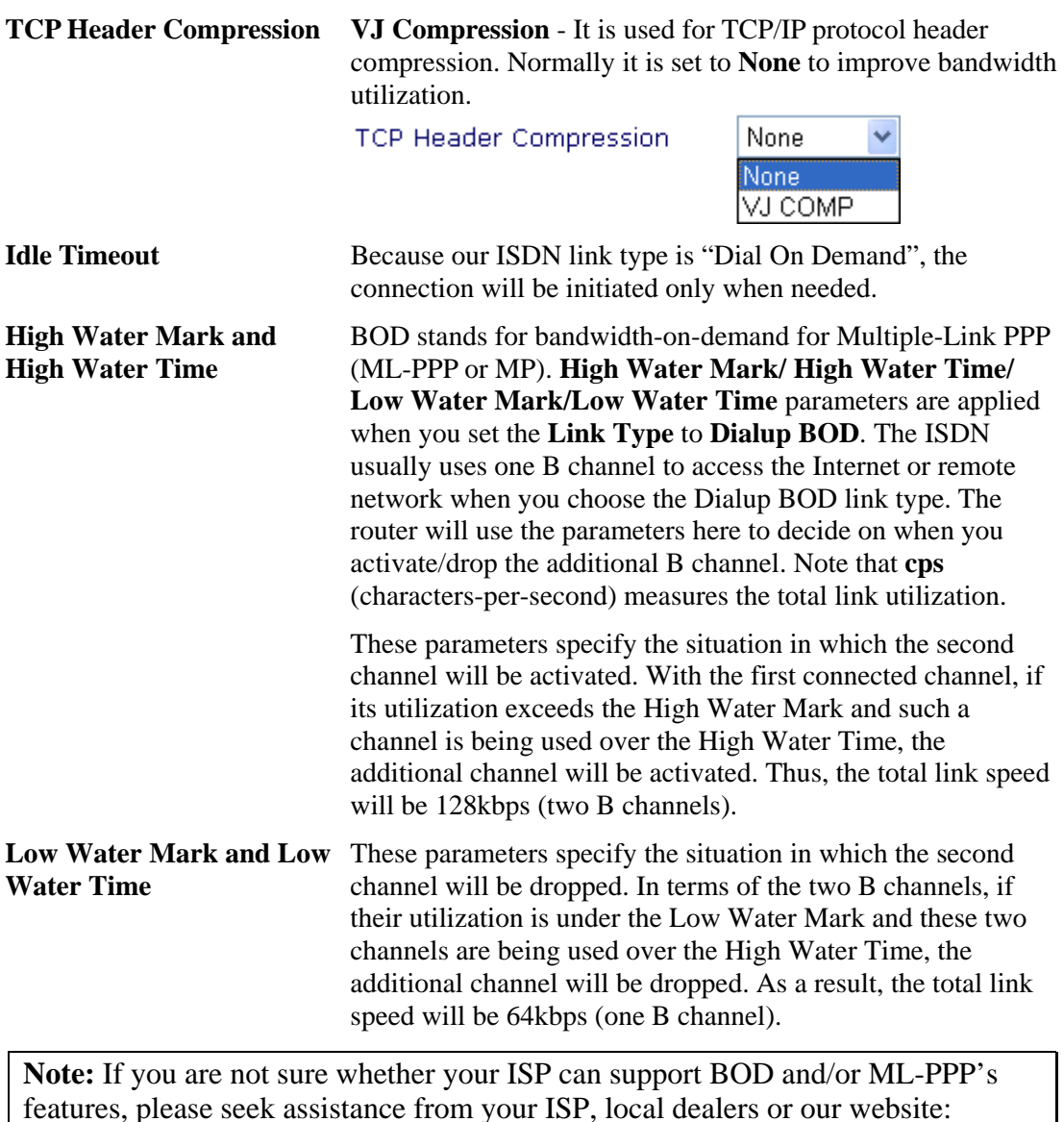

# 3.11 Wireless LAN

This function is used for G models only.

**support@draytek.com**.

# **3.11.1 Basic Concepts**

Over recent years, the market for wireless communications has enjoyed tremendous growth. Wireless technology now reaches or is capable of reaching virtually every location on the surface of the earth. Hundreds of millions of people exchange information every day via wireless communication products. The Vigor G model, a.k.a. Vigor wireless router, is designed for maximum flexibility and efficiency of a small office/home. Any authorized staff can bring a built-in WLAN client PDA or notebook into a meeting room for conference without laying a clot of LAN cable or drilling holes everywhere. Wireless LAN enables high mobility so WLAN users can simultaneously access all LAN facilities just like on a wired LAN as well as Internet access.

The Vigor wireless routers are equipped with a wireless LAN interface compliant with the standard IEEE 802.11g protocol. To boost its performance further, the Vigor Router is also loaded with advanced wireless technology Super G<sup>TM</sup> to lift up data rate up to 108 Mbps<sup>\*</sup>. Hence, you can finally smoothly enjoy stream music and video.

Note: \* The actual data throughput will vary according to the network conditions and environmental factors, including volume of network traffic, network overhead and building materials.

In an Infrastructure Mode of wireless network, Vigor wireless router plays a role as an Access Point (AP) connecting to lots of wireless clients or Stations (STA). All the STAs will share the same Internet connection via Vigor wireless router. The **General Settings** will set up the information of this wireless network, including its SSID as identification, located channel etc.

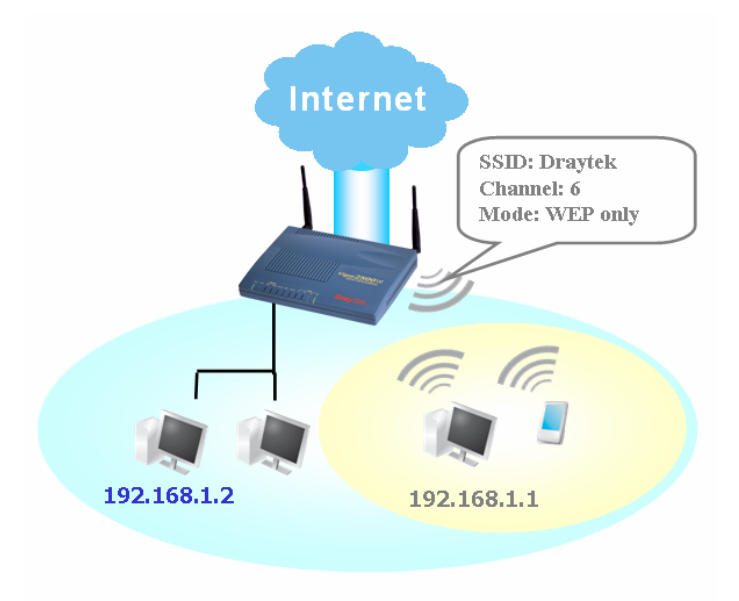

# **Security Overview**

**Real-time Hardware Encryption:** Vigor Router is equipped with a hardware AES encryption engine so it can apply the highest protection to your data without influencing user experience.

**Complete Security Standard Selection:** To ensure the security and privacy of your wireless communication, we provide several prevailing standards on market.

WEP (Wired Equivalent Privacy) is a legacy method to encrypt each frame transmitted via radio using either a 64-bit or128-bit key. Usually access point will preset a set of four keys and it will communicate with each station using only one out of the four keys.

WPA(Wi-Fi Protected Access), the most dominating security mechanism in industry, is separated into two categories: WPA-personal or called WPA Pre-Share Key (WPA/PSK), and WPA-Enterprise or called WPA/802.1x.

In WPA-Personal, a pre-defined key is used for encryption during data transmission. WPA applies Temporal Key Integrity Protocol (TKIP) for data encryption while WPA2 applies AES. The WPA-Enterprise combines not only encryption but also authentication.

Since WEP has been proved vulnerable, you may consider using WPA for the most secure connection. You should select the appropriate security mechanism according to your needs. No matter which security suite you select, they all will enhance the over-the-air data protection and /or privacy on your wireless network. The Vigor wireless router is very flexible and can support multiple secure connections with both WEP and WPA at the same time.

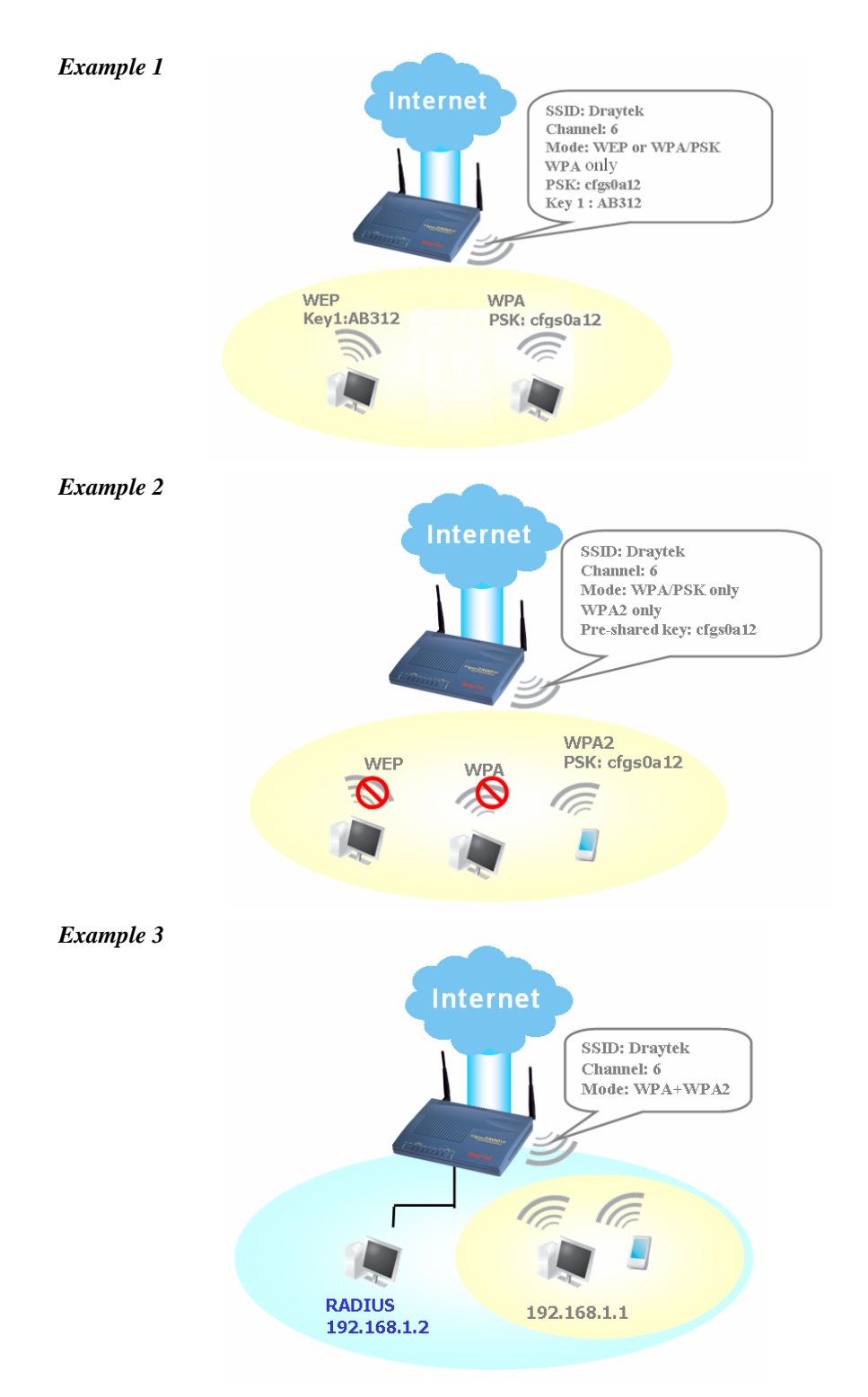

**Separate the Wireless and the Wired LAN- WLAN Isolation** enables you to isolate your wireless LAN from wired LAN for either quarantine or limit access reasons. To isolate means neither of the parties can access each other. To elaborate an example for business use, you may set up a wireless LAN for visitors only so they can connect to Internet without hassle of the confidential information leakage. For a more flexible deployment, you may add filters of MAC addresses to isolate users' access from wired LAN.

**Manage Wireless Stations - Station List** will display all the station in your wireless network and the status of their connection.

Below shows the menu items for Wireless LAN.

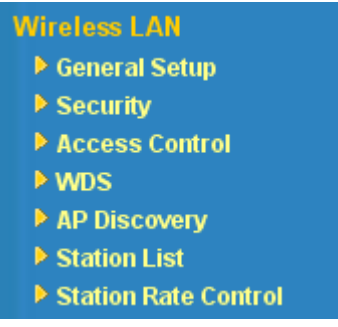

# **3.11.2 General Settings**

By clicking the **General Settings**, a new web page will appear so that you could configure the SSID and the wireless channel. Please refer to the following figure for more information.

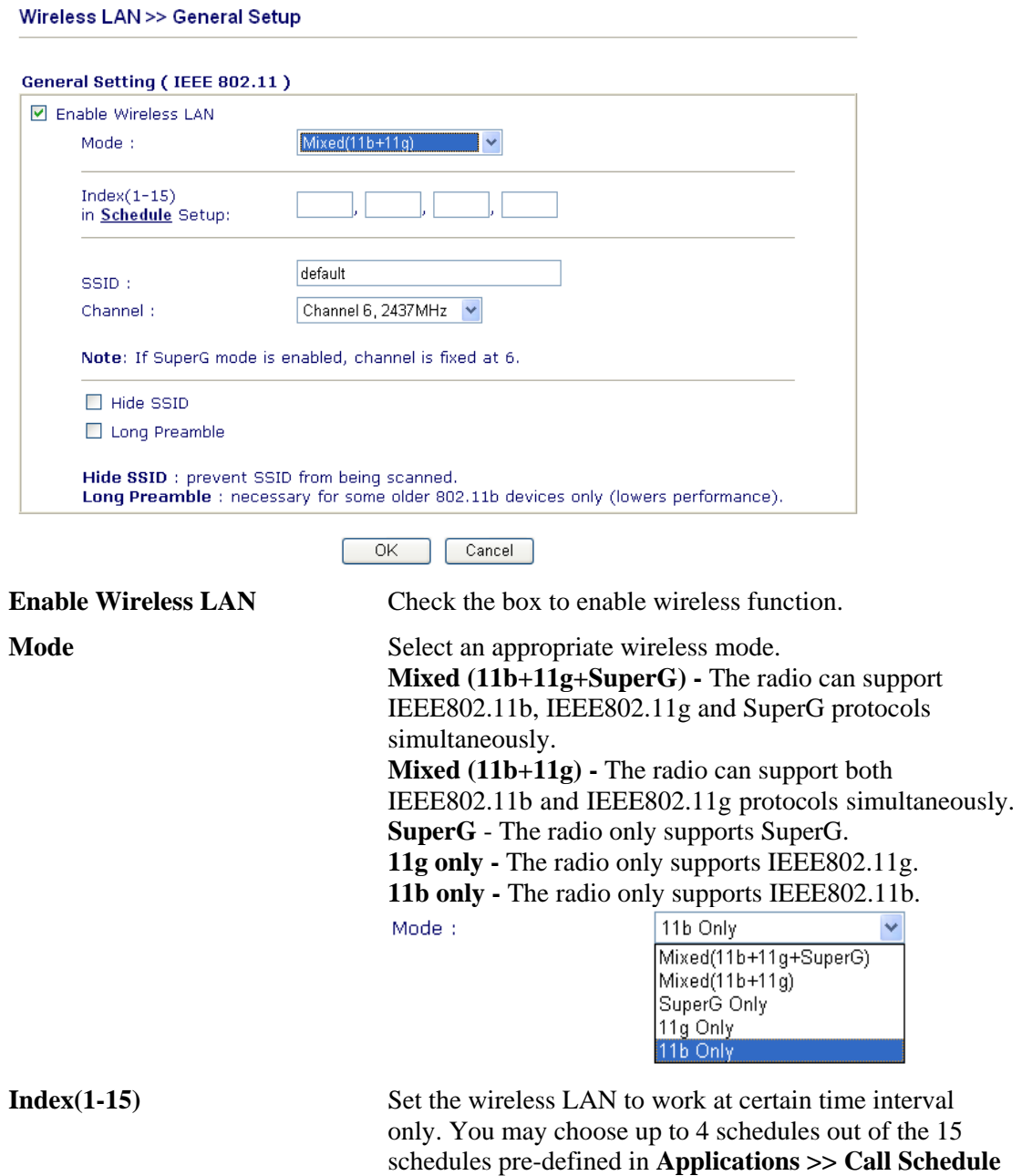

setup. The default setting of this filed is blank and the

function will always work.

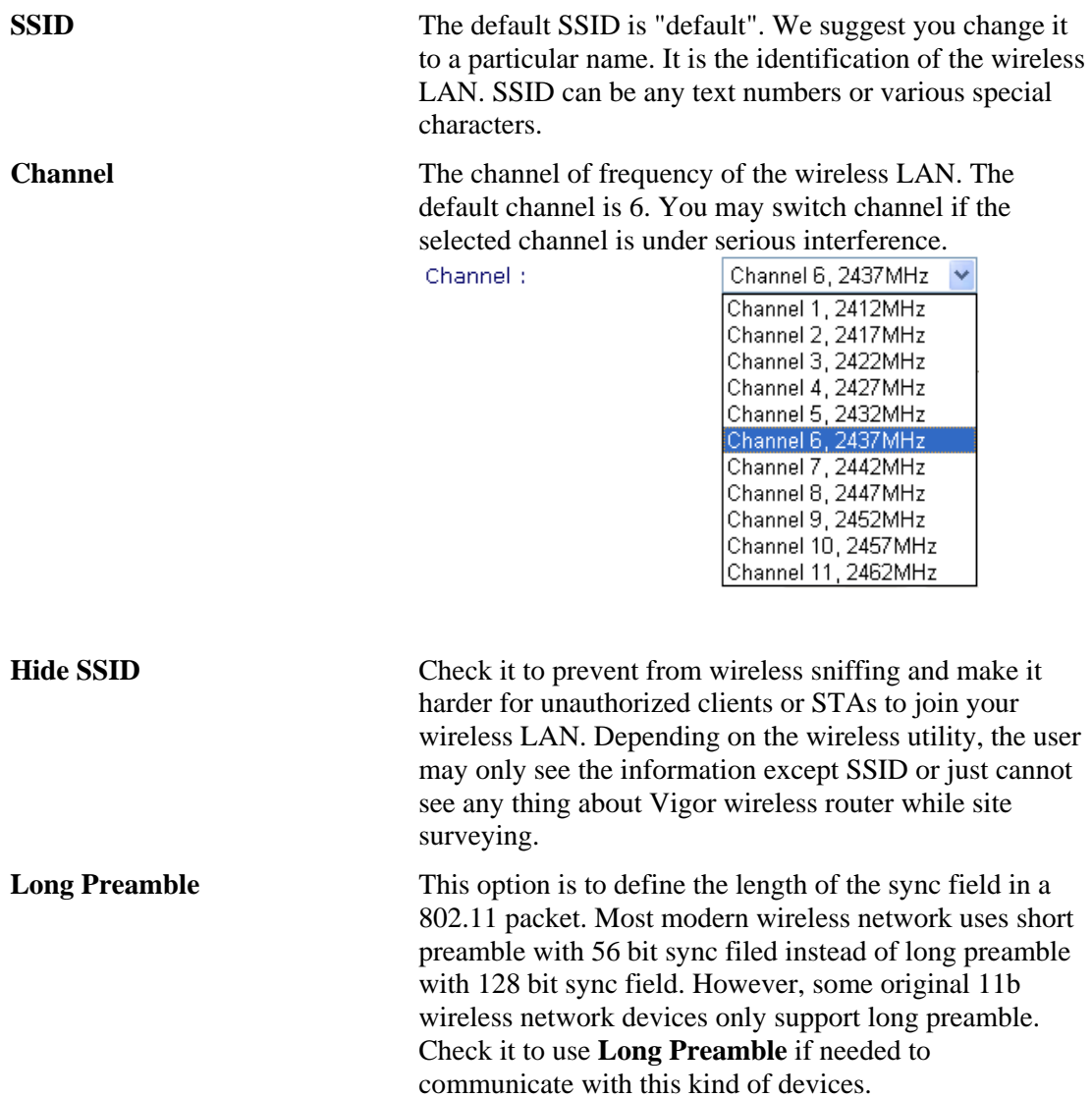

# **3.11.3 Security**

By clicking the **Security Settings**, a new web page will appear so that you could configure the settings of WEP and WPA.

Wireless LAN >> Security Settings

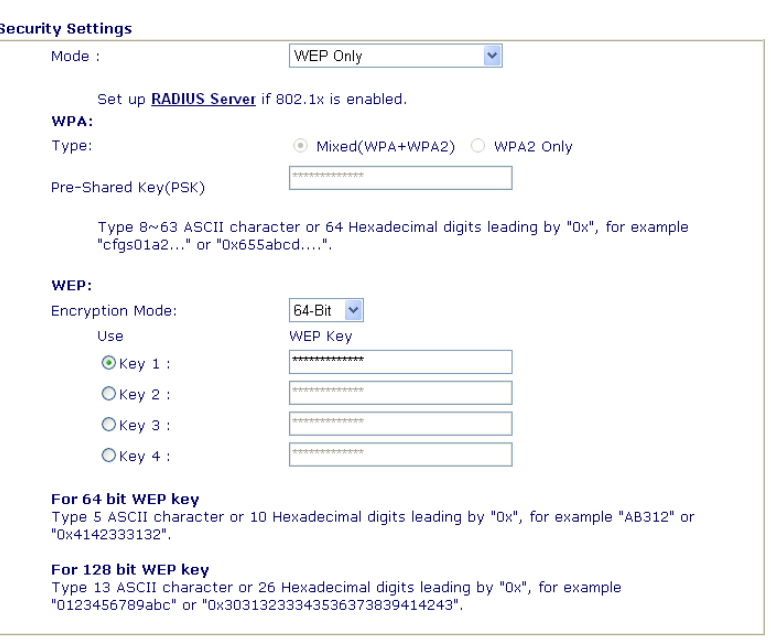

 $\overline{OK}$ 

Cancel

**Mode** There are several modes provided for you to choose. Mode:

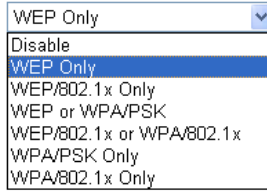

**Disable** - Turn off the encryption mechanism. **WEP Only -** Accepts only WEP clients and the encryption key should be entered in WEP Key. **WEP/802.1x Only -** Accept WEP clients with 802.1x authentication. Since the key will be auto-negotiated during authentication, the field of key setting below will be not available for input.

**WEP or WPA/PSK -** Accepts WEP and WPA clients with legal key accordingly. Only Mixed (WPA+WPA2) is applicable if you select WPA/PSK.

**WEP/802.1x or WPA/802.1x -** Accept WEP or WPA clients with 802.1x authentication. Only

Mixed(WPA+WPA2) is applicable if you select WPA/PSK. Since the key will be auto-negotiated during authentication, the field of key setting below will be not available for input.

**WPA/PSK Only -** Accepts WPA clients and the encryption key should be entered in PSK. Remember to select WPA type to define either Mixed or WPA2 only in the field below.

**WPA/802.1x Only -** Accept WPA clients with 802.1x

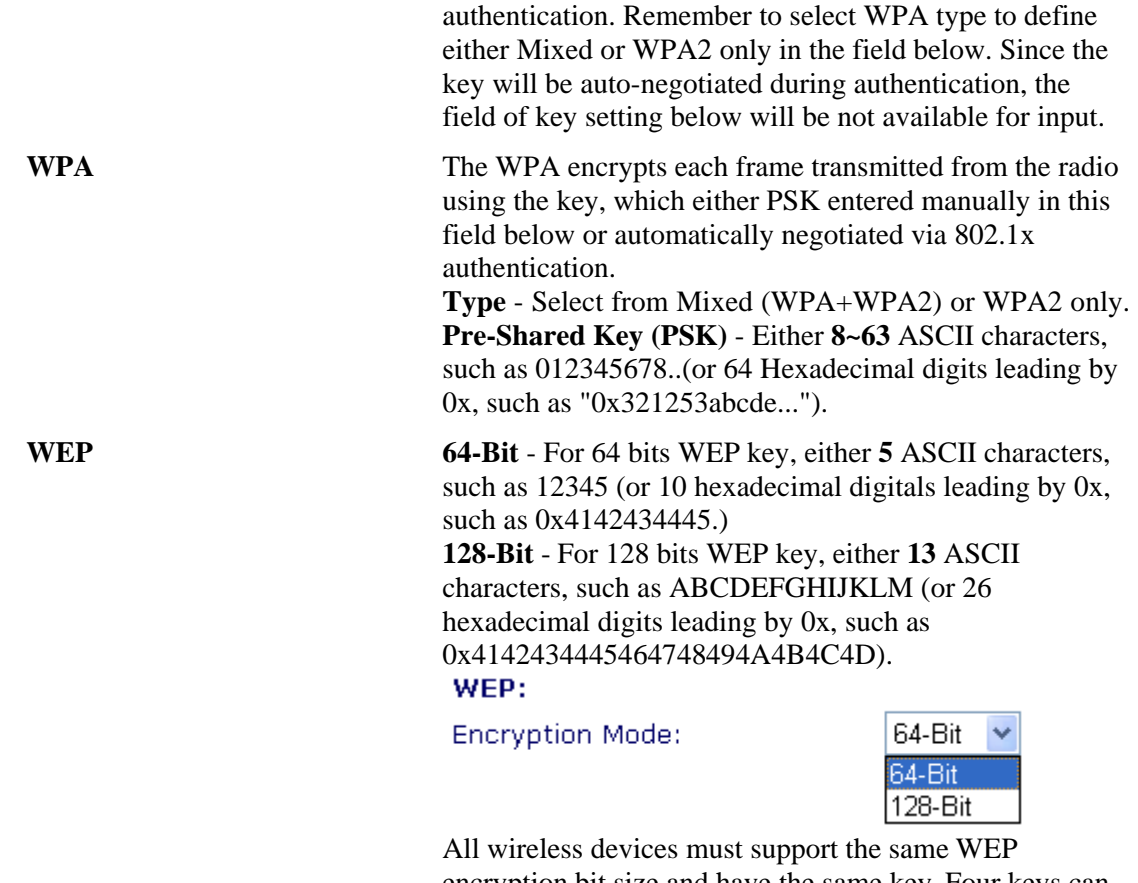

encryption bit size and have the same key. Four keys can be entered here, but only one key can be selected at a time. The keys can be entered in ASCII or Hexadecimal. Check the key you wish to use.

# **3.11.4 Access Control**

For additional security of wireless access, the **Access Control** facility allows you to restrict the network access right by controlling the wireless LAN MAC address of client. Only the valid MAC address that has been configured can access the wireless LAN interface. By clicking the **Access Control**, a new web page will appear, as depicted below, so that you could edit the clients' MAC addresses to control their access rights.

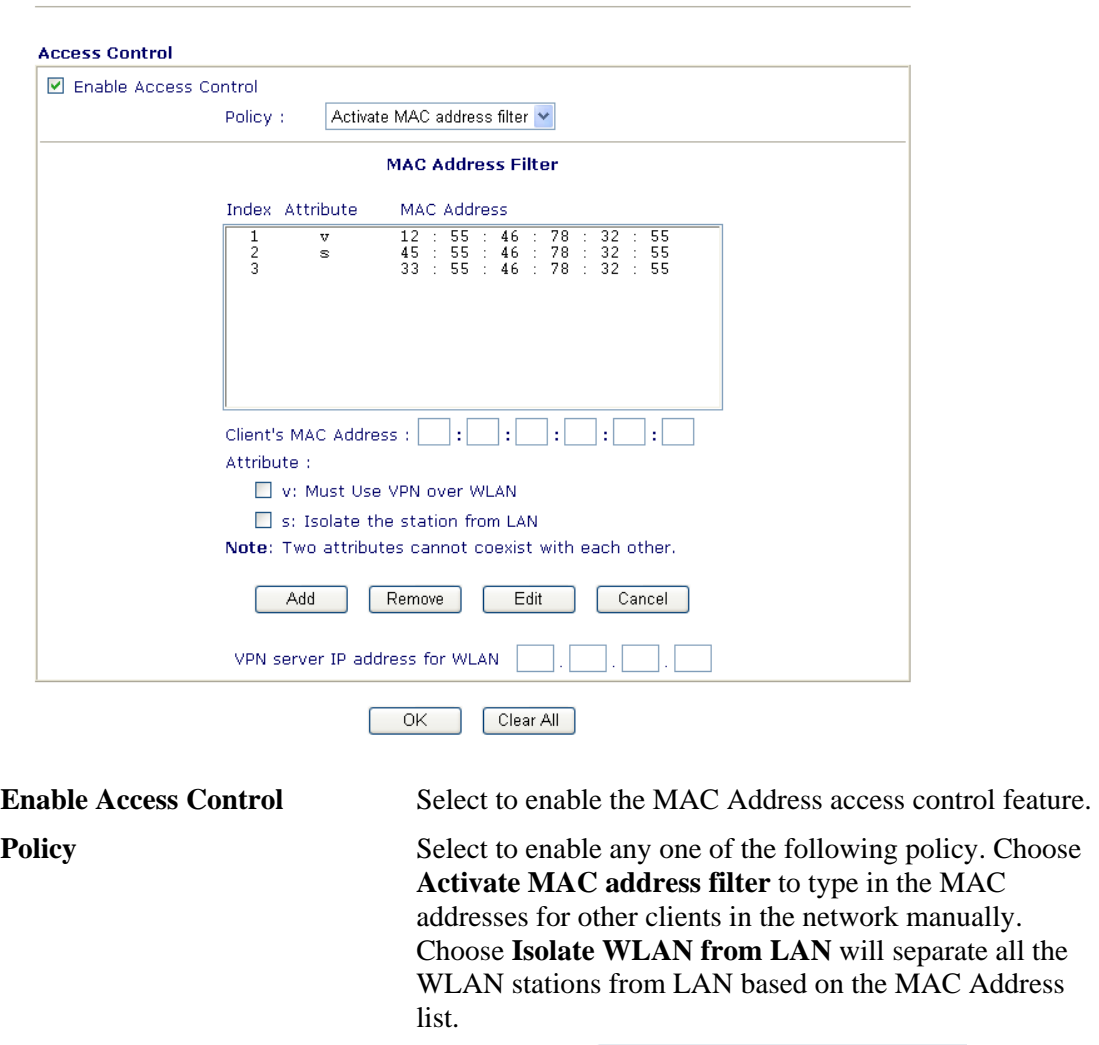

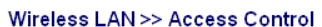

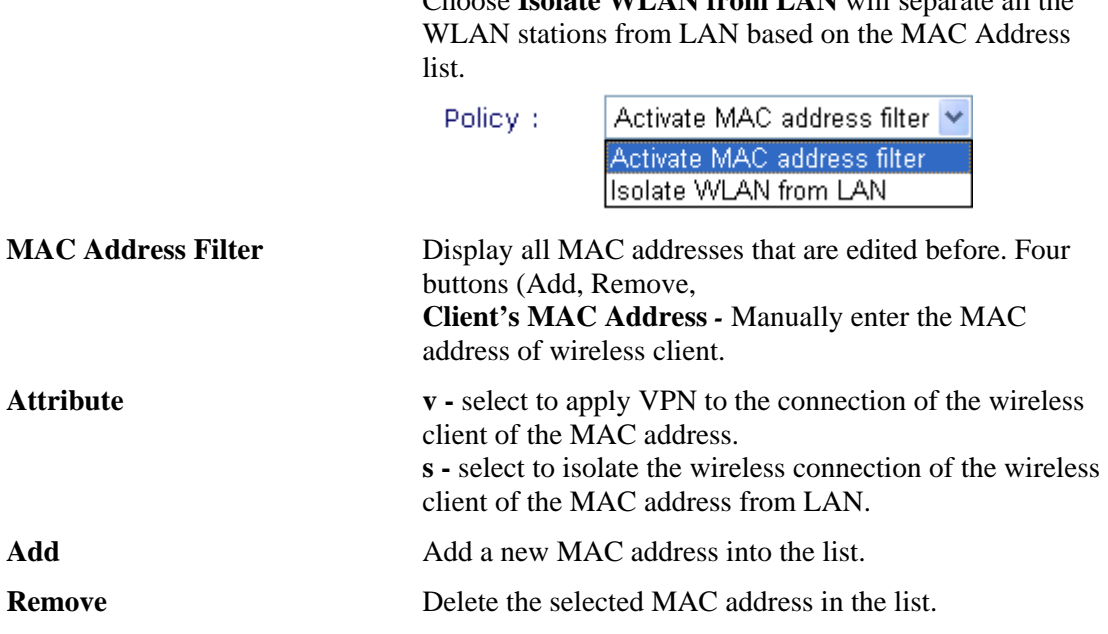

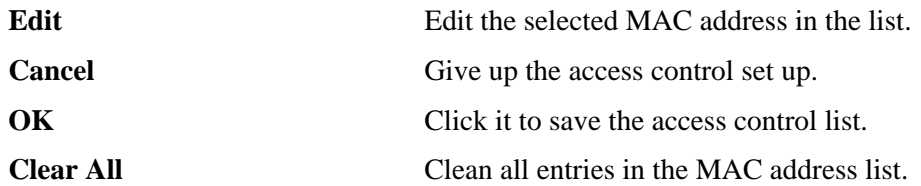

# **3.11.5 WDS**

WDS means Wireless Distribution System. It is a protocol for connecting two access points (AP) wirelessly. Usually, it can be used for the following application:

- Provide bridge traffic between two LANs through the air.
- Extend the coverage range of a WLAN.

To meet the above requirement, two WDS modes are implemented in Vigor router. One is **Bridge**, the other is **Repeater**. Below shows the function of WDS-bridge interface:

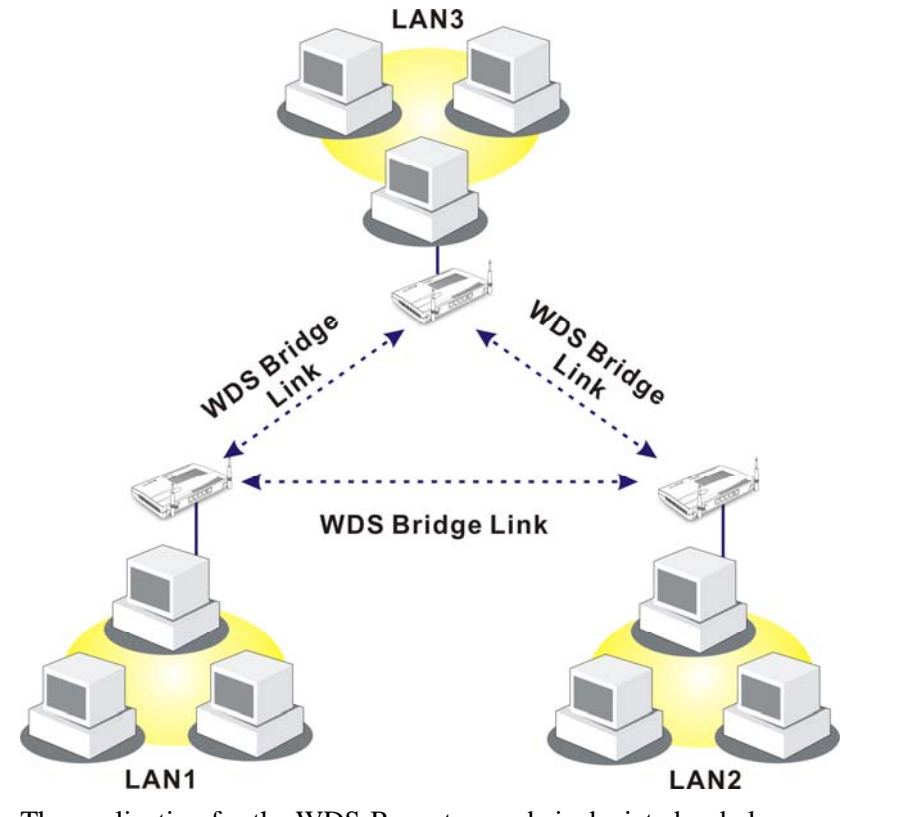

The application for the WDS-Repeater mode is depicted as below:

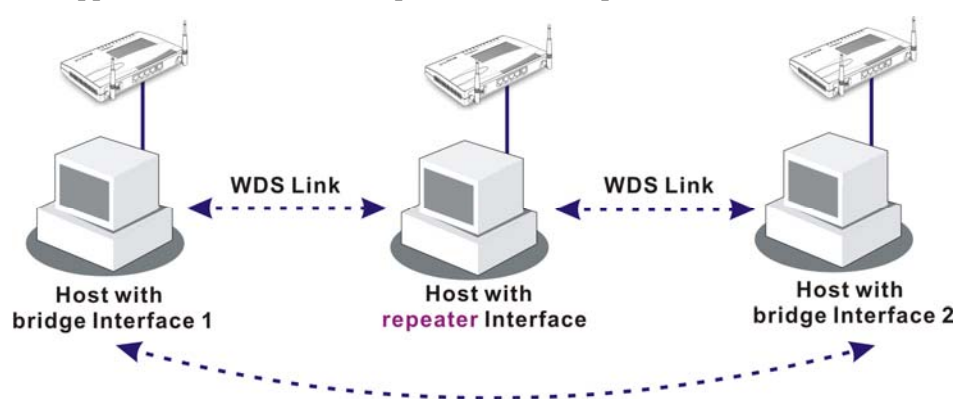

The major difference between these two modes is that: while in **Repeater** mode, the packets received from one peer AP can be repeated to another peer AP through WDS links. Yet in **Bridge** mode, packets received from a WDS link will only be forwarded to local wired or wireless hosts. In other words, only Repeater mode can do WDS-to-WDS packet forwarding.

In the following examples, hosts connected to Bridge 1 or 3 can communicate with hosts connected to Bridge 2 through WDS links. However, hosts connected to Bridge 1 CANNOT communicate with hosts connected to Bridge 3 through Bridge 2.

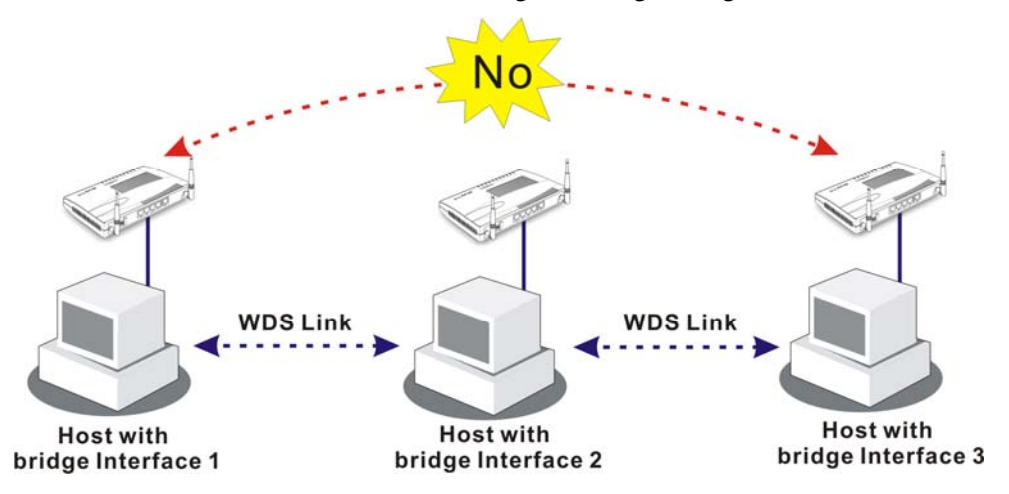

Click **WDS** from **Wireless LAN** menu. The following page will be shown.

Wireless LAN >> WDS Settings

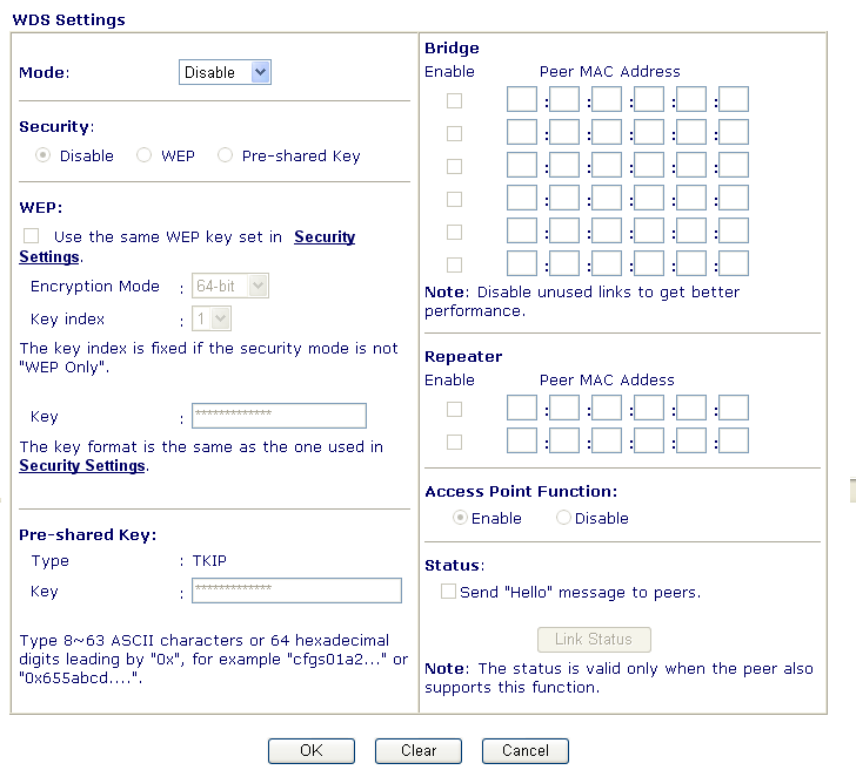

**Mode** Choose the mode for WDS setting. **Disable** mode will not invoke any WDS setting. **Bridge** mode is designed to fulfill the first type of application. **Repeater** mode is for the second

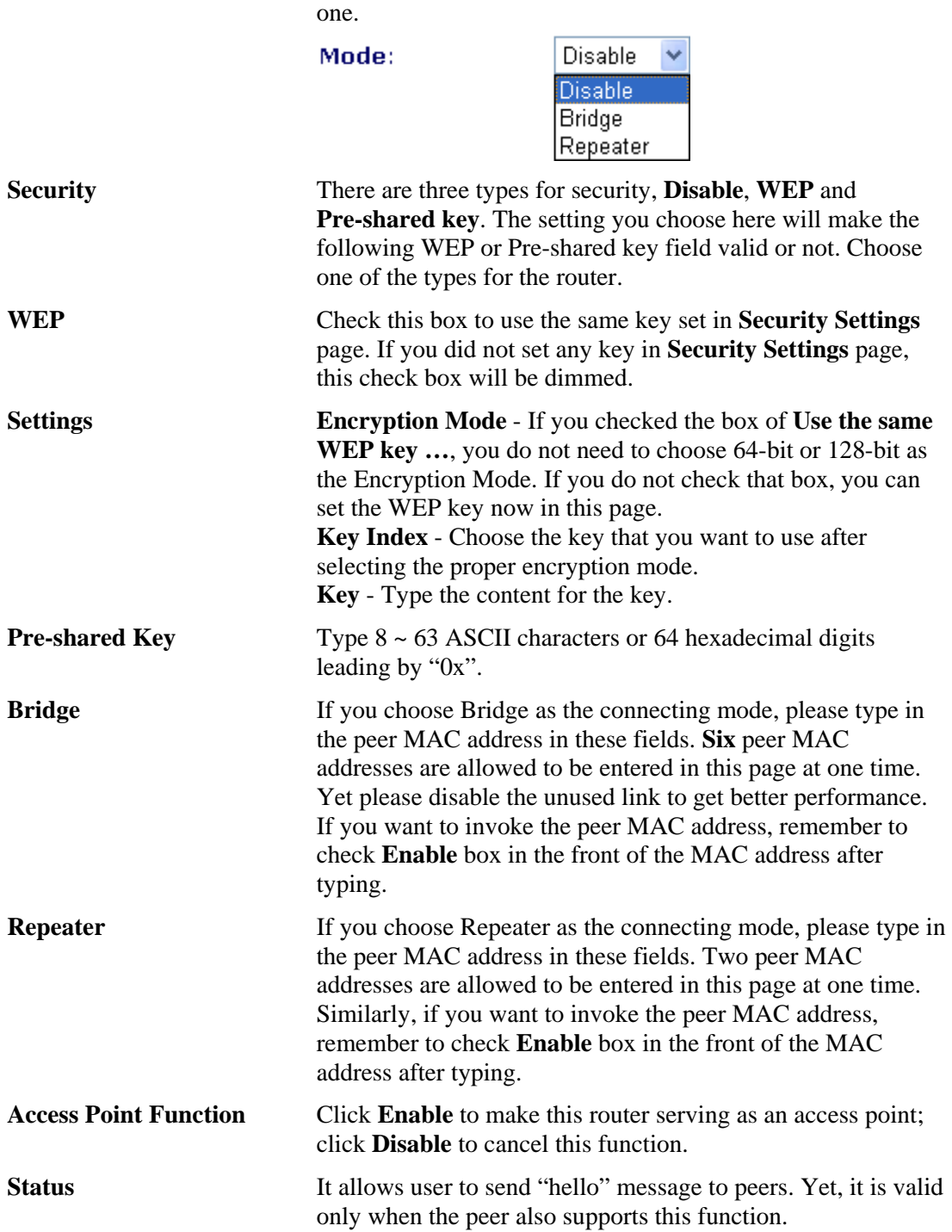

# **3.11.6 AP Discovery**

Vigor router can scan all regulatory channels and find working APs in the neighborhood. Based on the scanning result, users will know which channel is clean for usage. Also, it can be used to facilitate finding an AP for a WDS link. Notice that during the scanning process (about 5 seconds), no client is allowed to connect to Vigor.

This page is used to scan the existence of the APs on the wireless LAN. Yet, only the AP which is in the same channel of this router can be found. Please click **Scan** to discover all the connected APs.

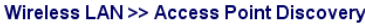

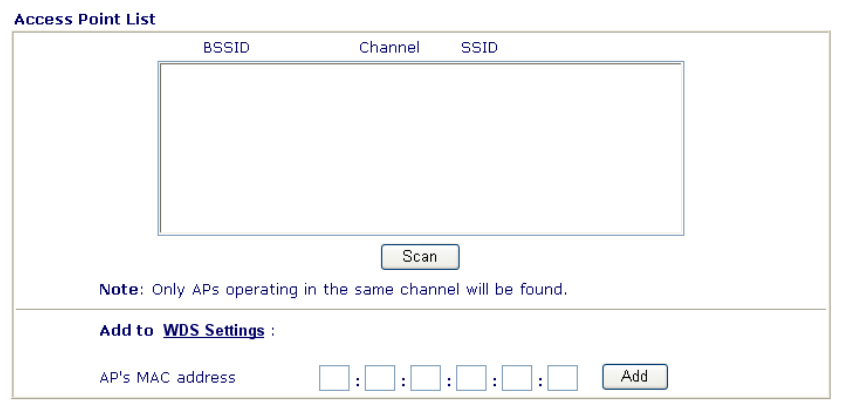

If you want the found AP applying the WDS settings, please type in the AP's MAC address on the bottom of the page and click **Add**. Later, the MAC address of the AP will be added to the page of WDS setting.

# **3.11.7 Station List**

**Station List** provides the knowledge of connecting wireless clients now along with its status code. There is a code summary below for explanation. For convenient **Access Control**, you can select a WLAN station and click **Add to Access Control** below.

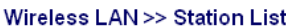

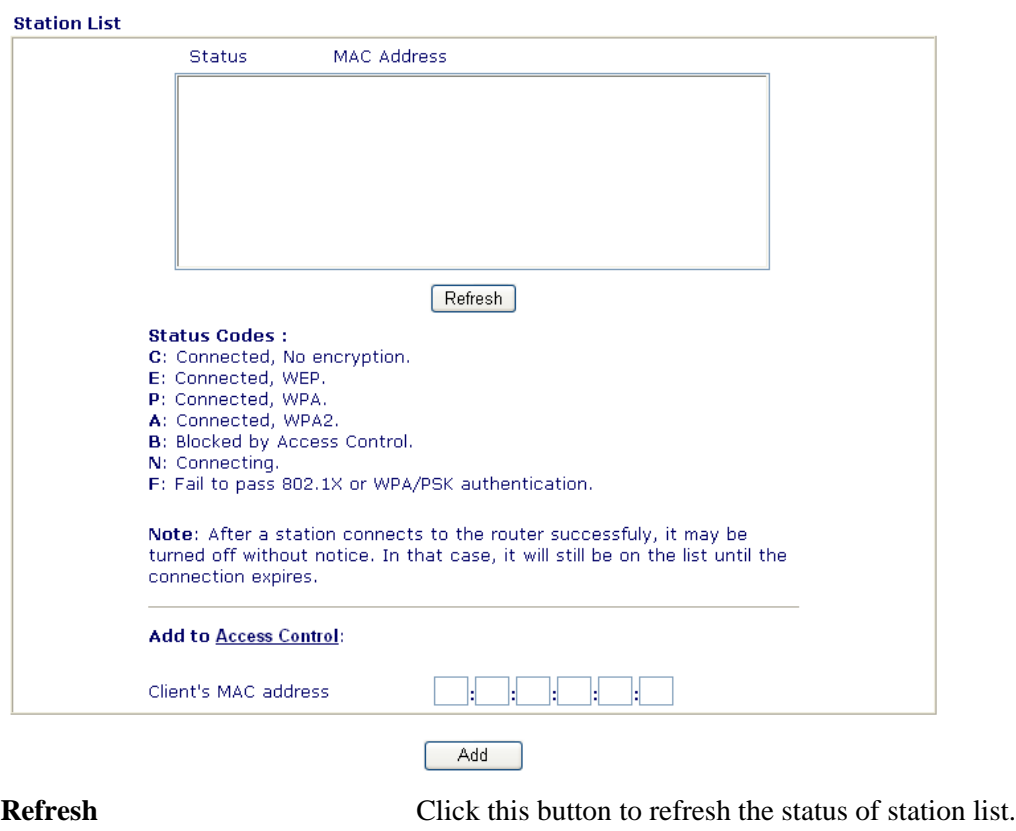

**Add** Click this button to add current selected MAC address into **Access Contro**l.

# **3.11.8 Station Rate Control**

This page allows you to control the upload and download rate of each wireless client (station). Please check the box of **Enable** to invoke this setting. The range for the rate is between  $100 \sim 30,000$  kbps.

#### Wireless LAN >> Station Rate Control

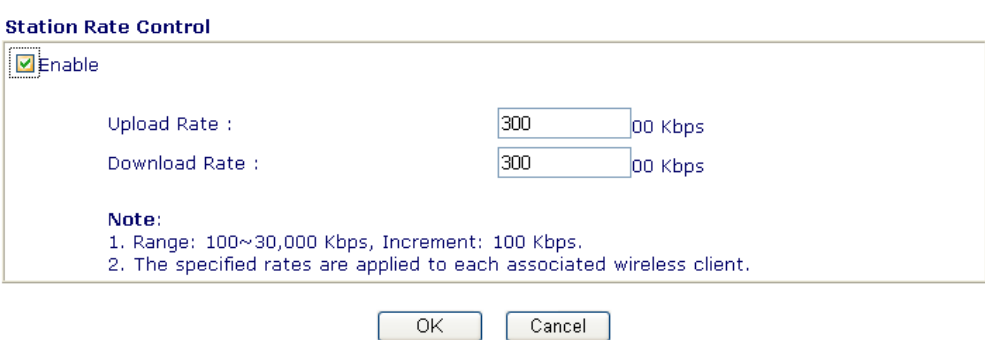

# 3.12 VLAN

Virtual LAN function provides you a very convenient way to manage hosts by grouping them based on the physical port.

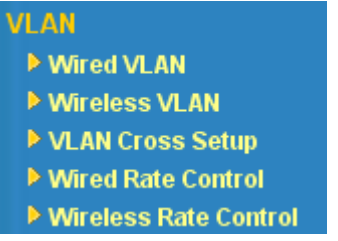

# **3.12.1 Wired VLAN**

PCs connected to Ethernet ports of the router can be divided into different groups and formed VLAN. PCs under the same groups can share each other information through the router and will not be peeked by other groups.

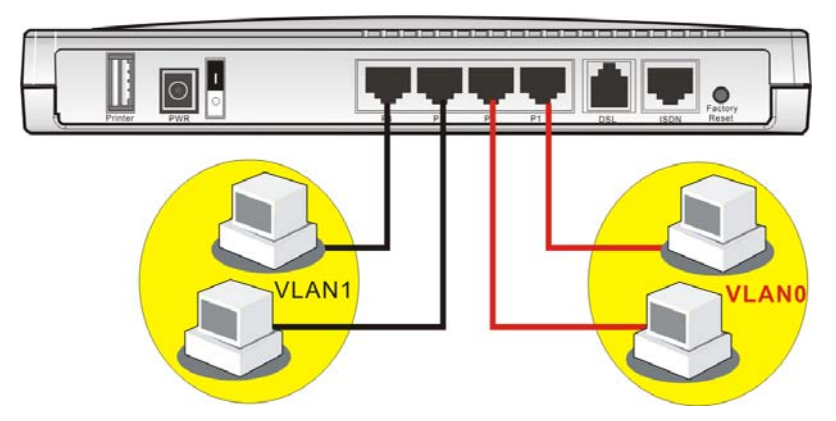

The **VLAN >> Wired VALN** allows you to configure VLAN settings through wired connection to achieve the above intention. Simply check P1 and P2 boxes on the line of VLAN0; and check P3 and P4 boxes on the line of VLAN1.

#### **VLAN >> Wired VLAN Configuration**

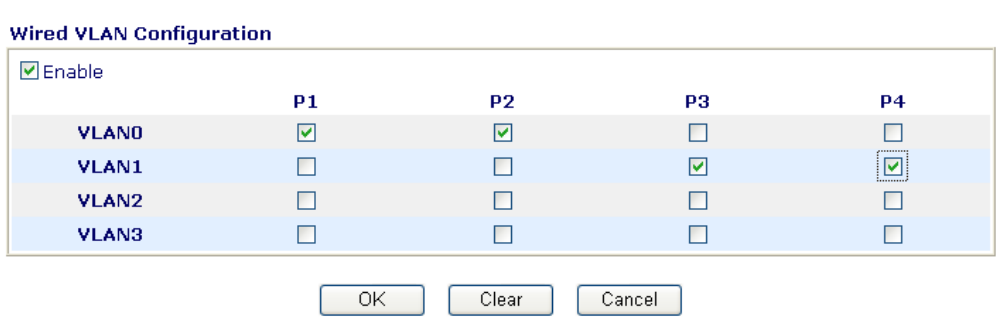

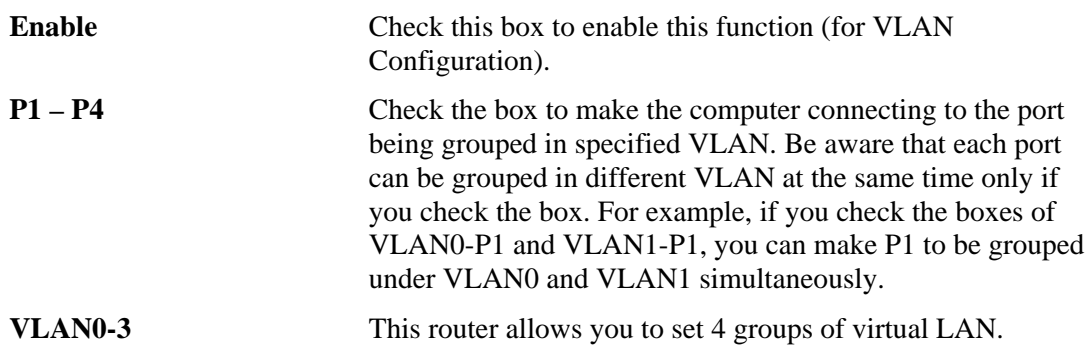

## **3.12.2 Wireless VLAN**

PCs (equipped with wireless network cards) connected to the router through wireless interface can be divided into different groups and formed W\_VLAN. PCs under the same groups can share each other information through the router and will not be peeked by other groups.

PCs under the same groups can use same Login ID and password to access into Internet. For example, see the following graphic. Both A and B use the same login ID (City) and password (1234). Therefore, they are grouped in the same W\_VLAN.

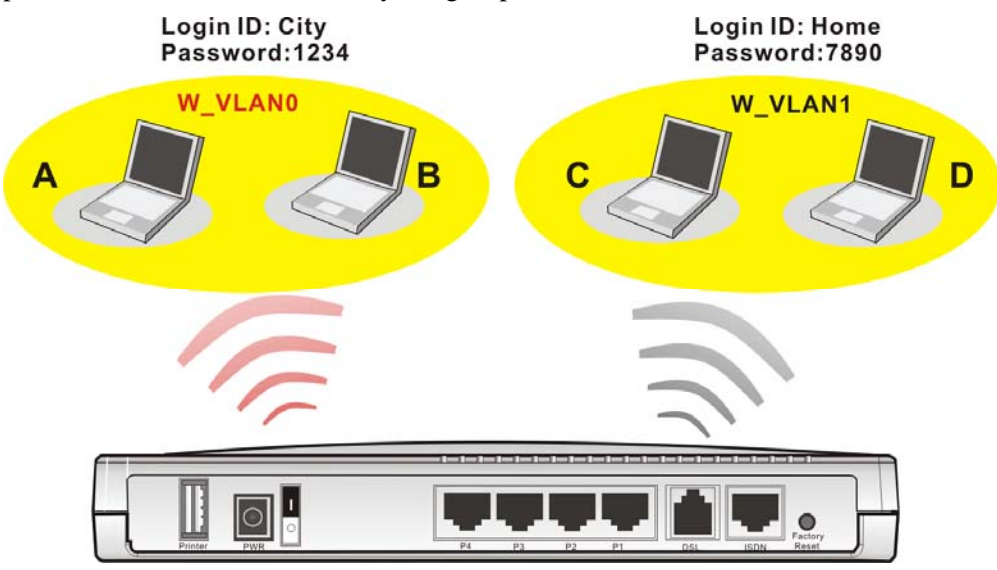

The **VLAN >> Wireless VALN** allows you to configure Wireless VLAN settings through wireless connection to achieve the above intention. Simply type Login ID and password with **City** and **1234** in the boxes of W\_VLAN0. And type Login ID and password with **Home** and **7890** in the boxes of W\_VLAN1. Users can configure fifteen groups of wireless VLAN in this page.

#### VLAN >> Wireless VLAN Setup

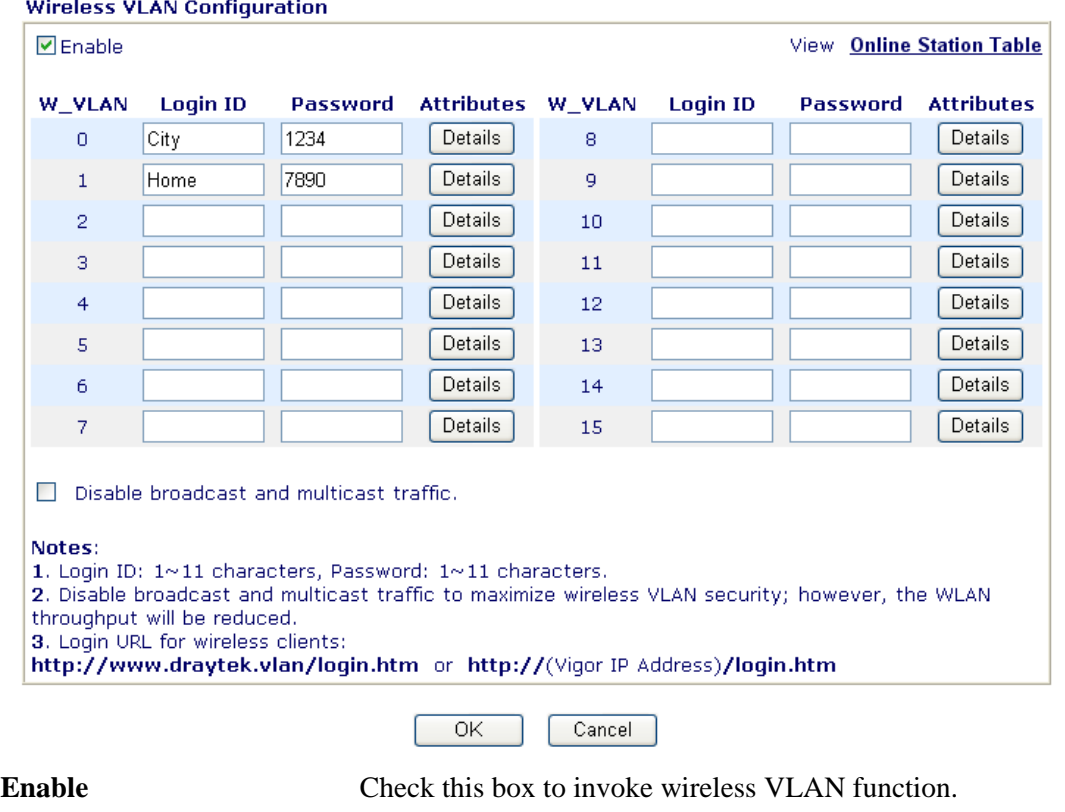

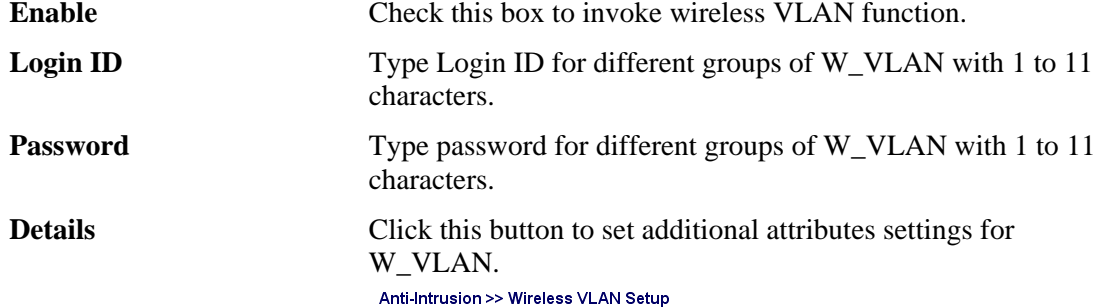

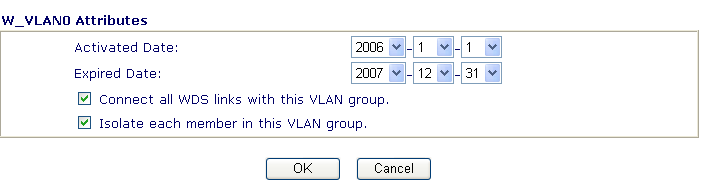

**Activated Date** – Use the drop down lists to set the activated date for the wireless VLAN. The wireless VLAN function will be available when the time is arrival.

**Expired Date** – Use the drop down lists to set the expired date for the wireless VALN. This function will be invalid when the time is arrival.

**Connect all WDS links with this VALN group** – Check this box to activate this connection.

**Isolate each member in this VLAN group** – Check this box to isolate all the members in this VLAN group and not allow the information sharing among them.

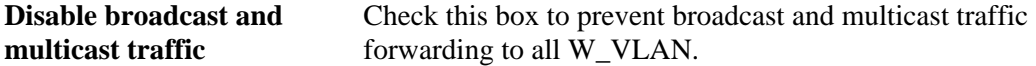

## **How can you (wireless client) access into Internet?**

After finishing the configuration of wireless VLAN, the wireless clients connecting to this router must do the following steps to access into Internet.

- 1. Open a browser and type http://www.draytek.vlan/login.htm or http://(vigor router's IP address)/login.htm on the address line.
- 2. The following screen will appear.

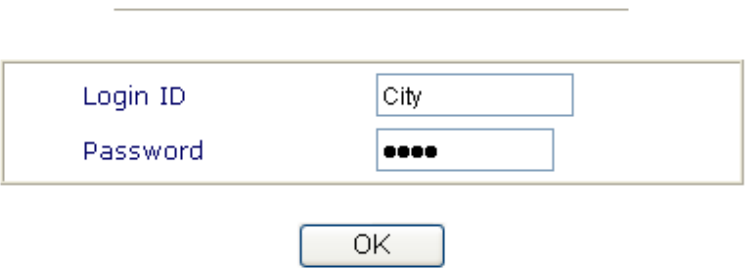

**DrayTek Wireless VLAN** 

- 3. Type in Login ID and Password that was configured in Wireless VLAN Setup page. In this case, we choose the configuration set in first group of W\_VLAN (City and 1234).
- 4. When the accessing is successful, the following screen will appear.

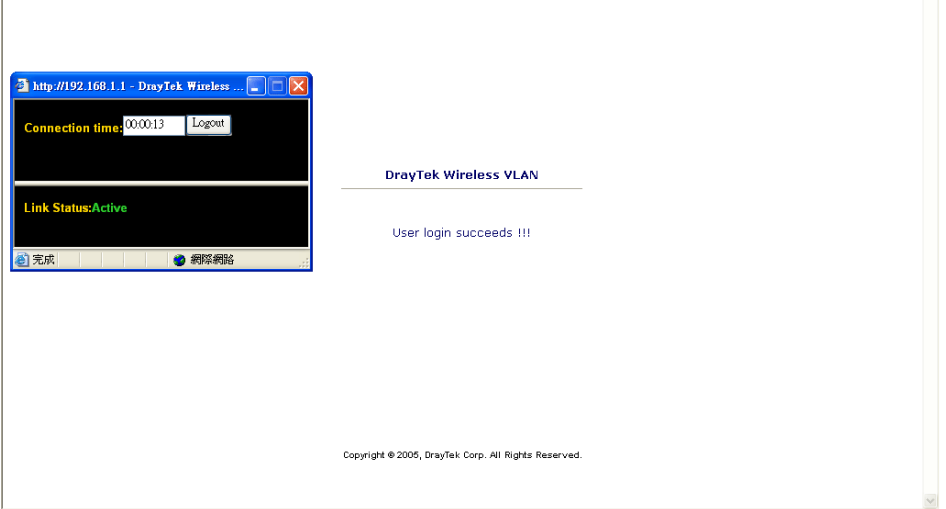

**Note:** The floating window with connection time will be shown on the screen till you logout.
5. You can go to **Diagnostics>>Wireless VLAN Online Station** for viewing the connection status whenever you want.

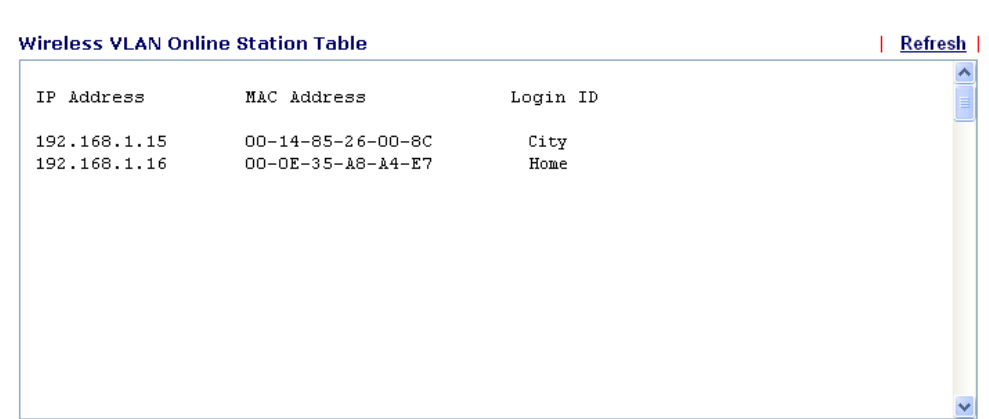

#### Diagnostics >> Wireless VLAN Online Station

# **3.12.3 VLAN Cross Setup**

This function allows the router to integrate VLAN and W\_VLAN for managing different computers (notebooks). See the following picture for an example. With **VLAN Cross Setup**, notebook A/B and PCs on VLAN0 can share resources without difficulty.

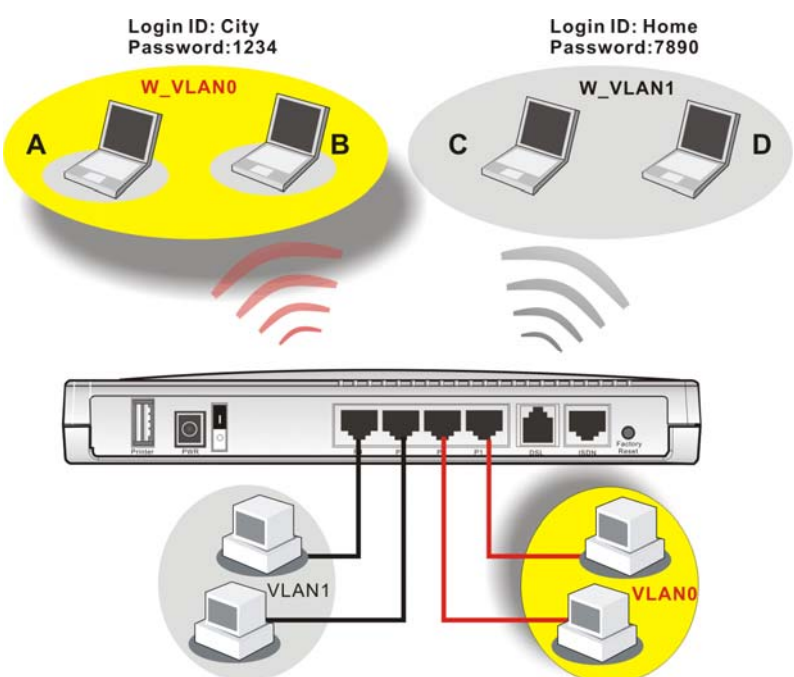

The **VLAN >> VALN Cross Setup** allows you to set a communication bridge between computers in Wireless VLAN and wired VLAN. To achieve the intention of the above illustration, simply check the box under VLAN0 on the line of W\_VLAN0.

#### VLAN >> VLAN Cross Setup

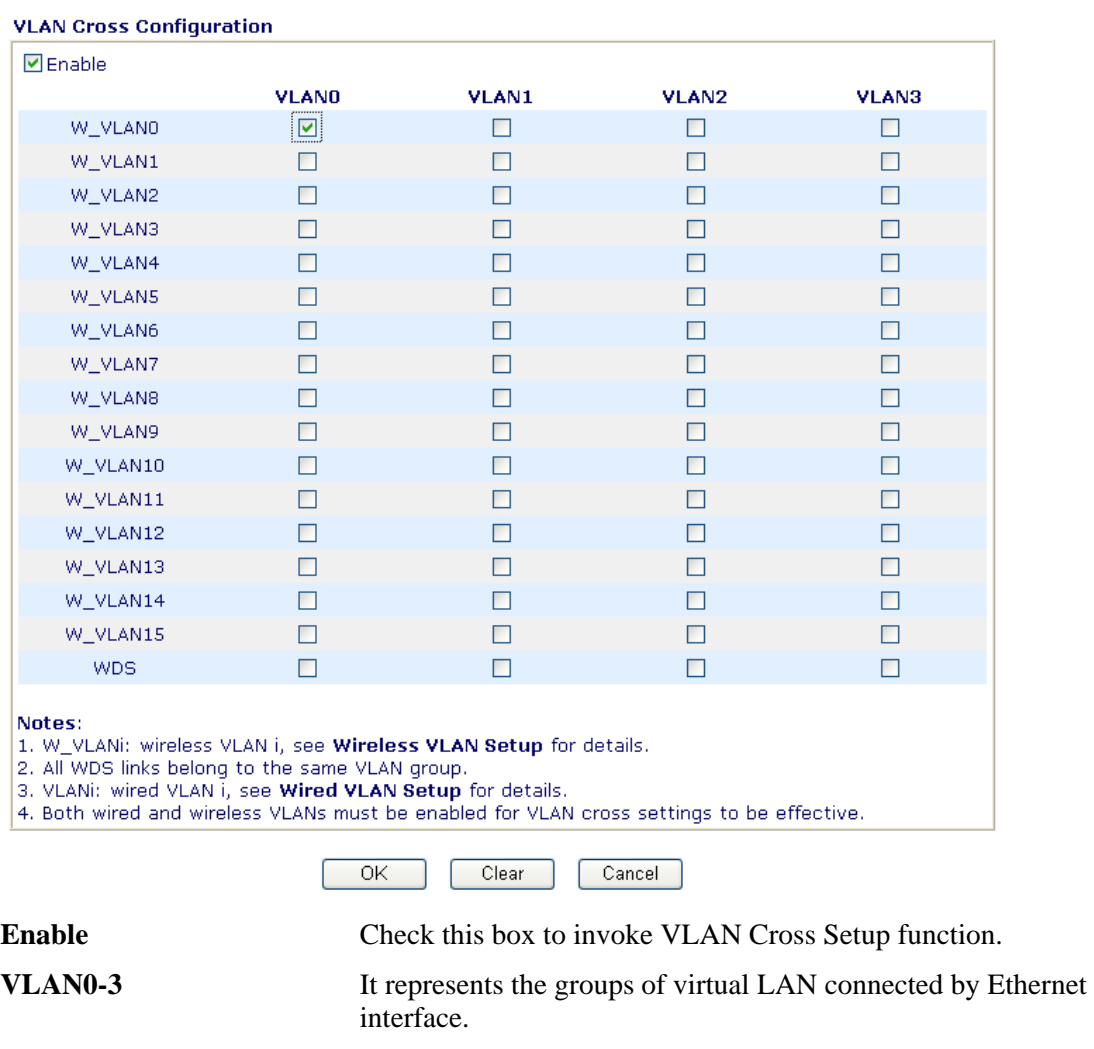

W\_VLAN0-15 It represents the groups of wireless VLAN communicated by

wireless interface.

## **3.12.4 Wired Rate Control**

**Rate Control** manages the transmission rate of data in and out through the router. You can also manage the in/out rate of each Ethernet port. Go to **VLAN** menu and select **Wired Rate Control**. The following page will appear. Click **Enable** to invoke VLAN function.

For the rate control of wired connection, please open VLAN menu and choose **Wired Rate Control**. The following page will be shown for you to adjust.

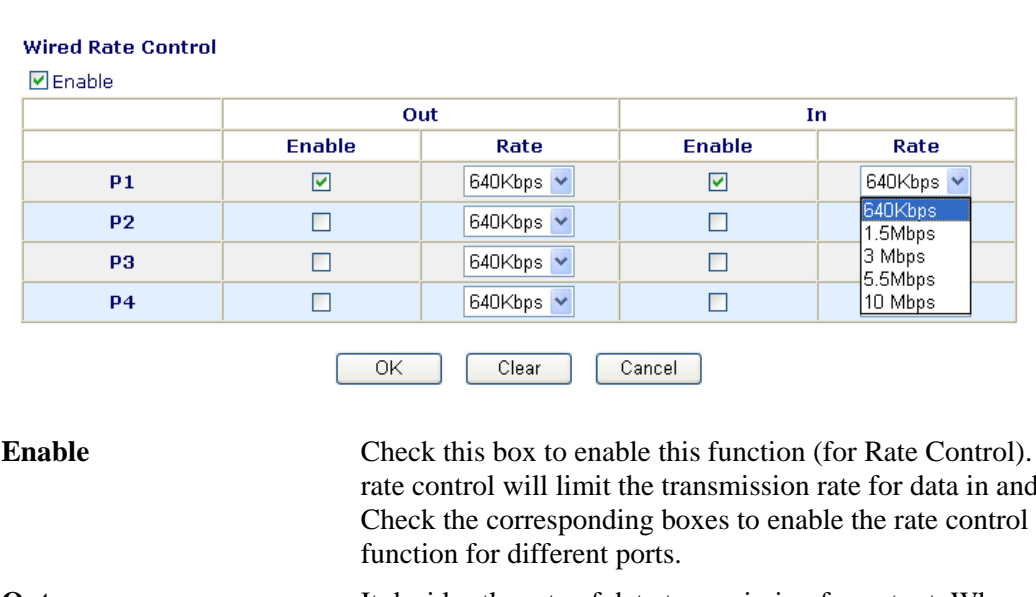

#### **VLAN >> Wired Rate Control**

**Enable** Check this box to enable this function (for Rate Control). The rate control will limit the transmission rate for data in and out. Check the corresponding boxes to enable the rate control **Out** It decides the rate of data transmission for output. When you check the box of **Enable**, please also decide the rate by using the drop down list of **Rate**. In It decides the rate of data transmission for input. When you check the box of **Enable**, please also decide the rate by using the drop down list of **Rate**.

## **3.12.5 Wireless Rate Control**

Rate Control manages the transmission rate of data in and out through the router. You can also manage the in/out rate of each wireless VLAN. Go to **VLAN** menu and select **Wireless Rate Control**. The following page will appear. Click **Enable** to invoke VLAN function.

For the rate control of wireless connection, please open VLAN menu and choose **Wireless Rate Control**. The following page will be shown for you to adjust.

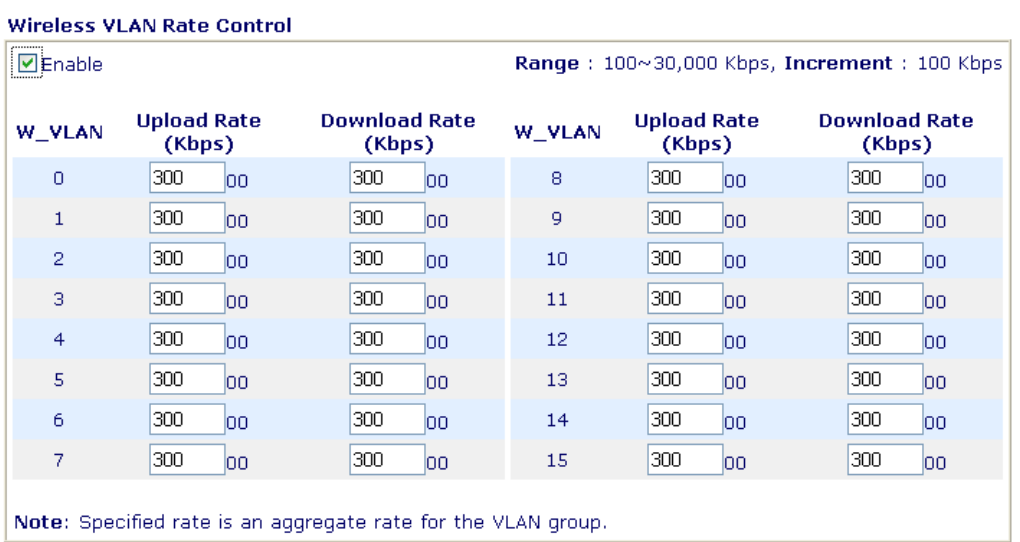

#### **VLAN >> Wireless VLAN Rate Control**

Cancel OK

| <b>Enable</b>        | Check this box to enable this function (for Rate Control). The<br>rate control will limit the transmission rate for upload and<br>download.                                             |
|----------------------|----------------------------------------------------------------------------------------------------|
| <b>Upload Rate</b>   | It decides the rate of data transmission for output. The default<br>setting is 300. The range must be between 100 kbps to<br>20,000kbps. Adjust the values according to your necessity. |
| <b>Download Rate</b> | It decides the rate of data transmission for input. The default<br>setting is 300. The range must be between 100 kbps to<br>20,000kbps. Adjust the values according to your necessity.  |

## 3.13 System Maintenance

For the system setup, there are several items that you have to know the way of configuration: Status, Administrator Password, Configuration Backup, Syslog, Time setup, Reboot System, Firmware Upgrade.

Below shows the menu items for System Maintenance.

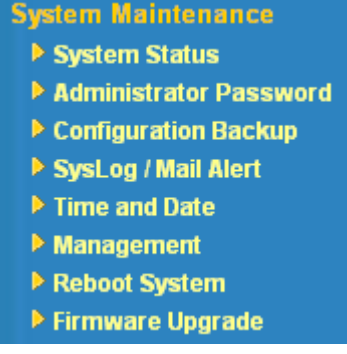

#### **3.13.1 System Status**

The **System Status** provides basic network settings of Vigor router. It includes LAN and WAN interface information. Also, you could get the current running firmware version or firmware related information from this presentation.

#### **System Status**

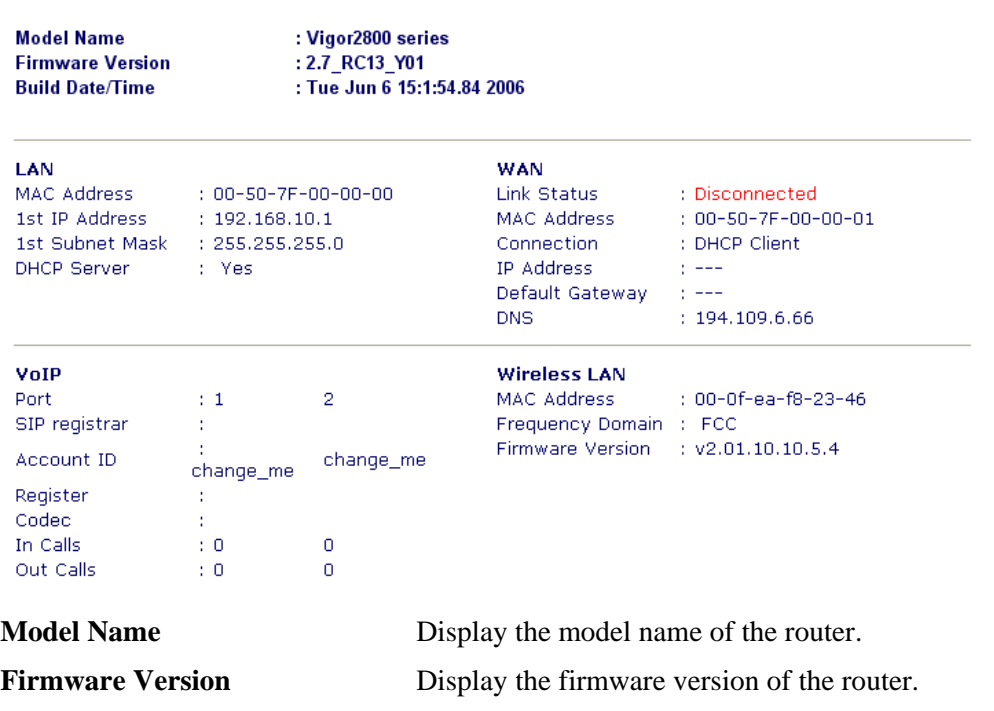

**Build Date/Time** Display the date and time of the current firmware build.

**MAC Address** Display the MAC address of the LAN Interface.

**1<sup>st</sup> IP Address** Display the IP address of the LAN interface.

**1**<sup>st</sup> Subnet Mask Display the subnet mask address of the LAN interface.

**DHCP Server** Display the current status of DHCP server of the LAN interface.

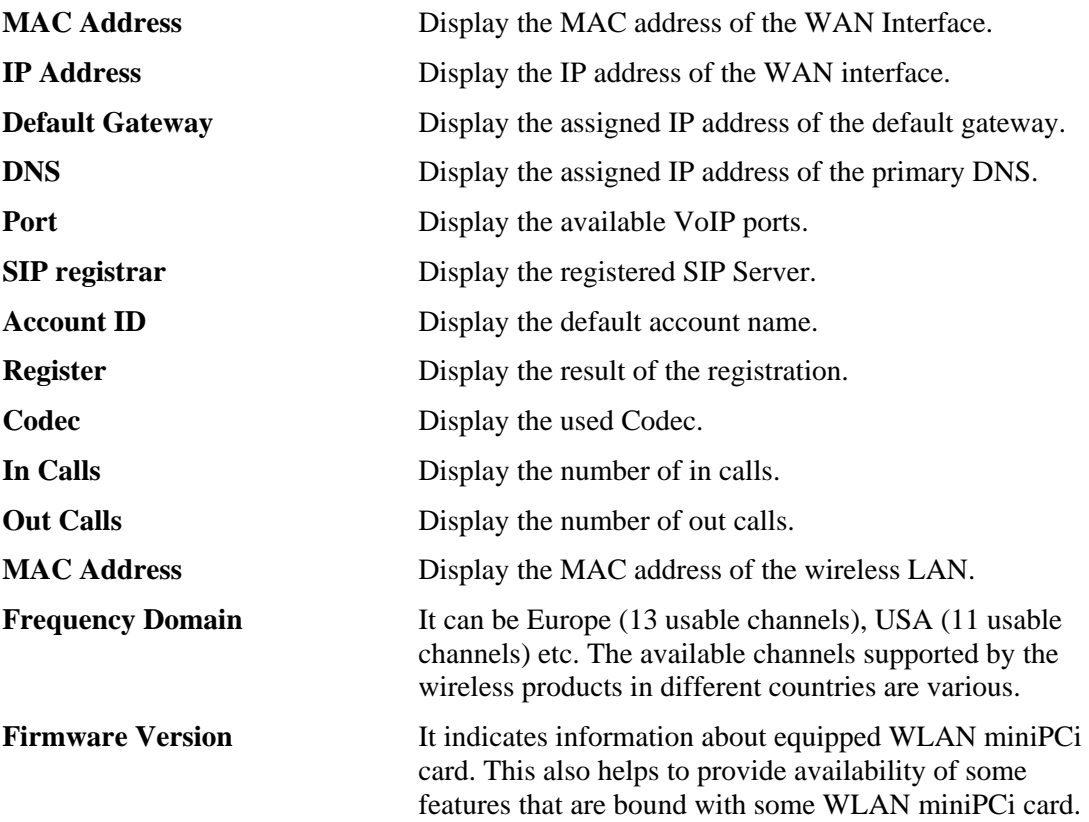

## **3.13.2 Administrator Password**

This page allows you to set new password.

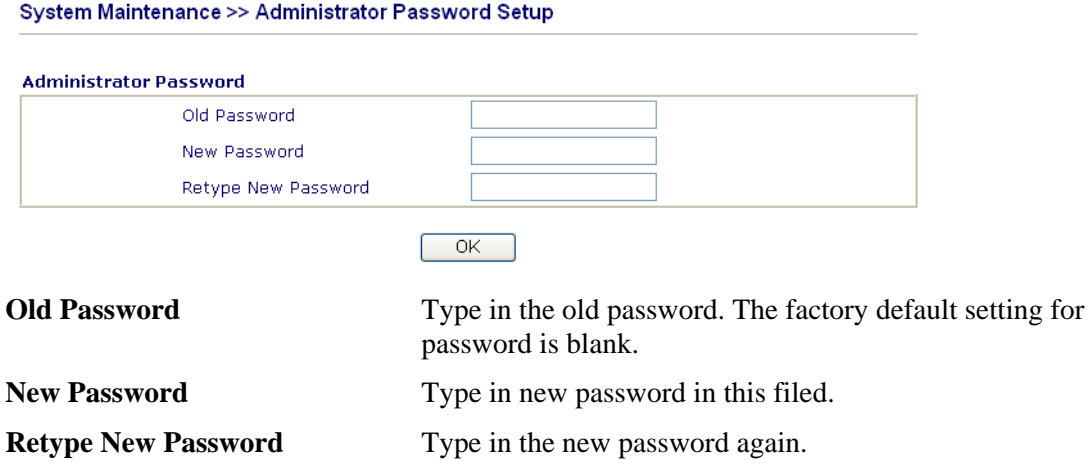

When you click OK, the login window will appear. Please use the new password to access into the web configurator again.

## **3.12.3 Configuration Backup**

## **Backup the Configuration**

Follow the steps below to backup your configuration.

1. Go to **System Maintenance** >> **Configuration Backup**. The following windows will be popped-up, as shown below.

#### System Maintenance >> Configuration Backup

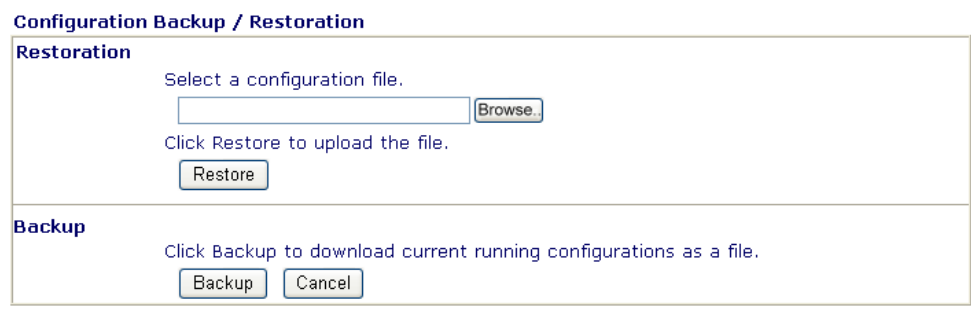

2. Click **Backup** button to get into the following dialog. Click **Save** button to open another dialog for saving configuration as a file.

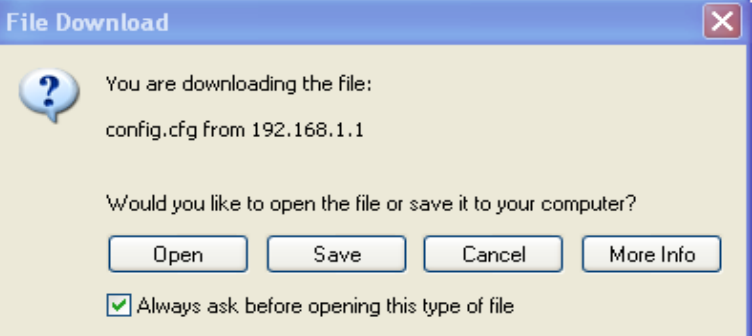

3. In **Save As** dialog, the default filename is **config.cfg**. You could give it another name by yourself.

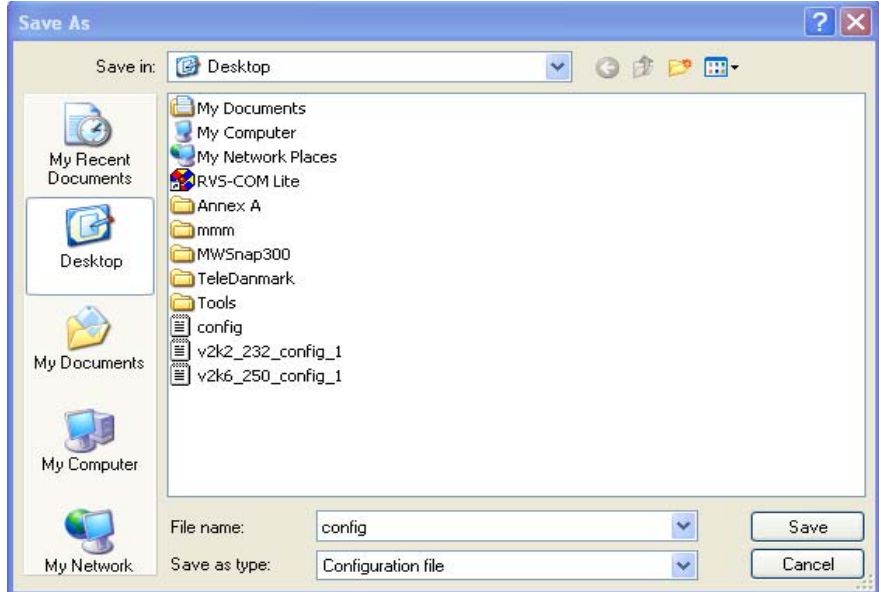

4. Click **Save** button, the configuration will download automatically to your computer as a file named **config.cfg**.

The above example is using **Windows** platform for demonstrating examples. The **Mac** or **Linux** platform will appear different windows, but the backup function is still available.

### **Restore Configuration**

1. Go to **System Maintenance** >> **Configuration Backup**. The following windows will be popped-up, as shown below.

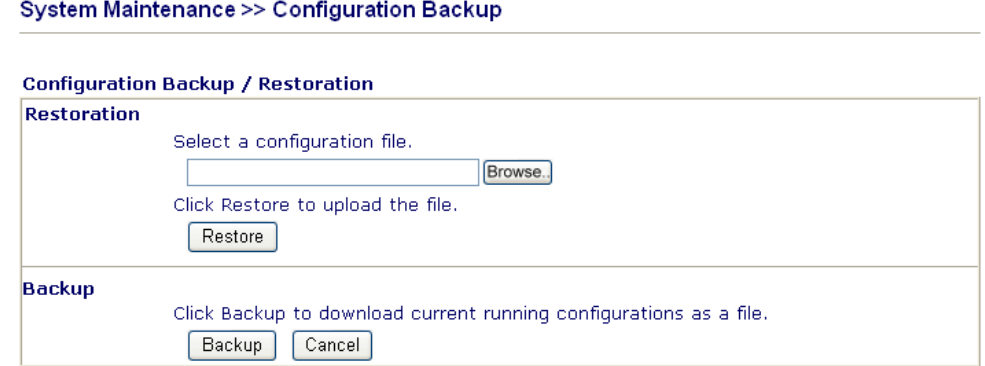

- 2. Click **Browse** button to choose the correct configuration file for uploading to the router.
- 3. Click **Restore** button and wait for few seconds, the following picture will tell you that the restoration procedure is successful.

## **3.13.4 Syslog/Mail Alert**

System Maintenance >> SysLog / Mail Alert Setup

SysLog function is provided to help users to monitor router. There is no bother to directly get into the Web Configurator of the router or borrow debug equipments.

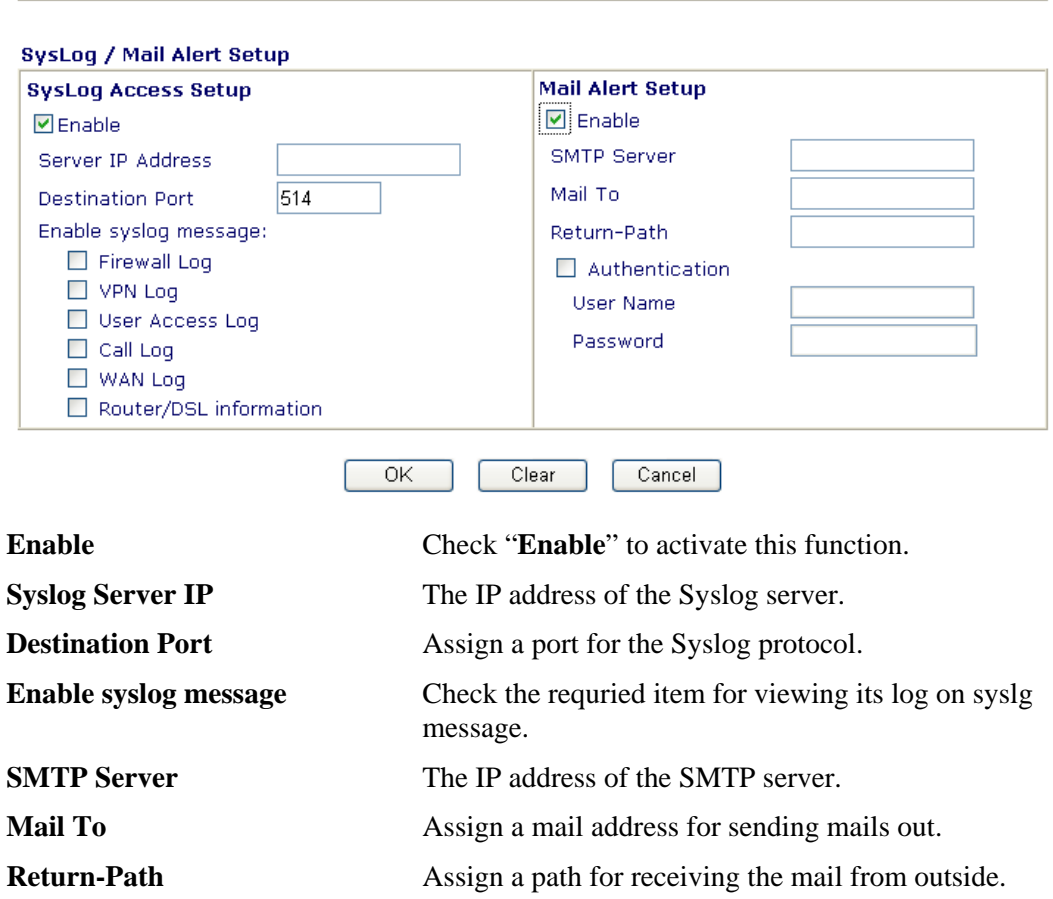

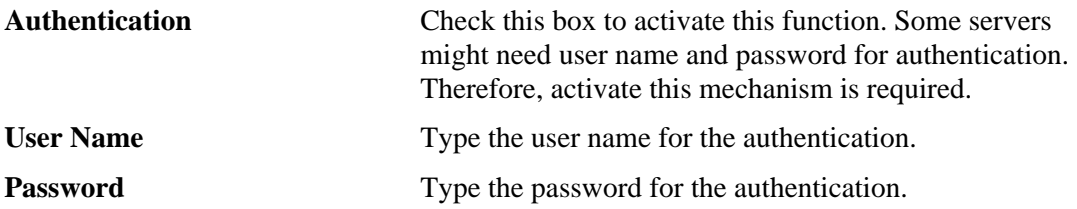

Click **OK** to save these settings.

For viewing the Syslog, please do the following:

- 1. Just set your monitor PC's IP address in the field of Server IP Address
- 2. Install the Router Tools in the **Utility** within provided CD. After installation, click on the **Router Tools>>Syslog** from program menu.

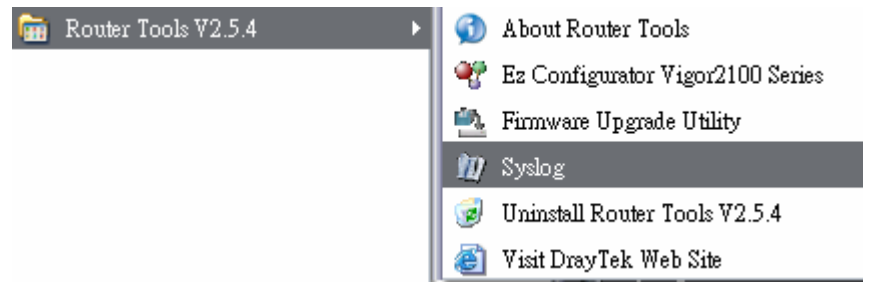

3. From the Syslog screen, select the router you want to monitor. Be reminded that in **Network Information**, select the network adapter used to connect to the router. Otherwise, you won't succeed in retrieving information from the router.

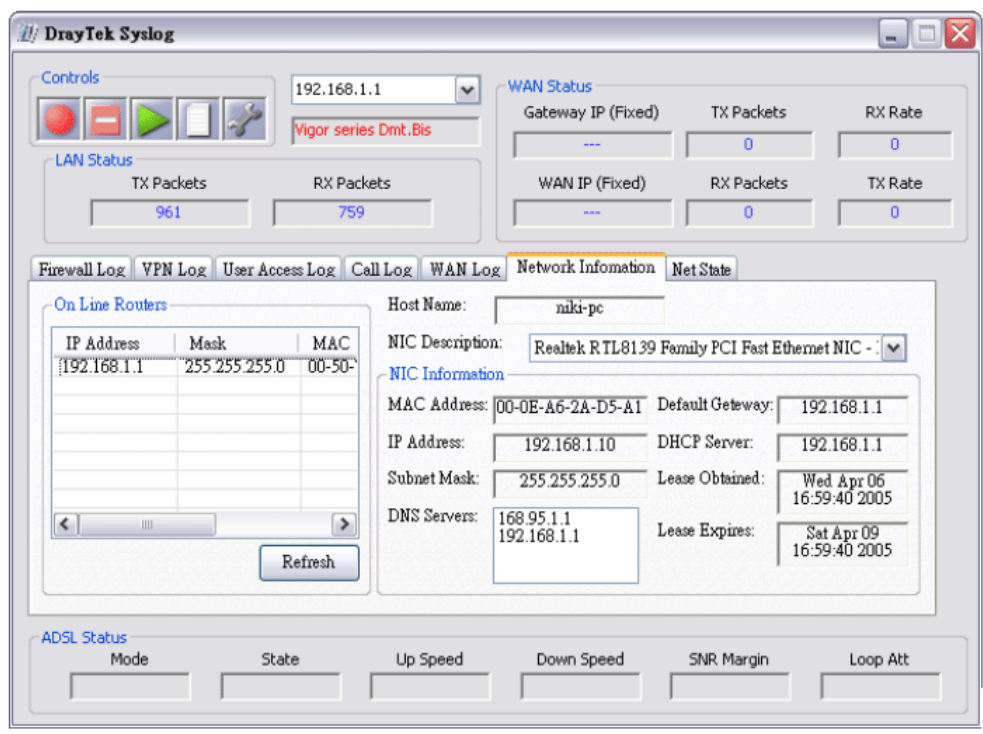

# **3.13.5 Time and Date**

It allows you to specify where the time of the router should be inquired from.

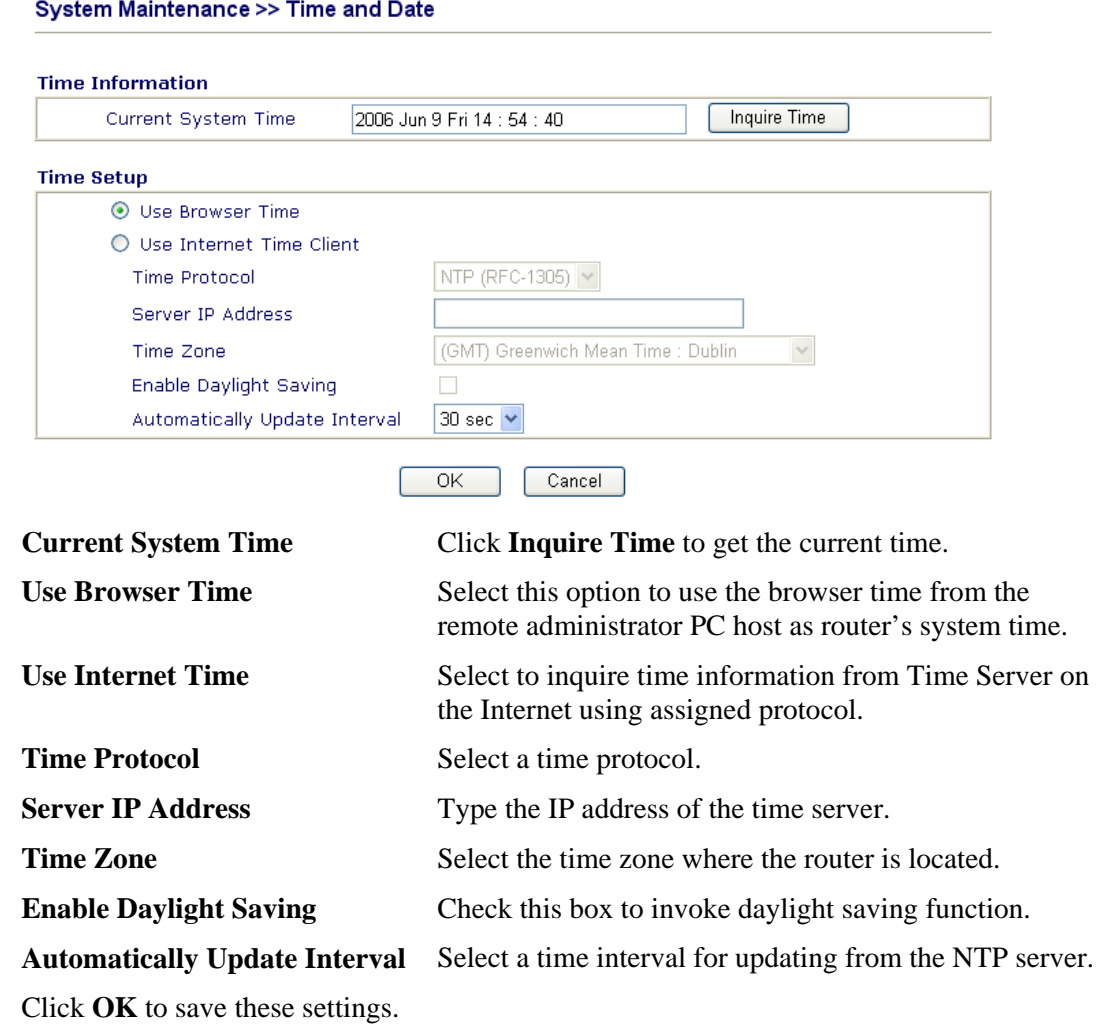

## **3.13.6 Management**

This page allows you to manage the settings for access control, access list, port setup, and SMP setup. For example, as to management access control, the port number is used to send/receive SIP message for building a session. The default value is 5060 and this must match with the peer Registrar when making VoIP calls.

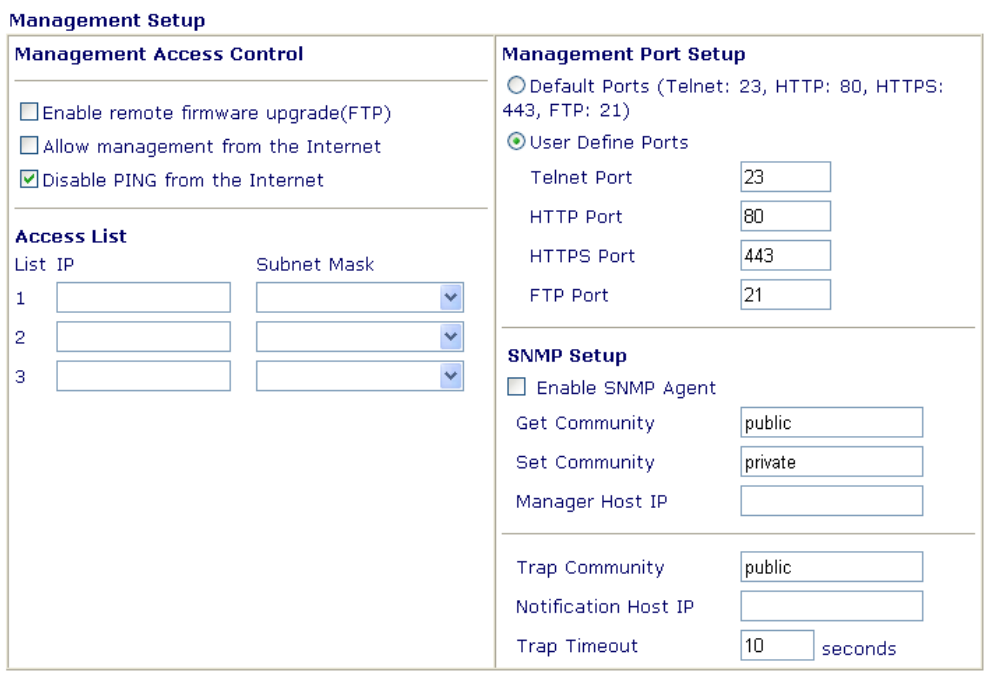

#### System Maintenance >> Management

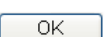

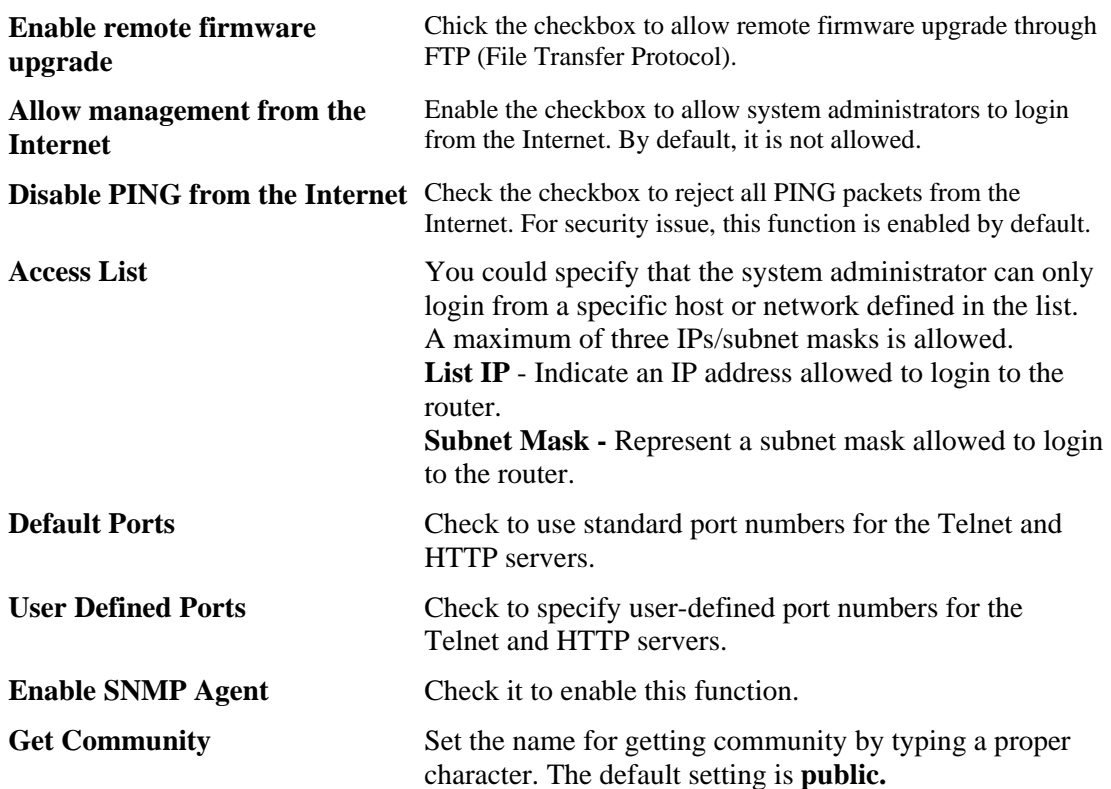

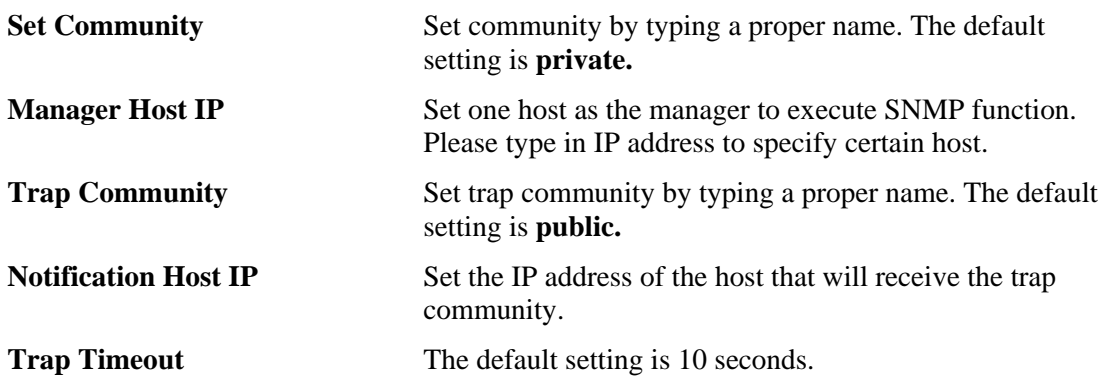

## **3.13.7 Reboot System**

The Web Configurator may be used to restart your router. Click **Reboot System** from **System Maintenance** to open the following page.

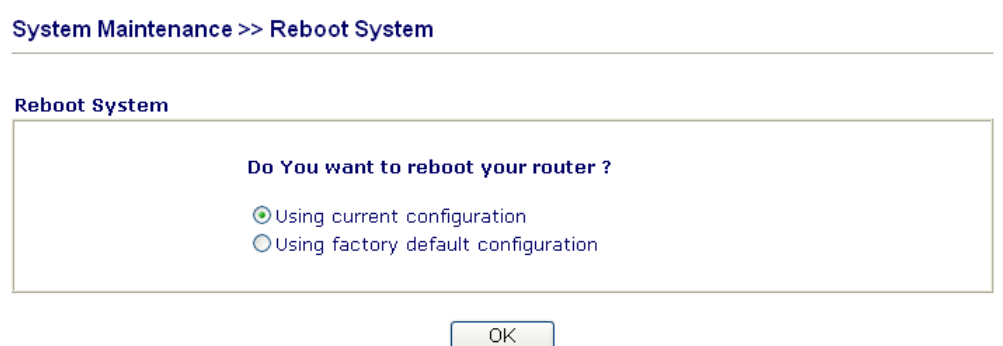

If you want to reboot the router using the current configuration, check **Using current configuration** and click **OK**. To reset the router settings to default values, check **Using factory default configuration** and click **OK**. The router will take 5 seconds to reboot the system.

## **3.13.8 Firmware Upgrade**

Before upgrading your router firmware, you need to install the Router Tools. The **Firmware Upgrade Utility** is included in the tools. The following web page will guide you to upgrade firmware by using an example. Note that this example is running over Windows OS (Operating System).

Download the newest firmware from DrayTek's web site or FTP site. The DrayTek web site is www.draytek.com (or local DrayTek's web site) and FTP site is ftp.draytek.com.

Click **System Maintenance>> Firmware Upgrade** to launch the Firmware Upgrade Utility.

#### System Maintenance >> Firmware Upgrade

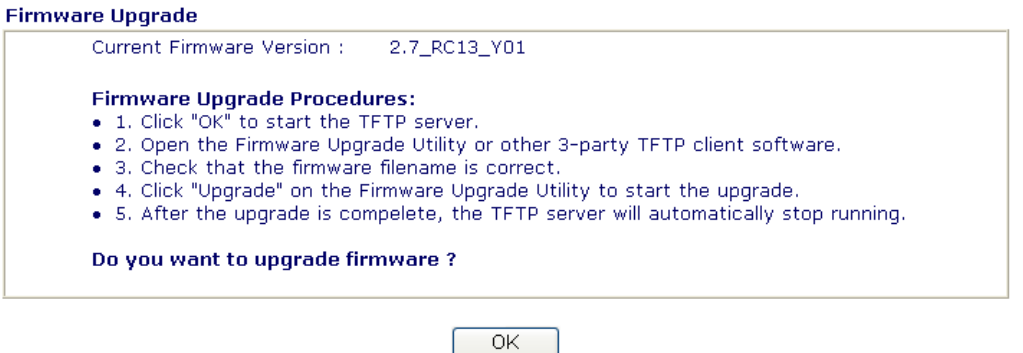

Click **OK**. The following screen will appear. Please execute the firmware upgrade utility first.

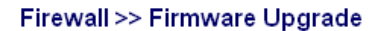

**ATFTP** server is running. Please execute a Firmware Upgrade Utility software to upgrade router's firmware. This server will be closed by itself when the firmware upgrading finished.

For the detailed information about firmware update, please go to Chapter 4.

# 3.14 Diagnostics

Diagnostic Tools provide a useful way to **view** or **diagnose** the status of your Vigor router. Below shows the menu items for Diagnostics.

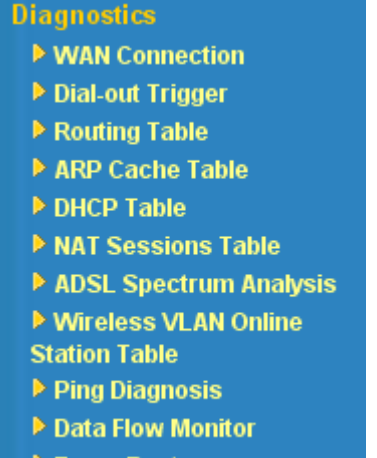

Trace Route

## **3.14.1 WAN Connection**

Click **Diagnostics** and click **WAN Connection** to open the web page.

#### **Diagnostics >> WAN Connection**

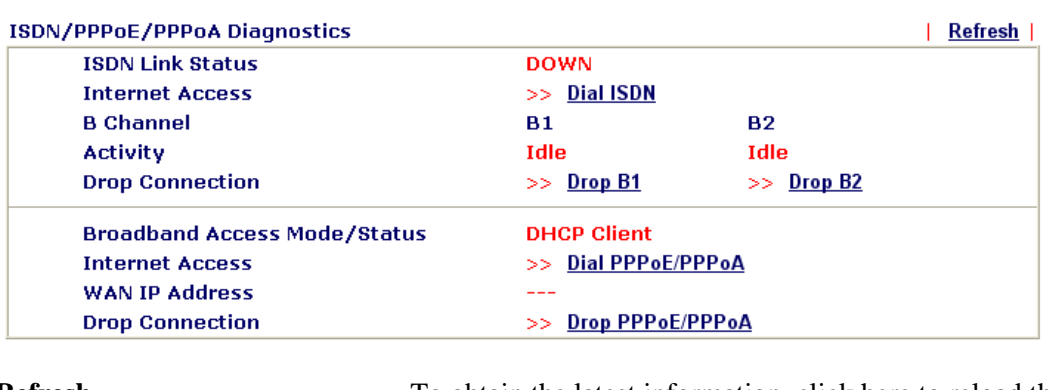

**Refresh** To obtain the latest information, click here to reload the WAN connection status.

**Broadband Access Mode/Status** Display the broadband access mode and status. If the broadband connection is active, it will show Internet access mode is enabled. If the connection is idle, it will show "**---**". **WAN IP Address** The WAN IP address for the active connection.

**Dial PPPoE or PPPoA** Click it to force the router to establish a PPPoE or PPPoA connection.

## **3.14.2 Dial-out Trigger**

Click **Diagnostics** and click **Dial-out Trigger** to open the web page. The internet connection (e.g., ISDN, PPPoE, PPPoA, etc) is triggered by a package sending from the source IP address.

```
Diagnostics >> Dial-out Trigger
```

```
Dial-out Triggered Packet Header
                                                                                       | Refresh |
               HEX Format:
               00 50 7F 30 EE C1-00 10 B5 3A 32 6F-08 00
               45 00 00 3C C5 12 00 00-1F 01 6B 9B C0 A8 01 0B
               A8 5F 01 01 08 00 FE 34-03 00 4C 27 61 62 63 64
               65 66 67 68 69 6A 6B 6C-6D 6E 6F 70 71 72 73 74
               75 76 77 61 62 63 64 65-66 67 68 69 00 00 00 00
               00 00 00 00 00 00 00 00-00 00 C0 DC 0A 00 00 00
               Decoded Format:
               192.168.1.11 - > 168.95.1.1Pr icmp len 20 60 icmp 8/0
```
**Decoded Format It shows the source IP address (local), destination IP** (remote) address, the protocol and length of the package.

**Refresh** Click it to reload the page.

## **3.14.3 Routing Table**

Click **Diagnostics** and click **Routing Table** to open the web page.

Diagnostics >> View Routing Table

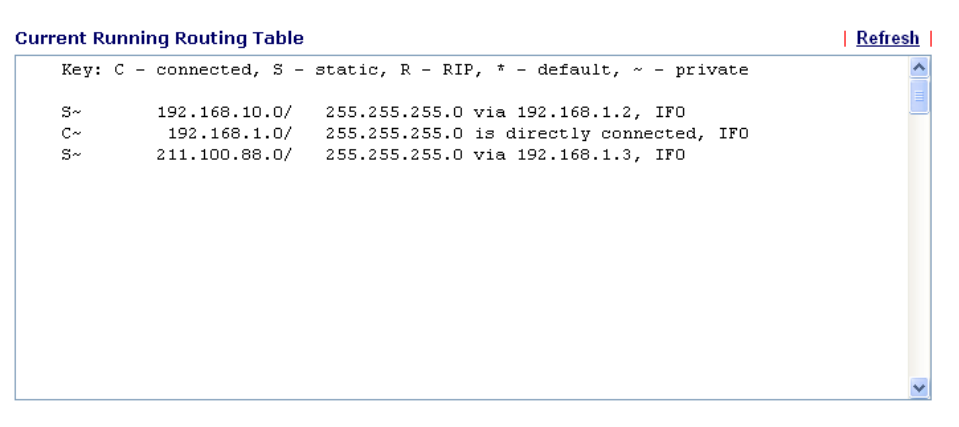

**Refresh** Click it to reload the page.

## **3.14.4 ARP Cache Table**

Click **Diagnostics** and click **ARP Cache Table** to view the content of the ARP (Address Resolution Protocol) cache held in the router. The table shows a mapping between an Ethernet hardware address (MAC Address) and an IP address.

```
Diagnostics >> View ARP Cache Table
```
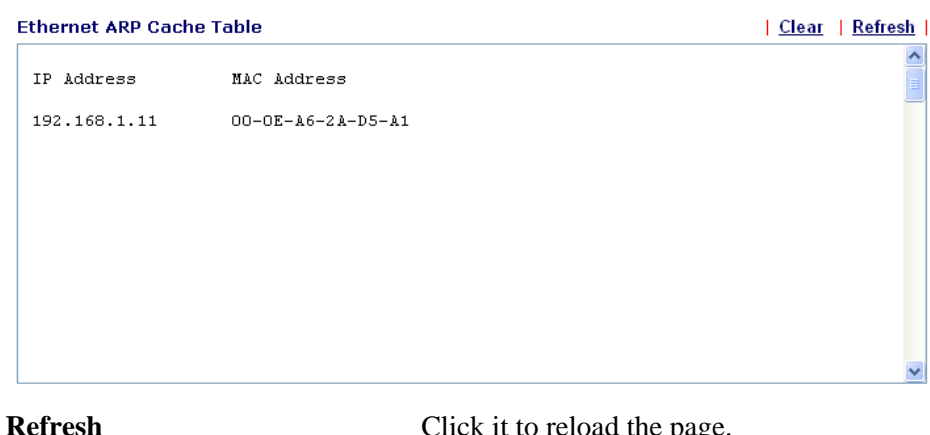

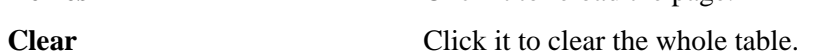

#### **3.14.5 DHCP Table**

The facility provides information on IP address assignments. This information is helpful in diagnosing network problems, such as IP address conflicts, etc.

Click **Diagnostics** and click **DHCP Table** to open the web page.

```
Diagnostics >> View DHCP Assigned IP Addresses
```
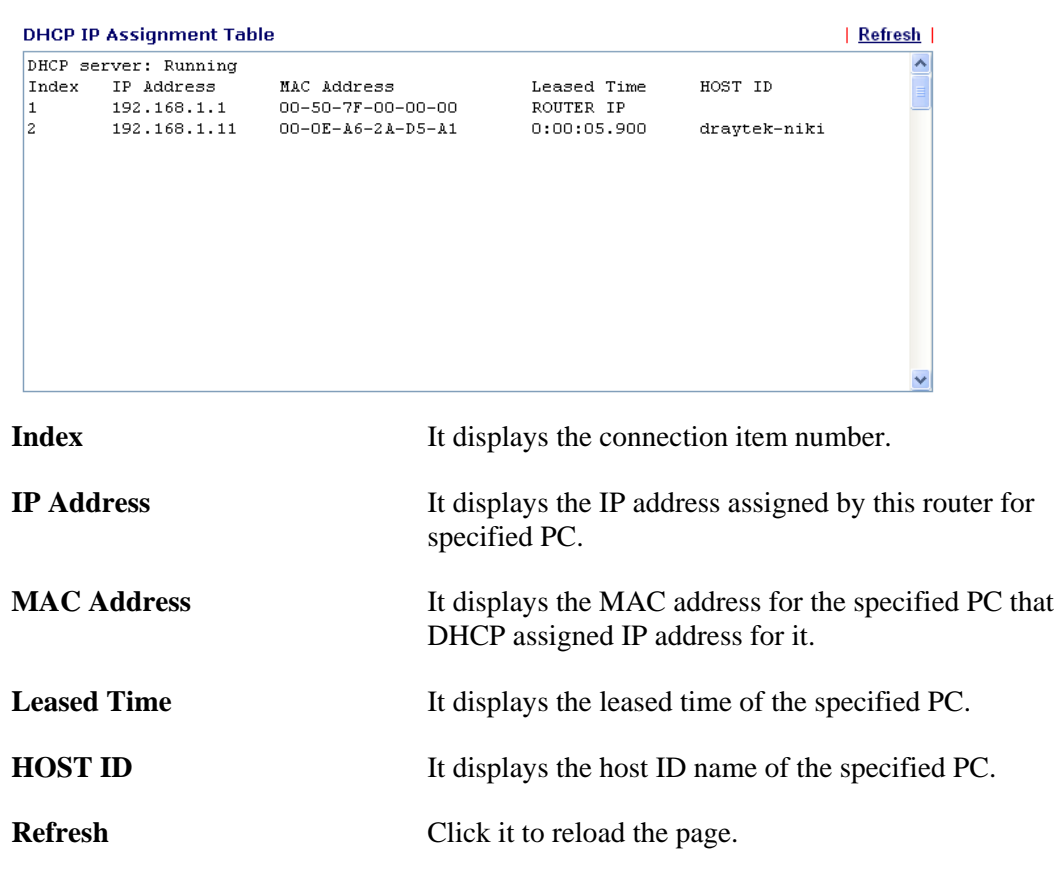

## **3.14.6 NAT Sessions Table**

Click **Diagnostics** and click **NAT Sessions Table** to open the setup page.

```
Diagnostics >> NAT Sessions Table
```

```
NAT Active Sessions Table
                           | Refresh
\lambdaPrivate IP : Port #Pseudo Port Feer IP : Port Ifno Status
    \ddotmark
```
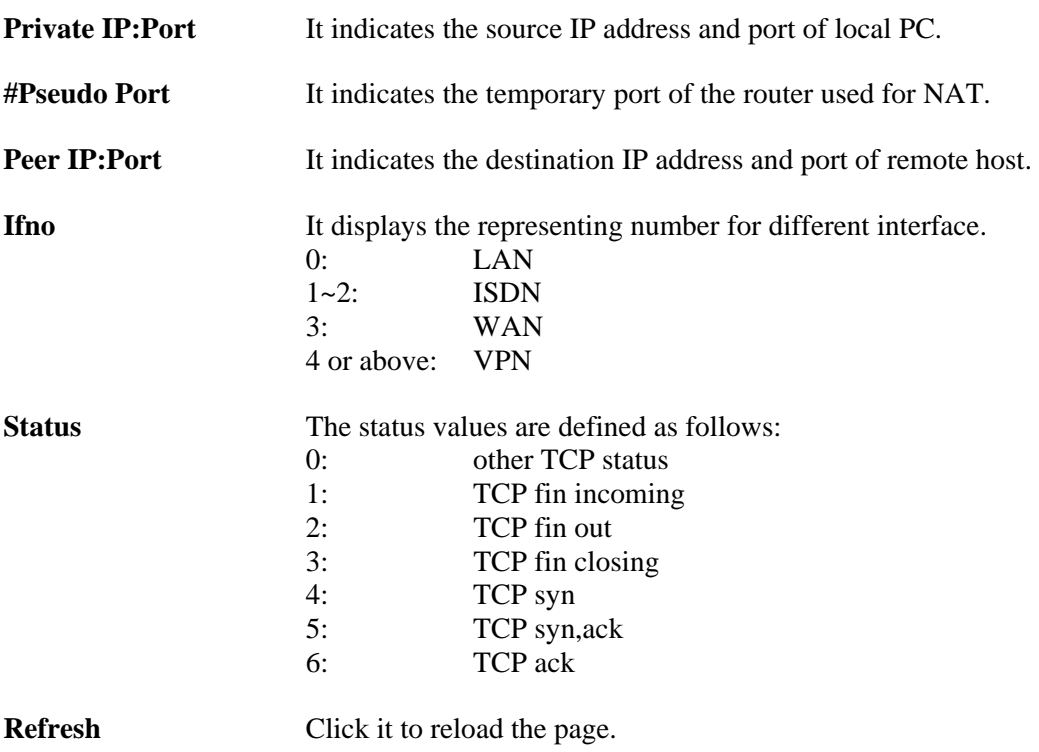

# **3.14.7 ADSL Spectrum Analysis**

Click **Diagnostics** and click **ADSL Spectrum Analysis** to open the web page. It will display the bits number status that each BIN carries for upstream/downstream.

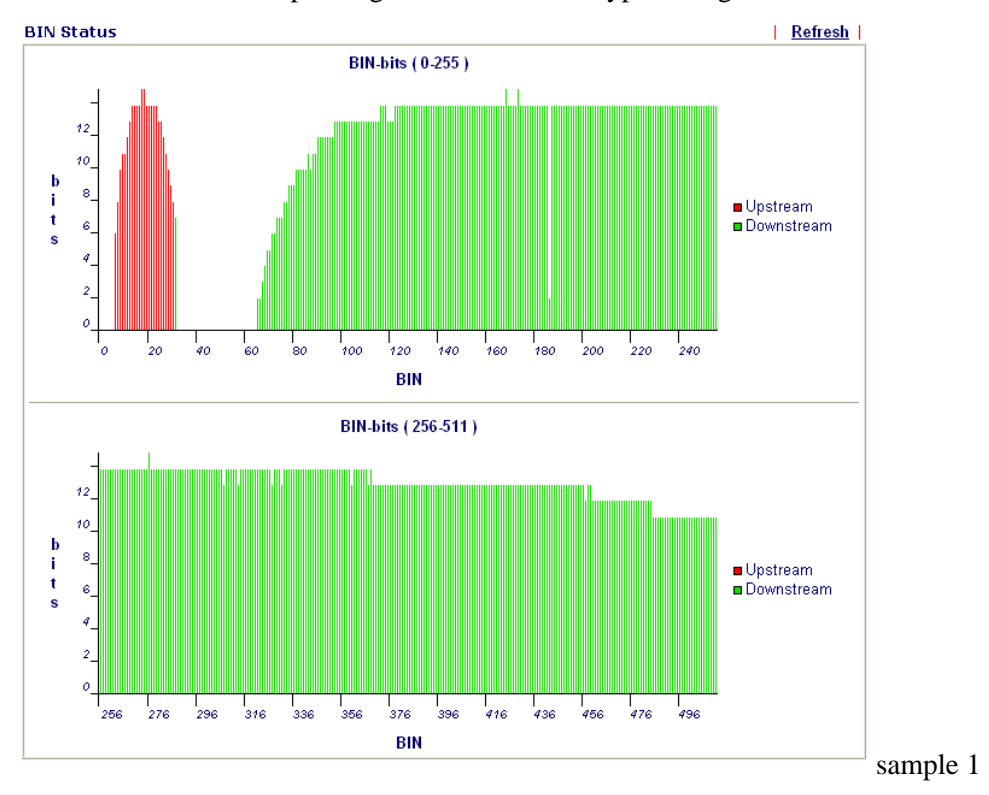

Below shows two example diagrams for different type of Vigor router.

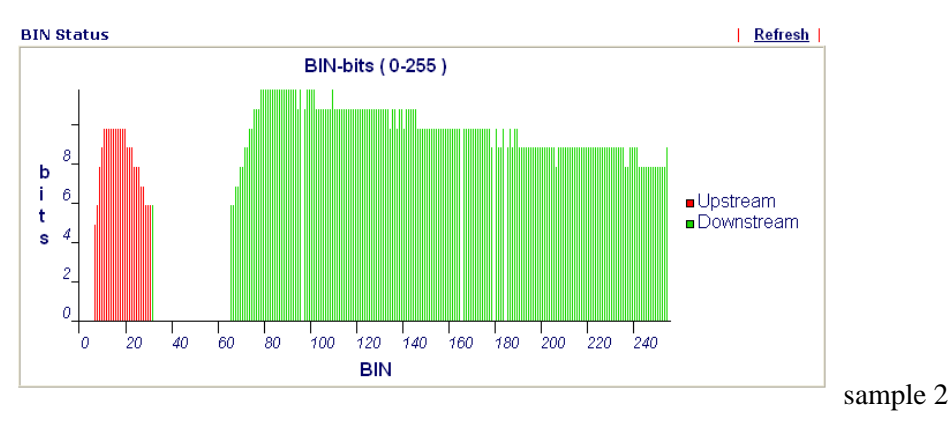

**Refresh** Click it to reload the page.

System Maintenance >> BIN Status

## **3.14.8 Wireless VLAN Online Station Table**

Click **Diagnostics** and click **Wireless VLAN Online Station Table to** open the web page. It will display the IP address, MAC address and Login ID information for all the Wireless VLAN stations.

```
Diagnostics >> Wireless VLAN Online Station
Wireless VLAN Online Station Table
                                                                            | Refresh |
  IP Address
                    MAC Address
                                           Login ID
  192.168.1.15
                  00-14-85-26-00-80
                                             City
  192.168.1.16
                    00 - 0E - 35 - A8 - A4 - E7Home
IP Address Display the IP address of the wireless station.
```
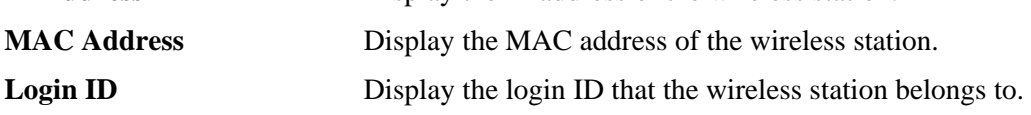

## **3.14.9 Ping Diagnosis**

Click **Diagnostics** and click **Ping Diagnosis** to pen the web page. **Diagnostics >> Ping Diagnosis** 

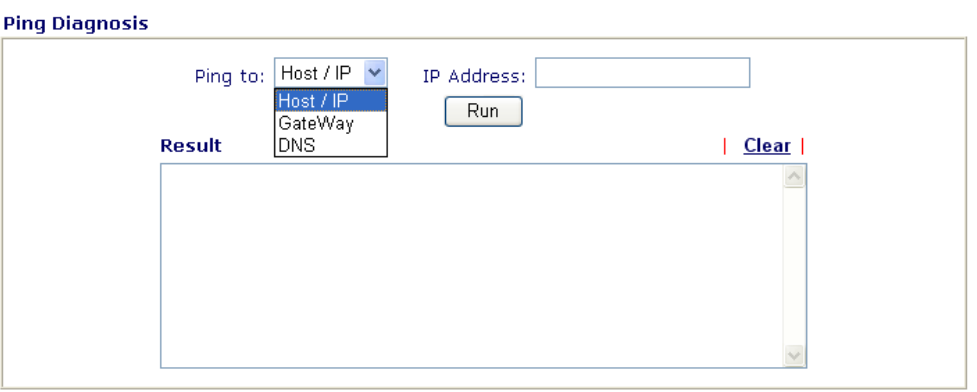

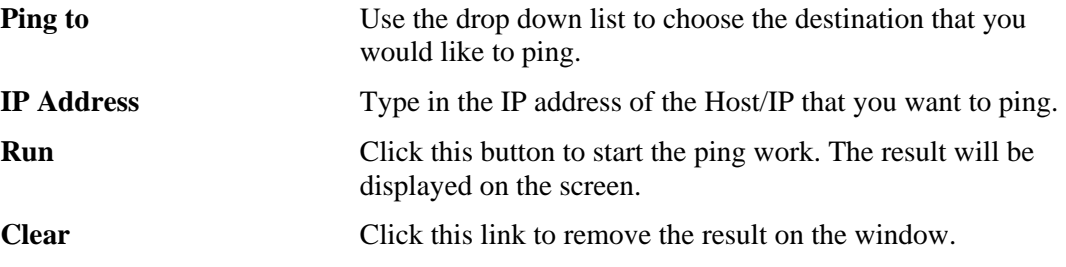

### **3.14.10 Data Flow Monitor**

This page displays the running procedure for the IP address monitored and refreshes the data in an interval of several seconds. The IP address listed here is configured in Bandwidth Management. You have to enable IP bandwidth limit and IP session limit before invoke Data Flow Monitor. If not, a notification dialog box will appear to remind you enabling it.

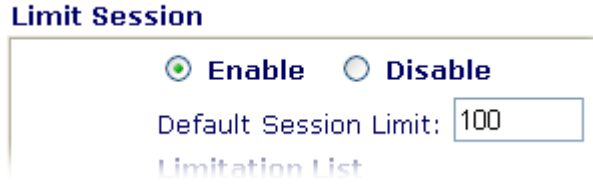

Click **Diagnostics** and click **Data Flow Monitor** to open the web page.

Diagnostics >> Data Flow Monitor

#### ☑ Enable Data Flow Monitor

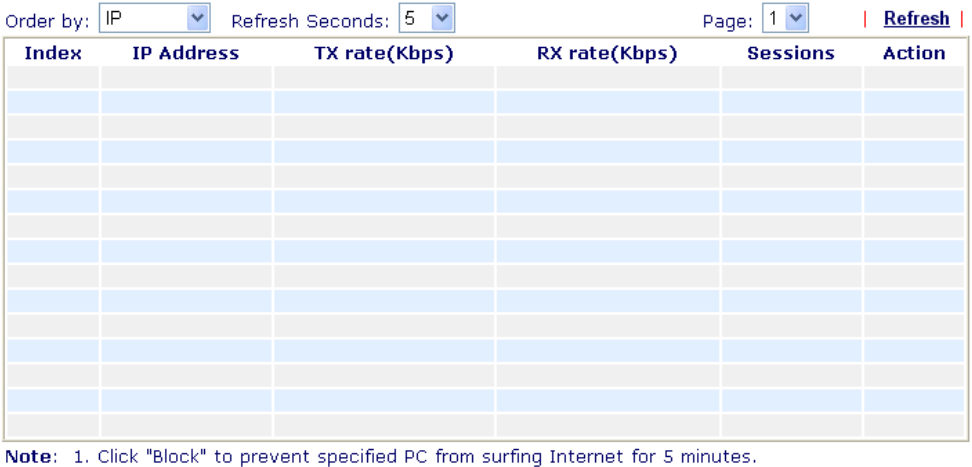

2. The IP blocked by the router will be shown in red, and the session column will display the remaining time that the specified IP will be blocked.

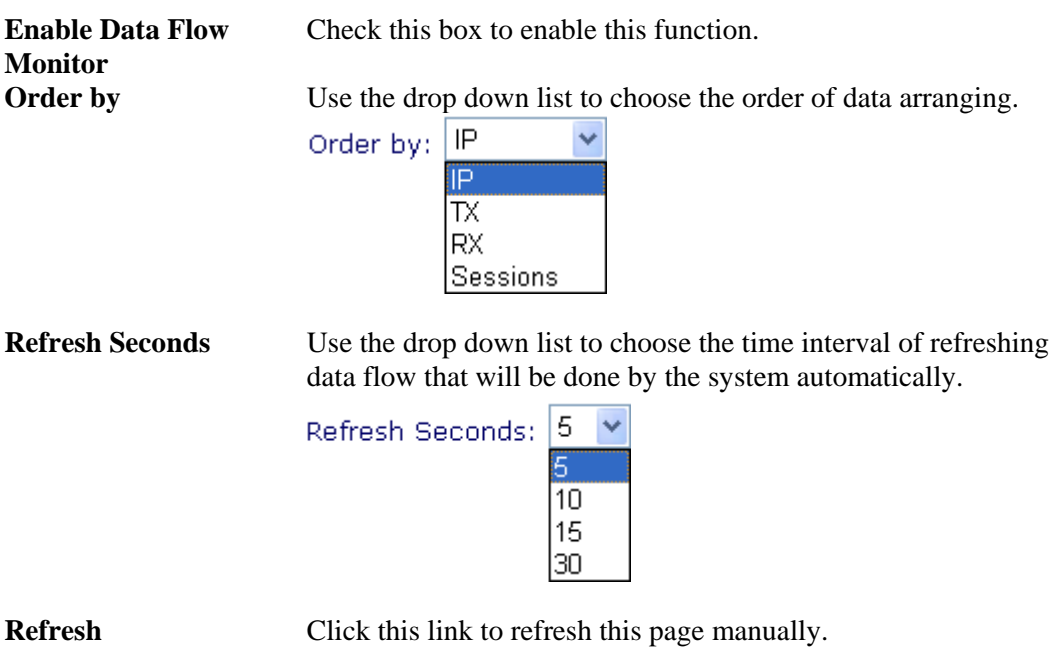

**Index** Display the number of the data flow.

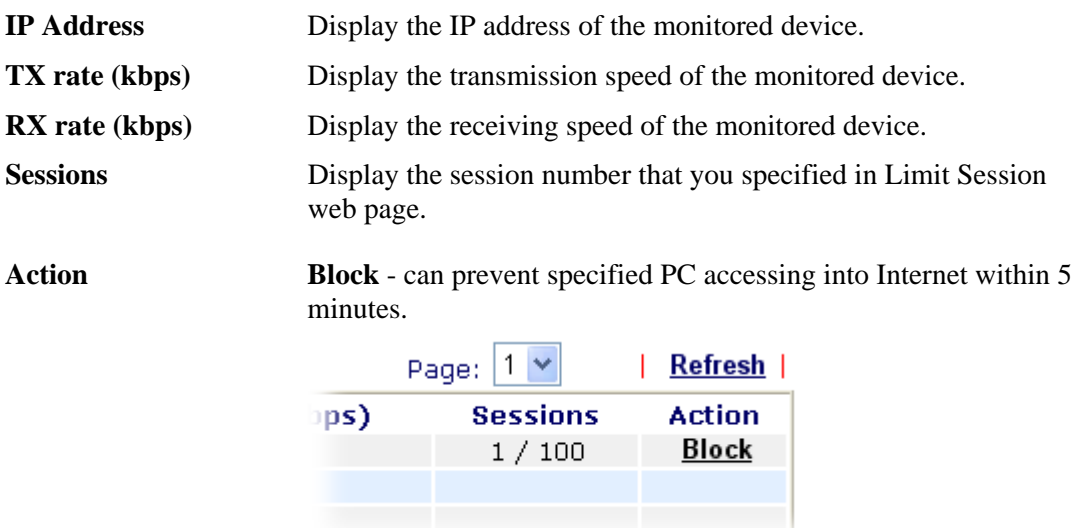

**Unblock** – the device with the IP address will be blocked in five minutes. The remaining time will be shown on the session column.

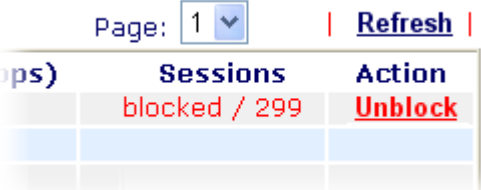

## **3.14.11 Trace Route**

Click **Diagnostics** and click **Trace Route** to open the web page. This page allows you to trace the routes from router to the host. Simply type the IP address of the host in the box and click **Run**. The result of route trace will be shown on the screen.

**Diagnostics >> Trace Route** 

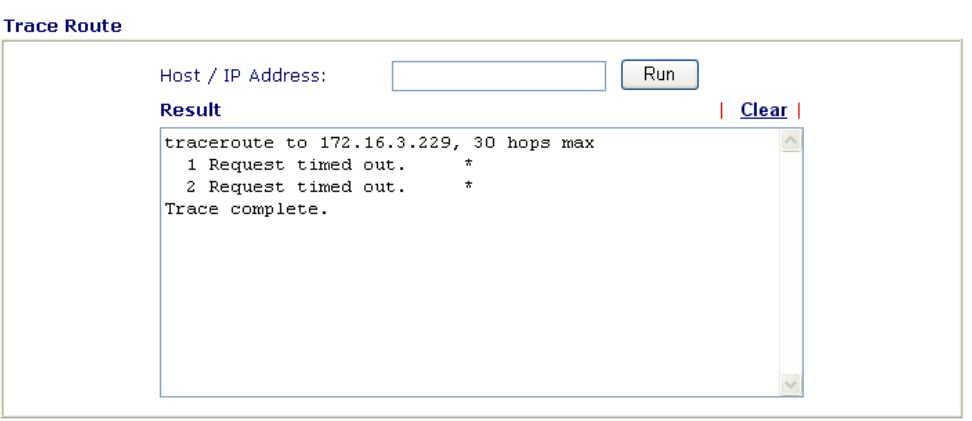

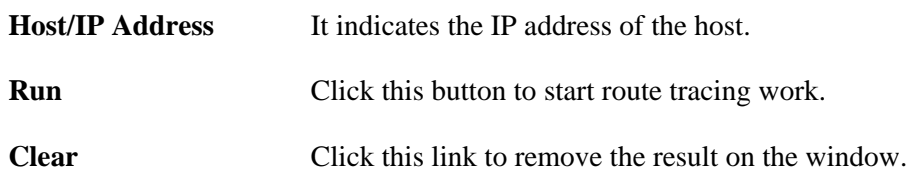

This page is left blank.

# **4** Application and Examples

# 4.1 Create a LAN-to-LAN Connection Between Remote Office and Headquarter

The most common case is that you may want to connect to network securely, such as the remote branch office and headquarter. According to the network structure as shown in the below illustration, you may follow the steps to create a LAN-to-LAN profile. These two networks (LANs) should NOT have the same network address.

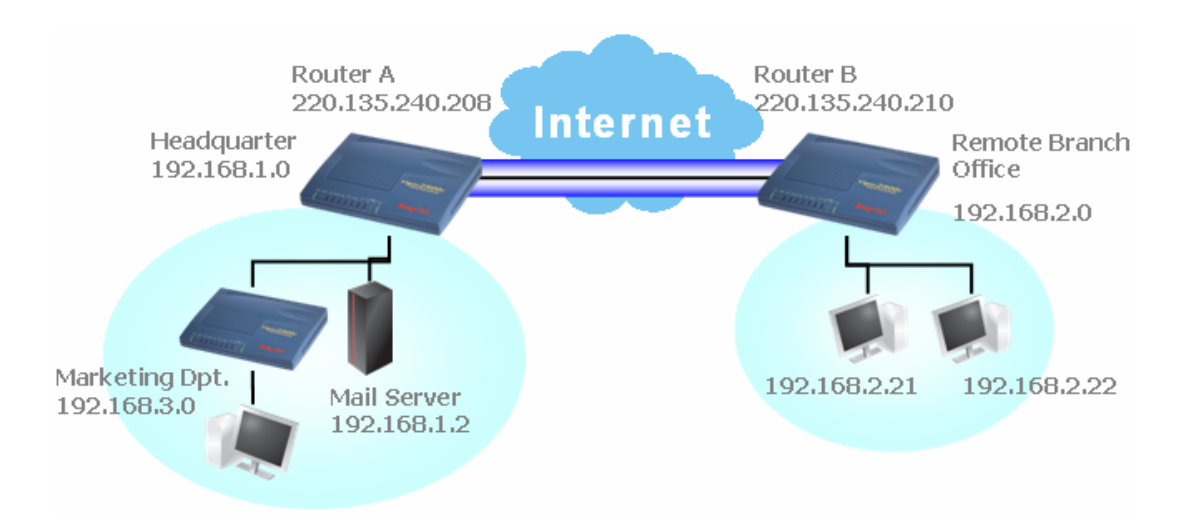

#### **Settings in Router A in headquarter:**

- 1. Go to **VPN and Remote Access** and select **Remote Access Control** to enable the necessary VPN service and click **OK**.
- 2. Then,

For using **PPP** based services, such as PPTP, L2TP, you have to set general settings in **PPP General Setup**.

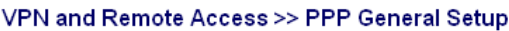

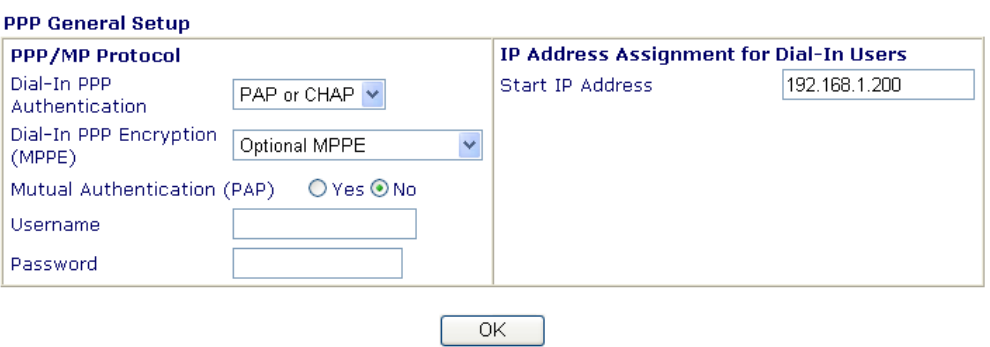

For using **IPSec**-based service, such as IPSec or L2TP with IPSec Policy, you have to set general settings in **IPSec General Setup**, such as the pre-shared key that both parties have known.

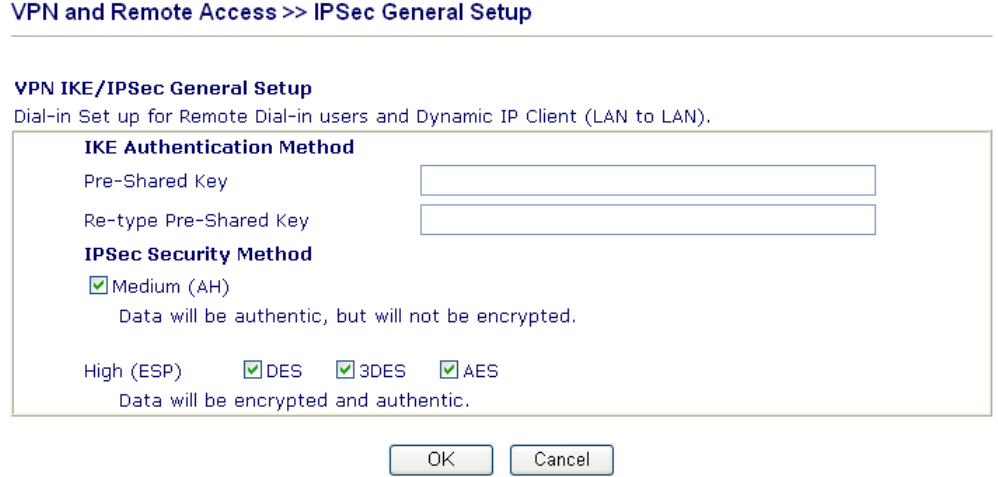

- 3. Go to **LAN-to-LAN**. Click on one index number to edit a profile.
- 4. Set **Common Settings** as shown below. You should enable both of VPN connections because any one of the parties may start the VPN connection.

#### VPN and Remote Access >> LAN to LAN

#### Profile Index: 1 1. Common Settings Call Direction Branch1 ⊙ Both O Dial-Out O Dial-In Profile Name Always on Enable this profile **Idle Timeout**  $300$  $second(s)$ Enable PING to keep alive PING to the IP

5. Set **Dial-Out Settings** as shown below to dial to connect to Router B aggressively with the selected Dial-Out method.

If an *IPSec-based* service is selected, you should further specify the remote peer IP Address, IKE Authentication Method and IPSec Security Method for this Dial-Out connection.

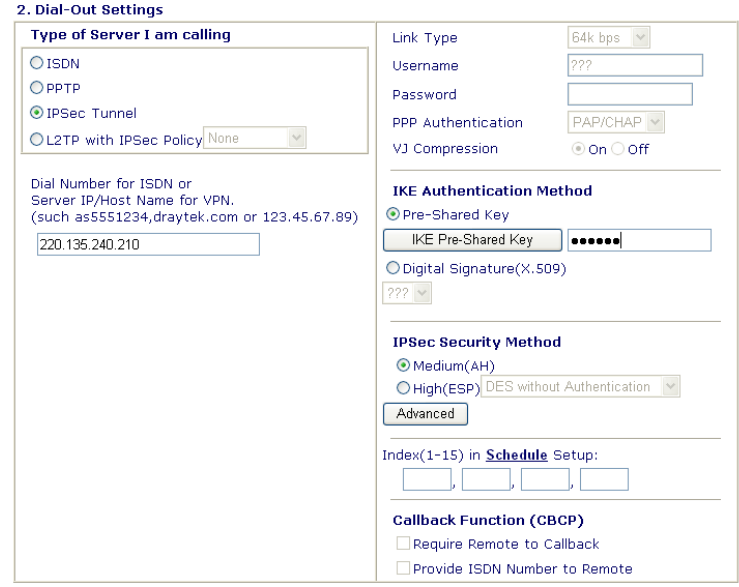

If a *PPP-based service* is selected, you should further specify the remote peer IP Address, Username, Password, PPP Authentication and VJ Compression for this Dial-Out connection.

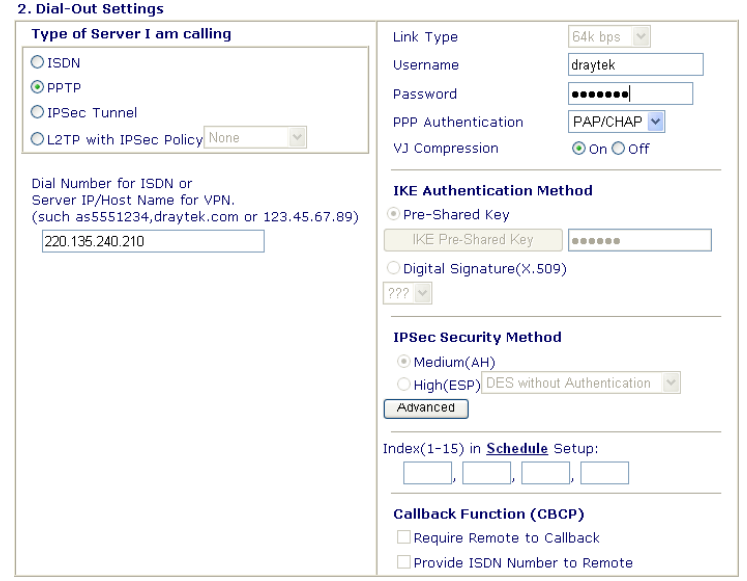

6. Set **Dial-In settings** to as shown below to allow Router B dial-in to build VPN connection.

If an *IPSec-based* service is selected, you may further specify the remote peer IP Address, IKE Authentication Method and IPSec Security Method for this Dial-In connection. Otherwise, it will apply the settings defined in **IPSec General Setup** above.

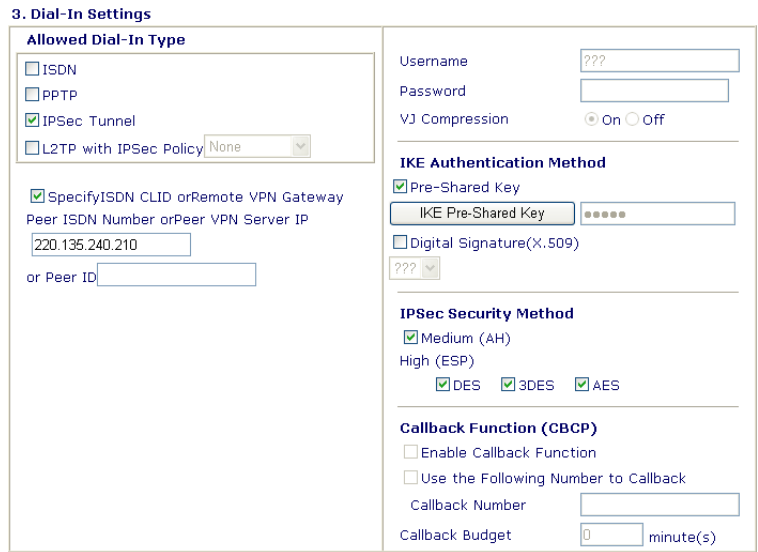

If a *PPP-based service* is selected, you should further specify the remote peer IP Address, Username, Password, and VJ Compression for this Dial-In connection.

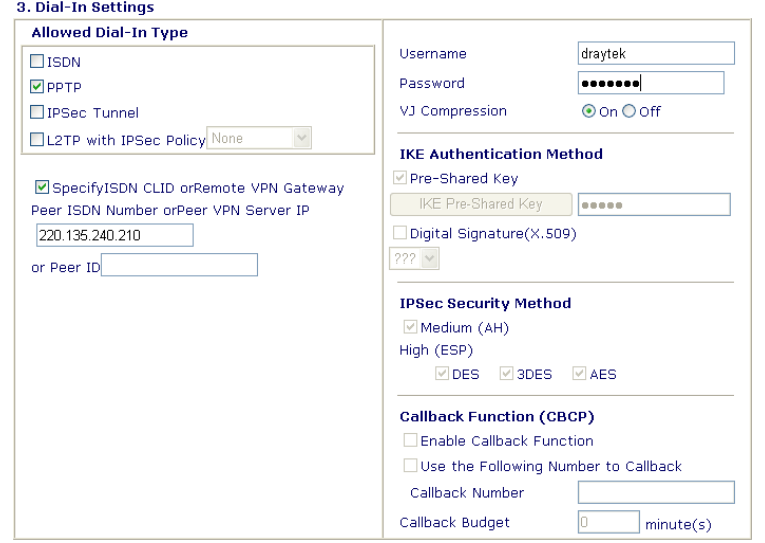

7. At last, set the remote network IP/subnet in **TCP/IP Network Settings** so that Router A can direct the packets destined to the remote network to Router B via the VPN connection.

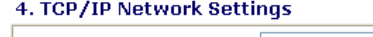

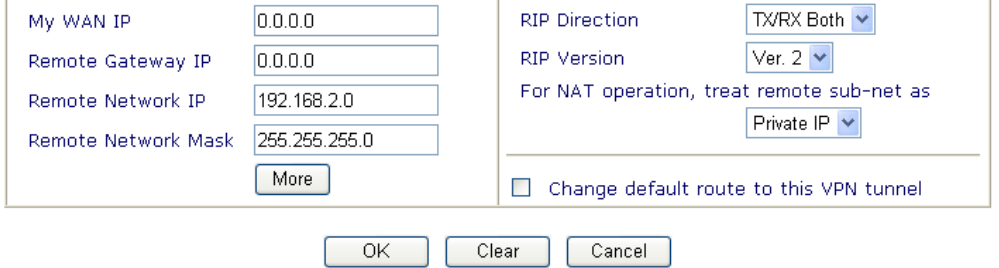

#### **Settings in Router B in the remote office:**

1. Go to **VPN and Remote Access** and select **Remote Access Control** to enable the necessary VPN service and click **OK**.

2. Then, for using **PPP based** services, such as PPTP, L2TP, you have to set general settings in **PPP General Setup**.

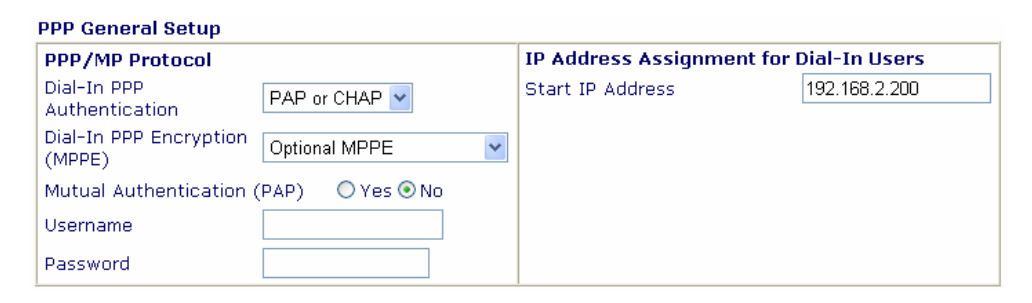

For using **IPSec-based** service, such as IPSec or L2TP with IPSec Policy, you have to set general settings in **IPSec General Setup**, such as the pre-shared key that both parties have known.

#### **VPN IKE/IPSec General Setup**

Dial-in Set up for Remote Dial-in users and Dynamic IP Client (LAN to LAN).

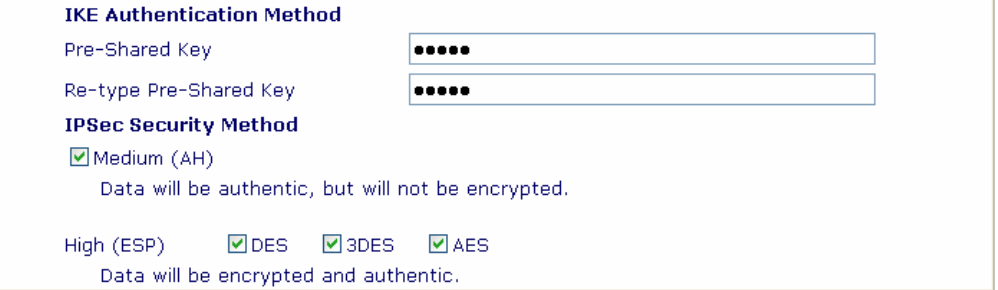

- 3. Go to **LAN-to-LAN**. Click on one index number to edit a profile.
- 4. Set **Common Settings** as shown below. You should enable both of VPN connections because any one of the parties may start the VPN connection.

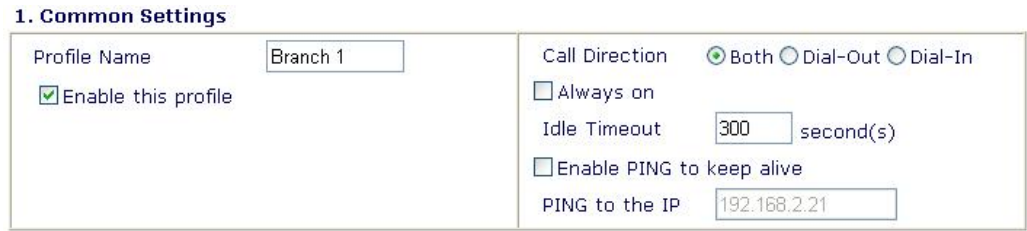

5. Set **Dial-Out Settings** as shown below to dial to connect to Router B aggressively with the selected Dial-Out method.

If an *IPSec-based* service is selected, you should further specify the remote peer IP Address, IKE Authentication Method and IPSec Security Method for this Dial-Out connection.

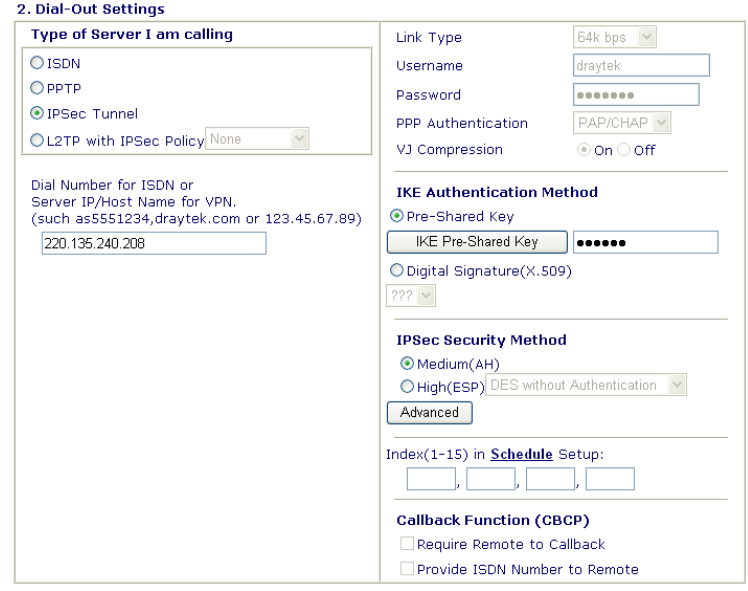

If a *PPP-based* service is selected, you should further specify the remote peer IP Address, Username, Password, PPP Authentication and VJ Compression for this Dial-Out connection.<br>2. Dial-Out Settings

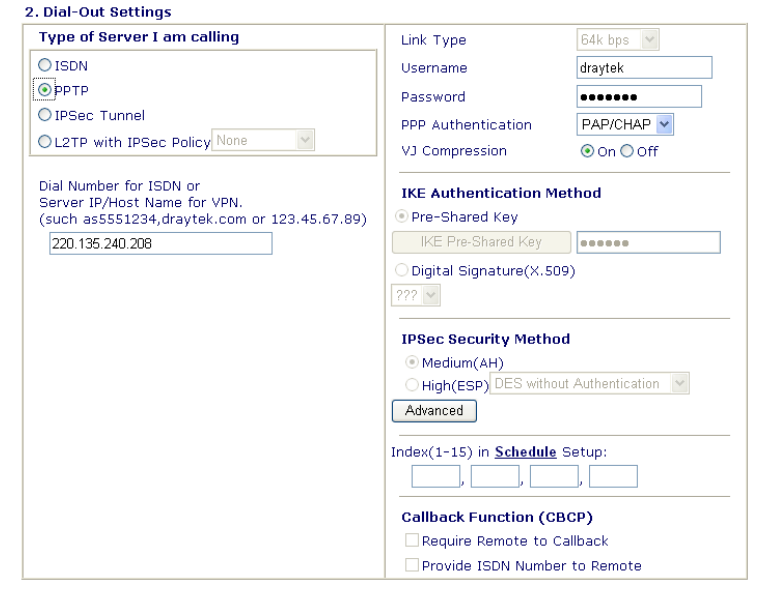

6. Set **Dial-In settings** to as shown below to allow Router A dial-in to build VPN connection.

If an *IPSec-based* service is selected, you may further specify the remote peer IP Address, IKE Authentication Method and IPSec Security Method for this Dial-In connection. Otherwise, it will apply the settings defined in **IPSec General Setup** above.

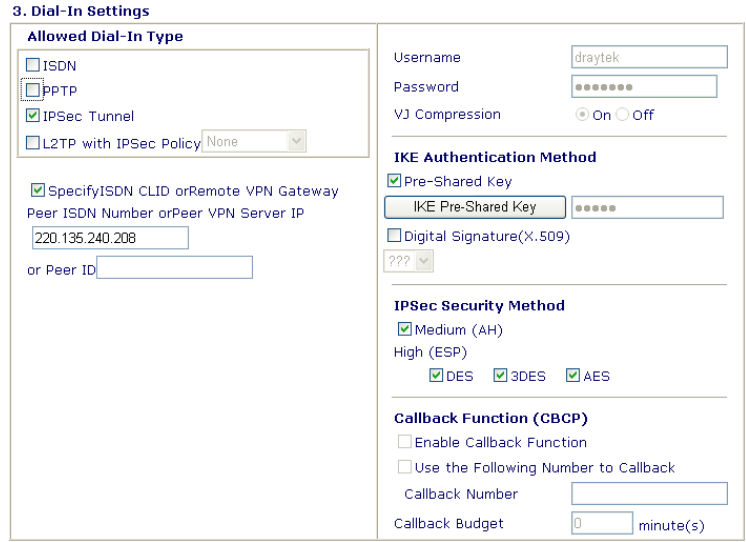

If a *PPP-based* service is selected, you should further specify the remote peer IP Address, Username, Password, and VJ Compression for this Dial-In connection.

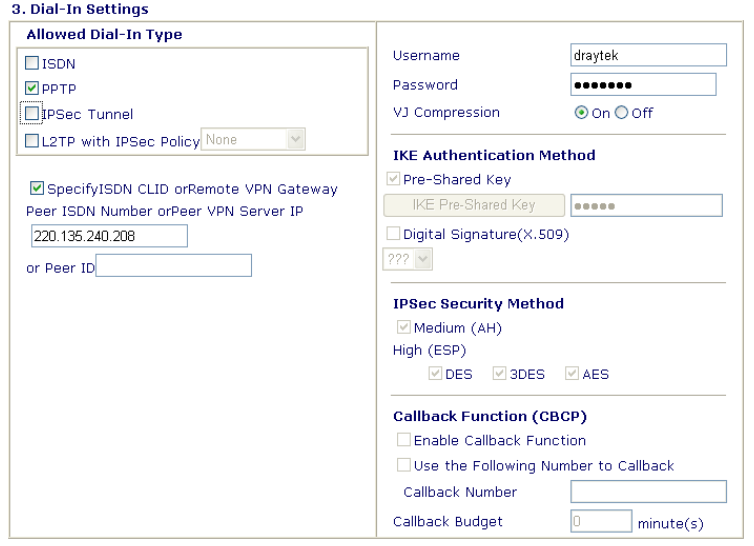

7. At last, set the remote network IP/subnet in **TCP/IP Network Settings** so that Router B can direct the packets destined to the remote network to Router A via the VPN connection.

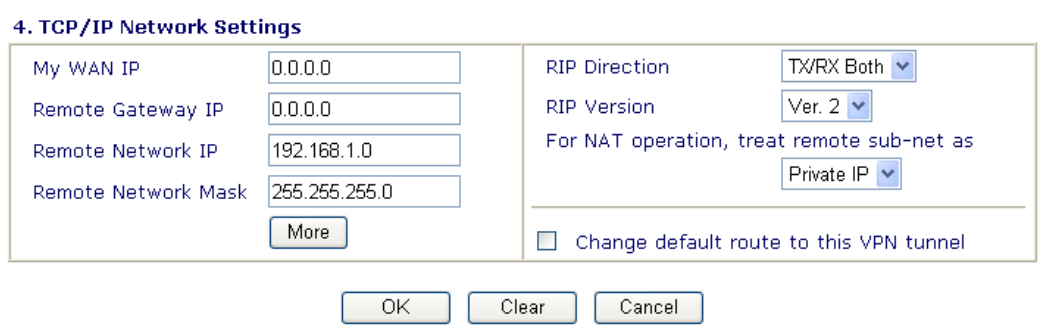

# 4.2 Create a Remote Dial-in User Connection Between the Teleworker and Headquarter

The other common case is that you, as a teleworker, may want to connect to the enterprise network securely. According to the network structure as shown in the below illustration, you may follow the steps to create a Remote User Profile and install Smart VPN Client on the remote host.

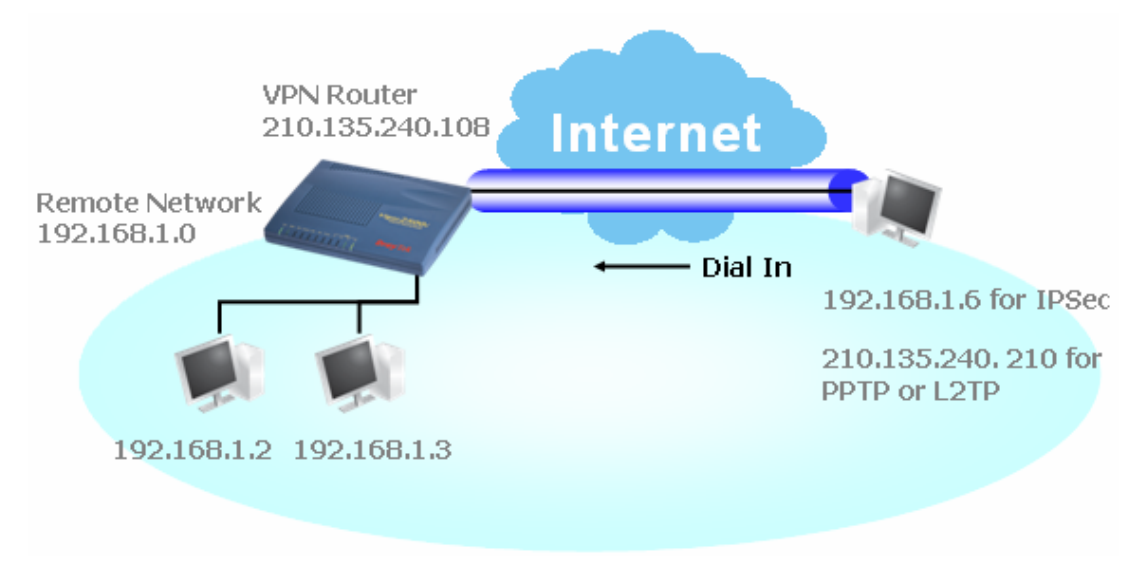

#### **Settings in VPN Router in the enterprise office:**

- 1. Go to **VPN and Remote Access** and select **Remote Access Control** to enable the necessary VPN service and click **OK**.
- 2. Then, for using PPP based services, such as PPTP, L2TP, you have to set general settings in **PPP General Setup**.

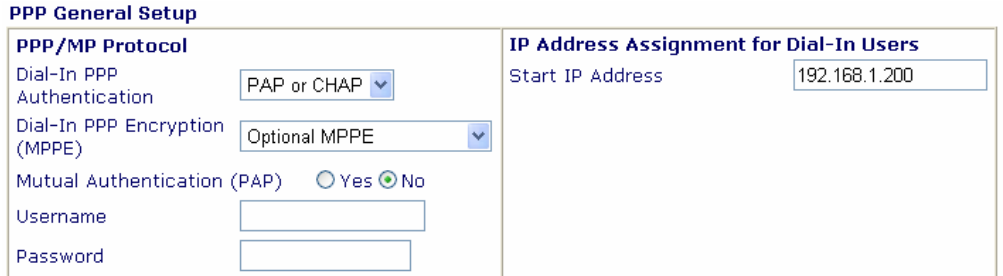

For using IPSec-based service, such as IPSec or L2TP with IPSec Policy, you have to set general settings in **IKE/IPSec General Setup**, such as the pre-shared key that both parties have known.

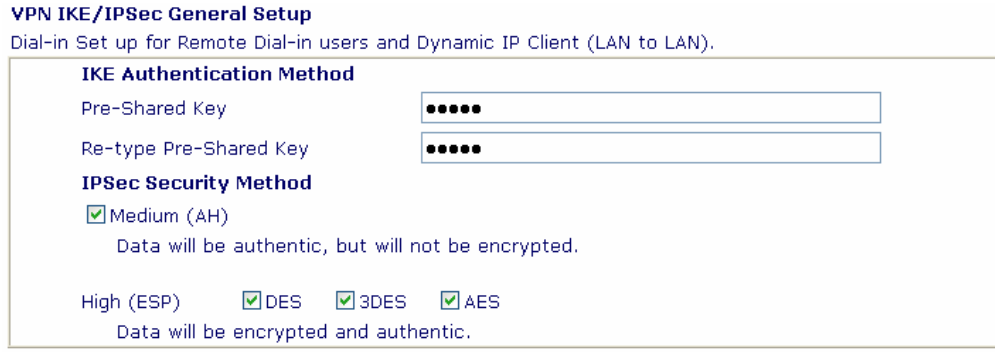

- 3. Go to **Remote Dial-In Users**. Click on one index number to edit a profile.
- 4. Set **Dial-In** settings to as shown below to allow the remote user dial-in to build VPN connection.

If an *IPSec-based* service is selected, you may further specify the remote peer IP Address, IKE Authentication Method and IPSec Security Method for this Dial-In connection. Otherwise, it will apply the settings defined in **IPSec General Setup** above.

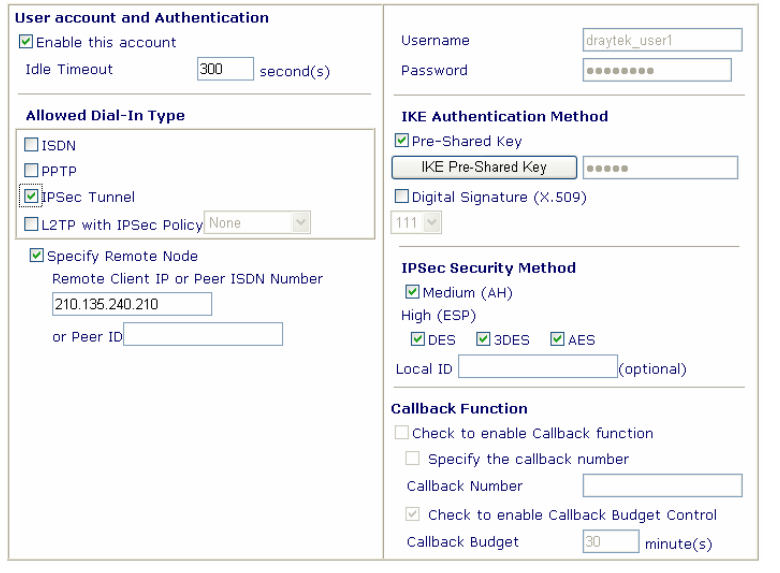

If a *PPP-based* service is selected, you should further specify the remote peer IP Address, Username, Password, and VJ Compression for this Dial-In connection.

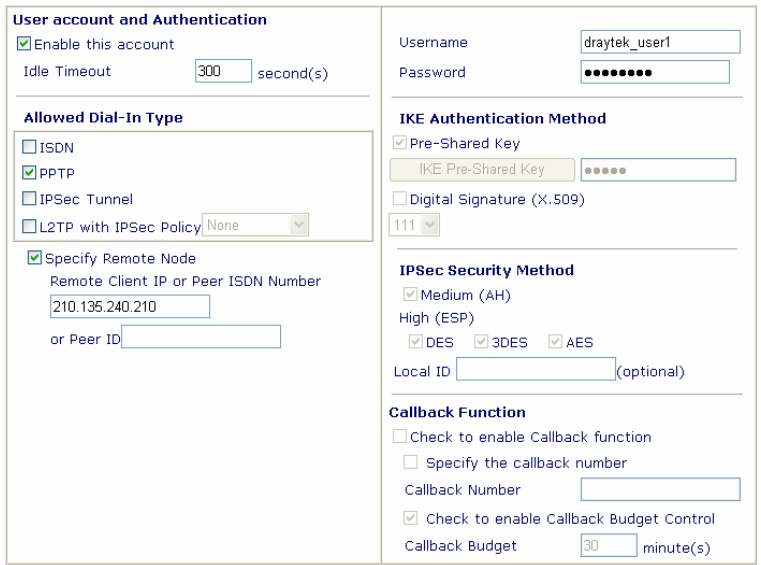

#### **Settings in the remote host:**

- 1. For Win98/ME, you may use "Dial-up Networking" to create the PPTP tunnel to Vigor router. For Win2000/XP, please use "Network and Dial-up connections" or "Smart VPN Client", complimentary software to help you create PPTP, L2TP, and L2TP over IPSec tunnel. You can find it in CD-ROM in the package or go to www.draytek.com download center. Install as instructed.
- 2. After successful installation, for the first time user, you should click on the **Step 0. Configure** button. Reboot the host.

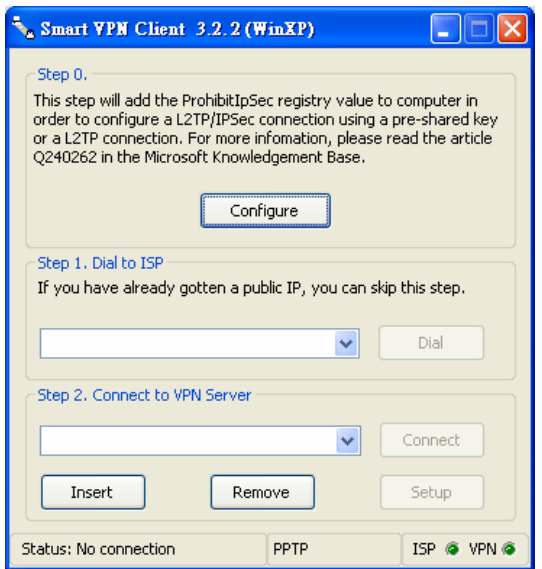

3. In **Step 2. Connect to VPN Server**, click **Insert** button to add a new entry.

If an IPSec-based service is selected as shown below,

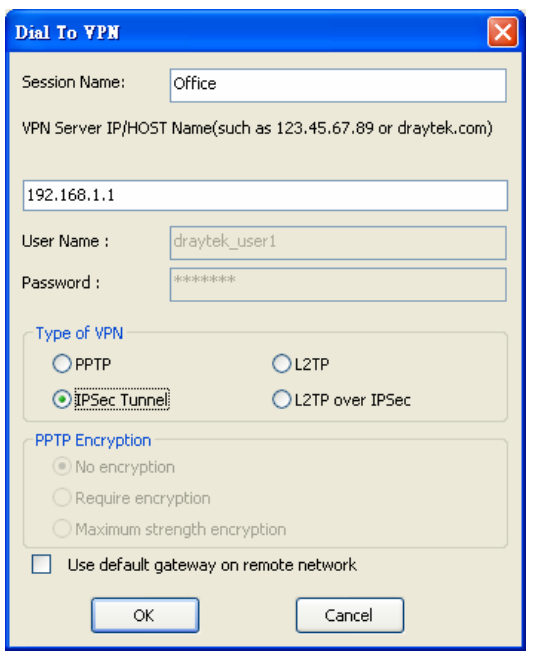

You may further specify the method you use to get IP, the security method, and authentication method. If the Pre-Shared Key is selected, it should be consistent with the one set in VPN router.

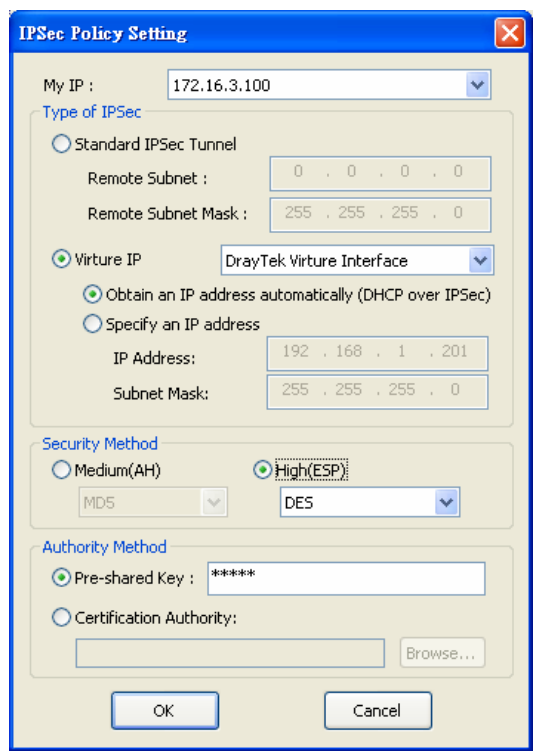

If a PPP-based service is selected, you should further specify the remote VPN server IP address, Username, Password, and encryption method. The User Name and Password should be consistent with the one set up in the VPN router. To use default gateway on remote network means that all the packets of remote host will be directed to VPN server then forwarded to Internet. This will make the remote host seem to be working in the enterprise network.

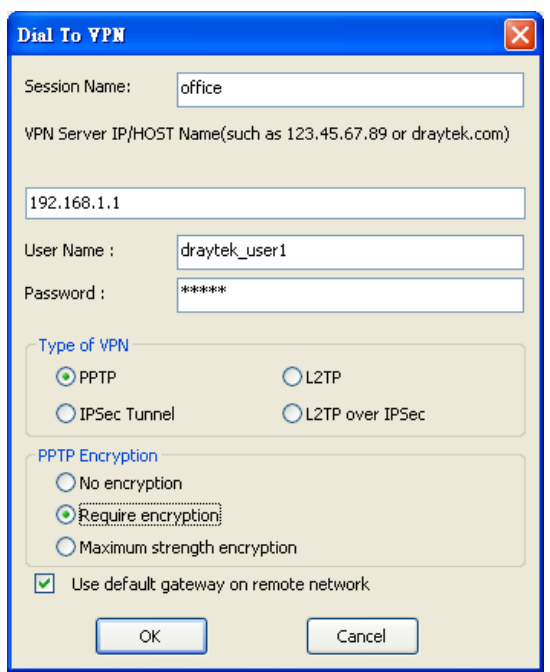

4. Click **Connect** button to build connection. When the connection is successful, you will find a green light on the right down corner.

# 4.3 QoS Setting Example

Assume a teleworker sometimes works at home and takes care of children. When working time, he would use Vigor router at home to connect to the server in the headquater office downtown via either HTTPS or VPN to check email and access internal database. Meanwhile, children may chat on VoIP or Skype in the restroom.

1. Make sure the QoS Control on the left corner is checked. And select BOTH in **Direction**.

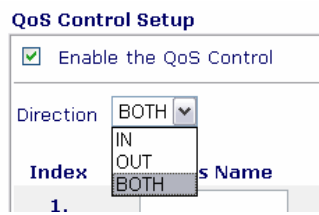

2. Enter the Class Name of Index 1. In this index, she will set reserve bandwidth for Email using protocol POP3 and SMTP. Click **Basic** button on the right.

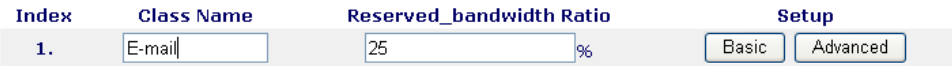

3. Select POP3 and SMTP on the left column and add to right column. Click OK to exit.

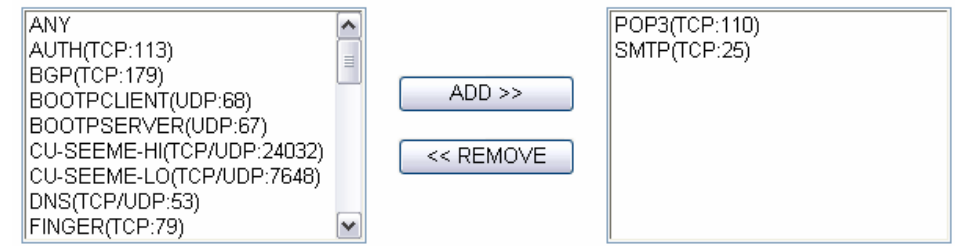

4. Enter the Class Name of Index 2. In this index, she will set reserve bandwidth for HTTPS. And click Basic button on the right.

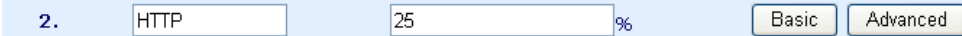

5. Select HTTPS in the list on the left column and click on ADD to add to right column. Click OK to exit.

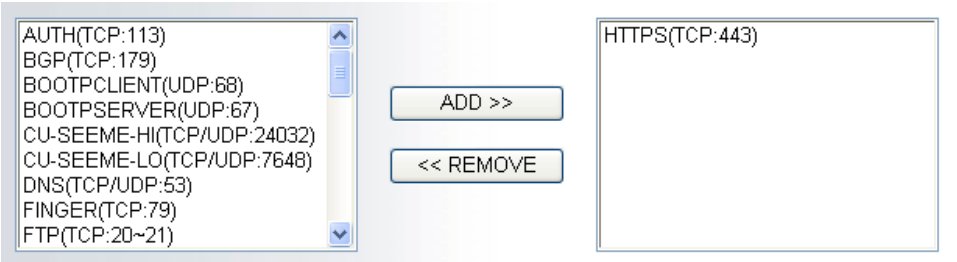

6. Check the Enable UDP Bandwidth Control on the bottom to prevent enormous UDP traffic of VoIP influent other application.

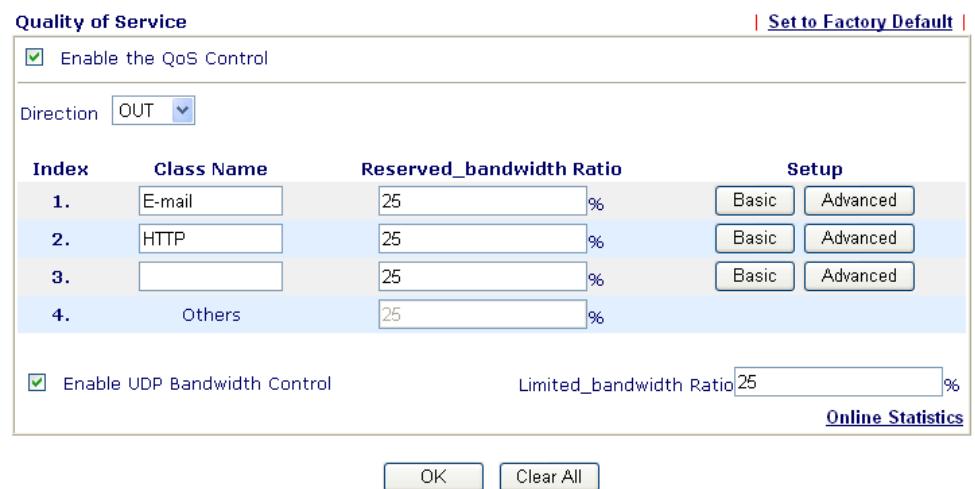

7. If the worker has connected to the headquater using host to host VPN tunnel. (Please refer to Chapter 3 VPN for detail instruction), he may set up an index for it. Enter the Class Name of Index 3. In this index, he will set reserve bandwidth for 1 VPN tunnel. And click **Advanced** button on the right.

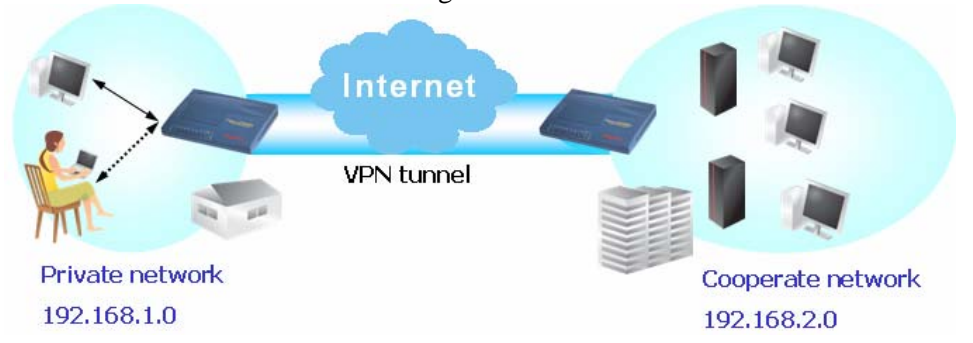

8. Click edit to open a new window. First, check the ACT box. Then click **SrcEdit t**o set a worker's subnet address. Click **DestEdit** to set headquarter's subnet address. Leave other fields and click OK.

#### Applications >> Quality of Service

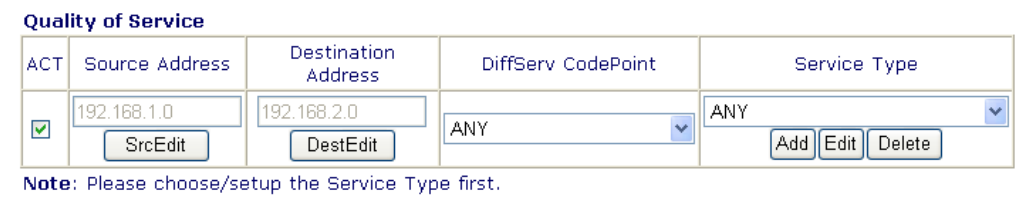

Cancel

# 4.4 LAN – Created by Using NAT

An example of default setting and the corresponding deployment are shown below. The default Vigor router private IP address/Subnet Mask is 192.168.1.1/255.255.255.0. The built-in DHCP server is enabled so it assigns every local NATed host an IP address of 192.168.1.x starting from 192.168.1.10.

 $\overline{\alpha}$ 

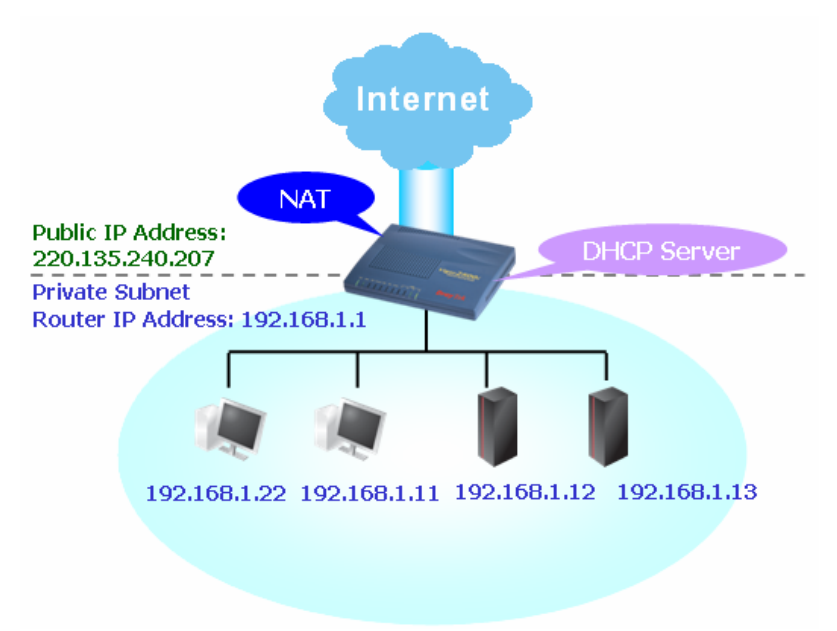

You can just set the settings wrapped inside the red rectangles to fit the request of NAT usage.
#### **LAN >> General Setup**

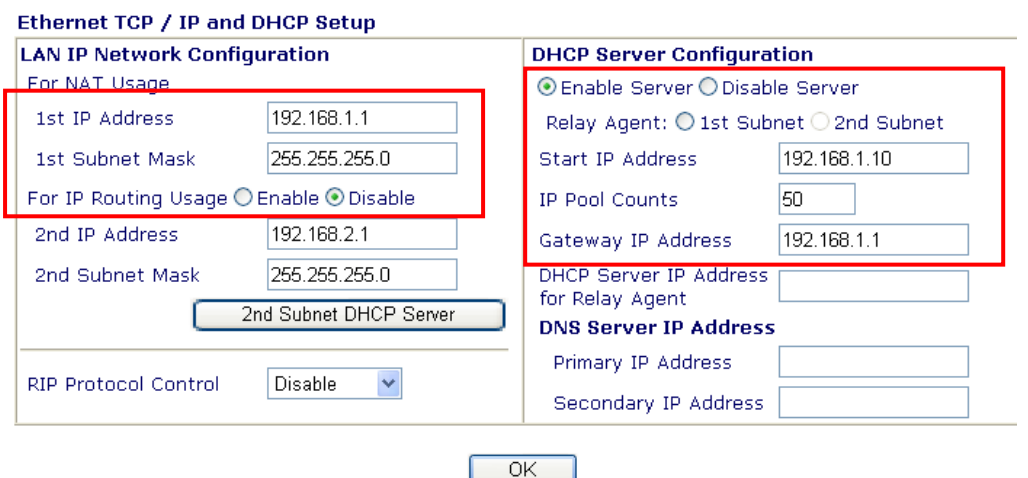

To use another DHCP server in the network rather than the built-in one of Vigor Router, you have to change the settings as show below.

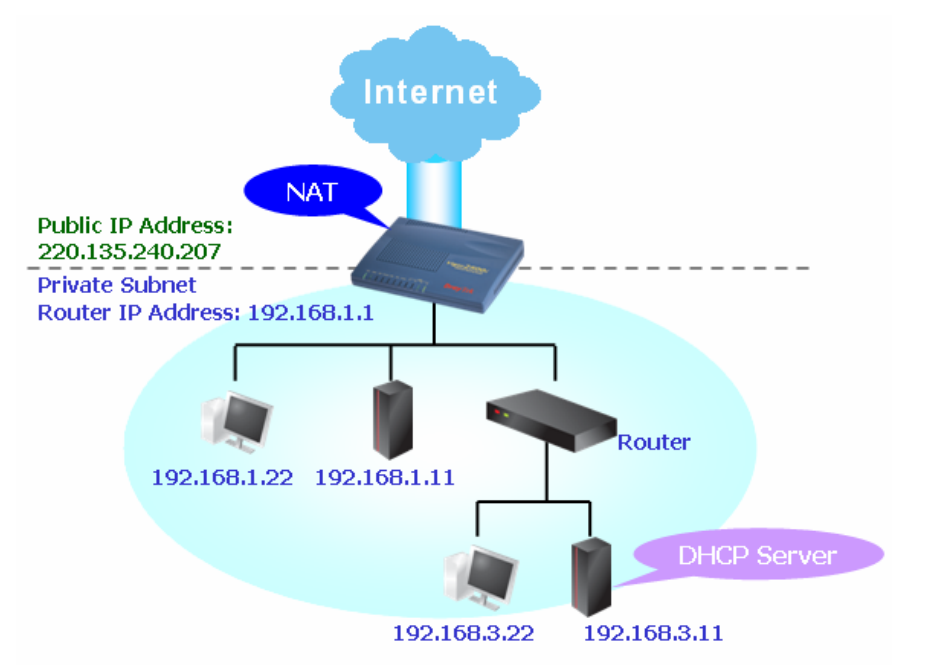

You can just set the settings wrapped inside the red rectangles to fit the request of NAT usage.

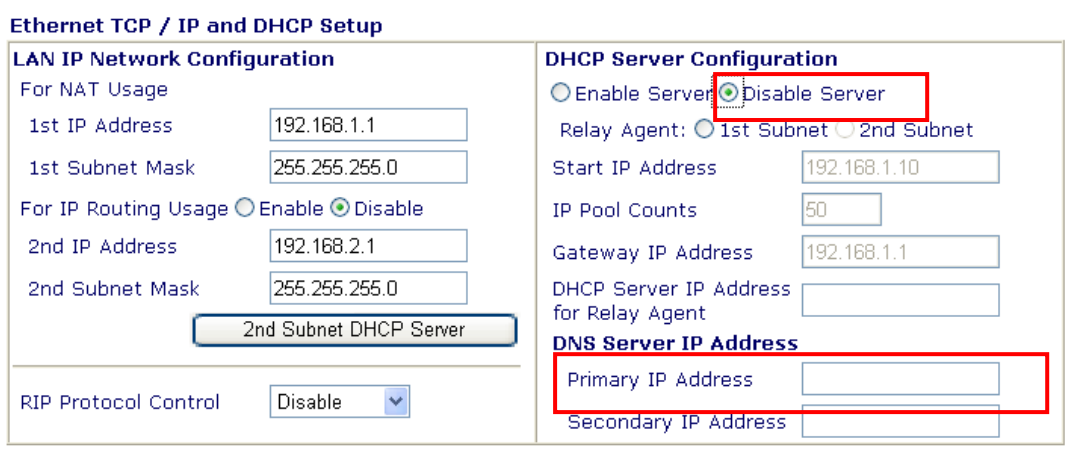

 $\overline{OK}$ 

# 4.5 Calling Scenario for VoIP function

## **4.5.1 Calling via SIP Sever**

#### **Example 1: Both John and David have SIP Addresses from different service providers.**

John's SIP URL: 1234@draytel.org, David's SIP URL: 4321@iptel.org

#### **Settings for John**

DialPlan index 1 Phone Number: 1111 Display Name: David SIP URL: 4321@iptel.org

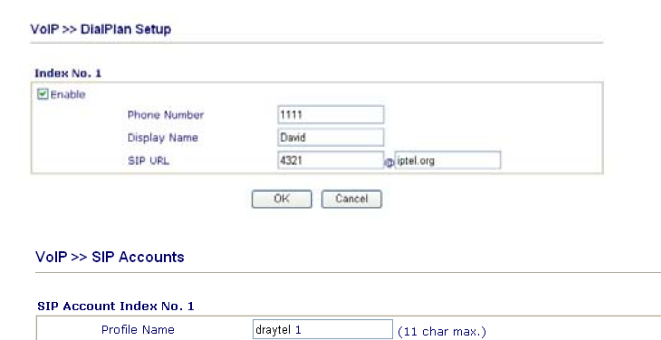

 $\Box$  make call without register

 $(23 \text{ char max.})$ 

 $\overline{\mathcal{L}_{\mathsf{sec}}}$ 

(63 char max.)

 $(63 \text{ char max.})$ 

 $\vert$  (63 char max.)

(63 char max.)

 $\left[$  (63 char max.)

 $\overline{\mathsf{Auto}}$ 

draytel.org

draytel.org

5060

John

1234

....

 $1 -$ 

None v  $\overline{\Box \text{VoIP1}}$   $\Box \text{VoIP2}$ 

1 hour v 3600

#### **SIP Accounts Settings ---**

Profile Name: draytel1 Register via: Auto SIP Port: 5060 (default) Domain/Realm: draytel.org Proxy: draytel.org Act as outbound proxy: unhecked Display Name: John Account Number/Name: 1234 Authentication ID: unchecked Password: \*\*\*\* Expiry Time: (use default value)

#### **CODEC/RTP/DTMF ---**

(Use default value)

#### **Settings for David**

DialPlan index 1 Phone Number:2222 Display Name: John SIP URL:1234@draytel.org

#### **SIP Accounts Settings ---**

Profile Name: iptel 1 Register via: Auto SIP Port: 5060(default) Domain/Realm: iptel.org Proxy: iptel.org Act as outbound proxy: unchecked Display Name: David Account Name: 4321 Authentication ID: unchecked Password: \*\*\*\* Expiry Time: (use default value)

#### **CODEC/RTP/DTMF ---**

(Use default value)

#### **John calls David ---**

VolP >> SIP Accounts

.<br>Register via

Domain/Realn

Display Name

Password

Ring Port Ring Pattern

Exniry Time

Account Number/Name

 $\Box$  Authentication ID

NAT Traversal Sunnort

 $\Box$  Act as outbound proxy

SIP Port

Proxy

He picks up the phone and dials 1111#. (DialPlan Phone Number for David)

OK Cancel

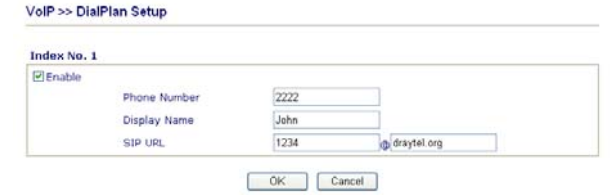

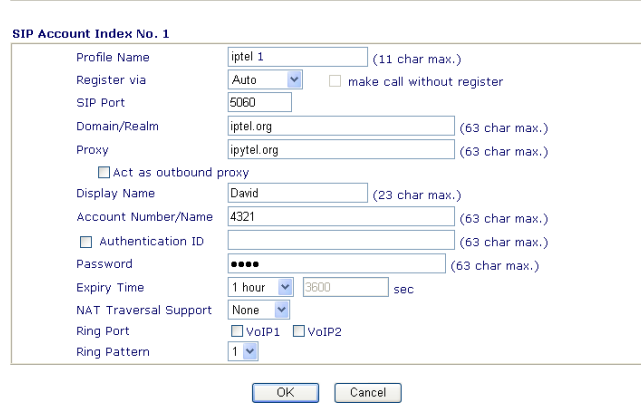

#### **David calls John**

He picks up the phone and dials 2222# (DialPlan Phone Number for John)

#### **Example 2: Both John and David have SIP Addresses from the same service provider.**

VolP >> SIP Accounts

John's SIP URL: 1234@draytel.org , David's SIP URL: 4321@draytel.org

#### **Settings for John**

DialPlan index 1 Phone Number: 1111 Display Name: David SIP URL: 4321@draytel.org

#### **SIP Accounts Settings ---**

Profile Name: draytel 1 Register via: Auto SIP Port: 5060 (default) Domain/Realm: draytel.org Proxy: draytel.org Act as outbound proxy: unchecked Display Name: John Account Number/Name: 1234 Authentication ID: unchecked Password: \*\*\*\* Expiry Time: (use default value)

#### **CODEC/RTP/DTMF ---**

(Use default value)

#### **Settings for David**

DialPlan index 1 Phone Number:2222 Display Name: John SIP URL:1234@draytel.org

#### **SIP Accounts Settings ---**

Profile Name: John Register via: Auto SIP Port: 5060(default) Domain/Realm: draytel.org Proxy: iptel.org Act as outbound proxy: unchecked Display Name: David Account Name: 4321 Authentication ID: unchecked Password: \*\*\*\* Expiry Time: (use default value)

#### **CODEC/RTP/DTMF---**

(Use default value) **David calls John** 

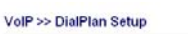

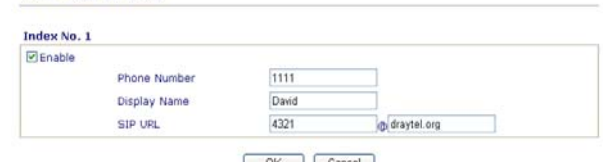

OK Cancel

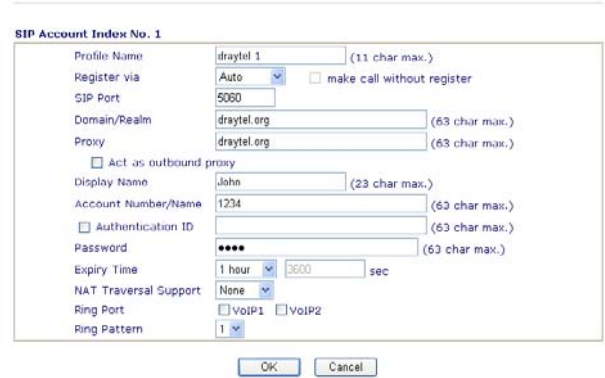

#### **John calls David**

He picks up the phone and dials 1111#. (DialPlan Phone Number for David) Or, He picks up the phone and dials 4321#. (David's Account Name)

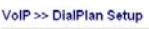

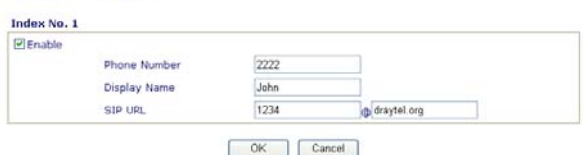

VolP >> SIP Accounts

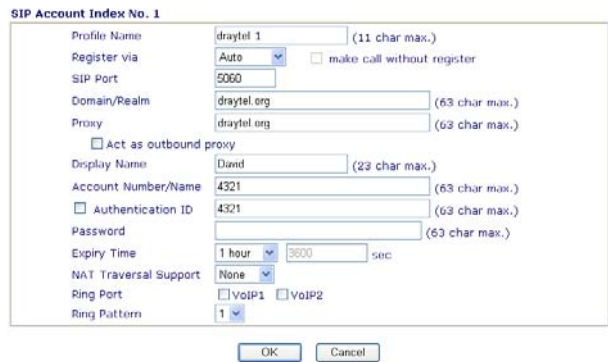

He picks up the phone and dials 2222# (DialPlan Phone Number for John) Or, He picks up the phone and dials 1234# (John's Account Name)

## **4.5.2 Peer-to-Peer Calling**

Example 3: Arnor and Paulin have Vigor routers respectively, they can call each other *without* SIP Registrar. First they must have each other's IP address and assign an Account Name for the port used for calling.

#### **Settings for Arnor**

DialPlan index 1 Phone Number: 1111 Display Name: paulin SIP URL: 4321@ 203.69.175.24

#### **SIP Accounts Settings ---**

Profile Name: Paulin Register via: None SIP Port: 5060(default) Domain/Realm: (blank) Proxy: (blank) Act as outbound proxy: unchecked Display Name: Arnor Account Name: 1234 Authentication ID: unchecked Password: (blank) Expiry Time: (use default value)

#### **CODEC/RTP/DTMF---**

(Use default value) **Arnor calls Paulin** 

#### **Settings for Paulin**

DialPlan index 1 Phone Number:2222 Display Name: Arnor SIP URL: 1234@214.61.172.53

#### **SIP Accounts Settings ---**

Profile Name: Arnor Register via: None SIP Port: 5060(default) Domain/Realm: (blank) Proxy: (blank) Act as outbound proxy: unchecked Display Name: Paulin Account Name: 4321 Authentication ID: unchecked Password: (blank) Expiry Time: (use default value)

#### **CODEC/RTP/DTMF---**

#### Arnor's SIP URL: 1234@214.61.172.53 Paulin's SIP URL: 4321@ 203.69.175.24

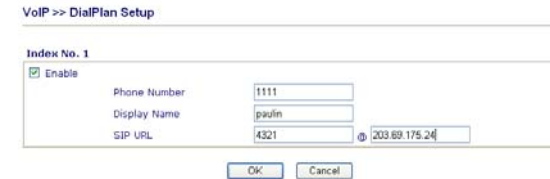

#### VolP >> SIP Accounts

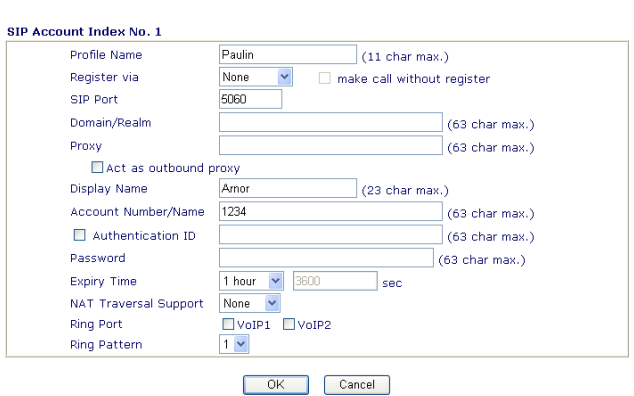

He picks up the phone and dials **1111#**. (DialPlan Phone Number for Arnor)

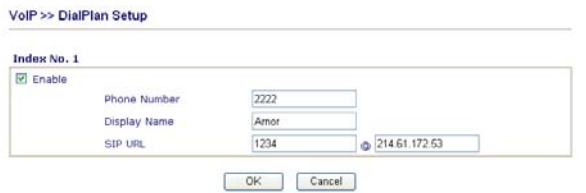

#### VolP >> SIP Accounts

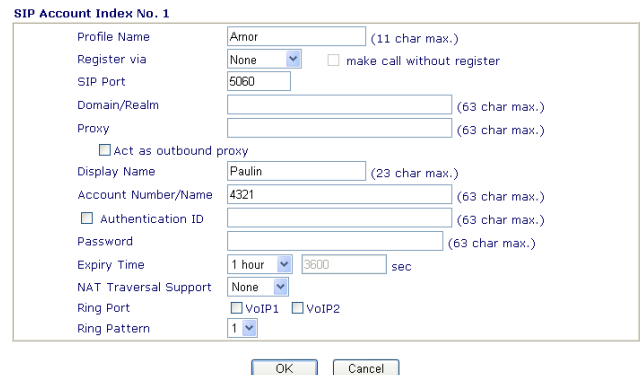

#### (Use default value) **Paulin calls Arnor**

He picks up the phone and dials **2222#** (DialPlan Phone Number for John)

# 4.6 Upgrade Firmware for Your Router

Before upgrading your router firmware, you need to install the Router Tools. The **Firmware Upgrade Utility** is included in the tools.

- 1. Insert CD of the router to your CD ROM.
- 2. From the webpage, please find out **Utility** menu and click it.
- 3. On the webpage of Utility, click **Install Now!** (under Syslog description) to install the corresponding program.

Please remember to set as follows in your DrayTek Router:

- Server IP Address : IP address of the PC that runs the Syslog
- Port Number : Default value 514

#### Install Now!

- 4. The file **RTSxxx.exe** will be asked to copy onto your computer. Remember the place of storing the execution file.
- 5. Go to **www.draytek.com** to find out the newly update firmware for your router.
- 6. Access into **Support Center >> Downloads**. Find out the model name of the router and click the firmware link. The Tools of Vigor router will display as shown below.<br>Mote: Brief introduction for Tools

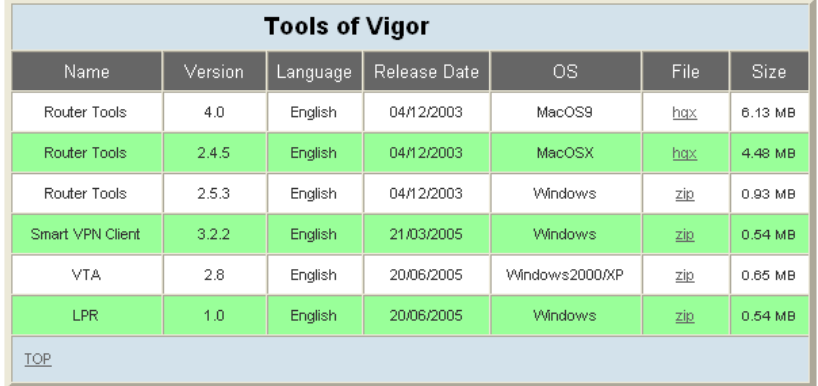

- 7. Choose the one that matches with your operating system and click the corresponding link to download correct firmware (zip file).
- 8. Next, decompress the zip file.

9. Double click on the icon of router tool. The setup wizard will appear.

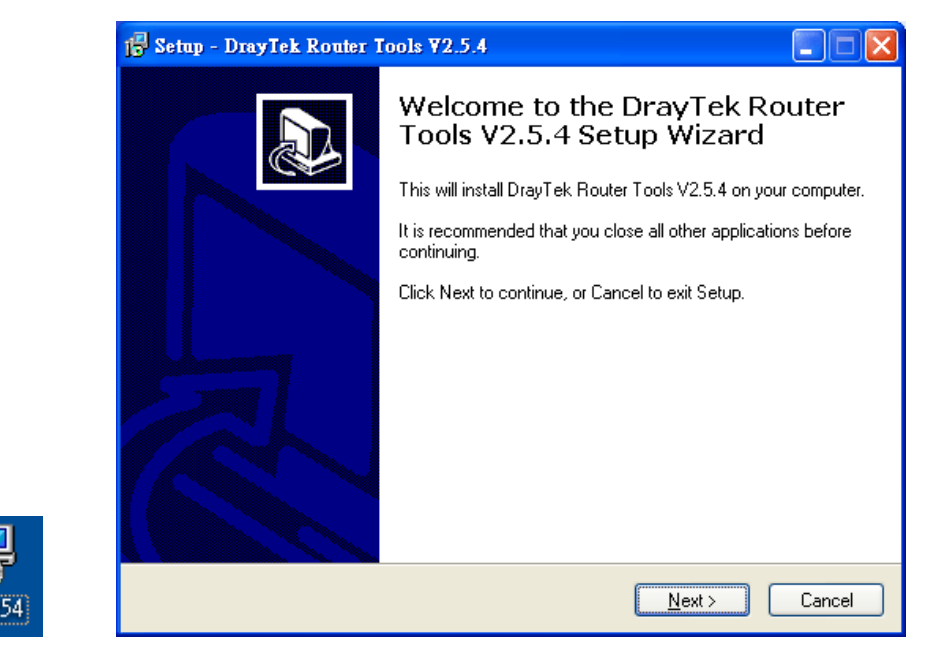

- 10. Follow the onscreen instructions to install the tool. Finally, click **Finish** to end the installation.
- 11. From the **Start** menu, open **Programs** and choose **Router Tools XXX** >> **Firmware Upgrade Utility**.

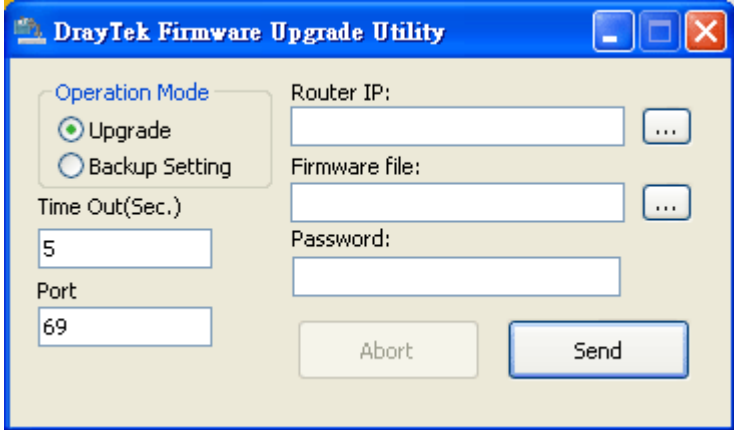

- 12. Type in your router IP, usually **192.168.1.1**.
- 13. Click the button to the right side of Firmware file typing box. Locate the files that you download from the company web sites. You will find out two files with different extension names, **xxxx.all** (keep the old custom settings) and **xxxx.rst** (reset all the custom settings to default settings). Choose any one of them that you need.

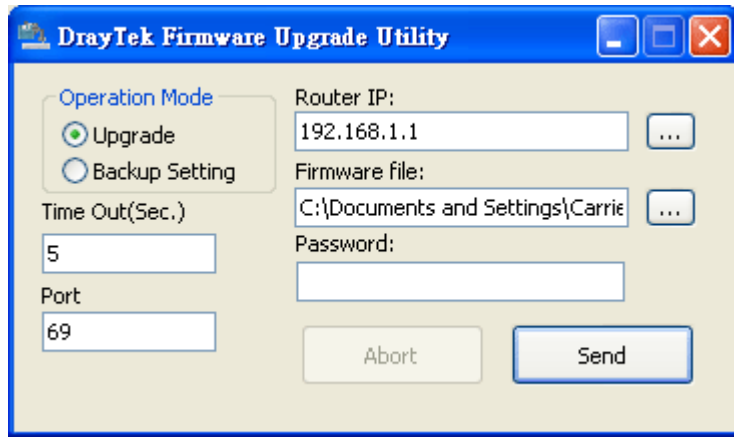

14. Click **Send**.

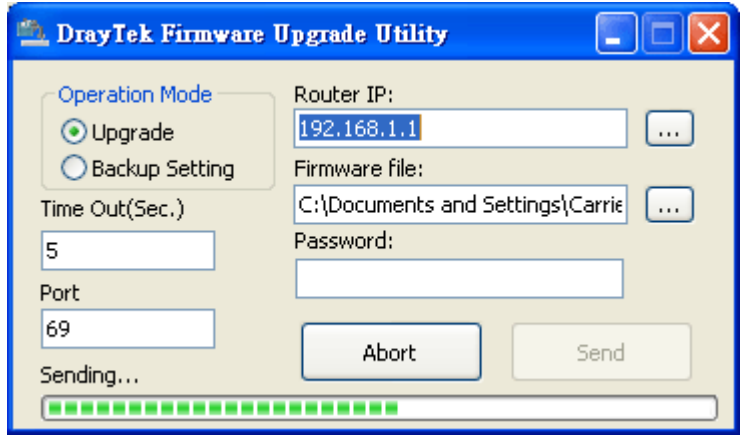

15. Now the firmware update is finished.

# 4.7 Request a certificate from a CA server on Windows CA Server

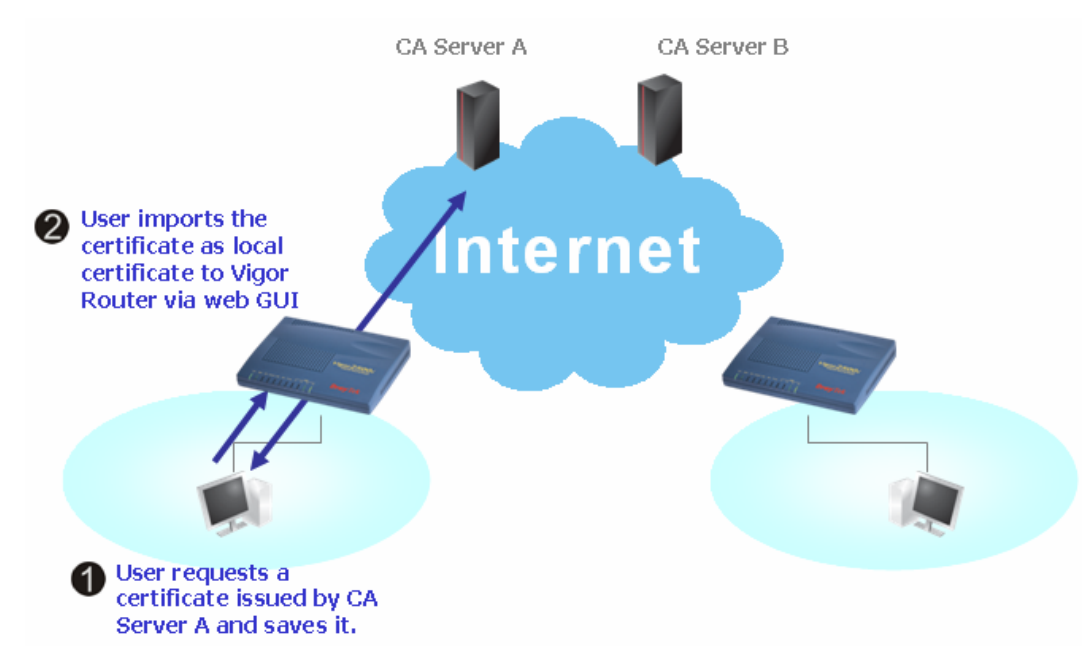

#### 1. Go to **Certificate Management** and choose **Local Certificate**.

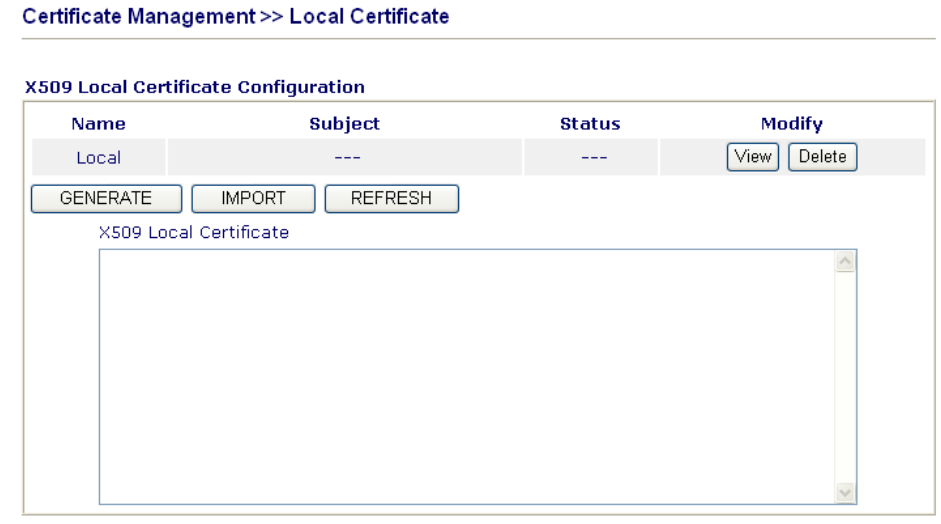

2. You can click **GENERATE** button to start to edit a certificate request. Enter the information in the certificate request.

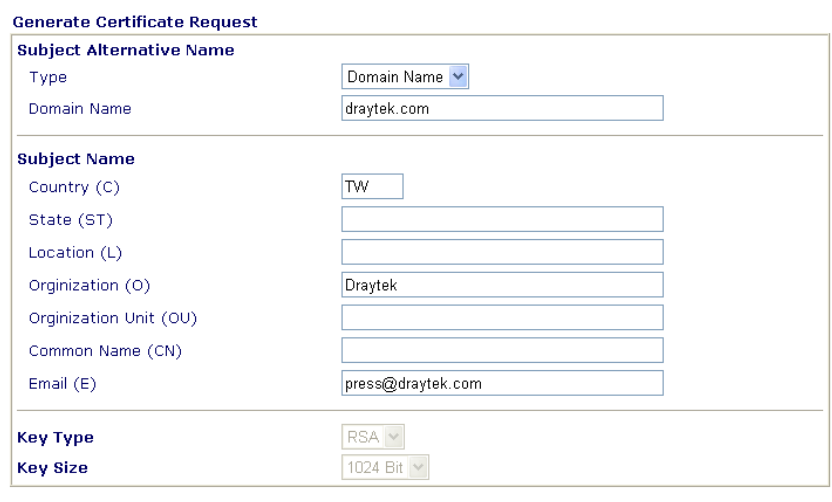

Generate

3. Copy and save the X509 Local Certificate Requet as a text file and save it for later use.

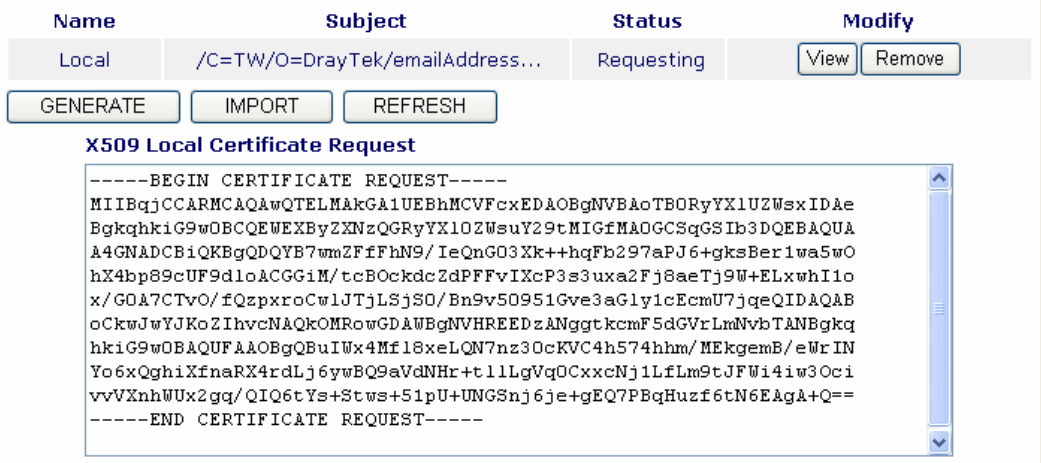

4. Connect to CA server via web browser. Follow the instruction to submit the request. Below we take a Windows 2000 CA server for example. Select **Request a Certificate**.

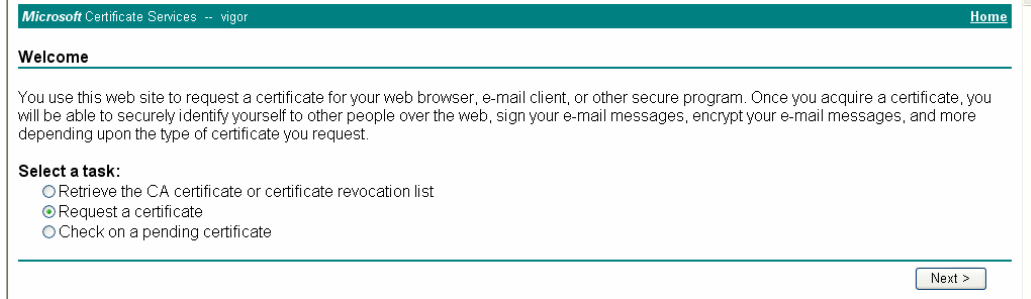

#### Select **Advanced request**.

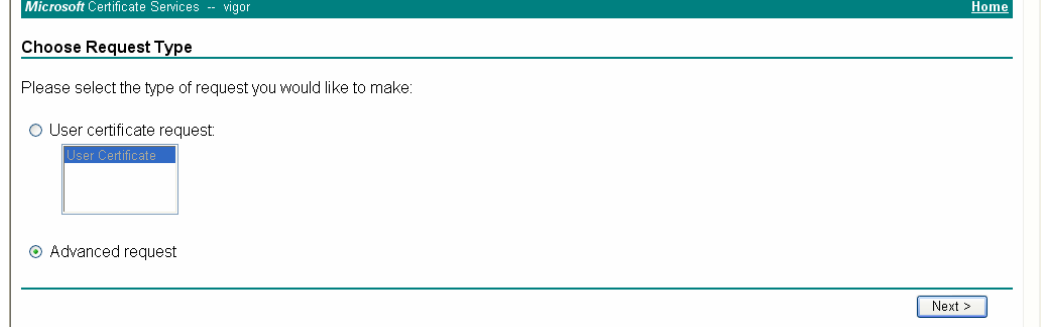

#### Select **Submit a certificate request a base64 encoded PKCS #10 file or a renewal request using a base64 encoded PKCS #7 file**

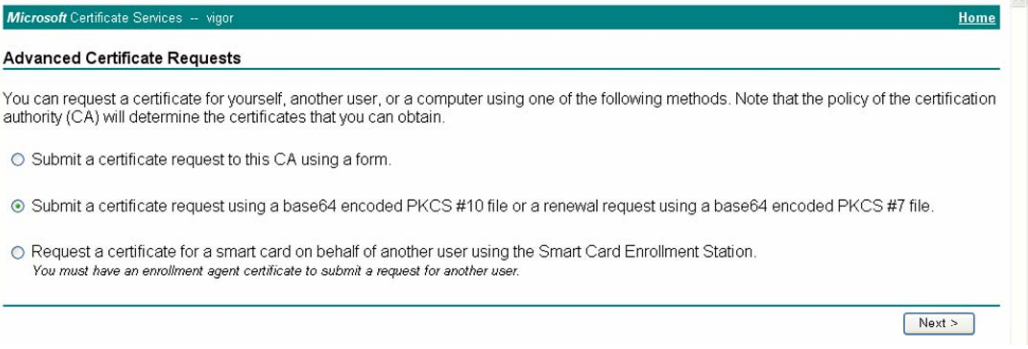

Import the X509 Local Certificate Requet text file. Select **Router (Offline request)** or **IPSec (Offline request)** below.

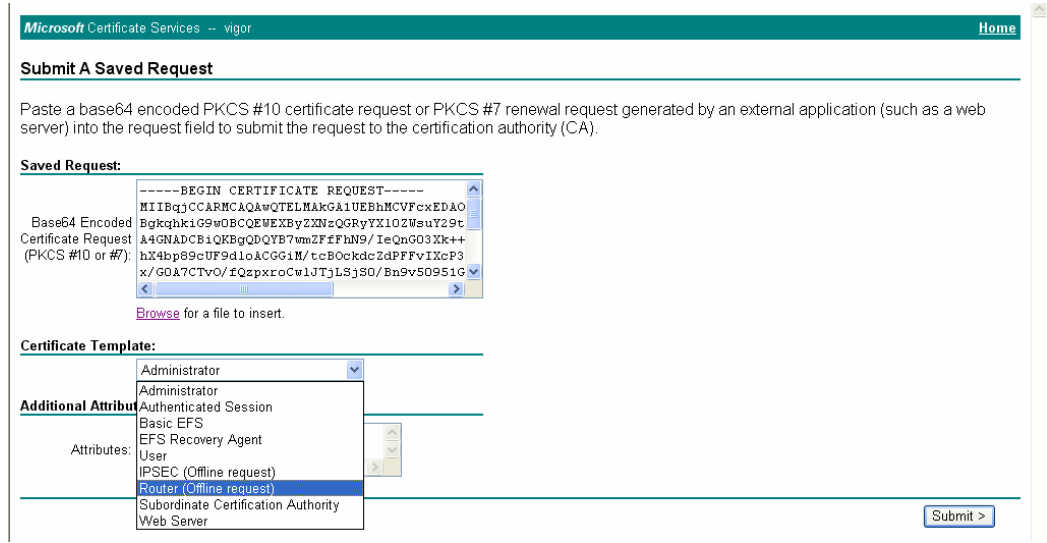

Then you have done the request and the server now issues you a certificate. Select **Base 64 encoded** certificate and **Download CA certificate**. Now you should get a certificate (.cer file) and save it.

5. Back to Vigor router, go to **Local Certificate**. Click **IMPORT** button and browse the file to import the certificate (.cer file) into Vigor router. When finished, click refresh and you will find the below window showing "------BEGINE CERTIFICATE------......"<br>x509 Local Certificate Configuration

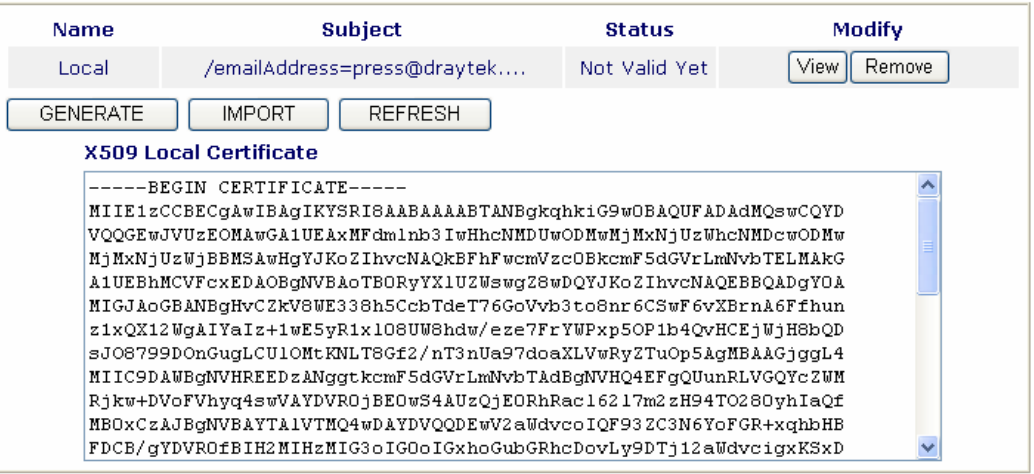

6. You may review the detail information of the certificate by clicking **View** button.

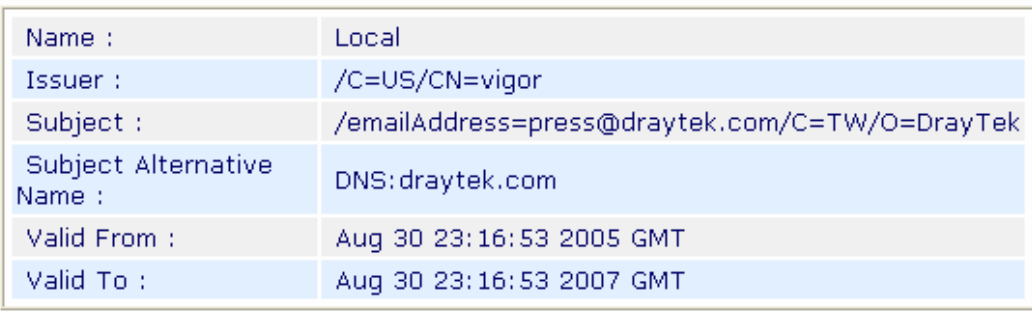

# 4.8 Request a CA Certificate and Set as Trusted on Windows CA Server

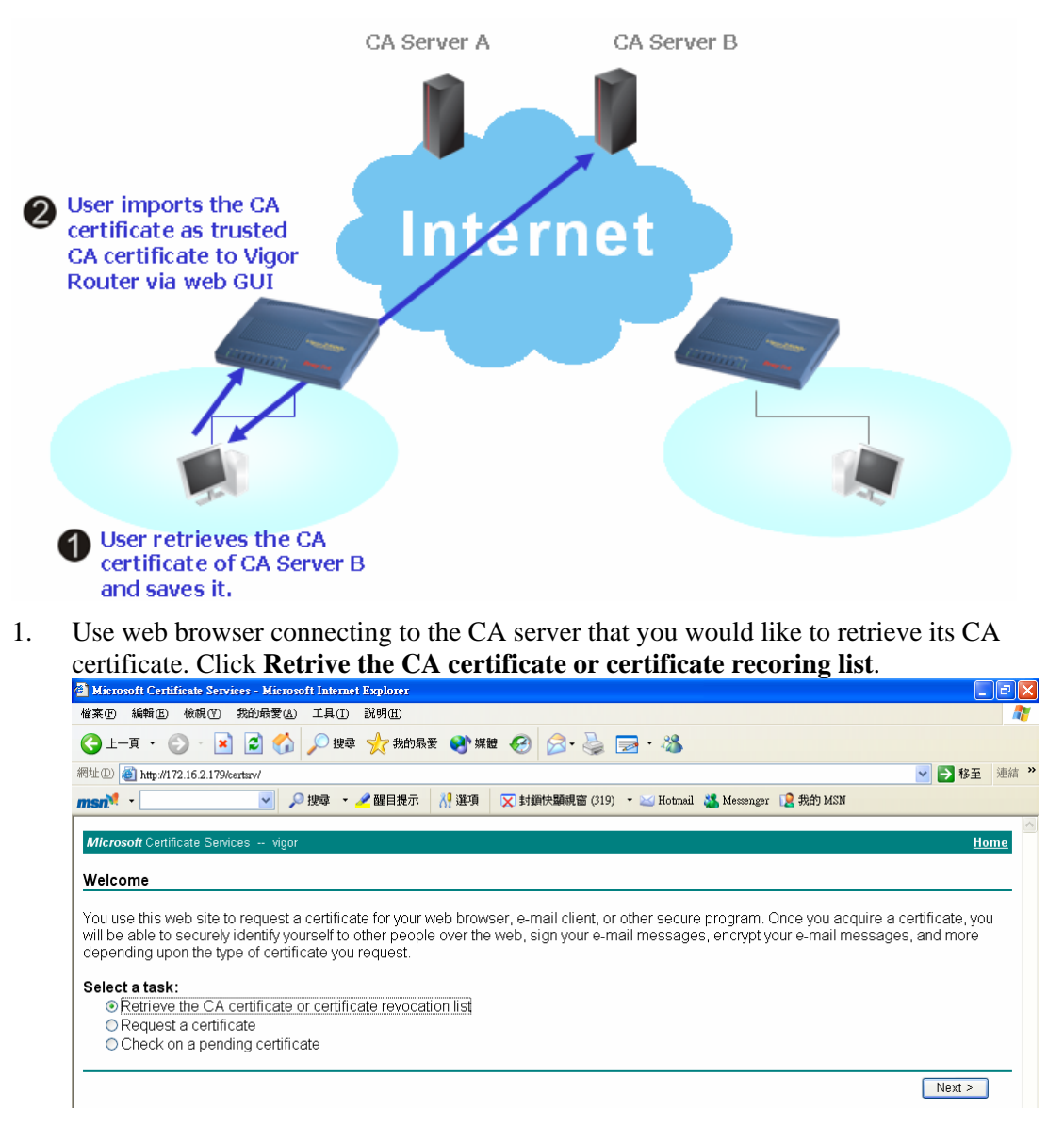

- 2. In **Choose file to download**, click CA Certificate **Current** and **Base 64 encoded,** and **Download CA certificate** to save the .cer. file.<br>**Explorer** Certificate Services - Microsoft Internet Explorer
	- 網址(D) http://172.16.2.179/certsrv/certcarc.asp → 多移至 連結  $msn^2$  -▽ ○搜尋 ▼ / 醒目提示 8 選項 区 封鎖快顯視窗 (319) ▼ 区 Hotmail 、 Messenger 区 我的 MSN Micro: Retrieve The CA Certificate Or Certificate Revocation List Install this CA certification path to allow your computer to trust certificates issued from this certification authority. It is not necessary to manually install the CA certification path if you request and install a certificate from this certification authority, because the<br>CA certification path will be installed for you automatically. Choose file to download: CA Certificate: Current [vigor(1)] ODER encoded or ⊙Base 64 encoded Download CA certificate Download CA certification path Download latest certificate revocation list
- 3. Back to Vigor router, go to **Trusted CA Certificate**. Click **IMPORT** button and browse the file to import the certificate (.cer file) into Vigor router. When finished, click refresh and you will find the below illustration.

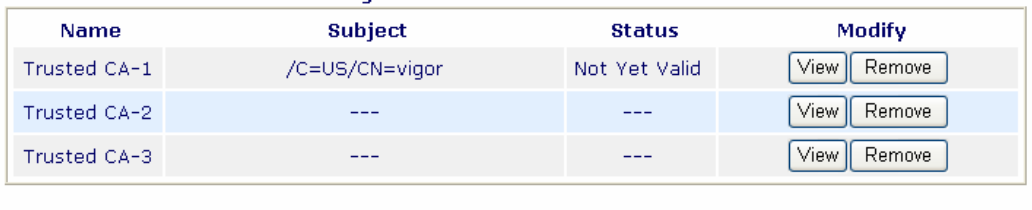

**REFRESH IMPORT** 

4. You may review the detail information of the certificate by clicking **View** button.

#### **Certificate Detail Information**

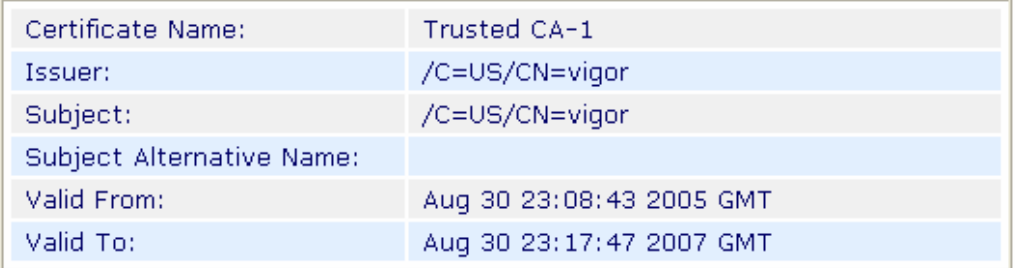

Note: Before setting certificate configuration, please go to **System Maintenance >> Time and Date** to reset current time of the router first.

This page is left blank.

# **5** Trouble Shooting

This section will guide you to solve abnormal situations if you cannot access into the Internet after installing the router and finishing the web configuration. Please follow sections below to check your basic installation status stage by stage.

- $\bullet$  Checking if the hardware status is OK or not.
- Checking if the network connection settings on your computer are OK or not.
- Pinging the router from your computer.
- Checking if the ISP settings are OK or not.
- $\bullet$  Backing to factory default setting if necessary.

If all above stages are done and the router still cannot run normally, it is the time for you to contact your dealer for advanced help.

## 5.1 Checking If the Hardware Status Is OK or Not

Follow the steps below to verify the hardware status.

- 1. Check the power line and WLAN/LAN cable connections. Refer to "**2.1 Hardware Installation"** for details.
- 2. Turn on the router. Make sure the **ACT LED** blink once per second and the correspondent **LAN LED** is bright.

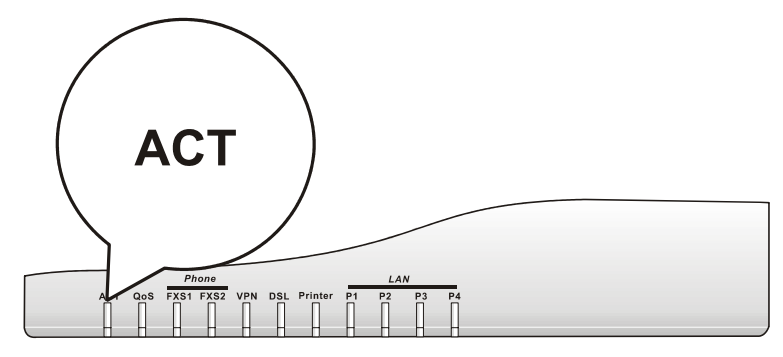

3. If not, it means that there is something wrong with the hardware status. Simply back to **"2.1 Hardware Installation"** to execute the hardware installation again. And then, try again.

# 5.2 Checking If the Network Connection Settings on Your Computer Is OK or Not

Sometimes the link failure occurs due to the wrong network connection settings. After trying the above section, if the link is stilled failed, please do the steps listed below to make sure the network connection settings is OK.

#### **For Windows**

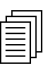

 $\Box$  The example is based on Windows XP. As to the examples for other operation systems, please refer to the similar steps or find support notes in **www.draytek.com**.

1. Go to Control Panel and then double-click on Network Connections.

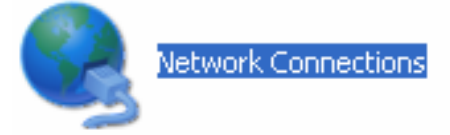

2. Right-click on Local Area Connection and click on Properties.

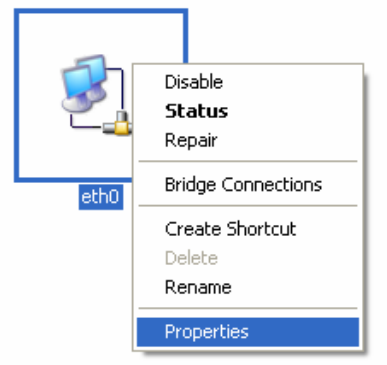

3. Select Internet Protocol (TCP/IP) and then click Properties.

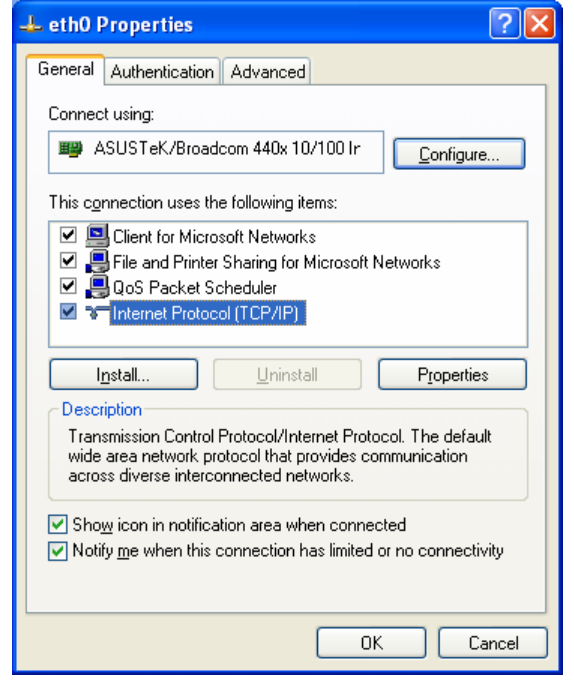

4. Select Obtain an IP address automatically and Obtain DNS server address automatically.

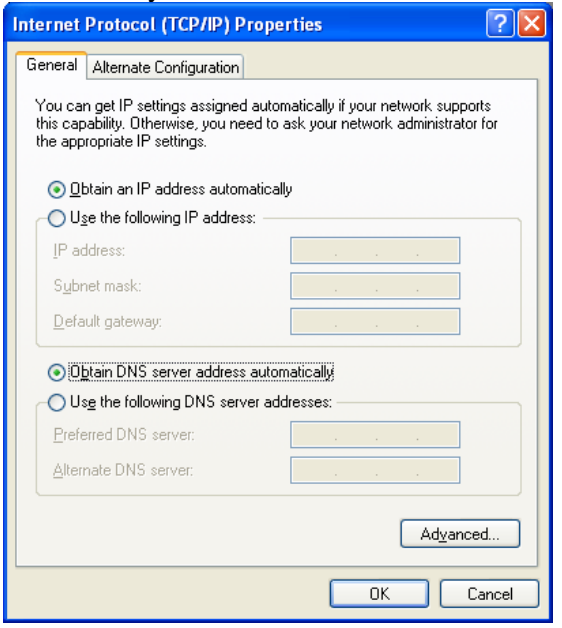

## **For MacOs**

- 1. Double click on the current used MacOs on the desktop.
- 2. Open the **Application** folder and get into **Network**.
- 3. On the **Network** screen, select **Using DHCP** from the drop down list of Configure IPv4.

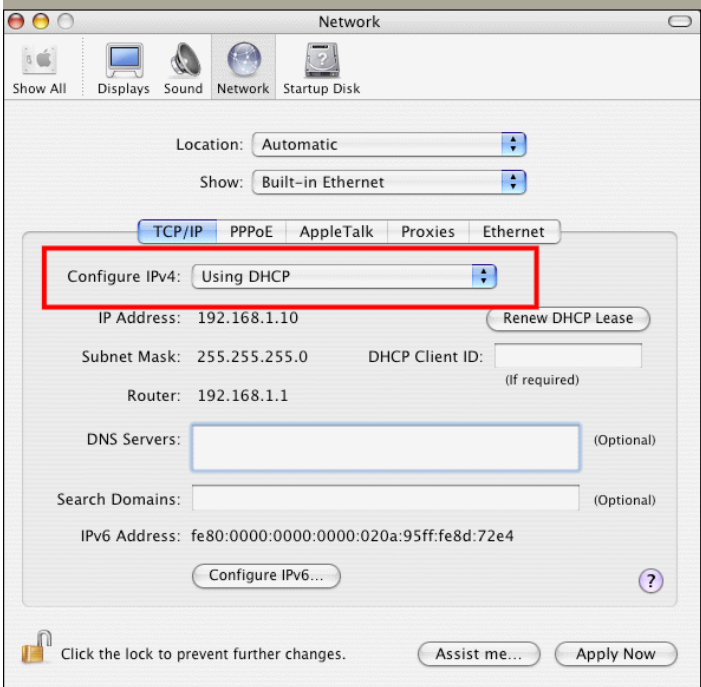

# 5.3 Pinging the Router from Your Computer

The default gateway IP address of the router is 192.168.1.1. For some reason, you might need to use "ping" command to check the link status of the router. **The most important thing is that the computer will receive a reply from 192.168.1.1.** If not, please check the IP address of your computer. We suggest you setting the network connection as **get IP automatically**. (Please refer to the section 4.2)

Please follow the steps below to ping the router correctly.

#### **For Windows**

- 1. Open the **Command** Prompt window (from **Start menu> Run**).
- 2. Type **command** (for Windows 95/98/ME) or **cmd** (for Windows NT/ 2000/XP). The DOS command dialog will appear.

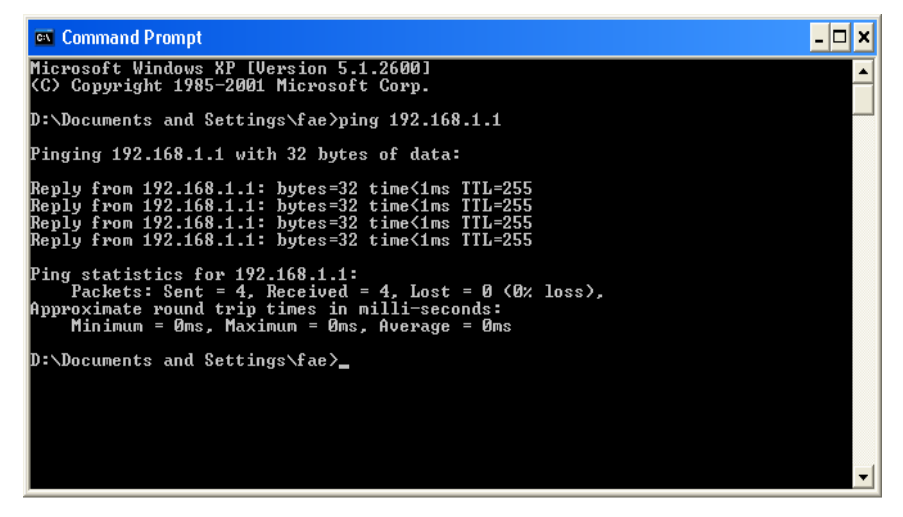

- 3. Type ping 192.168.1.1 and press [Enter]. It the link is OK, the line of "Reply from 192.168.1.1:bytes=32 time<1ms TTL=25" will appear.
- 4. If the line does not appear, please check the IP address setting of your computer.

#### **For MacOs (Terminal)**

- 1. Double click on the current used MacOs on the desktop.
- 2. Open the **Application** folder and get into **Utilities**.
- 3. Double click **Terminal**. The Terminal window will appear.
- 4. Type **ping 192.168.1.1** and press [Enter]. It the link is OK, the line of **"64 bytes from 192.168.1.1: icmp\_seq=0 ttl=255 time=xxxx ms**" will appear.

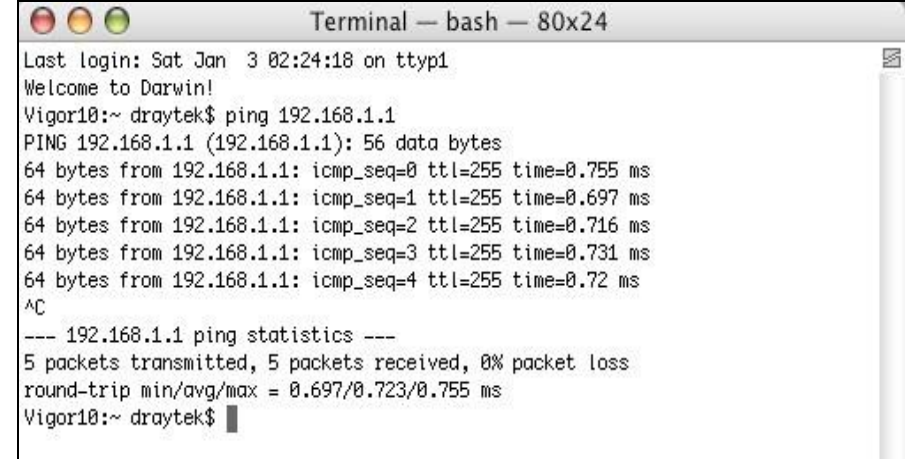

# 5.4 Checking If the ISP Settings are OK or Not

Click **Internet Access** group and then check whether the ISP settings are set correctly.

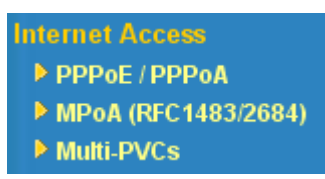

#### **For PPPoE/PPPoA Users**

- 1. Check if the **Enable** option is selected.
- 2. Check if **Username** and **Password** are entered with correct values that you **got from** your **ISP**.

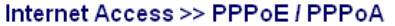

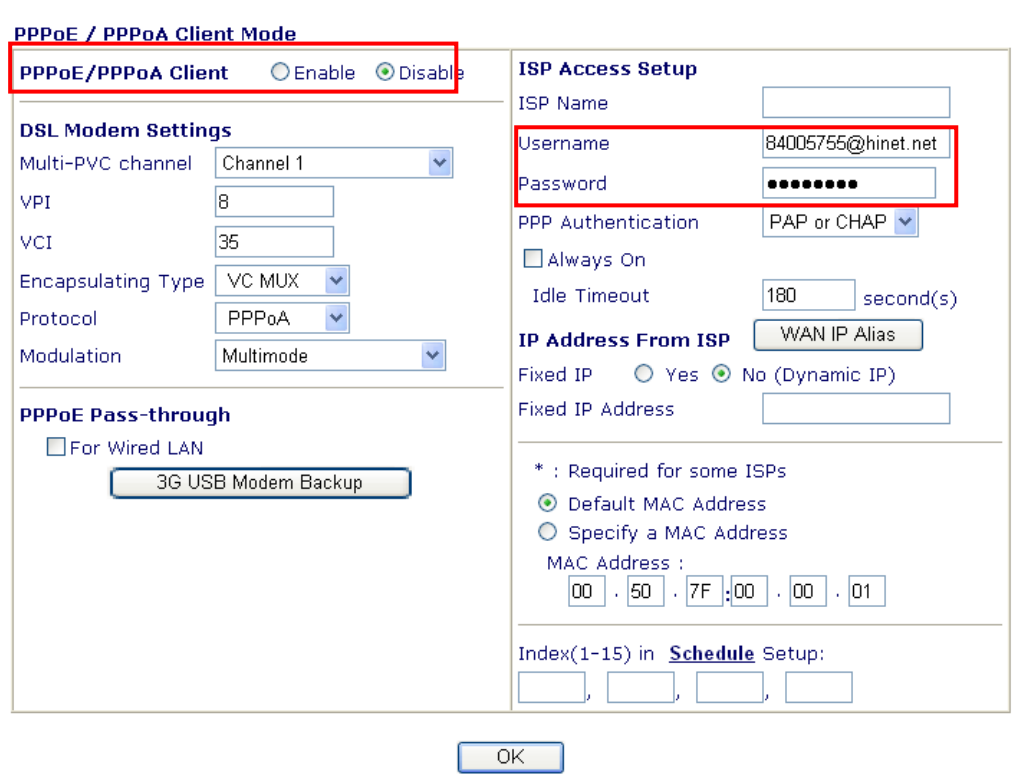

#### **For MPoA Users**

1. Check if the **Enable** option for Broadband Access is selected.

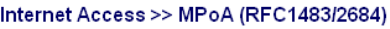

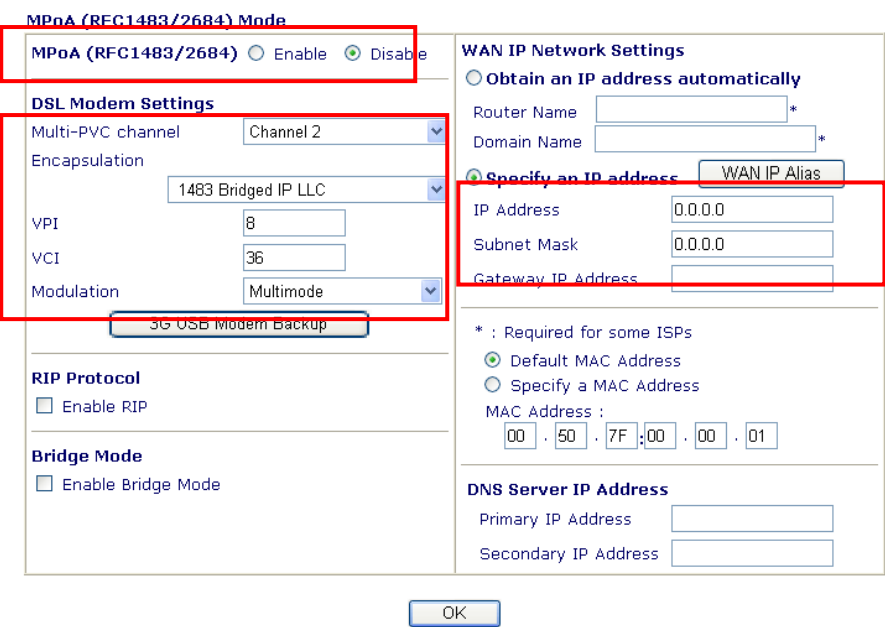

- 2. Check if all parameters of **DSL Modem Settings** are entered with correct value that provided by your ISP. Especially, check if the encapsulation is selected properly or not (it should be the same with the setting on **Quick Start Wizard**).
- 3. Check if **IP Address, Subnet Mask** and **Gateway** are set correctly (must identify with the values from your ISP) if you choose **Specify an IP address**.

# 5.5 Problems for 3G Network Connection

When you have trouble in using 3G network transmission, please check the following:

## **Check if USB LED lights on or off**

You have to wait about 15 seconds after inserting 3G USB Modem into your Vigor2800. Later, the USB LED will light on which means the installation of USB Modem is successful. If the USB LED does not light on, please remove and reinsert the modem again. If it still fails, restart Vigor2910.

#### **USB LED lights on but the network connection does not work**

Check the PIN Code of SIM card is disabled or not. Please use the utility of 3G USB Modem to disable PIN code and try again. If it still fails, it might be the compliance problem of system. Please open DrayTek Syslog Tool to capture the connection information (WAN Log) and send the page (similar to the following graphic) to the service center of DrayTek.

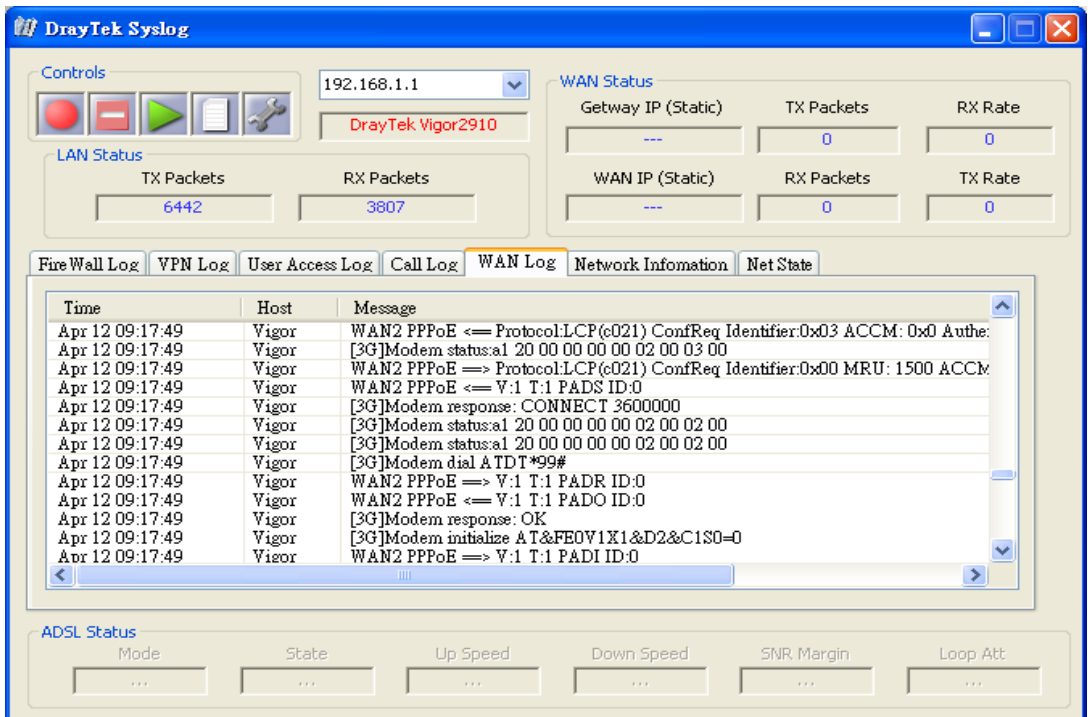

#### **Transmission Rate is not fast enough**

Please connect your Notebook with 3G USB Modem to test the connection speed to verify if the problem is caused by Vigor2800. In addition, please refer to the manual of 3G USB Modem for LED Status to make sure if the modem connects to Internet via HSDPA mode. If you want to use the modem indoors, please put it on the place near the window to obtain better signal receiving.

# 5.6 Backing to Factory Default Setting If Necessary

Sometimes, a wrong connection can be improved by returning to the default settings. Try to reset the router by software or hardware.

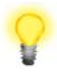

**Warning:** After pressing **factory default setting**, you will loose all settings you did before. Make sure you have recorded all useful settings before you pressing. The password of factory default is null.

#### **Software Reset**

You can reset the router to factory default via Web page.

Go to **System Maintenance** and choose **Reboot System** on the web page. The following screen will appear. Choose **Using factory default configuration** and click **OK**. After few seconds, the router will return all the settings to the factory settings.

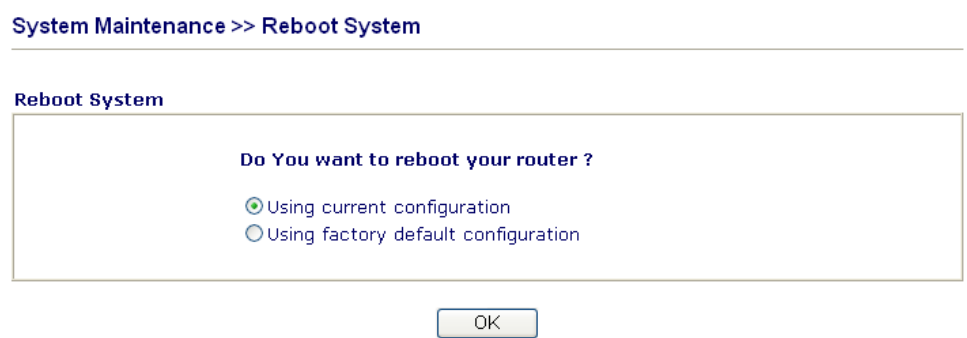

#### **Hardware Reset**

While the router is running (ACT LED blinking), press the **Factory Reset** button and hold for more than 5 seconds. When you see the **ACT** LED blinks rapidly, please release the button. Then, the router will restart with the default configuration.

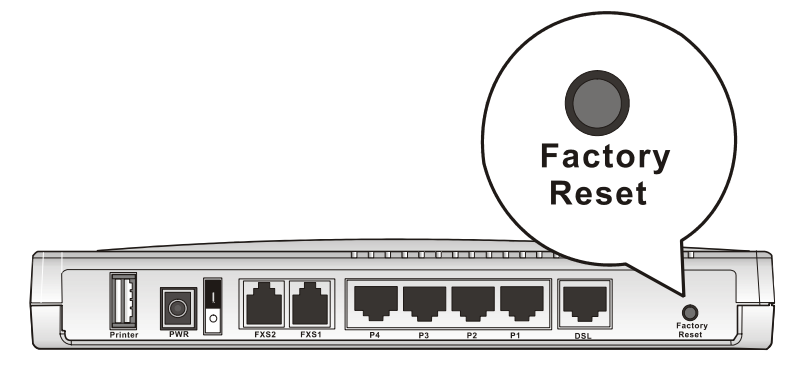

After restore the factory default setting, you can configure the settings for the router again to fit your personal request.

# 5.7 Contacting Your Dealer

If the router still cannot work correctly after trying many efforts, please contact your dealer for further help right away. For any questions, please feel free to send e-mail to support@draytek.com.